# Bull ESCALA PL 1600R

Guide de l'utilisateur

86 F1 93EF 01 **REFERENCE** 

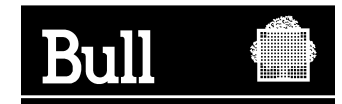

# Bull ESCALA PL 1600R

Guide de l'utilisateur

Matériel

Juin 2003

**BULL CEDOC 357 AVENUE PATTON B.P.20845 49008 ANGERS CEDEX 01 FRANCE**

86 F1 93EF 01 **REFERENCE** 

L'avis juridique de copyright ci–après place le présent document sous la protection des lois de Copyright des États–Unis d'Amérique et des autres pays qui prohibent, sans s'y limiter, des actions comme la copie, la distribution, la modification et la création de produits dérivés à partir du présent document.

Copyright  $\odot$  Bull S.A. 1992, 2003

Imprimé en France

Nous vous encourageons à nous faire part de vos commentaires sur la forme, le contenu et la présentation du document. Un formulaire figure à la fin du document à cet effet.

Pour commander des exemplaires supplémentaires du document ou d'autres documents techniques Bull, utilisez le bon de commande figurant à la fin du document.

# **Marques déposées**

Toutes les marques déposées sont la propriété de leurs titulaires respectifs.

AIX<sup>®</sup> est une marque déposée d'IBM Corp. utilisée sous licence.

UNIX est une marque déposée aux Etats–Unis et dans d'autres pays et disponible sous licence exclusivement via Open Group Company Ltd.

Linux est une marque déposée de Linus Torvalds.

# **Consignes de sécurité**

*Danger* indique un risque d'accident mortel ou grave. Les consignes *Danger* figurent dans les pages suivantes :

iii

*Attention* indique la présence d'un risque pouvant occasionner des blessures ou des dommages corporels mineurs. Les consignes *Danger* figurent dans les pages suivantes :

iii

iv

La traduction des consignes de sécurité contenues dans ce manuel se trouvent dans le manuel *System Unit Safety Information*.

# **Consignes de sécurité**

Observez les consignes de sécurité suivantes chaque fois que vous branchez ou débranchez des unités raccordées au système.

## **DANGER**

*Un mauvais câblage de la prise de courant peut provoquer une mise sous tension dangereuse des parties métalliques du système ou des unités qui lui sont raccordées. Le client doit s'assurer que la prise électrique est correctement câblée et reliée à la terre pour éviter tout risque d'électrocution. Dans la mesure du possible, connectez ou déconnectez les câbles d'interface d'une seule main afin d'éviter les risques d'électrocution sur les deux surfaces présentant des potentiels différents.* 

*Pendant un orage, ne manipulez pas les câbles des postes de travail, des imprimantes, des téléphones ou les parafoudres des lignes de communication.* 

## **ATTENTION :**

*Pour votre sécurité, ce produit est équipé d'un cordon d'alimentation à quatre fils (trois phases et terre). Pour éviter tout risque d'électrocution, branchez ce cordon dans une prise de courant correctement mise à la terre.* 

#### **DANGER**

*Pour éviter tout risque d'électrocution, débranchez tous les câbles du secteur avant de déplacer le système.* 

#### **ATTENTION :**

*Ce système est équipé de plusieurs cordons d'alimentation. Suivez les procédures décrites ci–dessous pour couper l'alimentation électrique du système lorsque cela vous est demandé.* 

#### **ATTENTION :**

*Risque d'électrocution : coupez l'alimentation électrique avant d'effectuer les opérations de maintenance.* 

#### **ATTENTION :**

*Risque d'électrocution : retirez tous vos bijoux avant d'effectuer des opérations de maintenance.* 

# **Laser : informations sécurité**

## **ATTENTION :**

*Ce produit peut contenir un lecteur de CD–ROM ou de DVD–ROM ou un module laser connecté à une carte PCI qui correspondent à des produits laser de la classe 1.* 

## **Conformité**

Tous les produits laser aux Etats–Unis sont conformes à la clause DHHS 21 CFR Subchapter J des produits laser de la classe 1. Les produits destinés aux pays étrangers sont conformes à la norme IEC (première édition 1984) des produits laser de la classe 1 Vérifiez l'étiquette de chaque matériel qui porte les numéros de certification laser et les informations de conformité.

## **ATTENTION :**

*Tous les modules laser ne peuvent jamais émettre des niveaux de radiation laser supérieurs au niveau de la classe 1 en cours de fonctionnement normal, de la maintenance ou des opérations d'entretien recommandées. Les environnements de traitement de données peuvent contenir des matériels transmettant sur des liaisons système avec des modules laser dont le niveau de puissance est supérieur à celui de la classe 1. Dans ce cas, ne regardez jamais l'extrémité d'un câble fibre optique et n'ouvrez jamais la fiche. Seul le personnel qualifié est autorisé à inspecter ou réparer les modules de câbles fibre optique et les fiches.* 

# **Remarques relatives à l'environnement**

# **Recyclage et mise au rebut des produits**

Les composants de l'unité centrale, tels que les parties structurelles et les cartes imprimées, peuvent être recyclés. Des sociétés peuvent désassembler, réutiliser, recycler ou mettre au rebut les produits électroniques. Pour plus d'informations, contactez votre représentant commercial. L'unité centrale est dotée de circuits imprimés, de câbles, d' éléments de protection contre les interférences électromagnétiques et de connecteurs qui contiennent du plomb et des alliages de cuivre et de bérillyum qui doivent être manipulés avec précaution et mis au rebut à la fin de leur durée de vie. Avant la mise au rebut du système, ces matériaux doivent être déposés et recyclés ou mis au rebut conformément aux réglementations locales. Ce manuel fournit contient des informations spécifiques sur chaque type de batterie. Le produit peut contenir des batteries au plomb ou au cadmium–nickel étanches. Toute batterie doit être recyclée ou mise au rebut de manière appropriée. Il se peut qu'aucune installation de recyclage ne soit disponible dans votre région.

Pour plus d'informations sur les procédures de réutilisation, de recyclage ou de mise au rebut adéquate des batteries, contactez votre représentant commercial ou une usine locale de recyclage des déchets.

# **Emissions sonores**

Le niveau continu équivalent d'émission de pression acoustique pondérée A sur les postes de travail (niveau de pression sonore à 1 mètre) ne doit pas dépasser 70 dB (A).

| Configuration<br>du produit                           | Niveau de puissance sonore<br>pondérée A déclarée, L <sub>WAd</sub> (B) |         | Niveau de pression<br>acoustique pondérée A<br>déclarée, <lpa(db)< th=""></lpa(db)<> |         |
|-------------------------------------------------------|-------------------------------------------------------------------------|---------|--------------------------------------------------------------------------------------|---------|
|                                                       | En service                                                              | Inactif | En service                                                                           | Inactif |
| Rack T42<br>avec $17.5$<br>portes insonorisan-<br>tes |                                                                         | 7.5     | 57                                                                                   | 57      |
| Rack<br>T42<br>avec $17.9$<br>portes minces           |                                                                         | 7.9     | 62                                                                                   | 62      |

**Emissions sonores déclarées**

## **Remarques** :

1. Les niveaux sonores mentionnés correspondent à la configuration standard (châssis A : BP (Bulk Power), baie CEC, option de batterie, tiroir de support et deux tiroirs d'E/S) .

Der Geräuschpegel der Einheit ist kleiner oder gleich 70 db(A).

- 2. La réduction de 0,6 B (6 dB) du niveau sonore avec la porte arrière insonorisante correspond à un facteur de 4, c'est–à–dire que le niveau sonore d'un châssis 1 doté de portes mince est pratiquement identique à celui de quatre châssis A dotés de portes insonorisantes.
- 3. L<sup>WAd</sup> correspond à la puissance sonore maximale A pondérée et <sup>LpA</sup> représente le niveau moyen de pression acoustique pondérée A à un mètre ; 1 B = 10 dB.
- 4. Toutes les mesures ont été effectuées conformément à la norme ISO 7779 et déclarées conformes à la norme ISO 9296.

# **Intégrité et vérification des données**

**Ces ordinateurs contient des mécanismes qui réduisent les risques indétectés d'altération ou de pertes des données. Toutefois, ces risques ne peuvent pas être éliminés. Les utilisateurs qui subissent des arrêts non planifiés, des défaillances du système, des variations de tension ou des défaillance de composants doivent vérifier l'exécution des opérations exécutées et l'intégrité des données enregistrées ou transmises par le système au moment de l'arrêt ou de la défaillance ou juste après cette perturbation. En outré, ils doivent définir des procédures de vérification indépendantes des données avant d'exploiter ces données dans le cadre d'opérations importantes ou stratégiques. Les utilisateurs doivent consulter régulièrement nos sites Web d'assistance qui contiennent des informations mises à jour et des correctifs applicables au système et au logiciel associé.**

# **À propos de ce manuel**

Ce manuel explique comment utiliser le serveur, les fonctions de diagnostics, les aides au service et vérifier le fonctionnement du système. Il fournit également des informations permettant de résoudre certains problèmes simples qui peuvent survenir.

# **conventions typographiques**

Ce manuel utilise les conventions typographiques suivantes :

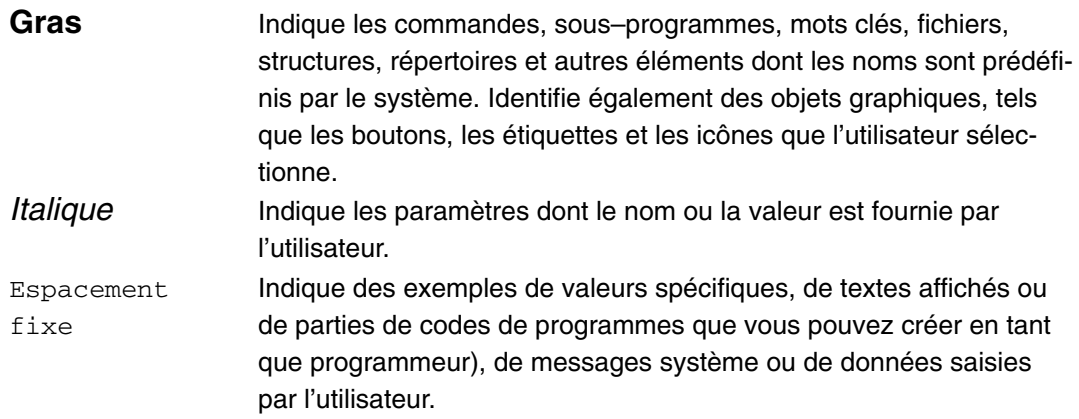

# **ISO 9000**

Ce produit a été développé et fabriqué en appliquant des procédures certifiées ISO–9000 de contrôle de la qualité.

# **Ouvrages de référence**

Les documents suivants contiennent des informations connexes :

- Le guide de l'utilisateur ESCALA PL 1600R (référence 86 F1 93EF) contient des informations sur votre système géré.
- Le guide d'installation ESCALA PL 1600R (référence 86 F1 92EF) contient des informations sur l'installation du système.
- Le manuel ESCALA PL 1600R Service Guide (référence 86 A1 94EF) contient des informations de référence, des procédures d'analyse de maintenance (MAP), des codes d'erreur, des procédures de retrait et de remplacement ainsi qu'un catalogue de pièces détachées.
- Le manuel *Informations de diagnostics pour les systèmes à plusieurs bus* (référence 86 F1 26HX) contient des informations sur les diagnostics, les numéros de demande d'intervention (SRN) et les codes FFC.
- Le manuel *Cartes de systèmes à plusieurs bus*(référence 86 F1 27HX) contient des informations techniques et de câblage sur des cartes et des unités de l'unité centrale.
- Le manuel *Préparation de site des armoires*, référence 86 F1 30PX , fournit une approche pas à pas de la préparation d'un site client à l'installation de machines simples ou multiples montées en armoire, accompagnées de leurs sous–systèmes et périphériques.
- Le manuel *Disks and Tapes Configuration Information*(référence 86 A1 88GX) indique la position des cavaliers et des commutateurs de configuration des unités de disque et des unités de bande SCSI (Small Computer System Interface).

# **Table des matières**

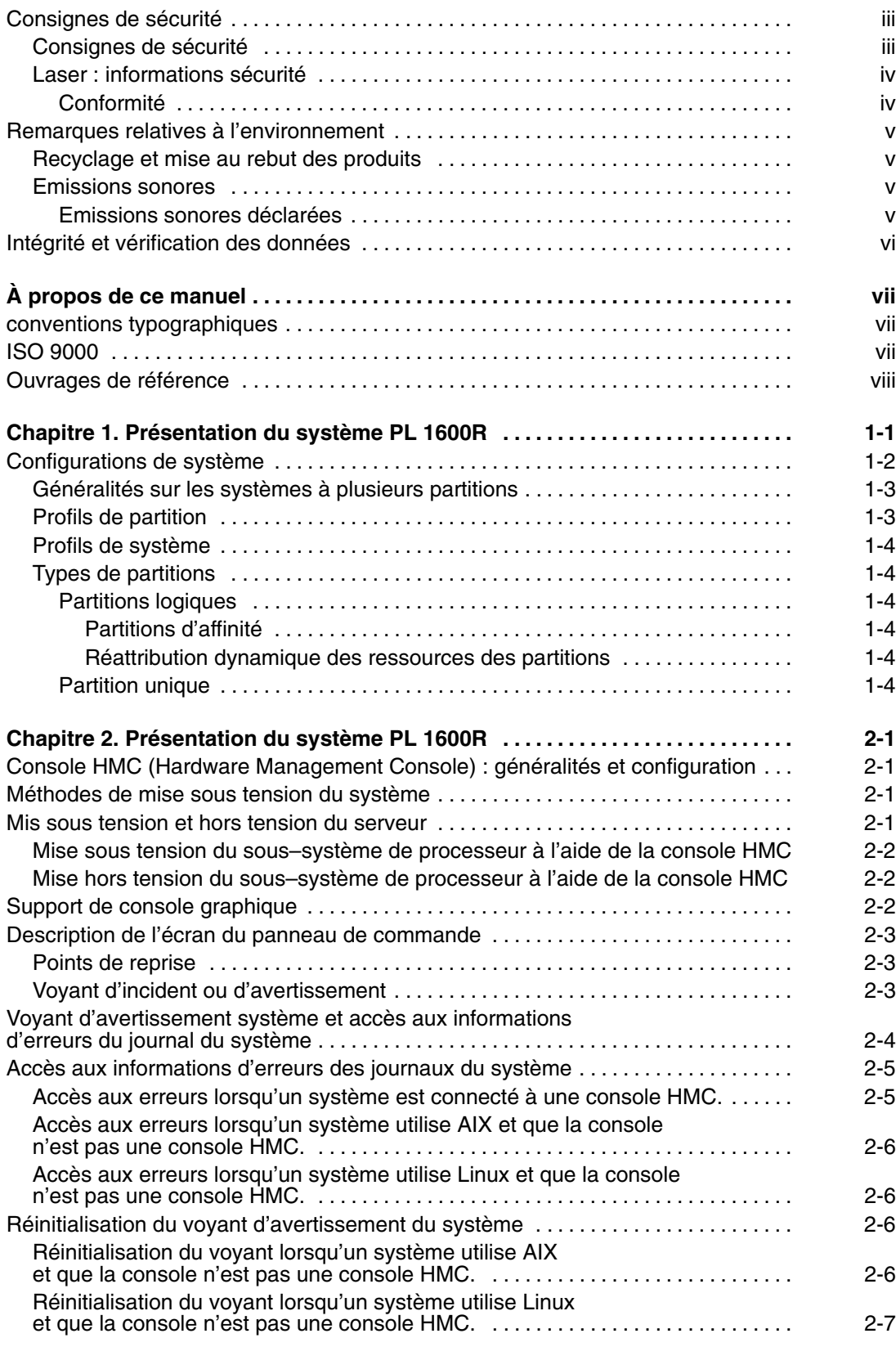

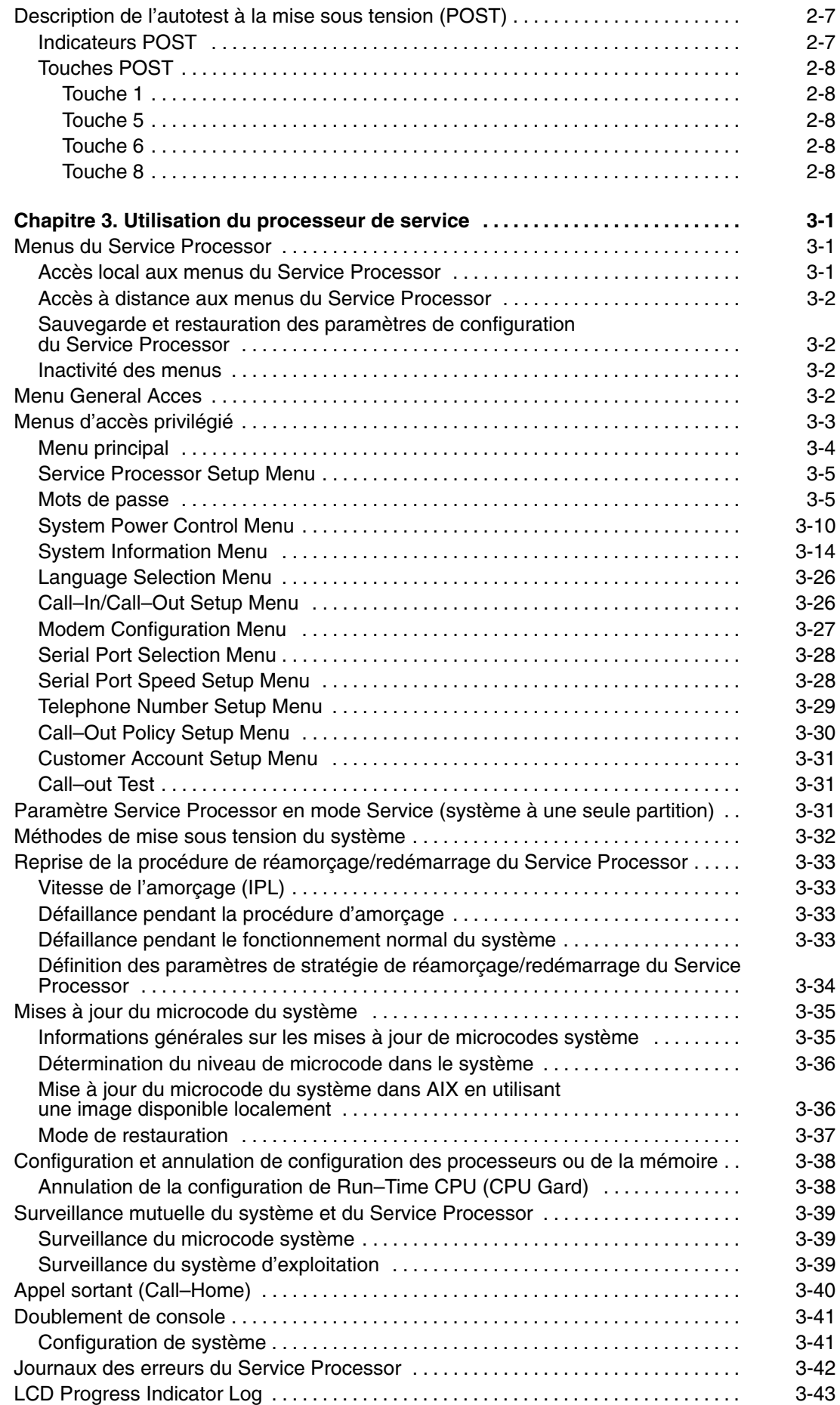

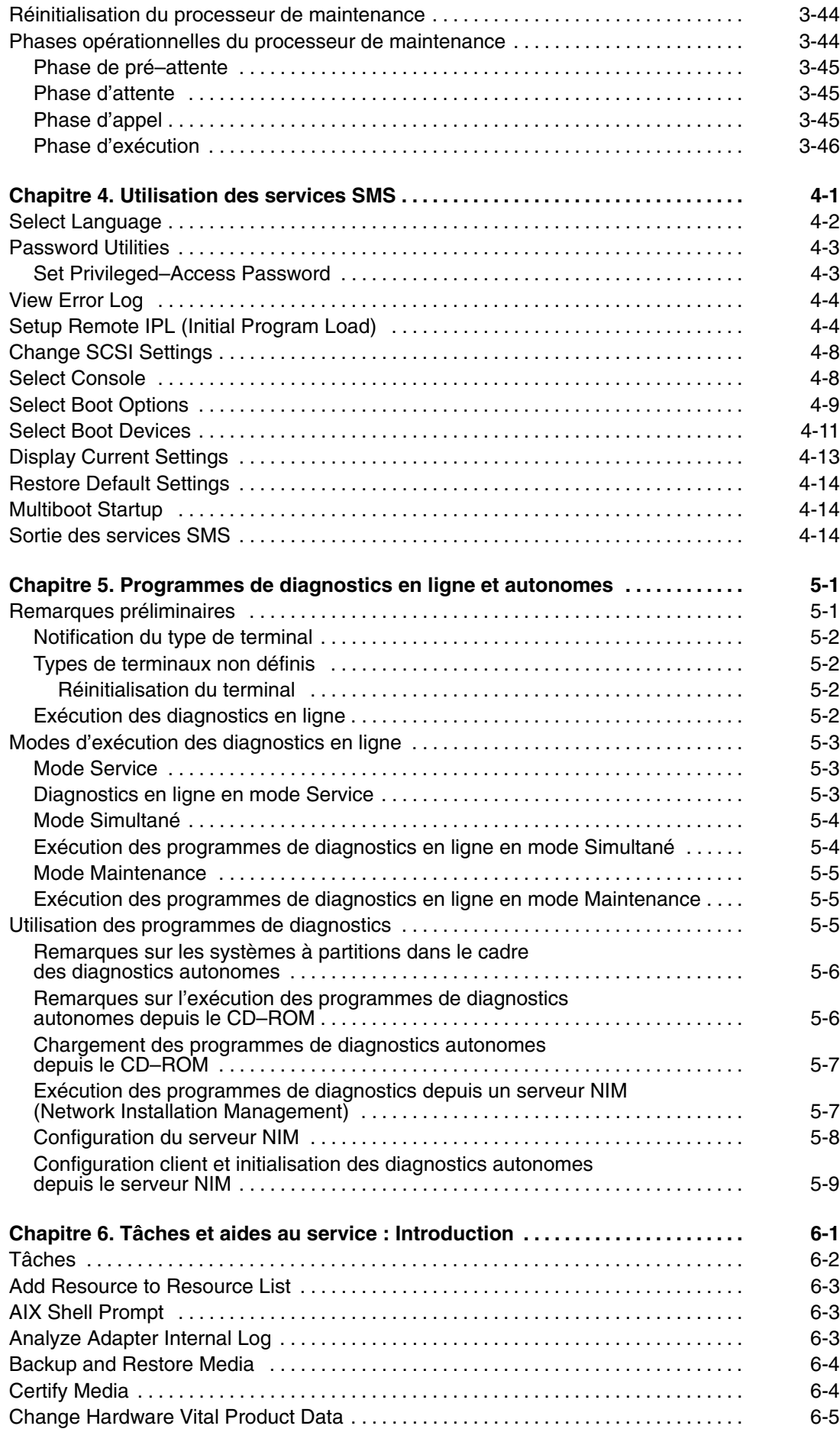

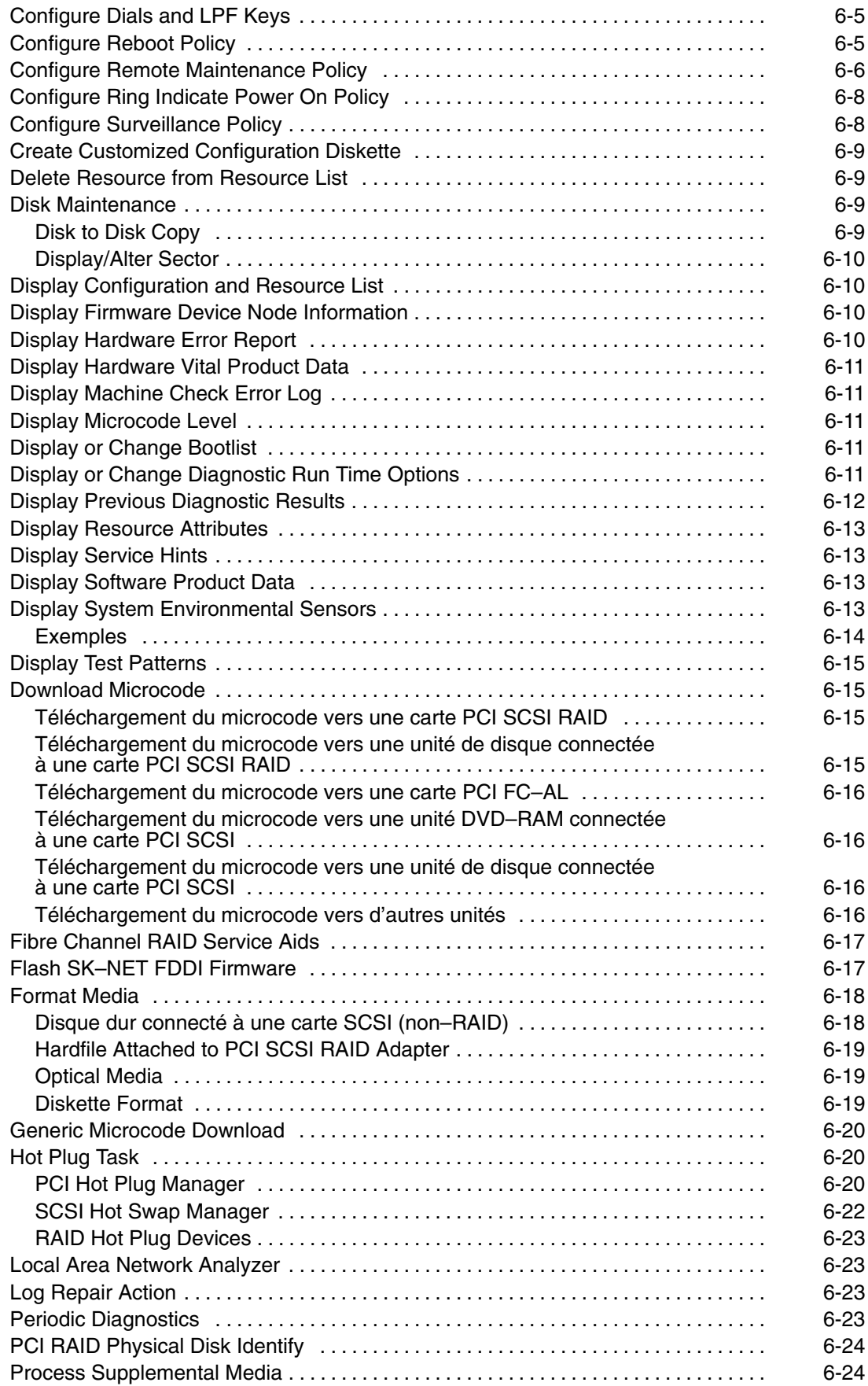

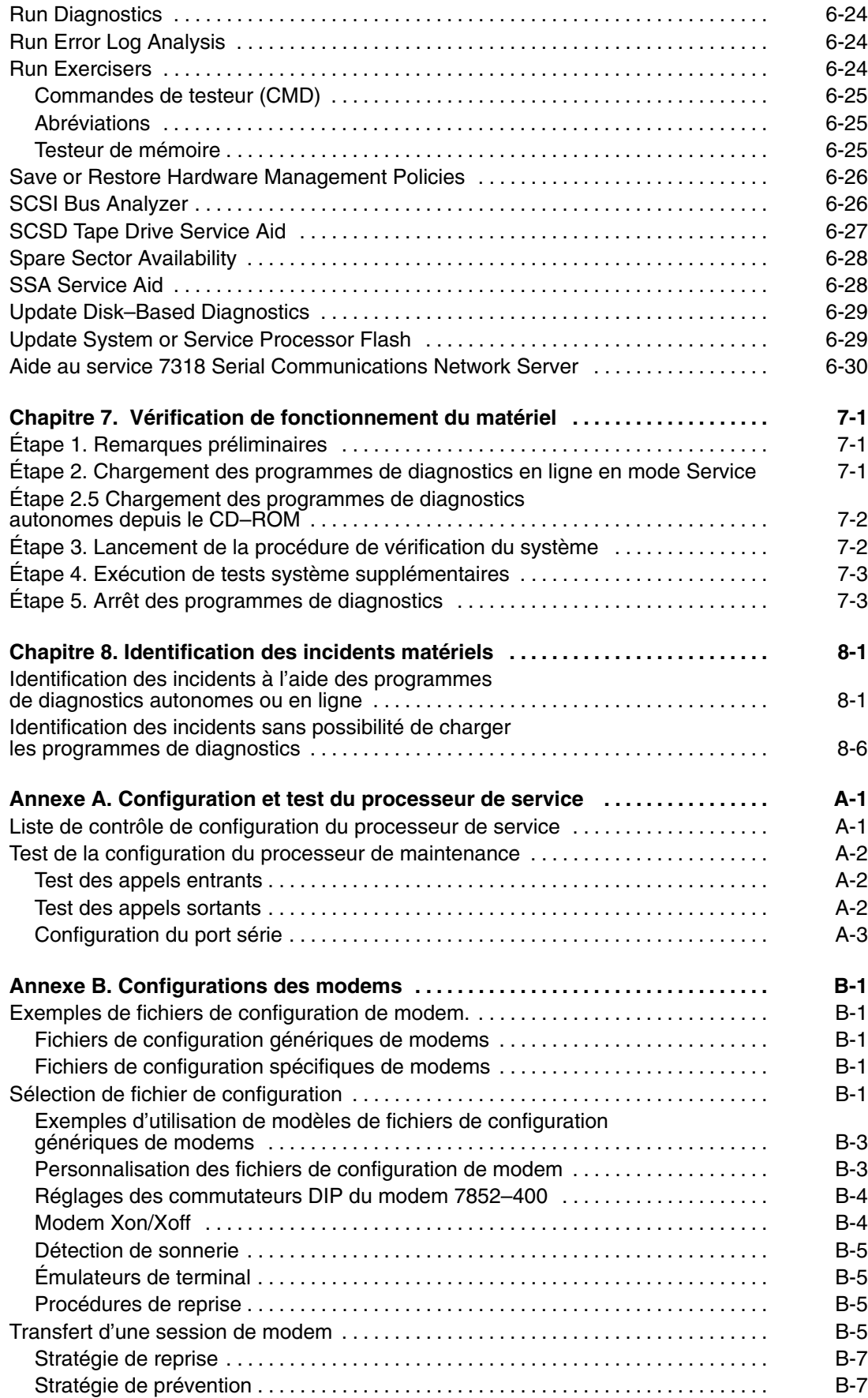

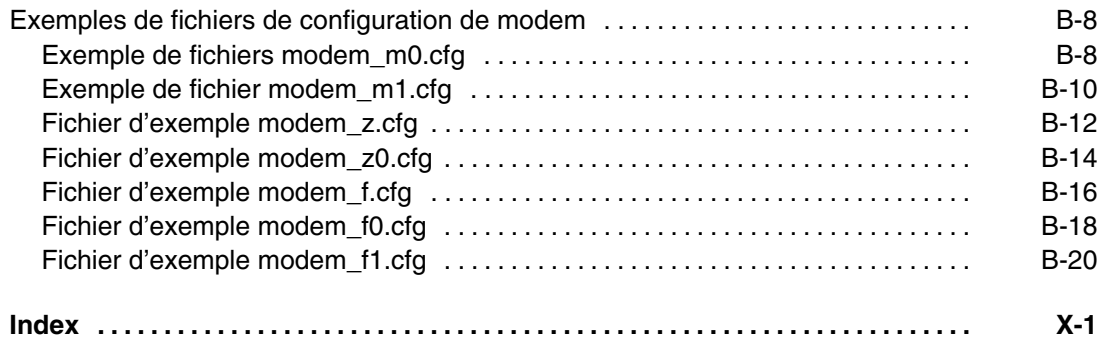

# **Chapitre 1. Présentation du système PL 1600R**

Le système PL 1600R est un serveur à plusieurs processeurs partagés.

Vous pouvez configurer le système (le partitionner) pour disposer de plusieurs systèmes distincts. Cette configuration s'appelle un système à partitions logiques.

L'illustration suivante montre un système PL 1600R contenant deux tiroirs de batterie interne IBF (Internal Battery Feature).

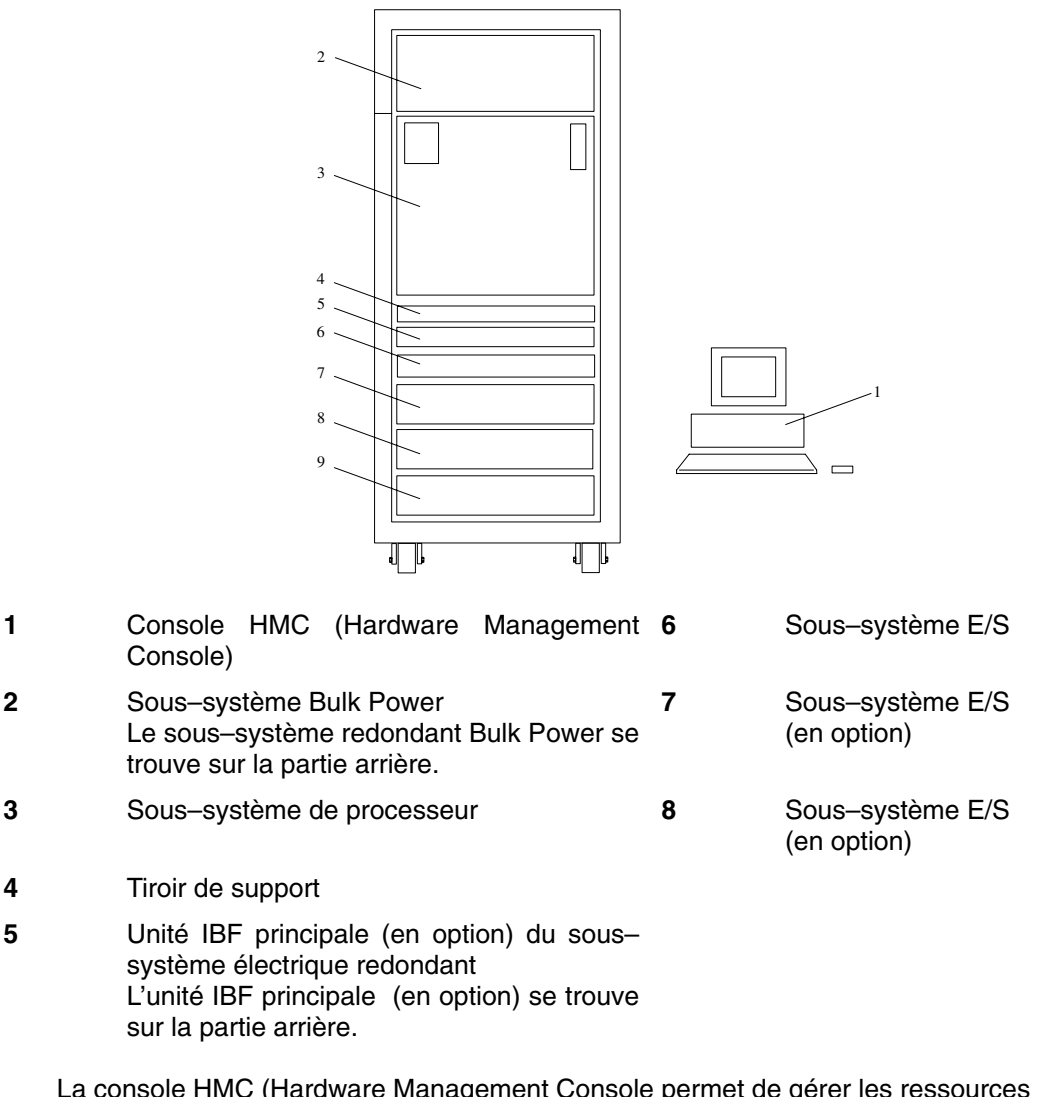

La console HMC (Hardware Management Console permet de gérer les ressources du système. Le système peut être configuré avec une seule partition, ce qui implique que toutes ses ressources forment un seul système.

Vous pouvez également configurer le système en définissant plusieurs partitions pour disposer de plusieurs systèmes à partitions logiques. Dans ce cas, les ressources du système peuvent être partagées entre plusieurs systèmes s'exécutant chacun dans leur partition respective.

Plusieurs configurations de systèmes PL 1600R peuvent être gérées depuis une même console HMC (Hardware Management Console). A des fins de redondance, vous pouvez utiliser une seconde console HMC.

# **Configurations de système**

Il existe plusieurs configurations du système. Les configurations possibles incluent la connexion de plusieurs systèmes PL 1600R à une console HMC (Hardware Management Console)

Les éléments suivants constituent la configuration de base du système PL 1600R.

- **Armoire et sous–système BPA (Bulk Power Subsytem)(BPA)**: BPA est l'unité d'alimentation électrique principale du système PL 1600R. Cette unité d'alimentation générale redondante fournit à chaque tiroir 350 V convertis pour fournir l'alimentation nécessaire à la puce.
- **Sous–système de processeur**: le sous–système de processeur est un tiroir de 17 EIA de hauteur. Ce sous–système contient le fond de panier, jusqu'à 2 modules de processeurs, 8 modules de cache L3, 2 modules E/S, 4 huit modules de mémoire et des ventilateurs.. Le tiroir du sous–système de processeur contient également les composants du sous–système d'alimentation électrique utilisé pour convertir 350 V et fournir ainsi la tension nécessaire aux composants internes.

Plusieurs tailles de modules de mémoire sont disponibles. Le système nécessite au minimum 4 Go de mémoire et 256 Go au maximum.

- **Tiroir de support**: Le tiroir de support à une hauteur égale à 1 EIA et contient un panneau de commande, un lecteur de disquette de 1,44 Mo, un lecteur optique SCSI (CD–ROM ou DVD–RAM), des câbles d'interface, des câbles d'alimentation électrique, un boîtier métallique de 24 pouces et 1 EIA de hauteur installable en armoire et divers éléments mécaniques. Trois baies SCSI supplémentaires sont disponibles pour ajouter des CD–ROM, DVD–RAM ou des lecteurs de bande 4 mm disponibles en option :
	- **–** Lecteur CD–ROM SCSI–2 à vitesse variable
	- **–** Unité DVD–RAM SCSI
	- **–** Lecteur de bande interne 4 mm
- **Boîtier de l'unité IBF (Integrated Battery Feature** (IBF) (en option) Le boîtier de l'unité IBF est un tiroir de 2 EIA de hauteur pouvant être ajouté au système. L'unité IBF fournit une alimentation électrique de secours en cas de panne.
- **Tiroirs E/S**: Le tiroir E/S a une hauteur de 4 EIA et contient jusqu'à 16 unités de disque, 4 fonds de panier DASD, un fond de panier demi–longueur, 4 ventilateurs et 2 unités d'alimentation électrique indépendantes de l'alimentation BPA (Bulk Power Assembly). La configuration de l'armoire peut comprendre jusqu'à 3 tiroirs E/S.

#### **Remarque :**

Pour les configurations qui utilisent uniquement une carte E/S sans tiroirs E/S supplémentaires, seuls les deux fonds de panier DASD (qui permettent d'installer jusqu'à 8 disques) sont disponibles.

• **Console HMC** (Hardware Management Console) – Elle est constituée d'un écran, d'un processeur indépendant, d'un clavier et d'une souris. La console doit être installée sur tous les systèmes. Pour plus d'informations sur l'utilisation des systèmes à partitions logiques, voir Généralités sur les systèmes partitionnés.

# **Généralités sur les systèmes à plusieurs partitions**

Le partitionnement permet de configurer un ordinateur en plusieurs systèmes indépendants. Chacun de ces systèmes, appelés *partitions logiques*, peut exécuter des applications dans son propre environnement. L'environnement indépendant contient son système d'exploitation, ses processeurs, sa mémoire système et ses cartes d'E/S propres.

Une partition d'affinité est un type de partition logique spécial dans lequel les processeurs et la mémoire système sont alloués d'une façon prédéfinie permettant d'augmenter les performances lors de l'exécution de certains types d'applications (la mémoire est attribuée à un processeur physiquement proche de celle–ci).

La console HMC permet d'exécuter un grand nombre de tâches de gestion du matériel du système géré, notamment la configuration des partitions logiques. Vous pouvez utiliser le système géré comme serveur unique (mode de partition unique) ou définir plusieurs partitions.

## **Profils de partition**

Un profil définit la configuration d'un système géré ou d'une partition. La console HMC permet de créer plusieurs profils pour chaque système géré ou partition. Ainsi, vous pouvez utiliser les profils pour démarrer un système géré ou activer une partition dans une configuration particulière.

Une partition ne possède pas de ressources tant qu'elle n'est pas activée ; les caractéristiques des ressources sont stockées dans les profils des partitions. Une même partition peut utiliser différentes ressources à différents moments, selon le profil que vous avez créé.

Lorsque vous activez une partition, vous permettez au système de créer une partition qui utilise le groupe de ressources dans son profil. Par exemple, un profil de partition logique peut indiquer au système géré qu'elle a besoin de trois processeurs, de 2 Go de mémoire et des logements d'extension d'E/S 6, 11 et 12 lorsqu'elle est activée.

Une partition peut avoir plusieurs profils. Toutefois, vous ne pouvez activer qu'une seule partition à la fois. En outre, les partitions d'affinité et les partitions logiques ne peuvent être actives simultanément.

Lorsque vous créez un profil de partition, la console HMC indique toutes les ressources disponibles sur votre machine. En revanche, la console HMC ne vérifie pas si un autre profil de partition utilise une partie de ces ressources. Par exemple, la console HMC peut indiquer 16 processeurs sur votre machine, mais ne précisera pas que d'autres partitions en utilisent neuf. Vous pouvez créer deux profils de partition, chacun utilisant la majorité des ressources du système. Si vous tentez d'activer ces deux partitions en même temps, l'activation de la seconde échouera.

# **Profils de système**

La console HMC permet de créer et d'activer les profils de partition prédéfinis couramment utilisés. Un ensemble de profils de partition prédéfinis s'appelle un profil de système. Le profil du système contient les partitions et le profil de chaque partition à activer. Le premier profil de la liste est activé en premier, suivi du second, du troisième, etc.

Le profil d'un système permet de passer d'un système géré utilisant un groupe de partitions donné à autre système géré utilisant un autre groupe de partitions. Une société, par exemple, peut passer d'un système à 12 partitions à un système à 4 partitions tous les jours. Pour ce faire, l'administrateur système désactive les 12 partitions et active un profil de système différent définissant les 4 partitions.

Lorsque vous créez un groupe de partitions d'affinité, la console HMC crée automatiquement un profil système comprenant toutes les partitions d'affinité que vous avez créées.

## **Types de partitions**

La console HMC permet d'utiliser deux types de partitions : des partitions logiques et la partition unique.

## **Partitions logiques**

Les partitions logiques sont des divisions des ressources système définies par l'utilisateur. Les utilisateurs déterminent le nombre de processeurs, la mémoire et les E/S dont une partition logique peut disposer lorsqu'elle est active.

## **Partitions d'affinité**

Une partition d'affinité est un type de partition logique spécial dans lequel les processeurs et la mémoire système sont alloués d'une façon prédéfinie permettant d'augmenter les performances lors de l'exécution de certains types d'applications (la mémoire est attribuée à un processeur physiquement proche de celle–ci).

Les partitions d'affinité peuvent être créées avec quatre ou huit processeurs. L'utilisateur détermine l'allocation des ressources d'E/S d'un serveur possédant des partitions d'affinité. Seule l'allocation des processeurs et de la mémoire est prédéfinie.

#### **Réattribution dynamique des ressources des partitions**

Vous pouvez connecter et déconnecter les ressources d'un système géré de manière logique, depuis et vers le système d'exploitation d'une partition logique, sans qu'il soit nécessaire de procéder à un réamorçage. De plus, les ressources en échec peuvent être libérées de manière dynamique à partir de la partition propriétaire, réparées et reconnectées ou remplacées sans interruption des activités au niveau de la partition.

## **Partition unique**

La partition unique est une partition spéciale qui affecte toutes les ressources du système géré à une seule partition de grande taille. Cette partition est similaire à celle d'un système non partitionné classique. Du fait que toutes les ressources sont affectées à cette partition, aucune autre partition ne peut être utilisée lorsque le système fonctionne en mode de partition unique. De même, le mode de partition unique ne peut pas être exécuté lorsque d'autres partitions sont actives.

La console HMC vous permet de basculer facilement de la partition unique vers les partitions logiques. La configuration du système d'exploitation d'une partition nécessite une planification soigneuse afin d'éviter des conflits entre les deux environnements.

Pour plus de précisions sur les partitions, reportez–vous au *Management Console Operations Guide (Guide d'utilisation de la console HMC de gestion du matériel)*, référence 86 F1 83EF.

# **Chapitre 2. Présentation du système PL 1600R**

Ce chapitre porte sur la console HMC (Hardware Management Console), le contrôle de l'alimentation du système et les unités prises en charge par le serveur.

# **Console HMC (Hardware Management Console) : généralités et configuration**

La console HMC (Hardware Management Console) utilise sa connexion au sous–système de processeur pour exécuter diverses fonctions. Principales fonctions de la console HMC :

- Création et maintenance d'un environnement à plusieurs partitions
- Détection, signalisation et stockage des modifications de l'état du matériel
- Point de service centralisé pour permettre aux techniciens de définir une stratégie de maintenance appropriée
- **Remarque :** La console HMC est livrée avec le système PL 1600R et constitue l'interface principale pour configurer et gérer les ressources du système via une fenêtre de terminal virtuel HMC. *Fenêtre de terminal virtuel* fait référence à la session de système d'exploitation dans une fenêtre. Vous pouvez disposez de 16 fenêtres de terminal virtuel.

Toutes les tâches permettant de gérer l'interface, le système d'exploitation et le code d'application HMC sont disponibles en utilisant les applications de gestion de la console HMC.

Pour plus d'informations sur la console HMC, reportez–vous au *guide d'installation et d'utilisation de la console HCM de gestion des matériels*.

# **Méthodes de mise sous tension du système**

Il est recommandé de mettre le système géré sous tension depuis la console HMC. Toutefois, vous pouvez utiliser le bouton blanc d'alimentation du panneau de commande du sous–système de supports pour mettre sous tension le système géré. Le système revient dans le mode utilisé lors du dernier amorçage. Si le système géré a été amorcé en mode de partitionnement, toutes les partitions sont automatiquement redémarrées.

# **Mis sous tension et hors tension du serveur**

Cette section décrit les procédures de mise sous et hors tension du serveur.

Les indicateurs de progression, appelés également *points de reprise*, se trouvent sur le panneau de commande du sous–système d'E/S principal. Le voyant du sous–système E/S principal s'arrête de clignoter et reste allumé pour indiquer que le système est sous tension.

Si vous rencontrez des problèmes lors de la mise sous tension du système, reportez–vous au document *PL 1600R Service Guide*.

# **Mise sous tension du sous–système de processeur à l'aide de la console HMC**

Pour mettre sous tension le sous–système de processeur à l'aide de la console HMC :

- 1. Connectez–vous à la console HMC avec votre ID utilisateur et votre mot de passe. Pour plus d'informations sur les ID utilisateur et les mots de passe, reportez–vous au *guide d'installation et d'utilisation de la console HCM de gestion des matériels*.
- 2. Cliquez sur l'icône **Partition Management** sous le nom d'hôte HMC pour sélectionner l'environnement de partitionnement. La zone Contents indique que le sous–système de processeur est disponible comme système géré. Si vous ne disposez que d'un seul sous–système de processeur, la zone Contents indique que le sous–système de processeur s'appelle **Système A**.
- 3. Sélectionnez le système géré en cliquant dessus.
- 4. Pour mettre sous tension le système géré, sélectionnez–le préalablement dans la zone Contents. Dans le menu, choisissez **Selected**.
- 5. Sélectionnez **Power–On**.

# **Mise hors tension du sous–système de processeur à l'aide de la console HMC**

## **ATTENTION :**

Arrêtez les partitions avant de procéder à la mise hors tension.

Pour mettre hors tension le sous–système de processeur à l'aide de la console HMC :

- 1. Cliquez sur l'icône **Partition Management** sous le nom d'hôte HMC pour sélectionner l'environnement de partitionnement. La zone Contents indique que le sous–système de processeur est disponible comme système géré. Si vous ne disposez que d'un seul sous–système de processeur, la zone Contents indique que le sous–système de processeur s'appelle **Système A**.
- 2. Sélectionnez le système géré en cliquant dessus.
- 3. Pour mettre hors tension le système géré, sélectionnez–le dans la zone Contents. Dans le menu, choisissez **Selected**.
- 4. Sélectionnez **Power–Off**.
- 5. Un écran vous demande de confirmer la mise hors tension. Sélectionnez **Yes**.
- **Remarque :** Seule de la puissance logique est supprimée. Le système continuera de recevoir une alimentation électrique 350V dc.

# **Support de console graphique**

Le système PL 1600R prend en charge les consoles graphiques. Ce support nécessite les cartes suivantes :

- Carte graphique avec écran graphique connecté
- carte USB (Universal Serial Bus) avec clavier et souris connectés

Chaque partition ne prend en charge qu'une seule console graphique. Si vous utilisez plusieurs partitions, vous pouvez utiliser jusqu'à huit consoles graphiques.

La console graphique ne fonctionne que sous AIX. Pour toutes les fonctions d'installation ou de support Service Processor, vous devez utilisez la console HMC.

# **Description de l'écran du panneau de commande**

L'écran du panneau de commande se trouve dans le tiroir de support du PL 1600R et permet de :

- Suivre la progression des autotests du système et du programme de configuration.
- Visualiser les codes indiquant un arrêt anormal du système d'exploitation.
- Afficher les messages système.

## **Points de reprise**

Lors de l'autotest à la mise sous tension (POST), des points de reprise à 4 chiffres s'affichent pour indiquer la progression des tests. Si une erreur nécessitant une intervention est détectée, le système s'arrête et un code d'erreur à 8 chiffres s'affiche dans la ligne supérieure de l'écran du panneau de commande en commençant à partir de la gauche. Le code d'erreur à huit chiffres identifie l'erreur. Les codes d'erreur se trouvent dans le document *PL 1600R Service Guide*.

Les points de reprise à 4 chiffres apparaissent sous la forme nnnn, où n est un caractère alphabétique ou numérique.

Le schéma suivant montre les zones de l'écran du panneau de commande et ses éléments.

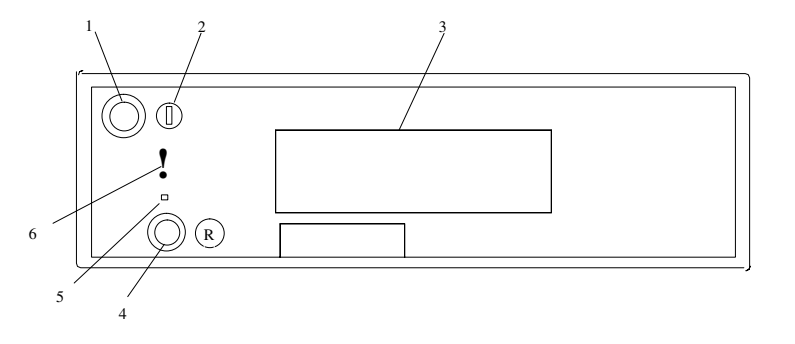

- 1 Bouton de mise sous/ hors tension 4 Bouton de réinitialisation
- 2 Voyant de mise sous/ hors tension
- 5 Bouton de réinitialisation du Service Processor (Maintenance uniquement)
- 3 Ecran du panneau de commande 6 Voyant d'incident ou d'avertissement

## **Voyant d'incident ou d'avertissement**

Le voyant d'avertissement du système, qui est situé sur le panneau de commande, s'allume lorsqu'une entrée est effectuée dans le journal des erreurs du processeur de maintenance, avant son transfert vers les journaux des erreurs de niveau système (le journal des erreurs AIX et le journal des erreurs des opérations de maintenance dans le point d'accès à l'intérieur du système (Service Focal Point) Lorsque le voyant d'avertissement s'allume, examinez les journaux des erreurs afin de déterminer si l'intervention de l'utilisateur est requise.

En cas d'incident matériel, appelez le service de maintenance. Si aucune intervention n'est nécessaire, le voyant d'avertissement du système peut être éteint par l'une des méthodes suivantes.

- Dans l'interface graphique de la console HMC :
	- 1. Cliquez sur l'icône **Service Applications**.
	- 2. Cliquez deux fois sur l'icône **Service Focal Point**.
	- 3. Dans la zone Contents, sélectionnez **Hardware Service Functions**. La fenêtre LED Management s'ouvre.
	- 4. Dans cette fenêtre, sélectionnez un ou plusieurs systèmes gérés dans le tableau.
	- 5. Sélectionnez **Deactivate LED**. Le voyant d'avertissement système associé s'éteint.

Pour plus d'informations sur le panneau de commande par rapport à la console HMC, reportez–vous au *guide d'installation et d'utilisation de la console HMC de gestion des matériels*, référence 86 F1 83EF.

- En tant qu'utilisateur bénéficiant du privilège root, tapez diag sur une ligne de commande et procédez comme suit :
	- 1. Sélectionnez **Task Selection**.
	- 2. Dans le menu de sélection des tâches, sélectionnez **Identify and Attention Indicators**.
	- 3. Lorsque la liste des voyants s'affiche, utilisez le curseur pour mettre en évidence **Set System Attention Indicator to Normal**.
	- 4. Appuyez sur Entrée, puis sur F7 pour valider les données. Cette opération a pour effet d'éteindre le voyant.
- Si le système est hors tension, accédez aux menus du processeur de maintenant et procédez comme suit dans le menu principal :
	- 1. Sélectionnez **System Information Menu**.
	- 2. Sélectionnez **LED Control Menu**.
	- 3. Sélectionnez **Clear System Attention Indicator**. Cette opération a pour effet d'éteindre le voyant.

# **Voyant d'avertissement système et accès aux informations d'erreurs du journal du système**

Le voyant d'avertissement du système, qui est situé sur le panneau de commande, s'allume lorsqu'une entrée est effectuée dans le journal des erreurs du processeur de maintenance. Lorsque le voyant d'avertissement s'allume, cela signifie que l'intervention de l'utilisateur ou une opération de maintenance est requise. L'erreur est enregistrée dans les journaux suivants :

- Journaux des erreurs système
- Journal des erreurs du système d'exploitation
- Journal des événements de maintenance (perte de surveillance de la console HMC dans une partition logique) dans l'application Service Focal Point

Si le voyant d'avertissement du système est allumé, vous pouvez accéder aux journaux du système pour identifier la cause. La méthode d'accès aux journaux du système dépend de la configuration du système.

# **Accès aux informations d'erreurs des journaux du système**

**Remarque :** Le voyant d'avertissement du système peut être réinitialisé en suivant les procédures décrites dans la section Réinitialisation du voyant d'avertissement du système, page 2-6.

Lorsque le système détecte une erreur ou un incident, la voyant d'avertissement du panneau de commande s'allume. Les informations relatives à l'erreur ou à l'incident se trouvent dans les journaux des erreurs. Les sections suivantes expliquent comment accéder aux journaux d'un système. Les journaux des erreurs sont accessibles depuis la console qui permet de gérer le système. Dans les descriptions de console suivantes, accédez aux instructions dont le titre décrit le système que vous utilisez :

- Accès aux erreurs lorsqu'un système est connecté à une console HMC, page2-5.
- Accès aux erreurs lorsqu'un système utilise AIX et que la console n'est pas une console HMC, page 2-6.
- Accès aux erreurs lorsqu'un système utilise Linux et que la console n'est pas une console HMC, page 2-6.

# **Accès aux erreurs lorsqu'un système est connecté à une console HMC.**

Si le voyant d'avertissement du système s'allume et que le système est connecté à une console HMC, procédez comme suit pour accéder aux journaux des erreurs :

- 1. Ouvrez le journal des événements de maintenance dans l'application Service Focal Point de la console HMC.
- 2. Vérifiez les événements de maintenance en utilisant la procédure décrite dans la section "Working with Serviceable Events" du *guide d'installation et d'utilisation de la console HMC de gestion des matériels*.
- **Remarque :** Pour plus d'informations sur ces paramètres Service Focal Point settings, reportez–vous à la section "Setting Up Surveillance and Enabling Surveillance Notifications" du *guide d'installation et d'utilisation de la console HMC de gestion des matériels .*

Les événements nécessitant une intervention du client sont signalés par Call Home Candidate? NON. Pour chacun des événements, examinez la description dans les informations sur les événements gérables. Si des actions se trouvent dans la description, exécutez–les. Si l'erreur indique une perte de surveillance entre la console HMC et une partition, vérifiez l'état de la partition, du réseau et du câble entre la console HMC et la partition. Résolvez les problèmes éventuels. Si un incident de surveillance est toujours présent, appelez le service technique.

Si le système n'est pas configuré pour appeler automatiquement le service technique.

# **Accès aux erreurs lorsqu'un système utilise AIX et que la console n'est pas une console HMC.**

Si le voyant d'avertissement du système s'allume, que le système utilise AIX et qu'il est connecté à une console HMC, procédez comme suit pour accéder aux journaux des erreurs :

- 1. Consultez la console AIX pour obtenir des instructions qui peuvent lui avoir été envoyées. Si des instructions sont affichées, exécutez–les. Si le problème est résolu, vous pouvez éteindre le voyant d'avertissement du système en suivant les procédures décrites dans la section "Réinitialisation du voyant d'avertissement du système".
- 2. S'il n'existe pas d'instructions ou que les instructions n'ont donné aucun résultat, passez au Chapitre 8. Identification des incidents matériels.
- 3. Si le système fonctionne, vérifiez le journal des erreurs AIX pour déterminer si une intervention utilisateur est nécessaire.
- 4. Si le système est hors tension, vérifiez si le journal des erreurs du processeur de maintenance contient des erreurs.
- 5. Si le journal des erreurs AIX indique qu'une assistance technique est nécessaire ou que le journal des erreurs du processeur contient des erreurs, contactez le service technique de votre entreprise.

# **Accès aux erreurs lorsqu'un système utilise Linux et que la console n'est pas une console HMC.**

Si le voyant d'avertissement du système s'allume.

# **Réinitialisation du voyant d'avertissement du système**

Utilisez l'une des procédures suivantes pour réinitialiser le voyant d'avertissement.

Pour réinitialliser le voyant d'avertissement système sur les systèmes connectés à une console HMC, procédez de la manière suivante :

- 1. Dans l'interface graphique HMC, cliquez sur **Service Applications**.
- 2. Cliquez deux fois sur l'icône **Service Focal Point**.
- 3. Dans la zone Contents, sélectionnez select **Hardware Service Functions**. La fenêtre LED Management s'ouvre.
- 4. Dans cette fenêtre, sélectionnez un ou plusieurs systèmes gérés dans le tableau.
- 5. Sélectionnez **Deactivate LED**. Le voyant d'avertissement système associé s'éteint.

Pour plus d'informations sur le panneau de commande virtuel de la console HMC, reportez–vous au *guide d'installation et d'utilisation de la console HMC de gestion des matériels*.

# **Réinitialisation du voyant lorsqu'un système utilise AIX et que la console n'est pas une console HMC.**

En tant qu'utilisateur bénéficiant du privilège root, tapez diag sur une ligne de commande AIX et procédez comme suit :

- 1. Sélectionnez **Task Selection**.
- 2. Dans le menu de sélection des tâches, sélectionnez **Identify and Attention Indicators**.
- 3. Lorsque la liste des voyants s'affiche, utilisez le curseur pour mettre en évidence **Set System Attention Indicator to Normal**.
- 4. Appuyez sur Entrée, puis sur F7 pour valider les données. Cette opération a pour effet d'éteindre le voyant.

Si le système est hors tension, accédez aux menus du processeur de maintenance. Dans le menu principal du processeur de maintenant, procédez comme suit :

- 1. Sélectionnez **System Information Menu**.
- 2. Sélectionnez **LED Control Menu**.
- 3. Sélectionnez **Clear System Attention Indicator**. Cette opération a pour effet d'éteindre le voyant.

# **Réinitialisation du voyant lorsqu'un système utilise Linux et que la console n'est pas une console HMC.**

Si le système est hors tension, accédez aux menus du processeurs de maintenance. Dans le menu principal du processeur de maintenant, procédez comme suit :

- 1. Sélectionnez **System Information Menu**.
- 2. Sélectionnez **LED Control Menu**.
- 3. Sélectionnez **Clear System Attention Indicator**. Cette opération a pour effet d'éteindre le voyant.

Entre la mise sous tension du système et le chargement du système d'exploitation, la partition exécute un autotest de mise sous tension. Cet autotest permet de vérifier que le matériel fonctionne correctement avant de charger le système d'exploitation. Au cours du test POST, un écran POST s'affiche et des indicateurs POST apparaissent dans la fenêtre du terminal virtuel. La section suivante décrit les indicateurs et les fonctions POST accessibles au cours de l'autotest POST.

# **Description de l'autotest à la mise sous tension (POST)**

Entre la mise sous tension et le chargement du système d'exploitation, la partition effectue un autotest de mise sous tension (POST). Cet autotest permet de vérifier que le matériel fonctionne correctement avant de charger le système d'exploitation. Au cours du test POST, un écran POST s'affiche et des indicateurs POST apparaissent dans la fenêtre du terminal virtuel. La section suivante décrit les indicateurs et les fonctions POST accessibles au cours de l'autotest POST.

# **Indicateurs POST**

Les indicateurs POST signalent les tests exécutés lorsque la partition est sur le point de charger le système d'exploitation. Les indicateurs POST sont des mots qui s'affichent dans la fenêtre du terminal virtuel. Chaque fois que le microcode lance une étape de l'autotest POST, un indicateur POST s'affiche sur la console. Chaque mot indique les tests en cours d'exécution.

L'écran POST affiche les indicateurs suivants :

#### **Memory**

Memory Test

#### **Keyboard**

Initialise le clavier et la souris. Le délai d'utilisation d'une touche pour accéder au menu System Management Services ou procéder à l'amorçage en mode Service commence à courir. Pour plus d'informations, reportez–vous à la section Touches POST.

#### **Network**

Autotests sur les cartes réseau.

#### **SCSI**

Initialisation des cartes

#### **Speaker**

Émet un signal sonore à la fin des tests POST.

## **Touches POST**

Lorsque vous utilisez les touches de fonction POST *entre* l'affichage de l'indicateur POST **keyboard** et l'affichage du dernier indicateur POST (speaker), le système démarre les services ou s'amorce en mode Service pour configurer le système et identifier les problèmes. Les touches sont décrites ci–dessous :

**Remarque :** Les touches de fonction (F1–F12) d'un clavier connecté à la console HMC ou à la carte USB ne sont pas utilisées et sont ignorées. Après l'affichage de l'indicateur POST du clavier, vous devez utiliser les touches numériques pour entrer des données.

## **Touche 1**

Lorsque vous actionnez la touche numérique 1 pendant le POST, vous accédez à l'interface utilisateur des services SMS (System Management Services).

## **Touche 5**

Si vous utilisez la touche numérique 5 au cours du test POST, le système s'initialise en mode Service en utilisant la liste d'amorçage par défaut du mode Service.

## **Touche 6**

La touche numérique 6 exécute la même fonction que la touche numérique 5, mais le microcode utilise la liste d'amorçage personnalisée du mode Service.

## **Touche 8**

Cette option est destinée au personnel de maintenance. Pour accéder à la ligne de commande Open Firmware, appuyez sur la touche numérique 8 *entre* l'affichage de l'indicateur keyboard et l'affichage du dernier indicateur (**speaker**) pendant le démarrage. Lorsque la touche 8 a été actionnée, les autres indicateurs POST restent à l'écran jusqu'à la fin de l'initialisation.

Une fois l'initialisation et l'autotest de mise sous tension terminés, la ligne de commande Open Firmware (invite OK) s'affiche.

Elle ne doit être utilisée que par le personnel de maintenance pour afficher des informations d'erreur supplémentaires.

Pour quitter l'invite de commande Open Firmware, tapez reset–all ou mettez le système hors tension, puis réamorcez–le.

# **Chapitre 3. Utilisation du processeur de service**

- **Remarque :** Les informations de ce chapitre, relatives à la configuration des ports série et des modems connectées à ces ports, s'appliquent uniquement aux ports série (S1 et S2) du module E/S principal (emplacement U1.18–P1–H2). Aucune de ces informations ne s'applique aux ports série ou aux modems connectés à ces ports série de la console HMC (Hardware Management Console).
- **Remarque :** Sur certains écrans des services de gestion de système (ou Service Processor), le terme LPAR apparaît. LPAR signifie *logical partitioned system*.

Le Service Processor est totalement autonome en terme de traitement et contrôle en permanence les attributs des matériels et l'état de l'environnement du système. Le Service Processor est contrôlé par un microcode et peut exécuter ses tâches sans que le système d'exploitation soit opérationnel.

Les menus du Service Processor permettent de configurer les options du Service Processor et d'activer et de désactiver des fonctions.

Ces menus sont accessibles à l'aide d'une fenêtre de terminal virtuel HMC lorsque OK s'affiche sur le panneau de commande ou que le Service Processor a détecté un problème de serveur (un défaut de surveillance, par exemple).

# **Menus du Service Processor**

Les menus du Service Processor sont divisés en deux groupes :

- Les menus d'accès général l'utilisateur doit connaître le mot de passe d'accès général.
- Les menus d'accès privilégié l'utilisateur doit connaître le mot de passe d'accès privilégié.

Si le serveur est hors tension, il est possible d'accéder aux menus du Service Processor localement ou à distance sur

- le port série 1 (S1)
- le port série 2 (S2)
- la console HMC

## **Accès local aux menus du Service Processor**

Les menus du Service Processor sont accessibles en ouvrant une fenêtre de terminal virtuel sur la console HMC ou en connectant un terminal ASCII au port série 1 (S1) ou 2 (S2). Lorsque OK s'affiche sur le panneau de commande, il suffit d'appuyer sur n'importe quelle touche pour accéder au service.

**Remarque :** Les menus ne sont pas accessibles simultanément depuis une fenêtre de terminal virtuel sur la console HMC et un terminal ASCII. L'accès depuis la console verrouille l'accès au terminal ASCII et vice versa.

Pour accéder aux menus, le Service Processor demande ensuite d'entrer un mot de passe (s'il en existe un), puis affiche les menus.

L'invite de menu Service Processor, représentée par le chiffre 0, 1, indique le port série auquel le terminal est connecté.

- Un terminal ASCII peut utiliser les invites suivantes :
	- **–** 0 indique le port série 1 (S1).
- **–** 1 indique le port série 2 (S2).
- La console HMC affiche toujours 0

## **Accès à distance aux menus du Service Processor**

Si un modem est connecté au système et configuré pour les appels entrants (voir la section Menu Modem Configuration, page 3-27), vous pouvez accéder à distance aux menus Service Processor comme suit :

- 1. Le système étant hors tension, appelez depuis un terminal distant.
- 2. Le Service Processor détecte le nombre de sonneries et vous invite à entrer un mot de passe (s'il en existe un). Après vérification, les menus Service Processor seront affichés à distance.

# **Sauvegarde et restauration des paramètres de configuration du Service Processor**

Vous pouvez sauvegarder l'ensemble des paramètres (sauf la langue) définis à partir des menus du Service Processor pour les restaurer après une panne qui les aurait altérés ou les répliquer sur d'autres serveurs comportant un Service Processor.

L'aide au service, Save or Restore Hardware Management Policies, peut servir à sauvegarder les paramètres après la configuration initiale ou chaque fois que les paramètres doivent être modifiés pour régler le fonctionnement du système.

Il est vivement recommandé d'utiliser cette aide au service pour sauvegarder les paramètres du Service Processor afin d'augmenter son utilité ainsi que la disponibilité du serveur. Pour plus d'informations sur cette aide au service, reportez–vous à la section relative aux stratégies de gestion de la sauvegarde ou de la restauration du matériel dans la présentation des tâches et des aides au service.

# **Inactivité des menus**

Le Service Processor quitte le mode Menu au bout de dix minutes d'inactivité et affiche un message pour le signaler. L'utilisation de n'importe quelle touche du terminal virtuel provoque l'affichage du menu principal.

# **Menu General Acces**

Les options des menus d'accès général sont un sous–ensemble des options de l'utilisateur privilégié. L'utilisateur doit connaître le mot de passe d'accès général (s'il en existe un) pour accéder à ce menu.

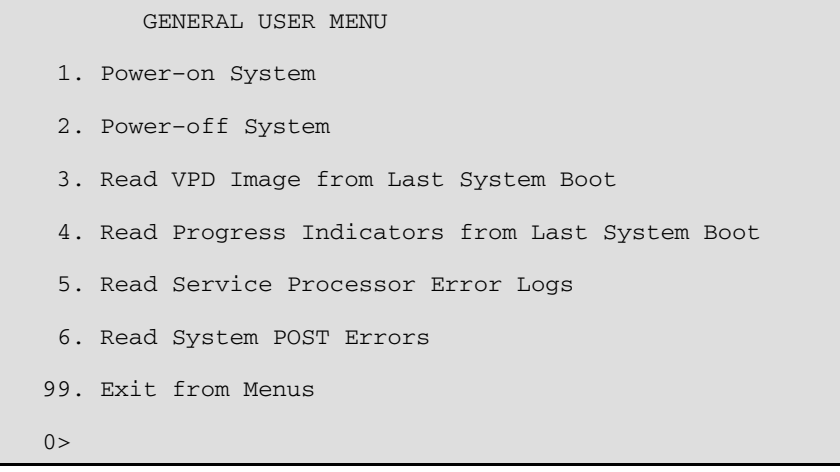

#### • **Power–on System**

Permet à l'utilisateur de démarrer le système en utilisant la fenêtre de terminal virtuel actuelle comme console active.

#### • **Power–off System**

Cette option n'est pas disponible sur ce système.

#### • **Read VPD Image from Last System Boot**

Affiche les informations principales du produit fournies par le constructeur (numéros de série, références des pièces, etc.) qui ont été stockées lors de l'amorçage précédent du système.

#### • **Read Progress Indicators from Last System Boot**

Affiche un certain nombre d'indicateurs de progression d'amorçage pouvant inclure les points de reprise du Service Processor, les points de reprise IPL ou les codes de configuration associé à l'amorçage précédent du système. Ces informations peuvent servir à diagnostiquer les erreurs système.

**Remarque :** Si vous utilisez des partitions logiques, entrez leur ID (0–15) pour afficher les indicateurs d'avancement de la partition depuis le dernier amorçage. Si vous utilisez un système à une seule partition, cette option affiche automatiquement les informations relatives à la partition 0.

Les codes des indicateurs de progression sont listés en ordre croissant (du plus récent au plus ancien).

Ces informations ne sont pas stockées dans la mémoire rémanente. Si le système est mis hors tension à l'aide du bouton d'alimentation situé sur le panneau de commande, ces informations sont conservées. Si l'alimentation secteur est déconnectée du système, ces informations seront perdues. Un exemple figure dans la section Journal de l'indicateur de progression LCD de la page 3-43.

#### • **Read Service Processor Error Logs**

Affiche les journaux d'erreurs du Service Processor. Un exemple figure dans la section "Journaux d'erreurs du Service Processor", à la page 3-42.

#### • **Read System POST Errors**

Affiche des informations d'erreur supplémentaires (cette option est réservée au personnel de maintenance).

#### • **Exit from Menus**

La sélection de cette option permet de quitter les menus du Service Processor. Vous pouvez rentrer à nouveau dans les menus en pressant n'importe quelle touche de la console.

# **Menus d'accès privilégié**

Les menus suivants ne sont accessibles qu'aux utilisateurs privilégiés. L'utilisateur doit connaître le mot de passe d'accès privilégié (s'il en existe un) pour accéder à ces menus.

# **Menu principal**

La liste figurant dans la partie supérieure du menu principal contient les éléments suivants :

- Version actuelle du microcode de votre système.
- Informations sur le copyright du microcode.
- Le nom de système donné à votre serveur durant la configuration.

Notez le numéro de version du microcode car vous en aurez besoin pour les mises à jour et la récupération des fonctions du Service Processor.

Le champ facultatif System Name contient le nom indiqué par le système dans les messages relatifs aux incidents. Ce nom permet à votre équipe de maintenance (administrateur système, administrateur réseau, personnel du service technique, etc.) d'identifier plus rapidement l'emplacement, la configuration et l'historique de votre serveur. Pour définir le nom du système, utilisez l'option 6 du menu principal.

**Remarque :** Les informations apparaissant sous le titre Service Processor Firmware dans l'exemple suivant de menu principal sont fournies uniquement à titre d'information.

```
 Service Processor Firmware 
         VERSION: RH011007 
         Copyright 2001 IBM Corporation 
               SYSTEM NAME 
        MAIN MENU
  1. Service Processor Setup Menu 
  2. System Power Control Menu 
  3. System Information Menu 
  4. Language Selection Menu 
  5. Call–In/Call–Out Setup Menu 
  6. Set System Name 
 99. Exit from Menus 
0>
```
#### • **Menu Service Processor Setup**

Pour plus d'informations, consultez la section "Menu Service Processor Setup", page. 3-5.

• **Menu System Power Control** 

Pour plus d'informations, consultez la section Menu System Power Control", page.3-10

• **Menu System Information** 

Pour plus d'informations, consultez la section "Menu System Information", page.3-14

• **Menu Language Selection** 

Pour plus d'informations, consultez la section "Menu Language Selection", page 3-26.

• **Menu Call–In/Call–Out Setup** 

Pour plus d'informations, consultez la section "Menu Call–In/Call–Out Setup", page 3-26.

• **Set System Name** 

Permet de définir le nom du système.

# **Service Processor Setup Menu**

Le menu de configuration Service Processor suivant est accessible depuis le menu principal :

```
 SERVICE PROCESSOR SETUP MENU 
  1. Change Privileged Access Password 
  2. Change General Access Password 
  3. Enable/Disable Console Mirroring: 
       Currently Enabled 
  4. Start Talk Mode 
  5. OS Surveillance Setup Menu 
          NOT supported in LPAR mode. 
  6. Reset Service Processor 
  7. Reprogram Flash EPROM Menu 
  8. Serial Port Snoop Setup Menu 
           NOT supported in LPAR mode. 
  9. Scan Log Dump Policy: 
          Currently Never 
 98. Return to Previous Menu 
 99. Exit from Menus 
0>
```
**Remarque :** Sauf indication contraire dans les dialogues du menu, les paramétrages définis ne deviennent effectifs que lorsque l'option 98 ou 99 est utilisée pour quitter le menu.

## **Mots de passe**

Les mots de passe peuvent contenir jusqu'à 8 caractères alphanumériques. Vous pouvez saisir des mots de passe plus longs, mais dans ce cas, les entrées sont tronquées après le huitième caractère. Le mot de passe d'accès privilégié peut être défini à partir des menus Service Processor ou des utilitaires System Management Services (SMS) (voir Utilisation des services SMS, page 4-1). Le mot de passe d'accès général ne peut être défini qu'à partir des menus Service Processor.

Pour des raisons de sécurité, le Service Processor comptabilise le nombre d'erreurs de mots de passe. La non–reconnaissance d'un mot de passe correct dans les limites du seuil d'erreurs varie selon que ces tentatives ont été effectuées localement (sur le serveur) ou à distance (via un modem). Le seuil d'erreurs correspond à trois tentatives.

Si ce seuil est atteint par un utilisateur qui tente de saisir un mot de passe au niveau du serveur, le Service Processor demande au serveur de reprendre la procédure de chargement initial (IPL). Cette action est basée sur l'hypothèse que le serveur est un point d'accès suffisamment sécurisé auquel n'ont accès que les utilisateurs autorisés. Ceux–ci doivent toutefois saisir un mot de passe de connexion valide pour accéder à AIX.

Si le seuil d'erreurs est atteint par un utilisateur qui tente d'entrer des mots de passe à distance, le Service Processor met le serveur hors tension pour empêcher toute attaque de sécurité sur le serveur par des utilisateurs distants non autorisés. Le tableau suivant récapitule les accès autorisés avec le mot de passe d'accès privilégié et le mot de passe d'accès général.

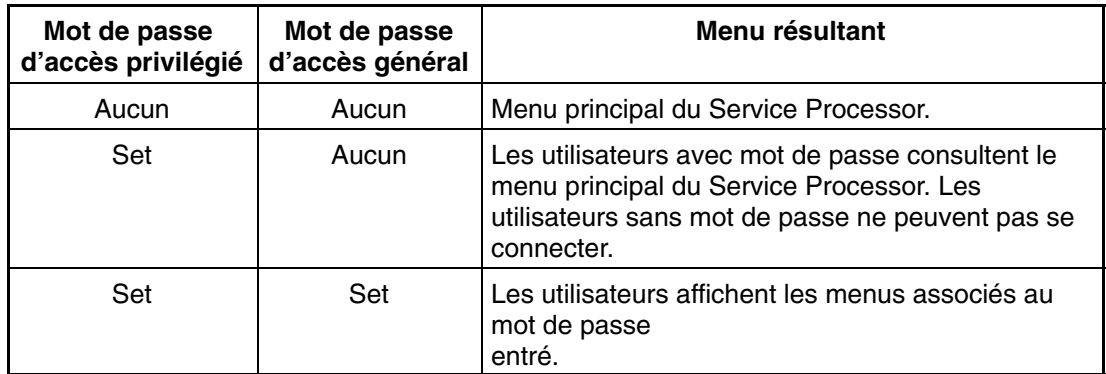

## • **Change Privileged Access Password**

Définit ou modifie le mot de passe d'accès privilégié. Permet à l'utilisateur d'accéder à toutes les fonctions Service Processor. Ce mot de passe est généralement utilisé par l'administrateur système ou par le superutilisateur (root).

## • **Change General Access Password**

Définit ou modifie le mot de passe d'accès général. Il fournit un accès limité aux menus Service Processor et il est généralement accessible à tous les utilisateurs autorisés à mettre le serveur sous tension, et spécialement à distance.

**Remarque :** Le mot de passe d'accès général ne peut être défini ou modifié qu'après définition ou modification du mot de passe d'accès privilégié.

## • **Enable/Disable Console Mirroring**

**Remarque :** Le doublement de la console est désactivé sur les systèmes à plusieurs partitions logiques.

Cette fonction est prise en charge sur les ports série 1 (S1) et 2 (S2). Lorsque l'option Console Mirroring est activée, le Service Processor envoie les informations à tous les ports série. Le port série à partir duquel le doublement de console est activé, est appelé le *port actif*. Le *port miroir* est déterminé lorsque l'entrée au clavier est détectée à partir de l'un des autres ports. À ce stade, le Service Processor envoie uniquement les informations au port actif et au port miroir. Cette fonction peut être activée par les utilisateurs locaux ou distants, à condition que les utilisateurs locaux aient la possibilité de surveiller des sessions à distance. L'option Console Mirroring ne peut être activée que pour la session en cours. Pour plus d'informations, reportez–vous à la section "Doublement de la console", page 3-41.

#### • **Mode Start Talk**

Dans une session de doublement de console, il est utile pour les opérateurs qui contrôlent la session de pouvoir communiquer entre eux. L'option **Start Talk Mode** active les claviers et les écrans pour permettre ce type de communication lorsque le doublement de la console est actif. Il s'agit d'une liaison duplex intégral autorisant l'interférence des messages. L'échange alterné de messages entre les utilisateurs est la solution la plus efficace.

#### • **OS Surveillance Setup Menu**

**Remarque :** Cette option est désactivée sur les systèmes à plusieurs partitions logiques.

Ce menu permet de configurer la surveillance du système d'exploitation.

```
 OS Surveillance Setup Menu 
  1. Surveillance: 
       Currently Enabled 
  2. Surveillance Time Interval: 
       2 minutes 
  3. Surveillance Delay: 
       2 minutes 
 98. Return to Previous Menu 
0>
```
## **– Surveillance**

Peut être activée ou désactivée.

## **– Surveillance Time Interval**

Peut être défini avec une valeur comprise entre 2 et 255.

#### **– Surveillance Delay**

Peut être défini avec une valeur comprise entre 0 et 255.

Pour plus d'informations sur la surveillance, reportez–vous à la section Surveillance mutuelle du système et du Service Processor, page 3-39

#### • **Reset Service Processor**

Si cette option est sélectionnée, la saisie de Y entraîne le réamorçage du Service Processor.

#### • **Reprogram Flash EPROM Menu**

Cette option met à jour les EPROM du système. Après avoir entré  $Y$  pour indiquer que vous souhaitez continuer, vous êtes invité à saisir les disquettes de mise à jour. Suivez les instructions à l'écran. Lorsque la mise à jour est terminée, le Service Processor redémarre.

Toutes les mémoires EPROM du système pouvant être reprogrammées sont mises à jour en même temps comme suit.

- **–** Programmation du System Power Control Network
- **–** Programmation du Service Processor
- **–** Programmation du microcode du système
- **–** Run–Time Abstraction Services

#### • **Serial Port Snoop Setup Menu**

**Remarque :** Cette option est désactivée sur les systèmes à plusieurs partitions logiques.

Ce menu permet de configurer l'option Serial Port Snooping dans laquelle l'utilisateur peut configurer le port série 1 comme unité de réinitialisation "catch–all".

Dans le menu principal du Service Processor, sélectionnez l'option 1, Service Processor Setup Menu, puis l'option 8 (Serial Port Snoop Setup Menu).

```
 SERIAL PORT SNOOP SETUP MENU 
    1. System reset string: 
         Currently Unassigned 
    2. Snoop Serial Port: 
        Currently Unassigned 
   98. Return to Previous Menu 
1\geq
```
Utilisez l'option **Snoop Serial Port** pour sélectionner le paramètre Snoop au port série.

**Remarque :** Seul le port série 1 est pris en charge.

Utilisez l'option System Reset String pour entrer la chaîne de réinitialisation du système qui réinitialise la machine lorsqu'elle est détectée sur la console principale du port série 1.

Lorsque l'option Serial Port Snooping est correctement configurée, que le système est amorcé sur AIX et que vous entrez la chaîne de réinitialisation sur la console principale, le système utilise la stratégie de réamorçage du Service Processor pour effectuer le redémarrage.

Il n'est pas nécessaire d'appuyer sur la touche Entrée après la chaîne de réinitialisation . En conséquence, vérifiez que la chaîne n'est pas courante ou banale. Il est recommandé d'utiliser une chaîne composite.

## • **Scan Log Dump Policy:**

Un cliché scan correspond à un ensemble d'informations de puce que le Service Processor collecte à la suite d'une erreur du système, tel qu'un point de reprise ou un blocage. Ces données contiennent des boucles d'analyse de puce, des modules de trace de puce et le contenu SCOM.

Les informations sont stockée dans le module de contrôle du système. La taille de la zone du cliché scan est de 4 Mo environ.

Au cours du cliché de journalisation du scan, A8xx (dans la plage A810 à A8FF) s'affiche sur le panneau de commande. Les caractères xx changent au cours du cliché de journalisation du scan. Si les caractères xx ne changent pas, cela implique que le Service Processor est bloqué et qu'il faut le réinitialiser.

Une fois le cliché de journalisation du scan terminé et selon la stratégie de réamorçage définie, l'utilisateur peut :

**–** passé en mode d'attente (dans ce cas les menus du Service Processor sont disponibles) signalé par OK ou STBY dans le panneau de commande

 $O<sub>U</sub>$
**–** tenter de réamorcer le système

L'option 1 affiche l'écran suivant :

```
Scan Log Dump Setup Menu 
     1. Scan Log Dump Policy: 
          Currently As Needed 
     2. Scan Log Dump Content: 
         Currently As Requested 
     3. Immediate Dump 
    98. Return to Previous Menu 
0 > 1 Select from the following options: 
     (As Needed=2, Always=3) 
     Enter New Option: 
0 > 1
```
Vous pouvez définir la stratégie de cliché de journalisation de scan suivante :

#### **2=As Needed**

Les diagnostics d'exécution du processeur enregistrent les données du cliché en fonction du type d'erreur qui s'est produit. Il s'agit de l'action par défaut.

### **3=Always**

Si vous sélectionnez cette option, le processeur de maintenance enregistre un cliché journalisation du scan de tous les types d'erreurs.

Vous pouvez également définir la stratégie de cliché de journalisation du scan dans les menus Tasks des aides au service AIX.

L'option 2 affiche l'écran suivant :

```
 Scan Log Dump Setup Menu 
    1. Scan Log Dump Policy: 
         Currently As Needed 
    2. Scan Log Dump Content: 
        Currently As Requested 
    3. Immediate Dump 
   98. Return to Previous Menu 
0 > 2 Select from the following options: 
    (As Requested=1, Optimum=2, Complete=3, Minimum=4)) 
    Enter New Option: 
0 > 0
```
Vous pouvez définir la stratégie de cliché de journalisation de scan suivante :

#### **1 = As needed**

Les diagnostics d'exécution du processeur sélectionnent le contenu du fichier de vidage en fonction du type d'erreur qui s'est produit. Il s'agit de l'action par défaut.

### **2 = Optimum**

Le cliché comprend la plus petite quantité d'informations possibles (un nombre minimum de boucles d'analyse matérielle).

#### **3 = Complete**

Le cliché comprend autant d'informations que possible afin de permettre l'analyse complète des erreurs de type logiciel et matériel.

#### **4 = Minimum**

Le cliché comprend la plus petite quantité d'informations possibles (un nombre minimum de boucles d'analyse matérielle).

Le cliché complet demande le plus de temps ; il peut prendre jusqu'à 1,5 heure sur un système à une seule partition.

L'option 3, **Immediate Dump**, ne peut être utilisée que lorsque le système est en attente et sous tension. Elle permet d'obtenir un cliché système lorsqu'un point de reprise ou contrôle de machine se produit lorsque le microcode du système est actif ou que le système d'exploitation est en cours d'amorçage ou actif.

Vous pouvez également définir la stratégie de cliché de journalisation du scan dans les menus Tasks des aides au service AIX.

Si un fichier de vidage valide existe déjà, le code de contrôle de cliché s'arrête car le contenu du cliché précédent doit être protégé.

### **System Power Control Menu**

Ce menu sert à configurer les options de contrôle de l'alimentation. D'autres menus commandant les options d'amorçage sont accessibles depuis ce menu.

SYSTEM POWER CONTROL MENU

```
 1. Enable/Disable Unattended Start Mode: 
       Currently Enabled
```
- 2. Ring Indicate Power–On Menu
- 3. Reboot/Restart Policy Setup Menu
- 4. Power–On System
- 5. Power–Off System
- 6. Enable/Disable Fast System Boot Currently Enabled
- 7. Boot Mode Menu
- 98. Return to Previous Menu

```
 99. Exit from Menus
```
 $0>$ 

#### • **Enable/Disable Unattended Start Mode**

Avec cette option, le Service Processor peut recevoir l'ordre de rétablir l'état initial du serveur après une panne d'alimentation temporaire. L'option Unattended Start Mode peut également être configurée via les menus SMS (System Management Services). Elle est destinée aux serveurs exigeant une mise sous tension automatique après une panne de courant. Pour plus d'informations, reportez–vous à la section Méthodes de mise sous tension du système, page 3-32.

• **Ring Indicate Power–On Menu**

```
 RING INDICATE POWER–ON MENU 
  1. Ring indicate power–on : 
      Currently Enabled 
  2. Number of rings: 
     Currently 3 
 30. Refresh Modem Settings 
 98. Return to Previous Menu
```
La fonction Ring Indicate est activée par défaut sur les ports série 1 (S1) et 2 (S2). Lorsque l'option Ring indicate power–on est activée, la fonction Call–in (appel entrant) est désactivée.

Si Ring indicate power–on est activée alors que Call–in est déjà activée, le système vous demande de confirmer votre choix. Reportez–vous au message qui s'affiche à l'écran.

Si le paramètre Ring indicate power–on est modifié, vous devez sélectionner l'option 30, **Refresh Modem Settings** pour mettre à jour les paramètres du modem. Si l'option **Refresh Modem Settings** est sélectionnée et que le ou les modems n'ont pas été configurés, le système vous demande de configurer d'abord les modems. Pour plus d'informations sur la configuration des modems, consultez la section Call–In/Call–Out Setup Menu, page 3-26.

L'option 2 permet de configurer le nombre de sonneries.

### • **Reboot/Restart Policy Setup Menu**

Le menu suivant définit les stratégies de réamorçage/redémarrage :

```
 Reboot/Restart Policy Setup Menu 
  1. Number of reboot attempts: 
       Currently 1 
  2. Use OS–Defined restart policy? 
       Currently No 
  3. Enable supplemental restart policy? 
       Currently Yes 
  4. Call–Out before restart: 
       Currently Disabled 
 98. Return to Previous Menu 
0>
```
Reboot (réamorçage) correspond à la remise en marche du matériel du système, par exemple à partir d'une réinitialisation ou d'une mise sous tension du système. Restart (redémarrage) correspond à l'activation du système d'exploitation après la réinitialisation des matériels du système. La procédure de redémarrage doit avoir lieu après un réamorçage réussi.

**– Number of reboot attempts** – en cas d'échec de la procédure de réamorçage du serveur, celui–ci effectue un ombre déterminé de tentatives. Les valeurs égales ou supérieures à 0 sont valides. Seules sont prise en compte les tentatives de réamorçage/redémarrage successives qui ont échoué.

- **Use OS–Defined Restart Policy** détermine si le Service Processor doit réagir de la même manière que le système d'exploitation aux principales erreurs du système en lisant la valeur **Automatically Restart/Reboot After a System Crash** du paramètre du système d'exploitation. Ce paramètre peut être déjà défini, selon le système d'exploitation ou sa version/son niveau. Si le paramètre de redémarrage automatique du système d'exploitation est défini, il peut être alors configuré pour activer ou non le redémarrage en cas de problème majeur. Pour plus d'informations sur la configuration des redémarrages automatiques du systèmes d'exploitation, reportez–vous à la documentation du système d'exploitation. La valeur par défaut est YES.
	- **Remarque :** Pour les systèmes à plusieurs partitions logiques, cette stratégie s'applique aux erreurs du système (ou niveau *global*) et non à la partition.
- **Enable Supplemental Restart Policy** La valeur par défaut est NO. Si la valeur définie est YES, le Service Processor redémarre le système lorsque la surveillance du Service Processor détecte que le système a perdu le contrôle et que :

le paramètre **Use OS–Defined Restart Policy** a la valeur NO.

OU

Le paramètre **Use OS–Defined Restart Policy** a la valeur Yes et aucune règle de redémarrage automatique n'est définie pour le système d'exploitation.

**– Call–Out Before Restart (Enabled/Disabled)** – si un redémarrage est nécessaire suite à une panne du système et que vous utilisez un système à une seule partition, vous pouvez activer la fonction d'appel sortant du Service Processor et consigner l'événement. Cette option peut être utile lorsque la fréquence de ces événements devient trop élevée, ce qui peut signaler un problème plus important.

### • **Power–On System**

Permet la mise sous tension immédiate du système.

• **Power–Off System** 

Cette option n'est pas disponible sur ce système.

### • **Enable/Disable Fast System Boot**

Permet à l'utilisateur de sélectionner le type, le mode et la vitesse d'IPL de l'amorçage du système.

**Attention**: Le choix de l'option IPL rapide se traduit par l'omission de plusieurs tests de diagnostic et par l'exécution d'un test plus court de la mémoire.

#### • **Boot Mode Menu**

**Remarque :** Cette option est désactivée sur les systèmes à plusieurs partitions logiques.

L'option Boot Mode Menu vous permet de sélectionner un mode d'amorçage.

```
 Boot Mode Menu 
  1. Boot to SMS Menu: 
       Currently Disabled 
  2. Service Mode Boot from Saved List: 
       Currently Disabled 
  3. Service Mode Boot from Default List: 
       Currently Disabled 
  4. Boot to Open Firmware Prompt: 
       Currently Disabled 
 98. Return to Previous Menu 
0>
```
Pour sélectionner le mode d'amorçage, choisissez un numéro et appuyez sur Enter. L'option correspondant au numéro sélectionné passe de la valeur Disabled à Enabled. Si un mode d'amorçage est Enabled, le mode d'amorçage sélectionné est exécuté et la sélection Disabled/Enabled reprend la valeur Disabled. Les modes sont décrits ci–dessous :

### **– Boot to SMS Menu**

Quand ce mode est activé, le système démarre sur le menu System Management Services (SMS).

### **– Service Mode Boot from Saved List**

Cette option amène le système à exécuter un amorçage en mode Service en utilisant la liste d'amorçage associée enregistrée dans le mémoire NVRAM. Si le système démarre AIX à partir du disque et que les diagnostics AIX sont chargés sur le disque, AIX démarre sur le menu des diagnostics.

L'utilisation de cette option pour l'amorçage du système constitue le meilleur moyen d'exécuter des diagnostics en ligne.

### **– Service Mode Boot from Default List**

Cette option est identique à l'option *Service Mode Boot from Saved List*, à la différence que le système démarre à partir de la liste d'amorçage par défaut qui a été sauvegardée dans le microcode système. Cette option est généralement utilisée pour tenter d'amorcer les diagnostics à partir du lecteur de CD–ROM.

L'utilisation de cette option pour l'amorçage du système constitue le meilleur moyen d'exécuter des diagnostics autonomes.

### **– Boot to Open Firmware**

Elle ne doit être utilisée que par le personnel de maintenance pour afficher des informations d'erreur supplémentaires. Lorsque cette option est activée, le système s'initialise en affichant l'invite Open Firmware.

### **System Information Menu**

Ce menu permet d'accéder aux informations de configuration du système, aux journaux d'erreurs, aux ressources système et à la configuration du processeur.

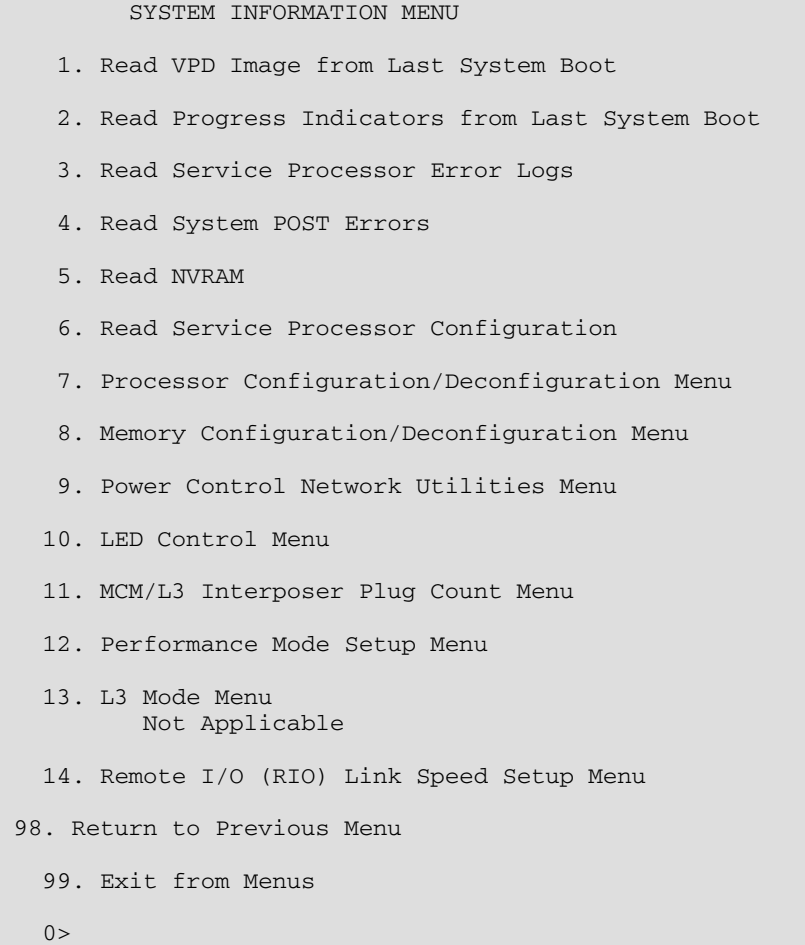

### • **Read VPD Image from Last System Boot**

Affiche les données essentielles du produit fournies par le constructeur (numéros de série, références des pièces, etc.) et qui ont été stockées à partir de l'amorçage du système précédant celui actuellement en cours. Les informations principales du constructeur du système, relatives à toutes les unités, sont affichées.

#### • **Read Progress Indicators from Last System Boot**

Affiche un certain nombre d'indicateurs de progression d'amorçage pouvant inclure les points de reprise du Service Processor, les points de reprise IPL ou les codes de configuration AIX associé à l'amorçage précédent du système. Ces informations peuvent servir à diagnostiquer les erreurs système.

**Remarque :** Si vous utilisez un système à plusieurs partitions logiques, entrez leur ID (0–15) pour afficher les indicateurs d'avancement de la partition depuis le dernier amorçage. Sur les systèmes à une seule partition, l'option affiche automatiquement les informations relatives à la partition 0.

Les codes des indicateurs de progression sont listés en ordre croissant (du plus récent au plus ancien).

Ces informations ne sont pas stockées dans la mémoire rémanente. Si le système est mis hors tension à l'aide du bouton d'alimentation situé sur le panneau de commande, ces informations sont conservées. Si l'alimentation secteur est déconnectée du système, ces informations seront perdues. Un exemple figure dans la section Journal de l'indicateur de progression LCD de la page 3-43.

### • **Read Service Processor Error Logs**

Affiche les conditions d'erreur détectées par le Service Processor. Un exemple de ce journal d'erreurs figure dans la section Journaux des erreurs du Service Processor, page 3-42.

### • **Read System POST Errors**

Elle ne doit être utilisée que par le personnel de maintenance pour afficher des informations d'erreur supplémentaires.

#### • **Read NVRAM**

Affiche le contenu de la mémoire vive non volatile (NVRAM).

### • **Read Service Processor Configuration**

Affiche la configuration actuelle du Service Processor.

#### • **Processor Configuration/Deconfiguration Menu**

**Enable/Disable CPU Repeat Gard:** La fonction CPU Repeat Gard annulera automatiquement la configuration d'une unité centrale lors de l'amorçage d'un système si un processeur a échoué au test BIST (autotest à la mise sous tension), provoqué une machine ou un arrêt de contrôle, ou a atteint un seuil d'erreurs récupérables. Le processeur restera déconfiguré jusqu'à ce que la fonction Repeat Gard soit désactivée ou que le processeur soit remplacé.

La fonction CPU repeat gard est active par défaut.

Pour plus d'informations, reportez–vous à la section Configuration et déconfiguration des processeurs ou de la mémoire, page 3-38.

**Enable/Disable Dynamic Processor Sparing:** Cette option est une sous–option de l'option CuoD (Upgrade on Demand). Cette option permet au système de déconfigurer un processeur défaillant (ou potentiellement défaillant) et de configurer un processeur de remplacement du pool de processeurs CUoD disponibles sans licence.

- **–** Si le système utilise des partitions logiques, la fonction est exécutée tandis que le système est actif.
- **–** Si le système ne comporte qu'une seule partition, vous devez le redémarrer pour que la fonction puisse être exécutée.

### **Remarque :** L'affinité de la mémoire n'est pas prise en compte lors du remplacement du processeur qui correspond au processeur suivant disponible.

Le menu Processor Configuration/Deconfiguration permet de changer la configuration du processeur du système. Si un des processeurs doit être mis hors ligne, ce menu permet d'annuler la configuration des processeurs et de les reconfigurer ultérieurement. Exemple de menu :

```
 PROCESSOR CONFIGURATION/DECONFIGURATION MENU 
   77. Enable/Disable CPU Repeat Gard: Currently Enabled 
  78. Enable/Disable Dynamic Processor Sparing (if available): Currently enabled
    1. 0 3.0 (00) Configured by system 2. 1 3.1 (00) Deconfigured by
system 
    3. 2 3.2 (00) Configured by system 4. 3 3.3 (00) Configured by
system 
    5. 4 3.4 (00) Configured by system 6. 5 3.5 (00) Deconfigured by
system 
    7. 6 3.6 (00) Configured by system 8. 7 3.7 (00) Configured by
system 
   98. Return to Previous Menu 
  0>
```
**Remarque :** Cette table est établie à partir des données essentielles du produit collectées au cours de la dernière séquence d'amorçage. Lors de la première mise sous tension du système ou après l'effacement de la mémoire non volatile RAM (NVRAM), la table peut être vide. Elle est reconstituée au cours de l'amorçage suivant sur AIX.

Les champs de la table précédente représentent ce qui suit :

#### **Colonne 1**

(1.) Index de sélection de menu

#### **Colonne 2**

Numéro d'unité de processeur logique (0) affecté par AIX. Vous pouvez afficher les numéros d'unité logique en entrant la commande suivante sur la ligne de commande AIX : lsdev –C | grep proc

### **Colonne 3**

(3.0) Adresses des processeurs utilisées par le Service Processor.

### **Colonne 4**

(00) Statut d'erreur des processeurs.

Le statut d'erreur de chaque processeur est indiqué par AB, où B correspond au nombre d'erreurs et A, au type d'erreur, selon le tableau suivant :

- 1: Bring–up failure
- 2: Run–time non–recoverable failure
- 3: Run–time recoverable failure
- 4: Group integrity failure

Un statut de 00 indique qu'aucune erreur concernant l'unité centrale n'a été consignée par le Service Processor.

Pour activer ou désactiver la fonction CPU repeat gard, utilisez l'option 77. La fonction CPU repeat gard est activée par défaut.

Si la fonction CPU repeat gard est désactivée, les processeurs dont la configuration n'est pas annulée par le système sont reconfigurés. Ils sont ensuite testés au cours de l'amorçage et si le test aboutit, ils restent en ligne. Si le test n'aboutit pas, la configuration des processeurs est annulée, même si la fonction CPU repeat gard est désactivée.

L'historique des erreurs de chaque unité centrale est conservé. Si vous remettez en ligne un processeur ayant un historique d'erreurs, en désactivant la fonction Repeat Gard, le processeur reste en ligne si le test aboutit au cours de l'amorçage. Toutefois, si vous activez cette fonction, le processeur est mis hors ligne du fait de l'existence de l'historique des erreurs.

- **Remarque :** La numérotation des processeurs utilisée par le Service Processor est différente de la numérotation utilisée par AIX. Consultez la documentation AIX avant de configurer un processeur ou d'annuler sa configuration, afin de vous assurer que le processeur correct est sélectionné.
- **Remarque :** Vous pouvez identifier le nombre de processeurs disponibles dans AIX en entrant la commande suivante sur la ligne de commande AIX : bindprocessor –q
- **Memory Configuration/Deconfiguration Menu**

**Enable/Disable Memory Repeat Gard:** Cette option déconfigure automatiquement en totalité ou partiellement un module de mémoire au cours de l'amorçage. Si une erreur se produit lors de l'autotest BIST sur le module de mémoire et déclenche une vérification du système ou un arrêt du système ou que le module atteint une limite d'erreurs récupérables, la mémoire reste déconfigurée tant que la fonction est désactivée ou jusqu'à ce que la mémoire soit remplacée.

La fonction Memory repeat gard est désactivée par défaut.

Pour plus d'informations, reportez–vous à la section Configuration et déconfiguration des processeurs ou de la mémoire, page 3-38.

**Runtime Recoverable Error Repeat Gard:** L'option Runtime recoverable error repeat gard flag contrôle la désallocation de la mémoire si une erreur récupérable se produit lors de l'exécution. Si une erreur de mémoire récupérable se produit, et si la fonction Repeat Gard des erreurs d'exécution récupérables est désactivée, le système continuera à fonctionner sans aucune modification dans la configuration de la mémoire. Si une erreur de mémoire récupérable se produit, et si la fonction Repeat Gard des erreurs d'exécution récupérables est activée, l'ensemble quadruple de mémoire dans lequel l'erreur s'est produite sera mis hors ligne.

La fonction Runtime Recoverable Error Repeat Gard est active par défaut.

Ces menus de configuration/déconfiguration permettent à l'utilisateur de modifier la configuration de la mémoire du système. S'il est nécessaire de mettre hors ligne l'un des modules de mémoire, utilisez ce menu pour annuler sa configuration et le reconfigurer ultérieurement. Ce menu permet également de déterminer si la fonction Repeat gard function a déconfiguré en totalité ou partiellement un module de mémoire.

Lorsque vous sélectionnez cette option, un menu s'affiche. Exemple de menu.

MEMORY CONFIGURATION/DECONFIGURATION MENU

- 77. Enable/Disable Memory Repeat Gard: Currently Enabled
- 78. Runtime Recoverable Error Repeat Gard: Currently Enabled
	- 1. Memory card
- 98. Return to Previous Menu

Après avoir sélectionné l'option de carte mémoire en entrant l'option 1, un menu s'affiche pour vous permettre de sélectionner un module de mémoire. Exemple de menu.

```
 MEMORY CONFIGURATION/DECONFIGURATION MENU 
 1: 16.16(00, –) Configured by system 2: 17.17(00, –) Configured by system 
 3: 18.18(00, –) Configured by system 4: 19.19(00, 1) Partially deconfigured
by system
```
98. Return to Previous Menu

**Remarque :** Cette tableau est établie à partir des données essentielles du produit collectées au cours de la dernière séquence d'amorçage. Lors de la première mise sous tension du système ou après l'effacement de la mémoire non volatile RAM (NVRAM), la table peut être vide. Elle est reconstituée au cours de l'amorçage suivant sur AIX.

Les champs de la table précédente sont les suivants :

### **Colonne 1**

1. Menu selection index/book number

#### **Colonne 2**

xx.xx : Book address used by service processor

#### **Column 3**

(00) Error/deconfiguration status

Le statut d'erreur de chaque module de mémoire est indiqué par (*AB*,–1), où B *B* correspond au nombre d'erreurs et *A* correspond au type d'erreur, comme suit

- 1. Bring–up failure
- 2. Run–time non–recoverable failure
- 3. Run–time non–recoverable failure
- 4. Group integrity failure
- 5. Non–repeat–gardable error. La ressource peut être reconfigurée lors du redémarrage suivant.

L'erreur 00 (par exemple, 11.16(00, -) ) indique qu'aucune erreur associée au module de mémoire n' a été consignée par le Service Processor et qu'elle a été configurée complètement.

Le champ situé après l'état d'erreur contient un tiret (–), 0, ou 1. Le tiret indique que le module de mémoire est complètement configuré. 0 ou 1 indique que la fonction Memory repeat gard a déconfiguré la moitié du module de mémoire. Dans ce cas, l'état Partially deconfigured by system associé au module de mémoire figure dans le menu.

Pour changer la configuration de la mémoire, sélectionnez le numéro du module de mémoire. L'état du module de mémoire configured devient deconfigured ou deconfigured devient configured.

Ce menu permet uniquement de déconfigurer la totalité d'un module ; il ne permet pas de déconfigurer manuellement la moitié du module. Si le système a déconfiguré la moitié d'un module (Partially deconfigured), vous pouvez le reconfigurer manuellement dans ce menu.

Dans l'exemple de menu ci–dessus, chaque ligne indique deux modules de mémoire et s'ils sont configurés, déconfigurés ou déconfigurés partiellement.

Pour activer ou désactiver la fonction CPU Repeat Gard, utilisez l'option 77 du menu Processor Configuration/Deconfiguration.

L'historique des erreurs de chaque module de mémoire est conservé. Si vous remettez en ligne un module de mémoire ayant un historique d'erreurs en désactivant la fonction Repeat Gard, le module de mémoire reste en ligne si le test abouti au cours de l'amorçage. Toutefois, si vous activez la fonction, le module de mémoire est mis hors ligne du fait de l'existence de l'historique des erreurs.

Les quatre modules de mémoire intérieurs, s'ils existent, apparaissent en premier, suivis des quatre modules de mémoire extérieurs, s'ils existent. Les modules de mémoire sont classés en fonction des codes d'emplacement physique :

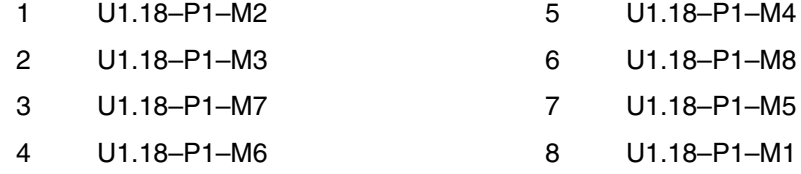

### • **Menu Power Control Network Utilities Menu**

#### **– Lamp Test for All Operator Panels**

Cette option permet de tester les voyants du panneau de commande du tiroir de support en les faisant clignoter pendant 30 secondes environ.

**– Change I/O Type**

Utilisez cette option pour changer le type d'E/S du module d'E/S principal après une intervention de maintenance ou un changement de configuration si le type d'E/S est incorrect. Si cette option est sélectionnée, vous devez effectuer les entrées suivantes :

- **–** Pour l'adresse du tiroir E/S, entrez 1.
- **–** Pour le type E/S, entrez 98.

Si l'une des valeurs est incorrecte, un message d'erreur s'affiche sur la console. Appuyez sur Entrée pour revenir au menu Power Control Network Utilities.

```
 POWER CONTROL NETWORK UTILITIES MENU
  1. Lamp Test for all Operator Panels 
  2. Display I/O Type 
               Not Supported 
  3. Change I/O Type
    4. Collect & display SPCN trace data 
 98. Return to Previous Menu 
0>
```
### **– Collect & display SPCN trace data**

Cette option est utilisée par le personnel de maintenance pour vider les données de trace SPCN de l'unité centrale pour collecter des informations de débogage.

Pour vider les données de trace SPCN du sous–système du processeur (tiroir CEC), entrez 0 quand un message vous demande d'entrer le numéro de tiroir SPCN et entrez d0 lorsqu'un message vous demande d'entrer l'adresse de l'unité, comme indiqué dans l'exemple d'écran ci–dessous :

```
Enter the SPCN drawer number:
 Enter the unit address: d0
```
**Remarque :** La vidage des données de trace dans l'écran peut prendre jusqu'à 5 minutes.

Les données de trace SPCN s'affichent. Exemple d'écran :

```
Please wait....
```

```
 ***** Power Trace Data Start ***** 
 00000000ffffffffffff0006158800a000061574a00000060200353700060210 
 031300060242000000060241040b0006110a0040000611090200000611020804 
 0000000000061102080b0006041000000006d0e3850000061103000000061109 
 02000006040200000006040200010006041000010006d0e38501000604100002 
 000000000006d0e385020006041000030006d0e3850300061580100000061540 
 03180006101116000006101116010006158010010007158156a0000711000010 
 00000000000910120000000910120001 
  *** Power Trace data End **
```
(Press Return to Continue)

### • **Menu LED Control**

Ce menu indique l'état des voyants d'incident/d'avertissement du sous–système de processeur et du voyant de panne/identification des sous–systèmes d'E/S. Utilisez ce menu pour activer (clignotement) ou désactiver les voyants d'avertissement/panne. L'option 1 n'est disponible que lorsqu'un incident s'est produit sur le système (le CEC est mis sous tension et les menus du processeur de maintenance sont disponibles). Elle n'est pas disponible lorsque le système est en attente.

Exemple de menu :

LED Control Menu

- 1. Set/Reset Identify LED state
- 2. Clear System Attention Indicator
- 98. Return to Previous Menu

Enter LED index

 $0 >$ 

Le voyant d'incident/d'avertissement du sous–système de processeur se trouve sur la panneau de commande, dans le tiroir de support. Le voyant de panne/identification du tiroir de support se trouve sur la face avant de chaque sous–système d'E/S.

```
1. U1.9–P1 
  2. U1.9–P2 
  3. U1.5–P1 
  4. U1.5–P2 
  5. U1.1–P1 
  6. U1.1–P2 
  7. U2.1–P1 
  8. U2.1–P2 
  9. U2.5–P1 
 10. U2.5–P2 
 Enter number corresponding to the location code, or 
 press Return to continue, or 'x' to return to the menu. 
 0 > 4
```
Si l'une des unités est sélectionnée à l'aide du numéro d'index, l'état actuel de son voyant est indiqué, et vous avez la possibilité de le faire alterner comme illustré dans l'exemple d'écran suivant. L'état final du voyant est affiché que son état ait changé ou non.

Si l'option 1 est sélectionnée, une liste de codes d'emplacements des sous–systèmes d'E/S et du tiroir de l'unité centrale apparaît. L'écran est similaire à l'écran suivant :

```
U1.5–P2 is currently in the OFF state 
 Select from the following (1=IDENTIFY ON, 2=IDENTIFY OFF) 
0 > 2 Please wait... 
 U1.5–P2 is currently in the OFF state 
          (Press Return to continue)
```
L'option 2, **Clear System Attention Indicator** supprime le voyant d'avertissement sur le panneau de commande du tiroir de support.

#### • **Menu MCM/L3 Interposer Plug Count**

**Attention:** Ne mettez pas le système sous tension lorsque vous vous trouvez dans ce menu. Quittez–le avant.

Ce menu indique le nombre de fois que les MCM et les modules de cache L3 ont été connectés au fond de panier du système.

Si un MCM ou un module de cache L3 est réinstallé ou remplacé, le nombre de connexions à associe au module doit être augmenté d'une unité. Si ce nombre dépasse 10, l'erreur 450x yyyy ou 4B2x yyyy et la valeur CFF0, qui identifie un MCM ou un module de cache L3, sont consignés dans le journal des erreurs du processeur de maintenance. La FRU doit être remplacée lors d'un appel de service différé.

Si un MCM ou un module de mémoire cache L3 est réinstallé ou remplacé lors d'une mise à jour MES, le nombre de connexions doit être défini dans le menu MCM/L3 Interposer Plug Count. Si les informations associées au nombre de connexions ne sont pas incluses avec le nouveau module ou le module de remplacement, entrez la valeur par défaut 7. Si le nombre de connexions n'est pas entré, le code d'erreur B1xx 4698 et la valeur E10B ou E10C sont consignés dans le journal des erreurs du processeur de maintenance.

Si vous remplacez le premier module E/S, le nombre de connexions est conservé. Toutefois, vous devez accéder au menu MCM/L3 Plug Count et entrez l'option 50 **Commit the values and write to the VPD** pour valider le nombre de connexions. Si vous ne le revalidez pas le code d'erreur B1xx 4698 et la valeur E10B ou E10C sont consignés dans le journal des erreurs du processeur de maintenance. Remarques :

- 1. Le nombre de connexion est égal à 0 pour les positions dans lesquelles les modules de cache L3 et MCM n'ont jamais été installés.
- 2. Si les modules MCM et L3 sont retiré du système et ne sont pas remplacés, le nombre de connexions est conservé jusqu'à ce qu'il soit changé manuellement.

L'écran est similaire à l'écran suivant : Dans cet exemple, les quatre MCM et les 16 modules L3 sont indiqués.

```
 MCM/L3 Interposer Plug Count Menu
 1. L3_13:7 2. L3_0:7 3. MCM_0:7 4. L3_1:7 5. L3_4:7 
 6. L3_14:7 7. L3_3:7 8. L3_2:7 9. L3_7:7 
                10. MCM 3:1 11. MCM 2:1
 12. L3_15:7 13. L3_10:7 14. MCM_1:7 15. L3_11:7 16. L3_6:7 
17. L3_12:7 18. L3_9:7 19. L3_8:7 20. L3_5:7
 50. Commit the values and write to the VPD 
 98. Return to Previous Menu
```
Le format des entrées de menu précédentes correspond au numéro d'index de menu suivi du nombre de connexion après le point–virgule. Le tableau suivant fait correspondre le numéro d'index au codes d'emplacements physiques.

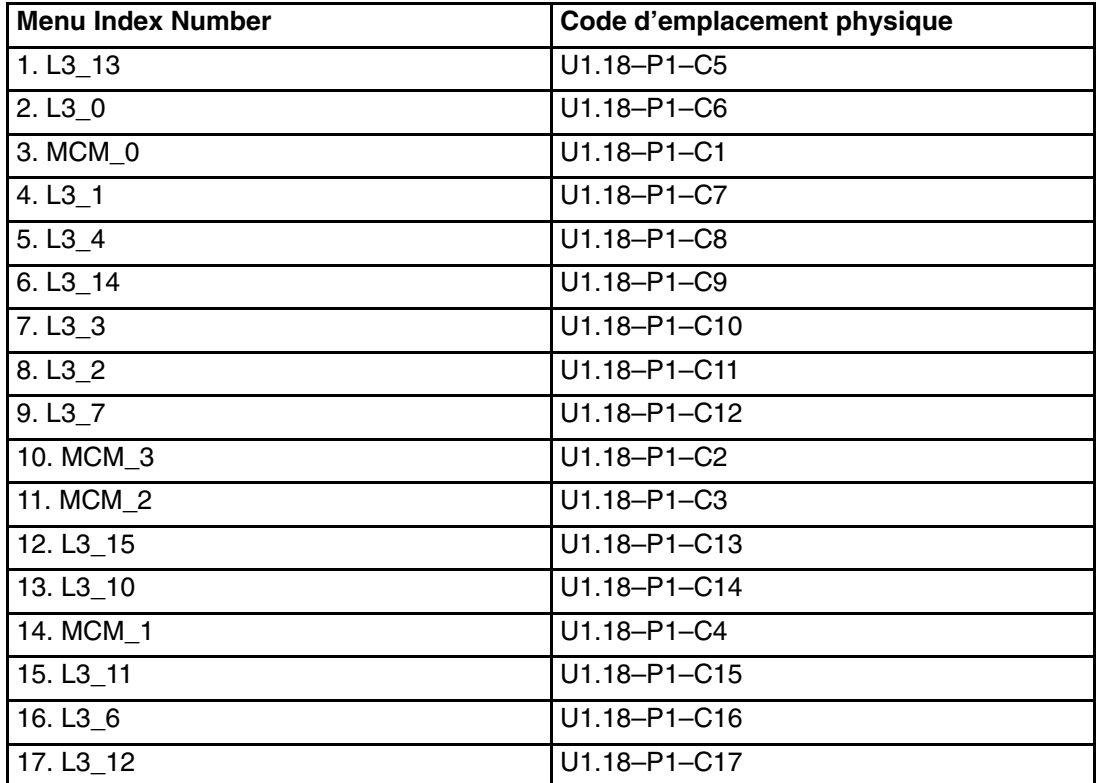

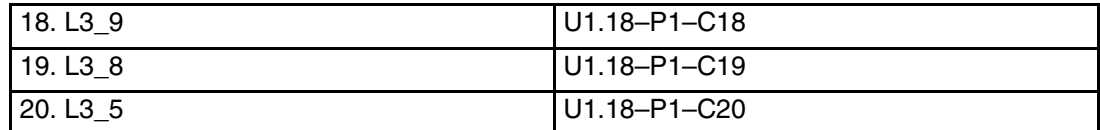

Pour changer le nombre de connexions d'un module, entrez un numéro d'index de menu. Par exemple, pour changer le nombre de connexions du module L3 qui se trouve physiquement dans l'angle supérieur droit (U1.18–P1–C8), tapez 5, puis entrer le nouveau nombre de connexions.

Une fois les nouveaux nombres de connexions entrés, sélectionnez **Commit the values and write to the VPD**. Cette action stocke les valeurs en mémoire NVRAM.

**Détermination du nombre de MCM dans un système :** Pour déterminer le nombre de MCM dans le système, procédez comme suit :

**–** Si le système géré est hors tension, accédez à la section Menu System Information , page 3-14, pour à la section "Menu Processor Configuration/Deconfiguration" et reportez–vous à l'exemple de menu. Le port VPD correspond à *x.y*, où *x* correspond à la plage 3–6 et *y* à la plage 0–7.

La liste des ports VPD permet de déterminer le nombre MCM dans le système géré.

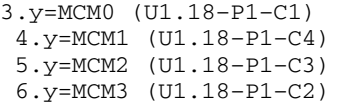

**–** Si AIX est démarré sur le système géré, exécutez la commande suivante sur la ligne de commande AIX pour afficher une ligne d'informations pour chaque module MCM installé dans le système :

lscfg –vp | grep MCM

Le tableau suivant indique l'ordre de connexion de chaque MCM et des modules de cache L3 associés.

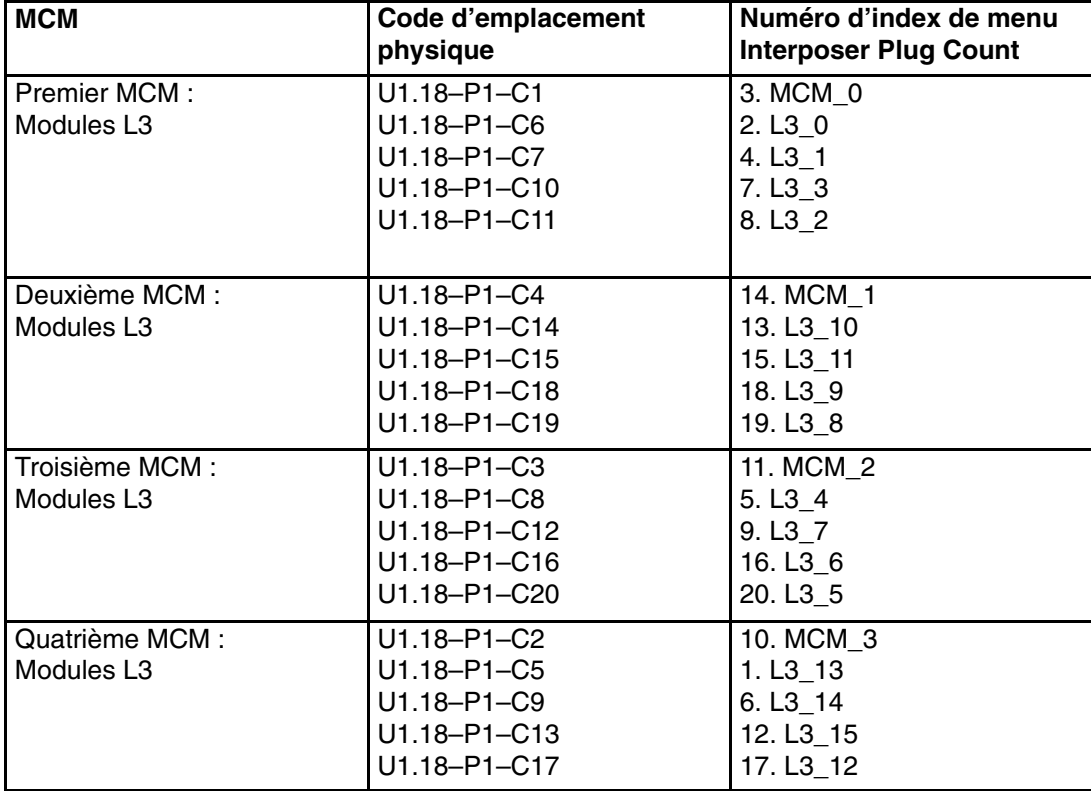

### • **Menu Performance Mode Setup**

Si certaines cartes processeur sont installées dans le système, ce menu n'est pas disponible. Pour les autres cartes processeur, ce menu est actif après le premier amorçage, comme indiqué ci–dessous.

**Remarque :** La première fois que le système est amorcé après l'effacement de la mémoire NVRAM, l'indication Not Applicable apparaît sous Performance Mode Setup Menu dans l'écran. Cette situation se produit également si le processeur de maintenance est remplacé ou que les modules MCM de processeur sont mis à jour.

Si l'option 12 est sélectionnée lorsque Not Applicable apparaît dans l'écran, le système répond par Not Applicable et affiche menu d'information sur le système. Le menu de configuration peut être affiché après la définition du mode de performance, ce qui se produit lors du premier amorçage du système.

Le mode de fonctionnement par défaut est défini par le microcode pendant l'IPL. Le mode par défaut offre des performances optimales pour la configuration matérielle du système. Le mode de fonctionnement est à l'échelle du système ; il ne peut pas être défini par partition.

Vous pouvez remplacer la valeur par défaut en utilise menu Performance mode setup. Ce menu est similaire au menu suivant :

```
 Default Performance Mode: Large Commercial System
optimization 
  1. Current Performance Mode: 
   Large Commercial System optimization 
  98. Return to Previous Menu 
 0 > 1
```
Lorsque vous sélectionnez l'option 1, les modes de fonctionnement suivants s'affichent :

```
Select from the following options: 
 1. Large Commercial System optimization 
 2. Standard Operation 
 3. Turbo Database Mode 
0>
```
Remarques :

- 1. Certaines modifications de configuration MCM, tel que le passage d'un système 8 voies à un système 24 voies, changent le mode de performance. Ce nouveau paramétrage n'apparaît dans le menu qu'une fois que le système est réamorcé avec la nouvelle configuration.
- 2. Si la NVRAM a été effacée, le mode de fonctionnement par défaut et le mode de performance en cours indiquent uninitialized.

Si vous voulez remplacer le paramètre par défaut, une brève description de chaque mode de fonctionnement suit

- **–** Large Commercial System Optimization est le paramètre des systèmes qui ne figurent pas dans les deux autres catégories : Standard Operation et Turbo Database Mode. Ce paramétrage offre les meilleures performances pour la plupart des applications.
- **–** Standard Operation optimise le système pour les applications dont la largeur de bande mémoire est importante où intervient un partage minimum de données et la probabilité de lecture anticipée des données techniques essentielles.
- **–** Turbo Database optimise le fonctionnement système pour les environnements où il existe une grande quantité de partage de données entre les processus s'exécutant simultanément sur le système.
- **Menu L3 Mode**

Cette fonction ne s'applique pas à ce système.

#### • **Menu Remote I/O (RIO) Link Speed Set Up**

Cette option permet de changer la vitesse de l'interface RIO dans les tiroirs externes. La définition de la vitesse n'a pas d'effet sur ce système.

La capacité du matériel est détectée et définie par le système lors de l'amorçage. Si la capacité du matériel n'est pas initialisée (après le vidage de la mémoire NVRAM), elle est définie lors du premier amorçage et reste définie lors des amorçages suivants.

Le paramètre de vitesse maximum RIO reste non initialisé tant que l'utilisateur ne l'initialise pas.

L'utilisateur peut définir une vitesse inférieure ou égale à la capacité du matériel, mais il ne peut pas définir une vitesse supérieure. Si la capacité du matériel est de 1 000 Mbps, l'utilisateur peut définir une vitesse de liaison de 500. Dans ce cas, la liaison RIO fonctionne à 500 Mbps. Toutefois, si la capacité du matériel est de 500 Mbps et que l'utilisateur sélectionne 1 000 Mbps, le système ignore la sélection de l'utilisateur.

Si vous sélectionnez cette option, un menu similaire au menu suivant s'affiche :

```
 Remote I/O (RIO) Link Speed Set Up Menu
   Hardware Capability (internal and external): 1000 Mbps 
   1. Maximum RIO speed setting (internal and external): 
       Currently Uninitialized 
   98. Return to previous menu. 
0 > 1
```
Si vous sélectionnez l'option 1, la vitesse de l'interface RIO est la suivante :

Enter new value for this option:  $(1 = 1000 \text{ MBPS}, 2 = 500 \text{ Mbps})$  $0>$ 

Ce paramètre reste en vigueur jusqu'à ce que vous la modifiiez ou que la mémoire NVRAM soit effacée.

### **Language Selection Menu**

Les menus et messages du Service Processor sont disponibles dans différentes langues. Ce menu permet de sélectionner la langue d'affichage des menus et des messages du Service Processor et du microcode du système.

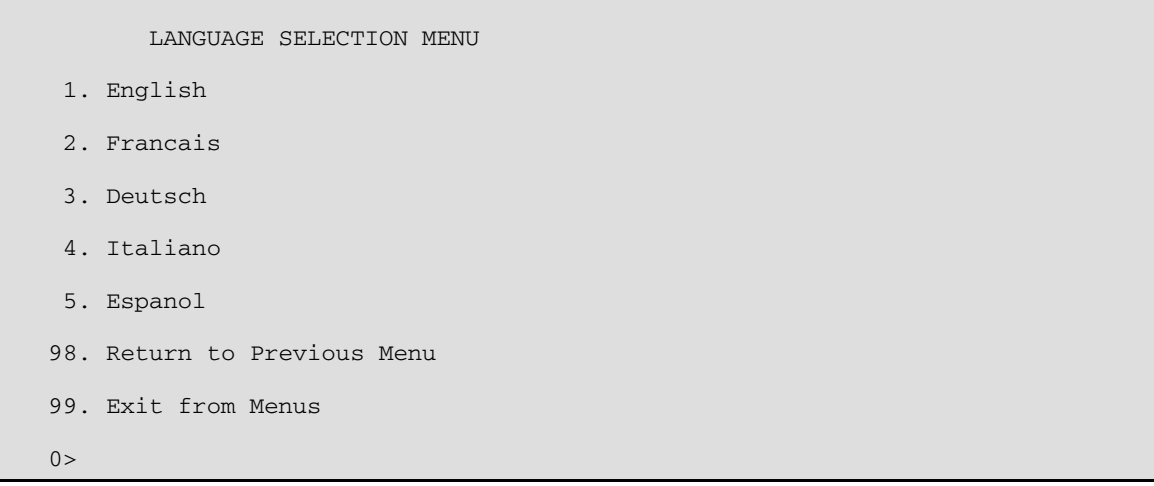

**Remarque :** Pour afficher correctement les langues autres que l'anglais, votre la fenêtre de terminal virtuel doit prendre en charge le jeu de caractères ISO–8859.

### **Call–In/Call–Out Setup Menu**

**Remarque :** Les informations de cette section relative à la configuration des ports série et des modems connectées à ces ports, s'appliquent uniquement aux ports série (S1 et S2) du module d'E/S principal (emplacement U1.18–P1–H2). Ces ports série sont généralement utilisés pour les appels entrants et sortants.

> Les appels sortants sont désactivés sur les systèmes à plusieurs partitions logiques. Normalement, la fonction d'appel sortant est gérée par le point de centralisation de service exécuté sur la console HMC.

Aucun de ces menus ne s'applique aux ports série ou aux modems connectés à ces ports série de la console HMC (Hardware Management Console).

CALL–IN/CALL–OUT SETUP MENU

- 1. Modem Configuration Menu
- 2. Serial Port Selection Menu
- 3. Serial Port Speed Setup Menu
- 4. Telephone Number Setup Menu
- 5. Call–Out Policy Setup Menu
- 6. Customer Account Setup Menu
- 7. Call–Out Test
- NOT supported in LPAR mode. 98. Return to Previous Menu
- 99. Exit from Menus
- $0>$
- **Menu Modem Configuration**, voir la section Menu Modem Configuration, page 3-27.
- **Menu Serial Port Selection**, voir la section Menu Serial Port Selection, page 3-28.
- **Menu Serial Port Speed Setup**, voir la section Menu Serial Port Speed Setup, page 3-28.
- **Menu Telephone Number Setup**, voir la section "Menu Telephone Number Setup", page 3-29.
- **Menu Call–Out Policy Setup**, voir la section Menu Call–Out Policy Setup, page 3-30.
- **Menu Customer Account Setup**, voir la section Menu Customer Account Setup, page 3-31.
- **Menu Call–Out Test** teste la configuration après l'installation et la configuration du modem.
	- **Remarque :** Si le système fonctionne en mode Partition, cette option n'est pas prise en charge.

### **Modem Configuration Menu**

**Remarque :** Cette option ne s'applique qu'à un modem connecté au port série 1 (S1) o 2 (S2) sur le module principal d'E/S.

Les deux premières lignes du menu Modem Configuration sont des lignes d'état indiquant les sélections en cours. Les choix sont effectués dans les deux sections intitulées Modem Ports et Modem Configuration File Name. Sélectionnez le port série à activer, puis le fichier de configuration du modem correspondant au modem connecté à ce port. Si vous voulez configurer tous les ports série avec des modems, effectuez vos sélections pour chaque port successivement.

```
 Modem Configuration Menu 
    Port 1 Modem Configuration File Name: 
    Port 2 Modem Configuration File Name: 
 To make changes, First select the port and then the configuration file 
 name 
 Modem Ports: 
    1. Serial port 1 
    2. Serial port 2 
 Modem Configuration File Name: 
   5. none9. modem_z_sp<br>6. modem_f_sp
 6. modem_f_sp 10. modem_m1_sp 
 7. modem_f0_sp 11. modem_m0_sp 
    8. modem_f1_sp 12. modem_m1_sp 
   30. Save configuration to NVRAM and Configure modem 
   98. Return to Previous Menu 
  0\leq
```
Pour plus d'informations sur la sélection d'un fichier de configuration de modem, reportez–vous à la section Exemples de fichiers de configuration de modems, à page B–1 et à la section Transfert d'une session de modem, page B-5.

### **Serial Port Selection Menu**

Ce menu vous permet d'activer et/ou de désactiver les fonctions Call–In (appel entrant) et Call–Out (appel sortant) de chaque port série quelle que soit la combinaison.

**Remarque :** Si le système fonctionne en mode Partition, les appels sortants ne sont pas pris en charge.

```
 Serial Port Selection Menu 
   1. Serial Port 1 Call–Out: 
         Currently Disabled 
          NOT supported in LPAR mode. 
  2. Serial Port 2 Call–Out: 
       Currently Disabled 
          NOT supported in LPAR mode. 
  3. Serial Port 1 Call–In: 
        Currently Disabled 
   4. Serial Port 2 Call–In: 
        Currently Disabled 
 98. Return to Previous Menu 
0>
```
Call–in et Ring indicate power–on ne peuvent pas être activées en même temps. Si Ring indicate power est activée et que vous tentez d'activer Call–in, le système vous demande de confirmer votre choix. Reportez–vous au message qui s'affiche à l'écran.

### **Serial Port Speed Setup Menu**

Ce menu vous permet de définir la vitesse des ports série afin d'accroître les performances du terminal ou d'assurer la prise en charge des fonctionnalités du modem.

```
 Serial Port Speed Setup Menu 
  1. Serial Port 1 Speed: 
        Currently 9600 
  2. Serial Port 2 Speed: 
       Currently 9600 
 98. Return to Previous Menu 
0>
```
Une vitesse de port série de 9 600 bauds ou plus est recommandée. Les débits de port suivants sont acceptés :

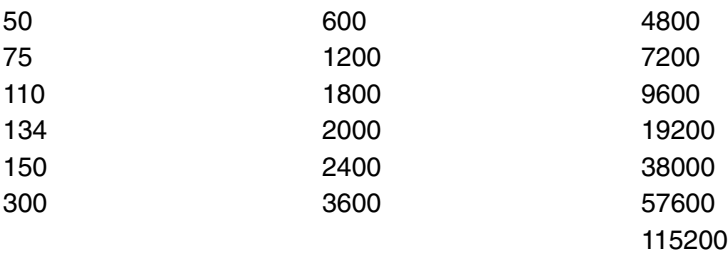

## **Telephone Number Setup Menu**

**Remarque :** Ces menus sont disponibles, mais les appels sortants permettant de signaler une défaillance du système sont généralement gérés par le point de centralisation de service de la console HMC.

Ce menu permet de définir ou de modifier les numéros de téléphone afin de signaler une défaillance du système.

```
 Telephone Number Setup Menu 
  1. Service Center Telephone Number: 
      Currently Unassigned 
  2. Customer Administration Center Telephone Number: 
      Currently Unassigned 
  3. Digital Pager Telephone Number: 
      Currently Unassigned 
  4. Customer Voice Telephone Number: 
      Currently Unassigned 
  5. Customer System Telephone Number: 
      Currently Unassigned 
 98. Return to Previous Menu 
0>
```
- **Service Center Telephone Number** est le numéro de l'ordinateur du centre d'assistance technique. Ce dernier comporte généralement un ordinateur qui reçoit les appels des serveurs dotés d'une fonction d'appel sortant. Cet ordinateur est appelé "le récepteur". Le récepteur s'attend à recevoir des messages dans un format spécifique auquel le Service Processor se conforme.
- Pour plus d'informations sur ce format et les ordinateurs récepteurs, reportez–vous au fichier README du répertoire AIX /usr/samples/syscatch. Contactez votre service d'assistance technique téléphonique pour connaître le numéro de téléphone valide à saisir dans ce champ. Tant que vous ne disposez pas de ce numéro, laissez le champ vide.
- **Customer Administration Center Telephone Number** est le numéro de l'ordinateur du centre d'administration du système (récepteur) qui reçoit les appels signalant les incidents des serveurs. Contactez votre administrateur système pour connaître le numéro de téléphone correct à saisir dans ce champ. Tant que vous ne disposez pas de ce numéro, laissez le champ vide.
- **Digital Pager Telephone Number** est le numéro du récepteur d'appel numérique de la personne chargée de répondre aux appels de signalement d'incidents provenant de votre serveur. Contactez le responsable du centre d'administration pour connaître le numéro de téléphone correct à saisir dans ce champ. Pour les tests, utilisez un numéro que vous pourrez changer ultérieurement (voir la remarque de la page 3-40).
- **Remarque :** Si le système fonctionne en mode Partition, les appels sortants ne sont pas pris en charge. Toutefois, s'il s'agit d'un système à une seule partition, au moins l'un des trois numéros de téléphone ci–dessus doit être défini pour que le test des appels sortants aboutisse.
- **Customer Voice Telephone Number** est le numéro d'un téléphone situé à proximité du serveur ou du téléphone utilisé par le technicien responsable du serveur. Il s'agit du numéro de téléphone à rappeler laissé sur le récepteur d'appels. Pour les tests, utilisez un numéro que vous pourrez changer ultérieurement.

• **Customer System Telephone Number** est le numéro du téléphone auquel le modem du serveur est connecté. Les techniciens du centre d'administration ou du service d'assistance technique utilisent ce numéro pour se connecter directement à votre serveur et identifier les incidents. Ce numéro est également appelé numéro de téléphone *d'appel entrant*.

### **Call–Out Policy Setup Menu**

**Remarque :** Les appels sortants sont désactivés sur les systèmes à plusieurs partitions logiques.

Utilisez le menu suivant pour définir les paramètres des appels sortants :

```
 CALL–OUT POLICY SETUP MENU 
 1. Call–Out policy (First/All): 
      Currently First 
 2. Remote timeout, (in seconds): 
      Currently 120 
 3. Remote latency, (in seconds): 
     Currently 2 
 4. Number of retries: 
     Currently 2 
 98. Return to Previous Menu 
0>
```
- Le paramètre **Call–Out policy** peut être affecté de la valeur first ou all. Si vous lui affectez la valeur first, le Service Processor s'arrête à la suite du premier appel ayant abouti correspondant à l'un des numéros suivants dans l'ordre ci–dessous:
	- 1. Service d'assistance technique
	- 2. Centre d'administration client
	- 3. Récepteur d'appels

Si le paramètre Call–Out policy est affecté de la valeur all, le Service Processeur tente d'appeler tous les numéros spécifiés dans l'ordre indiqué :

- 1. Service d'assistance technique
- 2. Centre d'administration client
- 3. Récepteur d'appels
- **Remote timeout et Remote latency** sont des fonctions de l'ordinateur récepteur de votre service d'assistance technique. Vous pouvez appliquer les valeurs par défaut ou contacter votre service d'assistance technique pour connaître les valeurs recommandées.
- **Number of retries** correspond au nombre d'essais d'appel que doit effectuer le serveur en cas d'échec des appels.

### **Customer Account Setup Menu**

Ce menu permet aux utilisateurs d'entrer les informations spécifiques à leur compte.

```
 Customer Account Setup Menu 
  1. Customer Account Number: 
      Currently Unassigned 
  2. Customer RETAIN Login userid: 
      Currently Unassigned 
  3. Customer RETAIN login password: 
      Currently Unassigned 
 98. Return to Previous Menu 
\bigcap
```
- Le numéro de compte client (Customer Account Number) est attribué par votre service d'assistance technique pour l'archivage et la facturation. Si vous avez un numéro de compte, saisissez–le. Sinon, laissez–le champ vide.
- Les paramètres Customer RETAIN Login UserID et Customer RETAIN Login Password s'appliquent à une fonction de maintenance à laquelle votre fournisseur peut avoir accès. Si votre service d'assistance technique n'utilise pas la fonction RETAIN, laissez ce champ vide.

### **Call–out Test**

Le test des appels sortants est désactivé sur les systèmes à plusieurs partitions logiques.

## **Paramètre Service Processor en mode Service (système à une seule partition)**

Lorsque le système est en mode Service, les paramètres suivants du Service Processor sont désactivés.

- Unattended Start Mode (Mode de démarrage automatique)
- Reboot/Restart Policy (Règle de réamorçage/redémarrage)
- Appel sortant
- Surveillance

Lorsque le système quitte le mode Maintenance, les paramètres du Service Processor définis par le client sont rétablis.

## **Méthodes de mise sous tension du système**

Cette section porte sur les méthodes de mise sous tension suivantes :

- Interrupteur de mise sous tension
- Menus du Service Processor

Les utilisateurs privilégiés peuvent mettre le système sous tension en sélectionnant l'option **System Control Power Menu** du menu principal, puis l'option **Power–on System** du menu System Power Control. Les utilisateurs ayant un accès général doivent sélectionner **Power–on System** dans le menu d'accès général.

• Mise sous tension à distance déterminée par le nombre de sonneries

Le serveur se met automatiquement sous tension lorsqu'il détecte un signal de ce type ("ring indicate") provenant d'un modem connecté au port série 1 (S1) ou au port série 2 (S2).

Un opérateur distant peut appeler le serveur pour activer la détection du nombre de sonneries par le modem. Attendez quelques sonneries de plus que le nombre–seuil configuré pour démarrer le système. Le système se met sous tension sans répondre à l'appel.

• Mode de démarrage automatique. Reportez–vous à la section **Mode Enable/Disable Unattended Start**, page 3-10.

Le Service Processor peut être configuré pour effectuer une procédure de reprise à la suite d'une panne d'alimentation secteur (voir l'option Enable/Disable Unattended Power–On Mode du menu SYSTEM POWER CONTROL). Une fois l'alimentation électrique rétablie, le système revient à la procédure qui était en cours au moment où la panne s'est produite. Si, par exemple, le système était sous tension au moment de la panne, il lance la procédure d'amorçage/démarrage dès le rétablissement de l'alimentation électrique. En revanche, si le système est hors tension au moment de la panne, il le reste après le rétablissement de l'alimentation électrique.

• Mise sous tension programmée. Reportez–vous à la commande **shutdown –t** des serveurs utilisant AIX.

Travaillant de concert avec AIX, le Service Processor du serveur peut commander une horloge de type radio–réveil. Vous pouvez régler la minuterie pour activer le serveur à un moment donné après son arrêt. Cette horloge est alimentée par une batterie ; ainsi les interruptions de courant se produisant lorsque le serveur est arrêté n'influent pas sur sa précision. Pour plus d'informations sur le réglage de la minuterie, reportez–vous à la commande **shutdown –t** du système d'exploitation AIX.

**Remarque :** Si une panne d'électricité est en cours lorsque la minuterie déclenche la mise sous tension du système, le système n'est pas mis sous tension lorsque l'électricité est rétablie.

• Procédure à suivre après l'échec d'une tentative d'amorçage

Le Service Processor déclenche une séquence de mise sous tension dès qu'il détecte l'échec d'une tentative d'amorçage (dû à une panne matérielle ou logicielle).

• Fonctions d'amorçage (IPL) rapide/lent

Dans les menus du Service Processor, vous pouvez sélectionner le type, le mode et la vitesse IPL du système.

**Attention**: Le choix de l'option IPL rapide se traduit par l'omission de plusieurs tests de diagnostic et par l'exécution d'un test plus court de la mémoire.

## **Reprise de la procédure de réamorçage/redémarrage du Service Processor**

Reboot correspond à la réinitialisation complète du matériel du système, à la suite, par exemple, de la réinitialisation du système ou de la mise sous tension. La procédure de réamorçage est terminée lorsque le contrôle est transféré au système d'exploitation.

Restart (Redémarrage) correspond à l'activation du système d'exploitation après la réinitialisation des matériels du système. La procédure de redémarrage doit avoir lieu après un réamorçage réussi.

### **Vitesse de l'amorçage (IPL)**

Lorsque le serveur commence le réamorçage, un IPL lent est démarré automatiquement pour permettre au test POST de détecter et de signaler tout problème qui autrement ne serait pas décelé.

### **Défaillance pendant la procédure d'amorçage**

Le déroulement de la procédure d'amorçage, qu'il s'agisse de l'amorçage initial après la mise sous tension du système ou d'un réamorçage à la suite d'une panne du système, est contrôlé par le Service Processor. En cas d'arrêt de la procédure, le Service Processor peut la relancer (réamorçage) si sa configuration prévoit cette possibilité. Le Service Processor peut retenter cette procédure autant de fois que stipulé par l'option choisie dans le menu Reboot/Restart Policy Setup.

### **Défaillance pendant le fonctionnement normal du système**

Une fois l'amorçage effectué et le contrôle transféré au système d'exploitation, le Service Processor peut surveiller l'activité du système d'exploitation (voir l'option Set Surveillance Parameters du menu SERVICE PROCESSOR SETUP). En cas d'arrêt du système d'exploitation en raison d'une défaillance logicielle ou matérielle, le Service Processor peut lancer une procédure de réamorçage/redémarrage en fonction des paramètres définis dans le menu Service Processor Reboot/Restart Policy Setup et des paramètres de redémarrage automatique du système d'exploitation (voir documentation du système d'exploitation), si vous utilisez un système à une seule partition. L'option de surveillance du système d'exploitation est désactivée sur les systèmes à plusieurs partitions logiques.

Si vous utilisez le système d'exploitation AIX, l'option de menu sous SMIT définissant la règle de redémarrage **Automatically Reboot After Crash** (True/False) est utilisée par défaut. La valeur par défaut de cette fonction est False. Si la valeur définie est "True" et que le paramètre du Service Processor "Use OS–Defined Restart Policy" a la valeur par défaut Yes, le Service Processor prend le contrôle d'AIX pour lancer un réamorçage/redémarrage après une défaillance matérielle ou de surveillance.

### **Définition des paramètres de stratégie de réamorçage/redémarrage du Service Processor**

Les règles de redémarrage automatique du système d'exploitation (voir documentation du système d'exploitation) définissent la manière dont il réagit en cas de panne du système. Le Service Processor peut être configuré pour se conformer à ces règles, en fonction de l'option choisie dans le menu Use OS–Defined Restart Policy.

Si le système d'exploitation n'a pas de règles de redémarrage automatique, ou si celles–ci sont désactivées, les règles de redémarrage du Service Processor peuvent être contrôlées à partir des menus du Service Processor. Sélectionnez l'option Enable Supplemental Restart Policy.

La valeur par défaut de l'option Use OS–Defined Restart Policy est Yes. Cela signifie que le Service Processor doit se reporter au paramètre OS Automatic Restart Policy et prendre les mesures qu'aurait prises le système d'exploitation s'il avait pu agir sur l'incident à l'origine du redémarrage.

Lorsque cette valeur est No ou que le système d'exploitation n'a pas défini de règles, le Service Processor se conforme à l'option Enable supplemental restart policy.

La valeur par défaut de l'option Enable Supplemental Restart Policy est No. Si vous définissez Yes, le Service Processor redémarre le serveur lorsque le système d'exploitation perd le contrôle et que :

le paramètre **Use OS–Defined Restart Policy** a la valeur No.

OU

que le paramètre **Use OS–Defined Restart Policy** a la valeur Yes et qu'aucune règle de redémarrage automatique n'est définie pour le système d'exploitation.

Lorsque la valeur sélectionnée est Yes dans un système à une seule partition, le processeur de maintenance redémarre le système lorsque celui–ci perd le contrôle après détection par la fonction surveillance du processeur de maintenance.

Reportez–vous à la section Reprise de la procédure de réamorçage/redémarrage du Service Processor, page 3-33.

Le tableau suivant décrit les relations existant entre les paramètres de redémarrage du système d'exploitation et du Service Processor :

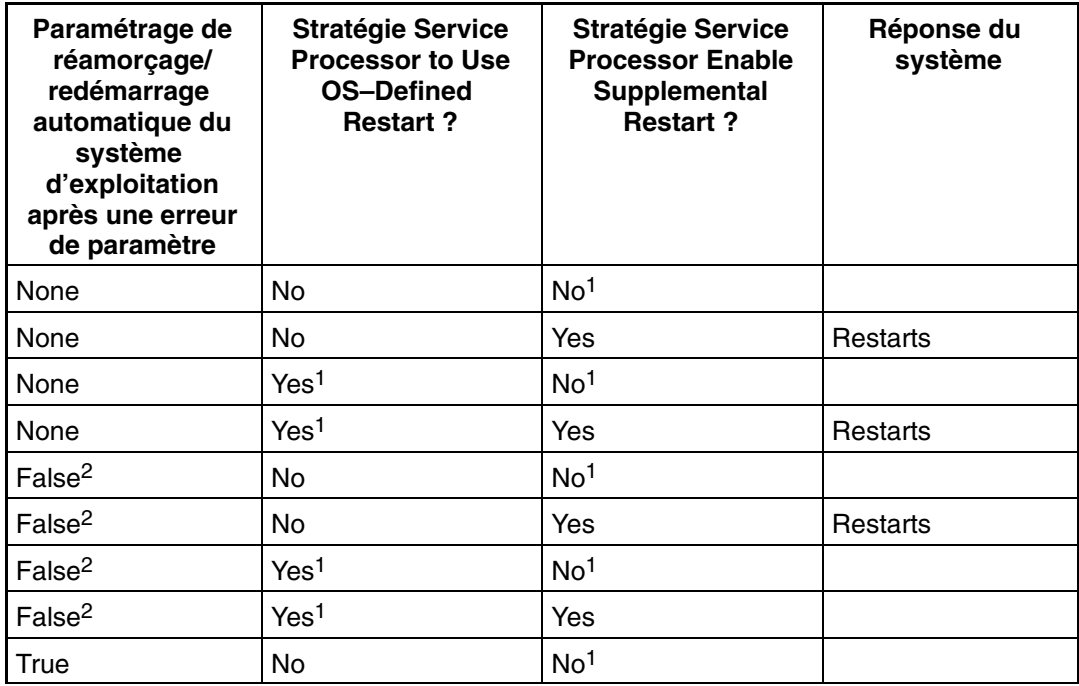

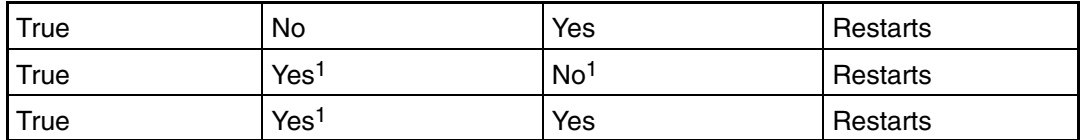

1 Service processor default

2 AIX par défaut

Dans un système partitionné, l'option Supplemental restart policy du processeur de maintenance est le seul paramètre utilisé, comme indiqué dans le tableau suivant :

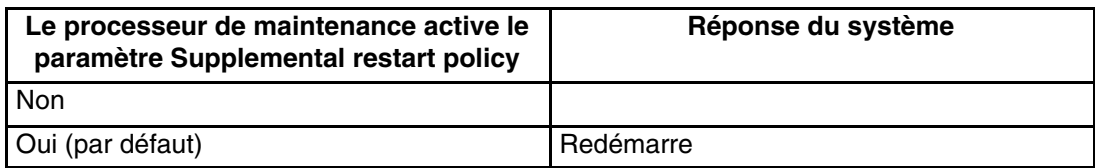

**Attention :** Si le microcode du système est RH021025 ou correspond à une version supérieure, il peut être mis à jour à l'aide du dernier niveau par le client. S'il s'agit de la version RH021024 ou d'une version antérieure, le microcode doit être mis à jour par un technicien.

## **Mises à jour du microcode du système**

**Attention :** Si le microcode du système est RH021025 ou correspond à une version supérieure, il peut être mis à jour à l'aide du dernier niveau par le client. S'il s'agit de la version RH021024 ou d'une version antérieure, le microcode doit être mis à jour par un technicien.

Pour vérifier le niveau de microcode en cours dans le système, reportez–vous à Détermination du niveau du microcode du système, page 3-36.

Cette section fournit les informations et instructions nécessaires à la mise à jour du microcode système. Vous devrez éventuellement exécuter ces étapes si vous installez une option ou si votre responsable de maintenance vous a demandé de mettre à jour le microcode.

Si vous n'êtes pas en mesure d'effectuer de téléchargement à partir du Web, procédez de la manière suivante :

• Si la programmation du processeur de maintenance a été altérée, celui–ci passera automatiquement en mode reprise dès que le système est mis sous tension.

Pour vérifier le niveau de microcode en cours dans le système, reportez–vous à Détermination du niveau du microcode du système, page 3-36.

### **Informations générales sur les mises à jour de microcodes système**

Tous les types de microcodes système qui peuvent être reprogrammés sont mis à jour en même temps. Ce sont :

- Programmation du System Power Control Network
- Programmation du processeur de maintenance
- Programmation d'IPL
- Les services Run–Time Abstraction

Conservez et stockez les dernières disquettes de microcode chaque fois que le microcode est mis à jour au cas où celui–ci serait altéré et devrait être rechargé.

### **Détermination du niveau de microcode dans le système**

Le niveau du microcode peut être déterminé par l'une des méthodes suivantes :

- RHyymmdd, où RH = désignation du microcode de l'ESCALA PL 1600R, yy = année,  $mm = mois et dd = jour de la publication.$
- vHyymmdd, où v = numéro de version, H = la désignation du microcode de l'ESCALA PL 1600R, aa = année, mm = mois, and  $ji$  = jour de publication.

Si votre système utilise AIX, le niveau de microcode de la plate–forme peut être déterminé par l'une des méthodes suivantes :

• Sur la ligne de commande AIX, tapez :

```
lscfg –vp|grep –p plate–forme
 Une ligne commençant par ROM level (alterable).. indique le niveau du
microcode du système.
```
• Cherchez–le en haut du menu principal du processeur de maintenance.

Si votre système utilise Linux, le niveau de microcode de la plate–forme peut être déterminé par l'une des méthodes suivantes :

• Si le système a été installé avant mai 2003 et que son microcode n'a pas fait l'objet de mise à jour au cours de cette période ou ultérieurement, tapez le texte suivant sur la ligne de commandes de Linux :

/usr/sbin/ibmras/nvram ––print–vpd | grep RH

• Si le système a été installé en mai 2003 ou ultérieurement, ou si le système possédait un microcode publié au cours de cette période ou ultérieurement, tapez le texte suivant sur la ligne de commandes de Linux :

/usr/sbin/ibmras/nvram ––print–vpd | grep 3H

Une ligne similaire à Alterable ROM Level RH021114 ou Alterable ROM Level 3H030509 indique le niveau du microcode du système.

• Cherchez–le en haut du menu principal du processeur de maintenance.

### **Mise à jour du microcode du système dans AIX en utilisant une image disponible localement**

Pour mettre à jour le microcode du système avec une image disponible localement, procédez comme suit :

- 1. Connectez–vous en tant qu'utilisateur root.
- 2. Si le répertoire **/tmp/fwupdate** n'existe pas, créez–le avec la commande suivante :

mkdir /tmp/fwupdate

3. Le fichier de mise à jour du microcode doit être téléchargé ou copié dans le répertoire **/tmp/fwupdate** du système. Pour ce faire, utilisez la commande **ftp** pour obtenir l'image d'un serveur ftp et effectuez un montant NFS du répertoire sur le serveur hôte.

Le fichier de mise à jour du microcode peut être également transféré vers le systèmes cible en sauvegardant l'image sur des disquettes depuis un autre serveur et en la restaurant dans le répertoire **/tmp/fwupdate**.

Une fois le fichier de mise à jour téléchargé ou copié dans le répertoire **/tmp/fwupdate**, vérifiez son existence en entrant les commandes suivantes, en fonction du nom de l'image de mise à jour :

ls /tmp/fwupdate/RH\*.img

ou

ls /tmp/fwupdate/3H\*.img

Le fichier de mise à jour a le format RHyymmdd.img format ou le format 3Hyymmdd.img. Dans les deux cas, la seconde position indique qu'il s'agit d'une image de mise à jour du système, yy correspond à l'année, mm au mois et dd au jour du fichier de mise à jour.

- 4. Une fois le fichier écrit dans le répertoire **/tmp/fwupdate**, entrez les commandes suivantes :
- cd /usr/lpp/diagnostics/bin

ou l'un de ces commande en fonction du nom du fichier de mise à jour :

./update\_flash –f /tmp/fwupdate/RHyymmdd.img ou

./update\_flash –f /tmp/fwupdate/3Hyymmdd.img

**Attention :** N'oubliez pas les points dans les commandes ci–dessus . Les commandes AIX tiennent compte des minuscules et des majuscules. Tapez–les telles qu'elles sont indiquées.

Le système vous demande de confirmer la mise à jour du microcode et le redémarrage. Si vous confirmez ces opérations, il applique le nouveau microcode, redémarre et affiche l'invite AIX. La procédure peut prendre jusqu'à dix minutes, selon la configuration du système.

**Attention :** Sur certains systèmes, le message Wait for rebooting before stopping peut s'afficher sur la console du système. Ne mettez pas le système hors tension tant que le système n'a pas complètement redémarré sur l'invite de connexion AIX. Si un arrêt est nécessaire, connectez–vous en tant qu'utilisateur root et exécutez la commande **shutdown**.

Lors de la mise à jour, Rebooting... apparaît plusieurs minutes.

La mise à jour du microcode est terminée.

### **Mode de restauration**

Contactez votre représentant commercial pour plus d'informations sur l'obtention et l'installation des modules de mise à jour du microcode du système.

Les codes à huit chiffres sont les suivants :

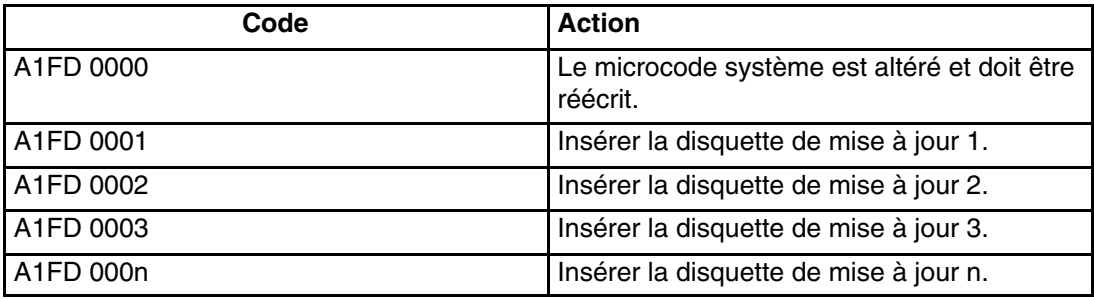

Remarques :

- 1. Si une mauvaise disquette est insérée à un moment ou un autre, ou bien si la disquette reste dans l'unité après avoir été lue, B1FD 001F s'affiche, indiquant qu'une mauvaise disquette se trouve dans l'unité.
- 2. Si B1FD 001A s'affiche à tout moment pendant le processus, le processeur de maintenance doit être réinitialisé en activant le bouton de réinitialisation correspondant à un trou d'épingle sur le panneau de commande du tiroir principal.

Lorsque la procédure de mise à jour est terminée, le Service Processor se réinitialise et subit un réamorçage complet.

## **Configuration et annulation de configuration des processeurs ou de la mémoire**

Toutes les défaillances qui entraînent la panne du système avec un contrôle machine ou un arrêt de contrôle, même intermittentes, sont signalées comme un appel sortant demandant une intervention. Pour empêcher la récurrence de problèmes intermittents et améliorer la disponibilité du système jusqu'à ce qu'une fenêtre de maintenance soit prévue, les processeurs et les modules de mémoire ayant un historique d'erreurs portent la mention "bad" afin qu'ils ne soient pas configurés lors des amorçages suivants.

Un processeur ou un /module mémoire portent la mention "bad" lorsque :

- son autotest intégré (BIST) ou son autotest à la mise sous tension (POST) échoue au cours de l'amorçage (tel que déterminé par le Service Processor).
- il génère un contrôle machine ou un arrêt de contrôle en cours d'exécution et que la défaillance peut être isolée spécifiquement au niveau du processeur ou du module de mémoire (tel que déterminé par les diagnostics de fonctionnement du processeur dans le Service Processor).
- atteint un seuil de reprise après défaillance entraînant un appel sortant informatif (tel que déterminé par les diagnostics de fonctionnement du processeur dans le Service Processor).

Au cours de l'amorçage, le Service Processor ne configure pas les processeurs, ni les modules de mémoire portant la mention "bad".

En cas d'annulation de la configuration d'un processeur ou d'un module de mémoire, le processeur ou le module de mémoire reste hors ligne à l'amorçage jusqu'à ce qu'il soit remplacé ou que la fonction Repeat gard soit désactivée. La fonction Repeat–Gard permet également aux utilisateurs d'annuler manuellement la configuration d'un processeur ou d'un module mémoire ou de réactiver manuellement le processeur ou le module mémoire dont la configuration a été annulée. Pour plus d'informations sur la configuration ou l'annulation de la configuration d'un processeur, reportez–vous au menu Processor

Configuration/Deconfiguration, page 3-15. Pour plus d'informations sur la configuration ou l'annulation de la configuration d'un module de mémoire, reportez–vous au menu Memory Configuration/Deconfiguration, page 3-17. Ces deux menus sont des sous–menus du menu System Information.

Vous pouvez activer ou désactiver la fonction CPU Repeat Gard ou Memory Repeat Gard à l'aide du menu Processor Configuration/Deconfiguration, qui est un sous–menu du menu System Information.

### **Annulation de la configuration de Run–Time CPU (CPU Gard)**

Les erreurs réparables de la mémoire cache d'instructions L1, les erreurs corrigeables de la mémoire cache de données L1 et les erreurs corrigeables de la mémoire cache L2 sont surveillées par le code des diagnostics d'exécution du processeur (PRD) qui s'exécute dans le Service Processor. Lorsqu'un seuil d'erreur prédéfini est atteint, un journal d'erreurs avec gravité de l'avertissement et état du seuil dépassé est retourné à AIX. Dans le même temps, PRD mentionne l'annulation de configuration de l'UC au prochain amorçage. AIX tentera de transférer toutes les ressources associées à ce processeur vers un autre processeur, puis d'arrêter le processeur défectueux.

## **Surveillance mutuelle du système et du Service Processor**

La fonction Surveillance comprend à la fois le contrôle du système par le Service Processor et le contrôle du Service Processor par le système. Cette surveillance est effectuée par des échantillonnages périodiques appelés *heartbeats* (signaux périodiques)

La surveillance est appliquée dans les deux phases suivantes :

- Appel du microcode du système (automatique)
- Exécution du système d'exploitation (facultatif)
- **Remarque :** L'option de surveillance du système d'exploitation est désactivée sur les systèmes à plusieurs partitions logiques.

### **Surveillance du microcode système**

La surveillance du microcode du système est activée automatiquement à la mise sous tension du système. L'utilisateur ne peut pas désactiver cette fonction, mais il peut modifier la fréquence et la durée de la surveillance.

Si le Service Processor ne détecte aucun signal périodique au cours de l'IPL (pendant une période donnée), il met le système hors tension, puis sous tension pour tenter de le réamorcer. Le nombre maximum de tentatives est défini dans les menus Service Processor. En cas d'échecs répétés, le Service Processor laisse le système sous tension, consigne une erreur et propose des menus à l'utilisateur. Si la fonction d'appel sortant est activée, le Service Processor appelle pour signaler l'échec et affiche le code d'échec de la surveillance du système d'exploitation sur le panneau de commande.

### **Surveillance du système d'exploitation**

**Remarque :** L'option de surveillance du système d'exploitation est désactivée sur les systèmes à plusieurs partitions.

La surveillance du système d'exploitation permet au Service Processor de détecter les arrêts et les défaillances matérielles ou logicielles pendant le fonctionnement du système d'exploitation. Il donne aussi au système d'exploitation les moyens de détecter une panne de Service Processor provoquée par l'absence d'un signal périodique de retour.

La surveillance du système d'exploitation n'est pas activée par défaut, ce qui vous permet d'exécuter des systèmes d'exploitation qui ne prennent pas en charge cette option de Service Processor.

Vous pouvez également utiliser les menus du Service Processor et les aides au service AIX pour activer ou désactiver la surveillance du système d'exploitation.

Pour que la surveillance du système du système d'exploitation fonctionne correctement, vous devez définir les paramètres suivants :

- Surveillance enable/disable
- Surveillance Interval

Délai maximal d'attente par le Service Processor d'un signal périodique provenant du système d'exploitation avant d'atteindre la fin du délai de temporisation.

• Surveillance Delay

Délai d'attente entre le démarrage du système d'exploitation et la réception du premier signal périodique.

La surveillance ne devient effective qu'au prochain démarrage du système d'exploitation après la définition des paramètres.

Le mode de surveillance peut être éventuellement activé directement à partir des aides au service. Outre les trois options précédemment décrites, une quatrième option permet d'activer la surveillance immédiate du système, évitant ainsi la réinitialisation systématique. Si la surveillance du système d'exploitation est activée (et que le contrôle a été transféré du microcode système au système d'exploitation), et que le Service Processor ne détecte pas de signal périodique provenant du système d'exploitation, le Service Processor supposera que le système est arrêté et agira en fonction du paramétrage des règles d'amorçage/redémarrage. Reportez–vous à la section "Reprise de la procédure de réamorçage/redémarrage du Service Processor", page 3-33.

Si la surveillance est activée à partir des menus Service Processor, accessibles uniquement au démarrage, elle s'active par défaut dès l'amorçage du système. La sélection à partir des aides au service est facultative.

## **Appel sortant (Call–Home)**

**Remarque :** Les appels sortants sont désactivés sur les systèmes à plusieurs partitions logiques. La fonction Appel sortant est gérée par le point de service focal sur la console HMC (Hardware Management Console).

Le Service Processor peut émettre un appel de service (Call–Home) lorsqu'il détecte l'une des erreurs suivantes :

- Défaillance de la surveillance du microcode système
- Défaillance de la surveillance du système d'exploitation (si la fonction est gérée par le système d'exploitation)
- Restarts
- Panne matérielle critique
- Fin anormale du système d'exploitation

Pour activer la fonction d'appel sortant, vous devez :

- 1. Connecter un modem à un port série.
- 2. Définir les paramètres suivants à l'aide des menus du Service Processor ou des aides au service de diagnostics :
	- **–** Activer la fonction Call–Out (appel sortant) sur le port série auquel le modem est connecté.
	- **–** Entrer le nom du fichier de configuration du modem.
	- **–** Définir les paramètres du site (numéros de téléphone pour les appels sortants, règles des appels sortants, nombre de tentatives d'appels sortants, etc.).
- 3. Pour activer les appels sortants avant un redémarrage, affectez au paramètre **"Call–Out Before Restart"** la valeur ENABLED dans le menu Reboot/Restart Policy Setup.
- **Remarque :** Certains modems ne sont pas conçus pour gérer la fonction de téléappel. Bien qu'ils puissent être utilisés pour les télé–appels, ils renvoient un message d'erreur chaque fois qu'ils ne reçoivent pas la réponse attendue d'un autre modem. Par conséquent, même si le télé–appel aboutit, en raison du message d'erreur, le Service Processor exécute de nouvelles tentatives et continue à émettre des appels jusqu'à ce que le nombre de tentatives défini dans le menu Call–Out Policy Setup soit atteint. Ces tentatives se traduisent par des appels redondants.

## **Doublement de console**

Le doublement de console permet à l'utilisateur d'un port série de surveiller les activités du Service Processor sur un autre port série. Cette opération peut être effectuée sur les terminaux vituels HMC connectés localement ou à distance via des modems. Le doublement de console est pris en charge sur toute combinaison de moniteurs connectés localement ou à distance.

Le port série à partir duquel le doublement de console est activé, est appelé le *port primaire*. Le port miroir est déterminé lorsque l'entrée au clavier est détectée à partir de l'un des deux autres ports série. À partir de là, le Service Processor envoie uniquement les informations au port actif et au port miroir. Cette fonction est désactivée lorsque le Service Processor transfère le contrôle des ports série au microcode système.

Le doublement de console est pris en charge sur le port série 1 (S1), le port série 2 (S2) et le port série 3 (S3). La connexion à distance par modem est prise en charge sur le port série 1 (S1) et sur le port série 2 (S2).

### **Configuration de système**

La configuration nécessaire au doublement de console est la suivante :

- Service Processor
- Modem connecté à un port série et activé pour les appels entrants
- Terminal virtuel HMC local connecté à l'autre port série. Ce terminal local peut être connecté directement à votre serveur ou par l'intermédiaire d'un autre modem.

Le doublement de console peut être démarré de l'une des manières suivantes :

- Session distante en premier, puis ajout de la session locale :
	- 1. Session distante déjà en cours.
	- 2. L'utilisateur distant utilise les menus du Service Processor pour activer le doublement de console et les deux consoles.
- Session locale en premier, puis ajout de la session distante :
	- 1. Session locale déjà en cours.
	- 2. Le Service Processor reçoit un appel de l'utilisateur distant.
	- 3. L'utilisateur local sélectionne l'option permettant d'activer la fonction Console Mirroring (doublement de console). Le Service Processor double immédiatement les menus du Service Processor.

## **Journaux des erreurs du Service Processor**

Les journaux d'erreur du Service Processor, dont un exemple est illustré ci–dessous, contiennent les conditions d'erreur détectées par le Service Processor.

 Error Log 1. 11/30/99 19:41:56 Service Processor Firmware Failure B1004999 Enter error number for more details. Press Return to continue, or 'x' to return to menu. Press "C" to clear error log, any other key to continue. >

**Remarque :** L'horodatage utilisé dans le journal d'erreurs correspond au temps universel (CUT), également appelé Temps Moyen de Greenwich (GMT). Les journaux d'erreurs AIX fournissent davantage d'informations et peuvent être horodatés sur l'heure locale.

La saisie d'un numéro erroné fournit neuf mots de données de code SRC (System Refernce Code), comme l'illustre l'exemple ci–dessous :

 Detail: 6005 **SRC**  – – – – – – – – – – – – – – – – – – – – – – – – – – – – – – – – – – – word11:B1004999 word12:0110005D word13:00000000 word14:00000000 word15:00001111 word16:00000000 word17:B1004AAA word18:0114005D word19:A4F1E909 B1004999 Press Return to continue, or 'x' to return to menu.

La pression de la touche Return entraîne le vidage du contenu de la NVRAM à raison de 320 octets à la fois, en commençant à l'adresse 0000.

# **LCD Progress Indicator Log**

Voici un exemple du journal de l'indicateur de progression LCD. Il illustre les différents types d'entrée pouvant apparaître dans le journal et n'est fourni qu'à titre indicatif.

Les codes des indicateurs de progression sont listés en ordre croissant (du plus récent au plus ancien).

 LCD Progress Indicator Log B0FF 0539..17 0538..17 0539..17 0538..17 0539..17 0581 0538..17 0539..12 0538..12 0539.. 0821..01–K1–00 0539.. 0728..01–R1–00–00 0539..  $0664...40-60-00-1,0$  0539.. 0777..U1.5 –P1–I14/E1 0539.. 0742..U1.5 –P1–I12/E1 0539.. 0776..U1.5 –P1–I10/T1 E139 E1FB E139 E183 Press Return to continue, or 'x' to return to menu. > EAA1..U1.9 –P1–I14 E172..U1.9 –P1 E172..U1.9 –P1–I14 E172..U1.9 –P1 94BB 9109 9380 9108 9107 9106 9105 9118 9104 9103 9102 90FD

## **Réinitialisation du processeur de maintenance**

Certains condition peuvent bloquer le processeur de maintenance. Il doit être réinitialisé pour résoudre ce problème. Si le système est sous tension et que vous réinitialisez le processeur de maintenance, le système s'arrête. Lors de sa réinitialisation, le processeur exécute une séquence de mise sous tension, y compris des autotests. Lorsque cette séquence aboutit, OK apparaît sur le panneau de comande dans le tiroir de support.

Avant de réinitialiser le processeur de maintenance, arrêtez toutes les partitions ou la partition si le système géré est sous tension. Cette action arrête le système et le met hors tension.

Pour réinitialiser le processeur de maintenance lorsque le système est hors tension, effectuez l'une des opérations suivantes :

- Si le processeur de maintenance répond aux entrées de la console HMC (ou du terminal ASCII), sélectionnez **Service Processor Setup Menu** dans le menu principal, puis **Reset Service Processor**. Cette opération ne peut être exécutée que par un utilisateur privilégié.
- Placez le commutateur UEPO sur la position Arrêt, puis sur la position Marche.
- **Remarque :** N'utilisez *pas* le commutateur à trou d'aiguille pour réinitialiser le processeur de maintenance.

## **Phases opérationnelles du processeur de maintenance**

Cette section contient le schéma haut niveau des différentes phases du Service Processor (SP).

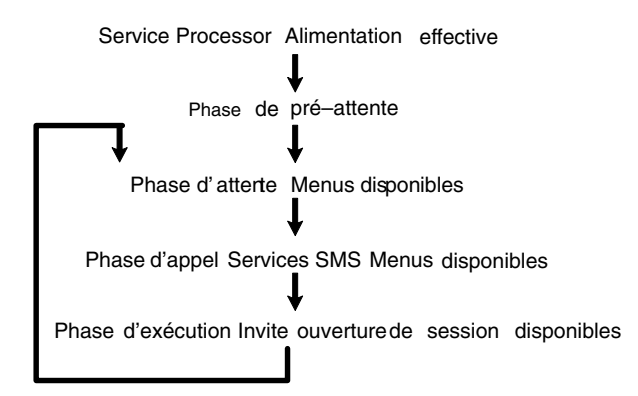
#### **Phase de pré–attente**

Cette phase commence lorsque le serveur est connecté à une source d'alimentation. Le serveur peut être mis sous tension intégralement ou non. La phase prend fin lorsque les autotests à la mise sous tension (POST) et les tâches de configuration sont terminés.

Les opérations de la phase de pré–attente sont les suivantes :

- Initialisation du Service Processor Le Service Processor procède à toutes les initialisations matérielles et logicielles nécessaires.
- Autotest à la mise sous tension (POST) du Service Processor Le Service Processor procède aux tests à la mise sous tension dans ses différentes zones de travail et de code.
- Contrôle du mode de démarrage automatique du Service Processor Pour aider à la reprise après une panne. Si le mode de démarrage automatique est défini, le Service Processor réamorce le serveur automatiquement. Le Service Processor n'attend ni l'entrée de données par l'utilisateur, ni des commandes de mise sous tension, mais exécute la phase et passe à la phase d'appel. Accédez aux menus SMS ou du Service Processor pour réinitialiser le mode de démarrage automatique.

#### **Phase d'attente**

La phase d'attente peut être atteinte de deux manières :

• Le serveur étant hors tension et connecté à l'alimentation (voie normale), état indiqué par l'affichage de OK sur l'écran LCD.

OU

• Le serveur étant sous tension après une défaillance du système d'exploitation, état indiqué par l'affichage d'un code à huit chiffres sur l'écran LCD.

Pendant la phase d'attente, le Service Processor exécute des tâches automatiques et reste disponible pour l'utilisation des menus. Il reste dans la phase d'attente jusqu'à ce qu'une demande de mise sous tension soit détectée.

Les opérations de la phase d'attente sont les suivantes :

• Configuration de modems

Le Service Processor configure le modem (s'il est installé) afin de permettre la réception des appels entrants ou l'émission d'appels sortants.

• Composition du numéro

Surveiller la ligne téléphonique entrante pour répondre aux appels, demander un mot de passe, le vérifier et afficher à distance le menu d'attente. La session distante peut être doublée dans le fenêtre de terminal local virtuel si le serveur est configuré en conséquence et que l'utilisateur active cette fonction.

• Menus

Les menus du Service Processor sont protégés par un mot de passe. Pour pouvoir y accéder, vous devez entrer le mot de passe d'accès général ou d'accès privilégié.

Les menus du processeur de service sont disponibles sur les terminaux ASCII connectés aux ports série sur le module d'E/S principal et sur les émulateurs de terminal. Sur les systèmes gérés par la console HMC, les menus du processeur de service sont également disponibles via l'interface graphique utilisateur.

#### **Phase d'appel**

Sur un système configuré en une partition unique, cette phase démarre à la mise sous tension, et se termine lors du chargement du système d'exploitation.

Sur un système configuré en pré–attente de partition, cette phase démarre à la mise sous tension, et se termine lorsque le gestionnaire de partition et l'hyperviseur ont été chargés et deviennent entièrement opérationnels dans la mémoire système. La fin de cette phase est indiquée lorsque LPAR s'affiche sur le panneau de l'opérateur. A ce stade, le serveur peut démarrer plusieurs partitions logiques qui sont normalement activées via l'interface graphique utilisateur HMC.

Les éléments de la phase d'appel sont les suivants :

• Vérification des requêtes de nouvelles tentatives

Le Service Processor vérifie si l'amorçage précédent a échoué. Si le nombre d'échecs spécifié est atteint, le Service Processor affiche un code d'erreur et émet un appel sortant afin de notifier un tiers si l'utilisateur a activé cette option.

• Réception d'appel

Le Service Processor peut composer un numéro de téléphone programmé en cas d'erreur IPL. Il génère un compte–rendu d'erreur indiquant le dernier état IPL et contenant toutes les informations sur les erreurs existantes.

• Mise à jour du panneau de commande

Le Service Processor affiche les données du panneau de commande dans la fenêtre du terminal virtuel si une connexion distante est active.

• Surveillance de l'environnement

Le Service Processor fournit des fonctions étendues d'enregistrement et de signalement des erreurs.

• Surveillance du microcode système (surveillance des signaux périodiques)

Le Service Processor surveille et évalue la fréquence des signaux périodiques du microcode système.

• Réponse aux commandes du processeur système

Le Service Processor répond à toutes les commandes émises par le processeur système.

#### **Phase d'exécution**

Cette phase comprend les tâches exécutées par le Service Processor au cours du fonctionnement normale du système d'exploitation.

• Surveillance de l'environnement

Le Service Processor surveille les tensions, les températures et la vitesse des ventilateurs (sur certains serveurs).

• Réponse aux commandes du processeur système

Le Service Processor répond à toutes les commandes émises par le processeur système.

• Surveillance du temps d'exécution (non pris en charge sur les systèmes partitionnés)

Si le pilote est installé et que la surveillance est active, le processeur de service surveille les signaux périodiques du système. Si le délai entre les signaux périodiques est dépassé, le processeur de service émet un appel sortant. Ce scénario est différent de celui de la phase d'appel où le nombre de tentatives d'amorçage spécifié est défini avant l'émission d'un appel sortant.

• Surveillance de la console HMC

Sur un système géré par une console HMC, le processeur de service surveille la liaison de communication entre le système géré et la console HMC. Si le processeur de service détecte que cette liaison de communication a été interrompue, il envoie un message d'erreur au système d'exploitation s'exécutant sur le système géré.

# **Chapitre 4. Utilisation des services SMS**

Utilisez le menu System Management Services pour afficher les informations relatives à votre système et exécuter des tâches, telles que définir un mot de passe, modifier la liste d'amorçage et définir les paramètres réseau.

#### **Remarques** :

- 1. Sur certains écrans des services de gestion de système (ou processeur de maintenance), vous verrez apparaître le terme *LPAR*. LPAR signifie *système partitionné logiquement* ou *système partitionné*.
- 2. Dans un système à partitions, seules les unités affectées à la partition amorcée affiche les menus SMS. Dans un système à une seule partition, toutes les unités du système figurent sans les menus SMS.

Pour démarrer les services SMS (System Management services), procédez comme suit :

1. Dans un système à plusieurs partitions, redémarrez la partition à l'aide de la console HMC (Hardware Management Console).

Sur un système à une seule partition, redémarrez le système.

2. Sur un système à plusieurs partitions, surveillez la fenêtre de terminal virtuel sur la console HMC.

Sur un système à une seule partition, surveillez la console du microcode.

3. Recherchez les indicateurs des autotests à la mise sous tension (POST) **mémoire, clavier, réseau, scsi, haut–parleurs**, qui figurent au bas de l'écran. Appuyez sur la touche numérique 1 après l'affichage de l'indicateur **keyboard** et avant l'affichage du dernier indicateur **speaker**.

Une fois les services SMS activés, l'écran suivant s'affiche :

```
Main Menu 
   1 Select Language 
   2 Change Password Options (NOT available in LPAR mode) 
   3 View Error Log 
   4 Setup Remote IPL (Initial Program Load) 
   5 Change SCSI Settings 
   6 Select Console (NOT available in LPAR mode) 
   7 Select Boot Options 
–––––––––––––––––––––––––––––––––––––––––––––––––––––––––––––––––––––––––––––––––
Navigation keys: 
                                              X = eXit System Management Services 
–––––––––––––––––––––––––––––––––––––––––––––––––––––––––––––––––––––––––––––––––
 Type the number of the menu item and press Enter or Select a Navigation key: \overline{\phantom{a}}
```
**Remarque :** Les services SMS peuvent également être démarrés à l'aide du menu Boot Mode (Mode d'amorçage) du processeur de maintenance. Voir page 3-13.

À part le menu principal (Main Menu), tous les autres menus contiennent des touches de navigation :

- **M** Retour au menu principal.
- ESC Retour à l'écran précédent.
- **X** Sortie des services de gestion de système et démarrage du système d'exploitation.

Si vous entrez X, vous devez confirmer votre choix pour quitter les menus SMS et démarrer le système d'exploitation.

Lorsqu'il existe plusieurs pages d'informations à afficher, deux touches de navigation supplémentaires sont présentes :

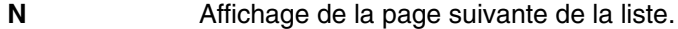

**N** Affichage de la page suivante de la liste.

**Remarque :** Les touches de navigation minuscules ont le même effet que les touches majuscules figurant sur l'écran. Par exemple, *m* ou *M* affiche le menu principal.

Dans chaque menu, vous pouvez sélectionner un élément et presser la touche Entrée (le cas échéant), ou sélectionner une touche de navigation.

Chacune des options du menu Utilities est décrite dans cette section.

# **Select Language**

**Remarque :** Pour afficher correctement les langues autres que l'anglais, le terminal TTY doit pouvoir gérer le jeu de caractères ISO–8859.

Cette option permet de changer la langue des menus des services SMS.

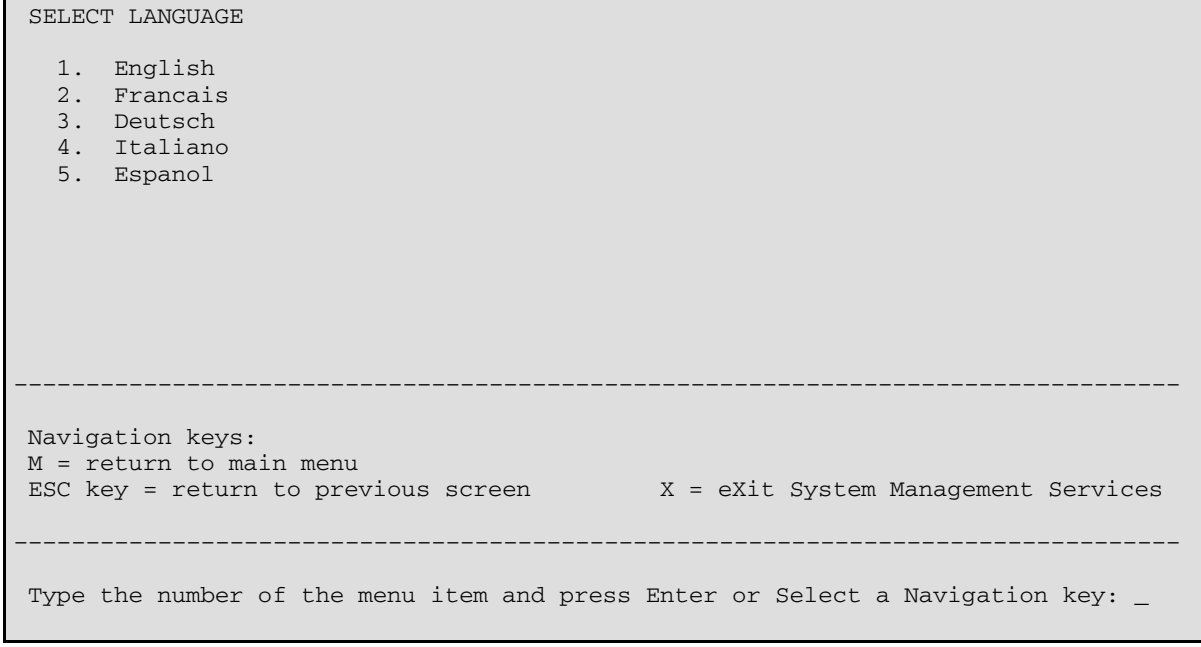

## **Password Utilities**

**Remarque :** Cet utilitaire n'est pas disponible sur les systèmes à plusieurs partitions logiques.

Password Utilities 1 Set Privileged–Access Password 2 Remove Privileged–Access Password ––––––––––––––––––––––––––––––––––––––––––––––––––––––––––––––––––––––––––––––––– ––––––––––––––––– Navigation keys: M = return to main menu ESC key = return to previous screen  $X = eX$ it System Management Services ––––––––––––––––––––––––––––––––––––––––––––––––––––––––––––––––––––––––––––––––– ––––––––––––––––– Type the number of the menu item and press Enter or Select a Navigation key: \_

Cette sélection permet d'accéder aux options affichées sur l'écran suivant :

#### **Set Privileged–Access Password**

Le mot de passe d'accès privilégié protège le système contre le redémarrage non autorisé des programmes système.

**Remarque :** S'il n'existe pas de liste d'amorçage personnalisée, le système vous demande d'entrer le mot de passe d'accès privilégié chaque fois que vous démarrez le système.

Pour supprimer un mot de passe d'accès privilégié, sélectionnez **Remove Privileged–Access Password**.

## **View Error Log**

Utilisez cette option pour afficher ou effacer le journal des erreurs du système. Lorsque vous sélectionnez cette option, l'écran suivant s'affiche.

 Error Log Date Time Error Code Location Entry 1. 01/04/96 12:13:22 25A80011 00–00 Entry 2. no error logged 1. Clear error log ––––––––––––––––––––––––––––––––––––––––––––––––––––––––––––––––––––––––––––––––– Navigation keys: M = return to main menu ESC key = return to previous screen  $X = eX$ it System Management Services ––––––––––––––––––––––––––––––––––––––––––––––––––––––––––––––––––––––––––––––––– Type the number of the menu item and press Enter or Select a Navigation key: \_

**Remarque :** L'horodatage utilisé dans le journal d'erreurs correspond au temps universel (CUT), également appelé Temps Moyen de Greenwich (GMT). Les journaux d'erreurs AIX fournissent davantage d'informations et peuvent être horodatés en utilisant l'heure locale.

## **Setup Remote IPL (Initial Program Load)**

Cette option permet d'activer et de configurer la fonction de démarrage à distance du système ou de la partition. La liste des cartes NIC (Network Interface Card) du système s'affiche en premier. Voici un exemple de ce menu :

**Attention :** Sur un système à plusieurs partitions, seules les cartes réseau affectées à la partition amorcée figurent dans le menu IP Parameters. Sur un système à une seule partition, toutes les cartes réseau figurent dans le menu des paramètres de cartes.

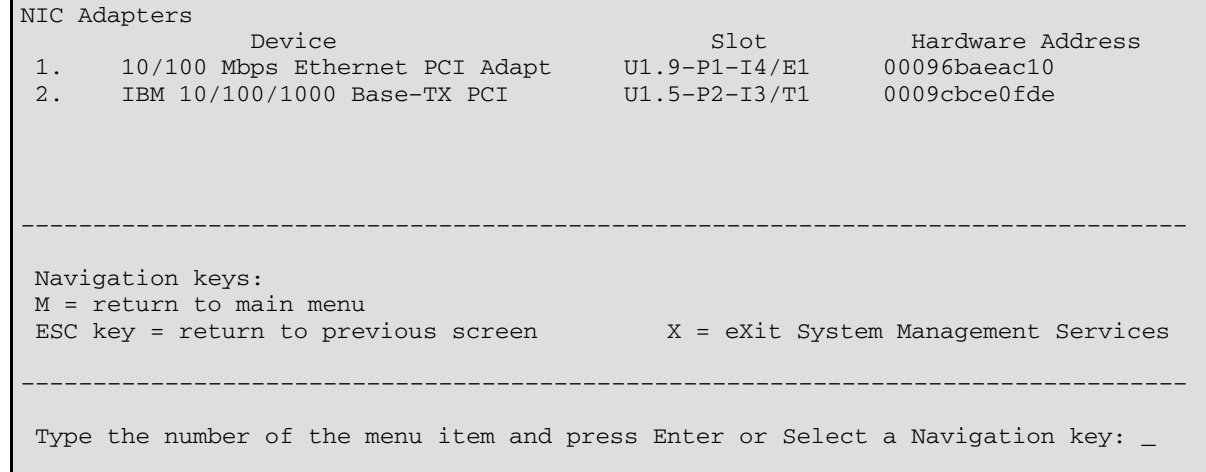

Lorsque vous sélectionnez une carte, le menu des paramètres réseau s'affiche :

```
Network Parameters 
 10/100 Mbps Ethernet PCI Adapter II: U1.9–P1–I4/E1 
  1. IP Parameters 
  2. Adapter Parameters 
  3. Ping Test 
–––––––––––––––––––––––––––––––––––––––––––––––––––––––––––––––––––––––––––––––––
 Navigation keys: 
 M = return to main menu 
ESC key = return to previous screen X = eXit System Management Services
–––––––––––––––––––––––––––––––––––––––––––––––––––––––––––––––––––––––––––––––––
Type the number of the menu item and press Enter or Select a Navigation key: _
```
L'option IP Parameters permet d'afficher l'écran suivant :

```
IP Parameters 
 10/100 Mbps Ethernet PCI Adapter II: U1.9–P1–I4/E1 
 1. Client IP Address [000.000.000.000] 
 2. Server IP Address [000.000.000.000] 
  3. Gateway IP Address [000.000.000.000] 
  4. Subnet Mask [255.255.255.000] 
–––––––––––––––––––––––––––––––––––––––––––––––––––––––––––––––––––––––––––––––––
 Navigation keys: 
 M = return to main menu 
ESC key = return to previous screen X = eXit System Management Services
                      –––––––––––––––––––––––––––––––––––––––––––––––––––––––––––––––––––––––––––––––––
Type the number of the menu item and press Enter or Select a Navigation key: _
```
Pour changer les paramètres IP, tapez le numéro des paramètres dont vous voulez changer la valeur. L'entrée des paramètres IP dans cet écran met à jour automatiquement les paramètres de l'écran Ping Test.

**Attention :** Si le système client et le serveur se trouvent sur le même sous–réseau, définissez l'adresse IP de passerelle [0.0.0.0].

L'option **Adapter Configuration** permet de définir le débit du réseau, d'activer ou de désactiver l'arborescence et de définir le protocole comme indiqué dans l'exemple de menu ci–dessous :

```
 Adapter Configuration 
  10/100 Mbps Ethernet PCI Adapter II: U1.9–P1–I4/E1 
 1. Speed, Duplex 
 2. Spanning Tree Enabled 
 3. Protocol 
–––––––––––––––––––––––––––––––––––––––––––––––––––––––––––––––––––––––––––––––––
 Navigation keys: 
 M = return to main menu 
ESC key = return to previous screen X = eXit System Management Services
–––––––––––––––––––––––––––––––––––––––––––––––––––––––––––––––––––––––––––––––––
Type the number of the menu item and press Enter or Select a Navigation key:
```
L'option **Speed, Duplex** permet de définir la vitesse de l'interface utilisée par la carte en mode Semi duplex ou Duplex intégral. Le paramètre en cours est indiqué par "<===".

Adapter Configuration 10/100 Mbps Ethernet PCI Adapter II: U1.9–P1–I4/E1 1. auto, auto 2. 10,half 3. 10,full 4. 100,half 5. 100,full ––––––––––––––––––––––––––––––––––––––––––––––––––––––––––––––––––––––––––––––––– Navigation keys: M = return to main menu ESC key = return to previous screen  $X = eX$ it System Management Services ––––––––––––––––––––––––––––––––––––––––––––––––––––––––––––––––––––––––––––––––– Type the number of the menu item and press Enter or Select a Navigation key: \_

Le menu **Spanning Tree Enabled** permet d'activer ou de désactiver l'option d'arborescence. Si l'option est activée (car le réseau auquel est connecté le système prend en charge les arborescences), le microcode permet à la carte de communiquer avec le réseau au bout d'un délai de 60 secondes. Si l'option n'est pas activée, la carte réseau peut accéder au réseau immédiatement après la connexion du système.

```
Spanning Tree Enabled 
 10/100 Mbps Ethernet PCI Adapter II: U1.9–P1–I4/E1 
 1. Yes <=== 
 2. No 
–––––––––––––––––––––––––––––––––––––––––––––––––––––––––––––––––––––––––––––––––
 Navigation keys: 
 M = return to main menu 
ESC key = return to previous screen X = eXit System Management Services
–––––––––––––––––––––––––––––––––––––––––––––––––––––––––––––––––––––––––––––––––
Type the number of the menu item and press Enter or Select a Navigation key: _
```
L'option **Protocol** permet de définir le protocole adapté au réseau, comme indiqué.

```
Protocol 
 10/100 Mbps Ethernet PCI Adapter II: U1.9–P1–I4/E1 
  1. Standard <=== 
  2. IEEE802.3 
–––––––––––––––––––––––––––––––––––––––––––––––––––––––––––––––––––––––––––––––––
 Navigation keys: 
 M = return to main menu 
ESC key = return to previous screen X = eXit System Management Services
                                   –––––––––––––––––––––––––––––––––––––––––––––––––––––––––––––––––––––––––––––––––
Type the number of the menu item and press Enter or Select a Navigation key: _
```
Sélectionnez l'option **ping test** dans le menu Network Parameters pour tester la connexion réseau de la carte à un système distant. Une fois cette option sélectionnée, la même série d'écrans vous permet de définir les paramètres IP et la configuration de la carte avant de lancer le test. Remarques :

- 1. Une fois le test démarré, le résultat s'affiche dans un délai minimum de 60 secondes.
- 2. Si le test aboutit ou échoue, le microcode s'arrête et attend que vous appuyiez sur une touche pour continuer.

# **Change SCSI Settings**

Cette option permet d'afficher et de changer les adresses des contrôleurs SCSI connectés au système.

```
SCSI Utilities 
   1. Hardware Spin Up Delay 
   2. Change SCSI Id 
–––––––––––––––––––––––––––––––––––––––––––––––––––––––––––––––––––––––––––––––––
 Navigation keys: 
 M = return to main menu 
ESC key = return to previous screen X = eXit System Management Services
–––––––––––––––––––––––––––––––––––––––––––––––––––––––––––––––––––––––––––––––––
Type the number of the menu item and press Enter or Select a Navigation key: _
```
## **Select Console**

**Remarque :** Cette option est désactivée sur les systèmes à plusieurs partitions.

L'utilitaire Select Console permet à l'utilisateur de sélectionner la console qu'il veut utiliser pour afficher les menus SMS. Cette option ne s'applique qu'aux menus SMS et n'affecte pas l'affichage qu'utilise le système d'exploitation.

Suivez les instructions qui s'affichent. Le microcode retourne automatiquement au menu principal SMS.

## **Select Boot Options**

Utilisez ce menu pour afficher et définir diverses options d'installation des unités et des unités d'amorçage.

```
Boot Options 
   1. Select Install or Boot a Device 
   2. Select Boot Devices 
   3. Multiboot Startup 
–––––––––––––––––––––––––––––––––––––––––––––––––––––––––––––––––––––––––––––––––
 Navigation keys: 
 M = return to main menu 
ESC key = return to previous screen X = eXit System Management Services
–––––––––––––––––––––––––––––––––––––––––––––––––––––––––––––––––––––––––––––––––
Type the number of the menu item and press Enter or Select a Navigation key: _
```
Le menu Boot Options contient les options suivantes :

- **Select Install or Boot a Device** Permet de sélectionner une unité à partir de laquelle amorcer ou installer le système d'exploitation. Cette option ne concerne que l'amorçage en cours.
- **Select Boot Devices** Permet de configurer la liste des unités d'amorçage.
- **Multiboot Startup** Bascule l'indicateur d'amorçage multiple, qui détermine si le menu d'amorçage multiple est appelé automatiquement au démarrage.

Le menu suivant s'affiche si l'option **Diskette** est sélectionnée dans l'écran **Select Install or Boot a Device** :

```
 Select Device Type 
  1. Diskette 
  2. Tape 
  3. CD/DVD 
  4. IDE 
 5. Hard Drive 
 6. Network 
  7. None 
  8. List All Devices 
–––––––––––––––––––––––––––––––––––––––––––––––––––––––––––––––––––––––––––––––––
 Navigation keys: 
 M = return to main menu 
ESC key = return to previous screen X = eXit System Management Services
–––––––––––––––––––––––––––––––––––––––––––––––––––––––––––––––––––––––––––––––––
Type the number of the menu item and press Enter or Select a Navigation key: _
```
Si vous sélectionnez une unité qui ne fait pas partie du système, un menu s'affiche avec le message suivant :

THE SELECTED DEVICES WERE NOT DETECTED IN THE SYSTEM! Press any key to continue.

Le menu suivant s'affiche si l'option **Hard Drive** est sélectionnée dans l'écran **Select Install or Boot a Device** :

 Select Hard Drive Type 1. SCSI 2. SSA 3. SAN 4. None 5. List All Devices ––––––––––––––––––––––––––––––––––––––––––––––––––––––––––––––––––––––––––––––––– Navigation keys: M = return to main menu ESC key = return to previous screen  $X = eX$ it System Management Services ––––––––––––––––––––––––––––––––––––––––––––––––––––––––––––––––––––––––––––––––– Type the number of the menu item and press Enter or Select a Navigation key: \_

Si vous sélectionnez **List All Devices**, le menu suivant s'affiche selon les unités installées dans le système :

 Select Device Device Current Device Number Position Name 1. 1 SCSI 18200 MB Harddisk (loc=U1.9–P2/Z1–A8,O) 2. – SCSI 18200 MB Harddisk (loc=U1.9–P2/Z1–A9,0) 3. – SCSI 18200 MB Harddisk (loc=U1.9–P2/Z1–Aa,0) 4. None 5. List all devices ––––––––––––––––––––––––––––––––––––––––––––––––––––––––––––––––––––––––––––––––– Navigation keys: M = return to main menu ESC key = return to previous screen  $X = eX$ it System Management Services ––––––––––––––––––––––––––––––––––––––––––––––––––––––––––––––––––––––––––––––––– Type the number of the menu item and press Enter or Select a Navigation key:  $\overline{\phantom{a}}$ 

L'unité appropriée peut être sélectionnée pour cet amorçage ou cette installation.

Lorsque vous sélectionnez une unité pour installer le système d'exploitation ou effectuer l'amorçage, le menu Select Task fournit davantage d'informations sur l'unité ou vous permet d'amorcer le système depuis l'unité en mode normal ou en mode Service. L'écran suivant illustre ce type de menu.

```
 Select Task 
 SCSI 18200 MB Harddisk (loc=U1.9–P2/Z1–A8,0) 
 1. Information 
 2. Normal Mode Boot 
  3. Service Mode Boot 
–––––––––––––––––––––––––––––––––––––––––––––––––––––––––––––––––––––––––––––––––
 Navigation keys: 
 M = return to main menu 
ESC key = return to previous screen X = eXit System Management Services
–––––––––––––––––––––––––––––––––––––––––––––––––––––––––––––––––––––––––––––––––
Type the number of the menu item and press Enter or Select a Navigation key: _
```
Si l'option **Normal Mode Boot** ou **Service Mode Boot** est sélectionnée, l'écran suivant vous demande de confirmer. Si vous répondez Oui, l'unité est utilisée pour l'amorçage dans le mode approprié. Si vous répondez Non, le microcode affiche de nouveau le menu Select Task.

## **Select Boot Devices**

Cette option permet d'afficher et de modifier la liste d'amorçage personnalisée, c'est–à–dire les unités lues au démarrage.

```
 Configure Boot Device Order 
  1. Select 1st Boot Device 
  2. Select 2nd Boot Device 
 3. Select 3rd Boot Device 
 4. Select 4th Boot Device 
  5. Select 5th Boot Device 
  6. Display Current Setting 
  7. Restore Default Setting 
–––––––––––––––––––––––––––––––––––––––––––––––––––––––––––––––––––––––––––––––––
 Navigation keys: 
 M = return to main menu 
ESC key = return to previous screen X = eXit System Management Services
–––––––––––––––––––––––––––––––––––––––––––––––––––––––––––––––––––––––––––––––––
Type the number of the menu item and press Enter or Select a Navigation key: _
```
Lorsque vous sélectionnez l'une des options du menu Boot Device, l'écran Select Device Type s'affiche, il est semblable à l'écran ci–dessous :

```
 Select Device Type 
  1. Diskette 
  2. Tape 
 3. CD/DVD 
 4. IDE 
 5. Hard Drive 
  6. Network 
 7. None 
 8. List All Devices 
–––––––––––––––––––––––––––––––––––––––––––––––––––––––––––––––––––––––––––––––––
 Navigation keys: 
 M = return to main menu 
ESC key = return to previous screen X = eXit System Management Services
           –––––––––––––––––––––––––––––––––––––––––––––––––––––––––––––––––––––––––––––––––
Type the number of the menu item and press Enter or Select a Navigation key: _
```
Lorsqu'un type d'unité est sélectionné, le menu Select Task s'affiche, comme ci–dessous :

 Select Task SCSI 18200 MB Harddisk (loc=U1.9–P2/Z1–A8,0) 1. Information 2. Set Boot Sequence: Configure as 1st Boot Device ––––––––––––––––––––––––––––––––––––––––––––––––––––––––––––––––––––––––––––––––– Navigation keys: M = return to main menu ESC key = return to previous screen  $X = eX$ it System Management Services ––––––––––––––––––––––––––––––––––––––––––––––––––––––––––––––––––––––––––––––––– Type the number of the menu item and press Enter or Select a Navigation key:  $\overline{\phantom{a}}$ 

L'option **Information** permet d'afficher un écran de disque dur similaire à celui–ci.

```
 Device Information 
      /pci@3fffdf0a000/pci@2,4/scsi@1/sd@8,0 
: (Integrated) (Bootable)<br>DEVICE : SCSI 18200 MB Harddisk (U1.9
                     : SCSI 18200 MB Harddisk (U1.9-P2/Z1-A8,0)
NAME : sd<br>DEVICE-TYPE : block
DEVICE-TYPE
–––––––––––––––––––––––––––––––––––––––––––––––––––––––––––––––––––––––––––––––––
 Navigation keys: 
 M = return to main menu 
ESC key = return to previous screen X = eXit System Management Services
                      –––––––––––––––––––––––––––––––––––––––––––––––––––––––––––––––––––––––––––––––––
Type the number of the menu item and press Enter or Select a Navigation key: _
```
L'option Set Boot Sequence permet de définir l'emplacement de l'unité dans la liste d'amorçage.

## **Display Current Settings**

Cette option affiche la configuration en cours de la liste d'amorçage personnalisée. Voici un exemple de menu avec une unité dans la liste d'amorçage.

```
 Current Boot Sequence 
  1. SCSI 18200 MB Harddisk (loc=U1.9–P2/Z1–A8,0) 
      None
  3. None 
  4. None 
  5. None 
–––––––––––––––––––––––––––––––––––––––––––––––––––––––––––––––––––––––––––––––––
 Navigation keys: 
M = return to main menuESC key = return to previous screen X = eXit System Management Services
–––––––––––––––––––––––––––––––––––––––––––––––––––––––––––––––––––––––––––––––––
Type the number of the menu item and press Enter or Select a Navigation key: _
```
# **Restore Default Settings**

Cette option restaure la liste d'amorçage par défaut. Cette liste varie en fonction des unités installées dans le système.

```
 The default boot list is: 
 1. Primary diskette drive (if installed) 
 2. CD–ROM drive (if installed) 
 3. Tape drive (in installed) 
 4. Hard disk drive (if installed) 
 5. Network adapter 
–––––––––––––––––––––––––––––––––––––––––––––––––––––––––––––––––––––––––––––––––
 Navigation keys: 
 M = return to main menu 
ESC key = return to previous screen X = eXit System Management Services
                                –––––––––––––––––––––––––––––––––––––––––––––––––––––––––––––––––––––––––––––––––
Type the number of the menu item and press Enter or Select a Navigation key: _
```
## **Multiboot Startup**

L'option Multiboot Startup commande l'affichage automatique du menu d'amorçage multiple au démarrage.

## **Sortie des services SMS**

Pour quitter les services SMS, tapez **x** (pour exit) dans l'écran Utilities pour amorcer le système ou la partition. Dans tous les autres écrans, tapez **x** pour revenir à l'écran précédent.

# **Chapitre 5. Programmes de diagnostics en ligne et autonomes**

Les diagnostics peuvent être effectués en ligne et de manière autonome.

#### **ATTENTION :**

Le système d'exploitation AIX doit être installé dan une partition pour pourvoir effectuer des diagnostics en ligne dans cette partition. Si le système d'exploitation AIX n'est pas installé, utilisez les programmes de diagnostics autonomes.

Lorsque vous installez les programmes de diagnostics en ligne, les programmes résident avec AIX dans le système de fichiers. Ils peuvent être amorcés :

- en mode utilisateur simple (*mode Service*),
- en mode de maintenance (*mode Maintenance*),
- simultanément avec d'autres applications (*mode Simultané*).

En cas de non amorçage du système, les diagnostics en ligne ont accès au journal des erreurs et aux données de configuration AIX.

Pour pouvoir exécuter les programmes de diagnostics autonomes, vous devez préalablement les amorcés. S'ils sont amorcés, ils n'ont pas accès au journal des erreurs, ni aux données de configuration AIX.

### **Remarques préliminaires**

**Remarque :** Chaque fois que possible, exécutez les diagnostics en ligne en mode Service. En effet, les diagnostics en ligne sont plus complets que les diagnostics autonomes. Ainsi, vous êtes assuré que l'état d'erreur du système est enregistré en mémoire NVRAM pour vous aider à résoudre le problème. Le journal des erreurs AIX ainsi que certaines fonctions SMIT ne sont disponibles que lorsque les diagnostics sont exécutés à partir de l'unité de disque.

Tenez compte des éléments suivants avant d'utiliser les diagnostics :

- Les diagnostics programmes de diagnostics autonomes peuvent être exécutés sur les systèmes à une seul partition ou à plusieurs partitions. Lorsque vous les exécutez sur un système à plusieurs partitions, l'unité à partir de laquelle vous les amorcez doit être accessible à la partition dédiée exécutant les diagnostics. Il se peut vous deviez transférer l'unité de la partition contenant l'unité d'amorçage (le CD–ROM ou une carte réseau connectée au serveur NIM contenant une image des programmes de diagnostics autonomes) vers la partition utilisée pour exécuter les diagnostics autonomes. Si vous déplacez des unités, réamorcez les deux partitions. Pour plus d'informations, reportez–vous à la section Diagnostics autonomes, page 5-5.
- Lorsque les diagnostics sont installés, le support de certaines unités ne peut pas toujours l'être. Dans ce cas, ces unités ne figurent pas dans la liste des tests de diagnostics lorsque vous exécutez les programmes de diagnostics sur disque.
- Lorsque vous exécutez les programmes de diagnostics sur un système à plusieurs partitions logiques, ils fonctionnent uniquement avec les ressources affectées à chaque partition. Vous devez exécuter les programmes de diagnostics dans la partition contenant la ressource à tester.

### **Notification du type de terminal**

Pour pouvoir exécuter les programmes de diagnostics, vous devez identifier le type de terminal utilisé. Si celui–ci n'est pas identifié lorsque s'affiche le menu FUNCTION SELECTION, la procédure ne pourra se poursuivre ; utilisez l'option DEFINE TERMINAL pour identifier le terminal.

#### **Types de terminaux non définis**

Si vous spécifiez un type de terminal non défini dans l'option DEFINE TERMINAL, le menu invite l'utilisateur à entrer un type de terminal valide. Le menu s'affiche à nouveau jusqu'à ce qu'un type valide soit entré ou que vous quittiez l'option DEFINE TERMINAL.

#### **Réinitialisation du terminal**

Si vous indiquez un type de terminal valide (figurant dans l'option de menu DEFINE TERMINAL) qui ne correspondant pas au type de terminal virtuel HMC (Hardware Management console) utilisé , vous ne pouvez pas lire les données affichées, ni utiliser les touches de fonction ou la touche Entrée. Vous pouvez résoudre ces problèmes en appuyant sur Ctrl–C pour réinitialiser le terminal. Dan ce cas, l'écran qui s'affiche dépend du mode de fonctionnement du système :

- Mode en ligne normal ou mode Maintenance : l'invite de commande s'affiche ;
- Mode autonome ou mode Service en ligne : le type de terminal dumb est restauré, les instructions d'utilisation des tests de diagnostic s'affichent et vous êtes invité à relancer la procédure de définition du terminal.

#### **Exécution des diagnostics en ligne**

Tenez compte des points suivants lorsque vous exécutez les diagnostics en ligne à partir d'un serveur ou d'un disque :

- Les diagnostics ne peuvent être ni chargés, ni exécutés à partir d'un disque tant qu'AIX n'a pas été installé et configuré.
- Les diagnostics ne peuvent être chargés sur un système client à partir d'un serveur que si le système est configuré pour exécuter l'IPL depuis un serveur de réseau. Les diagnostics sont alors exécutés comme à partir d'un disque.
- Si vous utilisez un système à une seule partition et que vous chargez les diagnostics à partir d'un disque ou d'un serveur, vous devez arrêter le système d'exploitation AIX avant de mettre l'unité centrale hors tension pour éviter d'endommager les données du disque. Vous pouvez procéder de deux manières :
	- **–** Si les diagnostics ont été chargés en mode autonome, appuyez sur la touche F3 jusqu'à ce que DIAGNOSTIC OPERATING INSTRUCTIONS s'affiche. Puis appuyez à nouveau sur F3 pour arrêter le système d'exploitation AIX.
	- **–** Si les diagnostics ont été chargés en mode maintenance ou concurrent, tapez la commande shutdown –F.
- Dans certains cas, le système s'arrête et des instructions s'affichent sur les écrans et les terminaux connectés. Suivez les instructions pour sélectionner une console.

## **Modes d'exécution des diagnostics en ligne**

**Remarque :** Lorsque vous exécutez les programmes de diagnostics en ligne sur un système à plusieurs partitions logiques, ils ne peuvent l'être que sur les ressources affectées à chaque partition.

Les programmes de diagnostics en ligne peuvent être exécutés dans les modes suivants :

- mode Service
- mode Simultané
- mode Maintenance

#### **Mode Service**

Le mode Service correspond à la procédure de vérification des ressources du système la plus complète. Ce mode implique également qu'aucun autre programme ne doit être en cours d'exécution dans la partition ou sur le système à une seule partition. Toutes les ressources des partitions ou du système à une seule partition, à l'exception de la carte SCSI et des unités de disque utilisées pour la pagination, peuvent être vérifiées. Notez toutefois que la mémoire et le processeur ne sont testés que pendant les POST et que les résultats de ces tests sont donnés par les diagnostics.

L'analyse du journal des erreurs s'effectue par le biais de l'option Problem Determination du menu DIAGNOSTIC MODE SELECTION.

#### **Diagnostics en ligne en mode Service**

Pour exécuter les diagnostics en ligne en mode maintenance à partir du disque dur d'amorçage, procédez comme suit :

- 1. Sur la console HMC, sélectionnez **Partition Manager**.
- 2. Cliquez le bouton droit de la souris et sélectionnez **Open Terminal Window**
- 3. Dans le menu Service Processor du terminal virtuel, sélectionnez l'option 2 **System Power Control**.
- 4. Sélectionnez l'option 6. Vérifiez que l'état devient currently disabled. La désactivation de l'amorçage rapide du système active automatiquement l'amorçage lent.
- 5. Sélectionnez l'option 98 pour quitter le menu de contrôle de l'alimentation du système.
- 6. Utilisez la console HMC pour mettre sous tension le système géré à une seule partition en le sélectionnant dans la zone Contents.
- 7. Cliquez le bouton droit de la souris sur le système approprié dans cette zone ou sélectionnez–le. Dans le menu, choisissez **Selected**.
- 8. Sélectionnez **Power–On**.
- 9. Sélectionnez l'option **Power on Diagnostic Stored Boot list** (reportez–vous aux tâches de gestion de système à une seule partition dans le *guide d'utilisation de la console HMC de gestion du matériel* pour plus d'informations sur les systèmes à une seule partition).
- 10.Vérifiez qu'aucun support ne se trouve dans les unités du sous–système de support.
- 11.Le cas échéant, saisissez les mots de passe requis.
- **Remarque :** Si vous ne parvenez pas à charger les programmes de diagnostics vers le point lorsque l'écran DIAGNOSTIC OPERATING INSTRUCTIONS s'affiche, passez à l'étape 2.5 Chargement des diagnostics autonomes depuis le CD–ROM, page 7-2.

### **Mode Simultané**

Utilisez le mode Simultané pour exécuter des diagnostics en ligne sur certaines ressources pendant le fonctionnement normal du système.

Les ressources suivantes, réservées par le système, ne peuvent donc pas être testées en mode simultané :

- cartes SCSI connectées aux unités de pagination ;
- unité de disque utilisée pour la pagination ;
- certaines cartes graphiques et dispositifs similaires ;
- la mémoire (testée par les POST) ;
- le processeur (testé par les POST).

Il existe trois niveaux de test en mode Simultané :

- Le niveau **partage** teste une ressource partagée par des programmes en cours d'exécution normale. Ce type de test est généralement appliqué aux commandes dont l'objet est de détecter la présence d'une unité ou d'une carte.
- Le niveau **sous–test** teste une partie d'une ressource, l'autre partie étant en cours d'utilisation normale. Ce type de test permet, par exemple, de vérifier un port sur une unité multiport, les autres ports étant en cours d'utilisation normale.
- Le niveau **test complet** exige que la ressource ne soit pas affectée à une autre opération. Ce type de test appliqué à une unité de disque peut nécessiter l'exécution de la commande **varyoff**. Les diagnostics affichent des menus permettant de désactiver la ressource nécessaire.

L'analyse du journal des erreurs s'effectue en mode concurrent par le biais de l'option Problem Determination du menu DIAGNOSTIC MODE SELECTION.

Pour exécuter les diagnostics en ligne en mode Simultané, vous devez être connecté au système d'exploitation AIX et disposer des droits requis pour utiliser les commandes (si nécessaire, contactez l'opérateur du système).

La commande **diag** charge le contrôleur de diagnostics et affiche les menus des programmes de diagnostics en ligne.

#### **Exécution des programmes de diagnostics en ligne en mode Simultané**

Pour exécuter les programmes de diagnostics en ligne en mode Simultané, procédez comme suit :

- 1. Connectez–vous au système d'exploitation AIX en tant qu'utilisateur root ou utilisez CE Login.
- 2. Entrez la commande **diag**.
- 3. Suivez les instructions d'utilisation des tests de diagnostic pour tester les ressources souhaitées.
- 4. Une fois les tests terminés, appuyez sur F3 pour revenir à l'écran DIAGNOSTIC OPERATING INSTRUCTIONS. Appuyez ensuite sur F3 pour revenir à l'invite du système d'exploitation. Veillez à remettre en service les ressources qui ne le sont pas.
- 5. Appuyez sur les touches Ctrl–D pour fermer la session root ou utilisez CE Login.

#### **Mode Maintenance**

L'exécution des programmes de diagnostics en ligne en mode Maintenance fait appel au système d'exploitation AIX du client. Ce mode nécessite l'arrêt de toutes les activités dans la partition du système d'exploitation AIX pour permettre aux programmes de diagnostics de vérifier la plupart des ressources. Seuls sont exclus de la vérification, car en cours de fonctionnement, les cartes SCSI, la mémoire, le processeur et l'unité de disque utilisée pour la pagination.

L'analyse du journal des erreurs s'effectue en mode maintenance par le biais de l'option Problem Determination du menu DIAGNOSTIC MODE SELECTION.

La commande **shutdown –m** permet d'arrêter toutes les activités du système AIX et de passer en mode maintenance. Lancez ensuite la commande **diag** pour charger le contrôleur de diagnostics, de façon à pouvoir exécuter les programmes de diagnostic à partir des menus. Suivez alors les instructions de diagnostic normales.

La bibliothèque de la documentation AIX est disponible dans la documentation AIX sur CD. Pour accéder à la documentation, chargez le CD sur le disque dur ou montez–le dans le lecteur de CD–ROM.

#### **Exécution des programmes de diagnostics en ligne en mode Maintenance**

Suivez les étapes ci–dessous pour exécuter les programmes de diagnostics en ligne en mode Maintenance.

- 1. Arrêtez tous les programmes en cours d'exécution dans la partition, à l'exception du système d'exploitation AIX (si nécessaire, contactez l'opérateur du système).
- 2. Connectez–vous au système d'exploitation AIX en tant qu'utilisateur root ou utilisez CE Login.
- 3. Tapez la commande shutdown –m.
- 4. Lorsqu'un message indique que le système est en mode Maintenance, tapez la commande **diag**.

**Remarque :** Il peut être nécessaire de redéfinir la variable *TERM*.

- 5. Lorsque celles–ci s'affichent, suivez les instructions d'utilisation des tests de diagnostic pour tester les ressources souhaitées.
- 6. Une fois les tests terminés, appuyez sur F3 pour revenir à l'écran DIAGNOSTIC OPERATING INSTRUCTIONS. Appuyez ensuite sur F3 pour revenir à l'invite du système d'exploitation.
- 7. Appuyez sur les touches Ctrl–D pour fermer la session root ou utilisez CE Login.

### **Utilisation des programmes de diagnostics**

Les programmes de diagnostics autonomes permettent de tester le système lorsque les diagnostics en ligne ne sont pas installés et de tester les unités de disque qui ne peuvent pas l'être par les diagnostics en ligne.

- **Remarque :** Les programmes de diagnostics autonomes n'analysent pas le journal des erreurs. Le lecteur de CD–ROM et le contrôleur SCSI qui la gèrent ne peuvent pas être testés par les diagnostics autonomes. Les programmes de diagnostics autonomes :
	- résident sur un CD–ROM ou sur un serveur NIM (Network Installation Management) ;
	- permettent de tester le système lorsque les programmes de diagnostics en ligne ne sont pas installés ou ne peuvent pas être chargés depuis l'unité de disque ;
- permettent de tester les unités de disque et les ressources qui ne peuvent pas l'être par les diagnostics en ligne ;
- ne peuvent pas accéder aux données de configuration AIX ;
- ne peuvent pas accéder au journal des erreurs AIX ;
- ne permettent pas d'analyser le journal des erreurs.

#### **Remarques sur les systèmes à partitions dans le cadre des diagnostics autonomes**

Pour exécuter les programmes de diagnostics autonomes sur un système à une seule partition, vous devez réamorcer l'ensemble du système. S'il s'agit d'un système à plusieurs partitions, vous pouvez amorcer les programmes de diagnostics autonomes dans une partition ou dans l'ensemble du système (la procédure étant identique à celle d'un système à une seule partition). Si vous utilisez un système à plusieurs partitions, avant d'exécuter les programmes de diagnostics autonomes dans une partition, vous devez transférer l'unité (lecteur de CD–ROM ou carte réseau connectée au serveur NIM, dans le cas d'un amorçage des diagnostics autonomes à partir du serveur NIM) de l'emplacement d'amorçage des programmes de diagnostics autonomes vers la partition dans laquelle ils seront exécutés. Les unités d'un système à plusieurs partitions sont transférées par emplacement d'extension.

Si vous transférez le lecteur de CD–ROM d'une partition vers une autre, vous devez transférer toutes les unités SCSI connectées à la même carte SCSI que le CD–ROM vers la même partition. Il est recommandé de ne connecter que quelques unités SCSI au même contrôleur pour éviter de les déplacer avec le lecteur de CD–ROM d'une partition vers une autre. Il est nécessaire d'effectuer un réamorçage dans la partition contenant l'unité et sur l'unité transférée, mais le système lui–même *n'est pas* mis hors tension pour pouvoir amorcer les programmes de diagnostics autonomes dans une partition d'un système à plusieurs partitions logiques.

#### **Remarques sur l'exécution des programmes de diagnostics autonomes depuis le CD–ROM**

Tenez compte des points suivants lorsque vous exécutez les programmes de diagnostics autonomes :

- Le CD des programmes de diagnostics doit rester dans l'unité de CD–ROM pendant toute la durée d'exécution des diagnostics.
- Le CD–ROM de diagnostic ne peut pas être éjecté de son unité après que les diagnostics ont été chargés : il ne le sera que lorsque vous mettrez le système hors, puis sous tension (mode autonome) ou à la fin de l'exécution des programmes de diagnostic (mode en ligne concurrent).
- L'unité de CD–ROM utilisée pour le chargement des programmes de diagnostics ne peut pas être testée.
- La carte (ou le circuit) SCSI contrôlant l'unité de CD–ROM utilisée pour charger les programmes de diagnostics ne peut pas être testée.

#### **Chargement des programmes de diagnostics autonomes depuis le CD–ROM**

Pour exécuter les programmes de diagnostics autonomes en mode Service depuis le CD–ROM, procédez comme suit :

- 1. Arrêtez tous les programmes, notamment le système d'exploitation AIX (utilisez l'aide si nécessaire).
- 2. Retirez la totalité des bandes, disquettes et CD–ROM.
- 3. Mettez hors tension le système PL 1600R (pour plus d'informations sur les systèmes à une seule partition, reportez–vous à la section Tâches de gestion des systèmes à une seule partition du *guide d'utilisation de la console HMC de gestion du matériel*).
- 4. Cliquez le bouton droit de la souris et sélectionnez **Open Terminal Window**
- 5. Dans le menu Service Processor du terminal virtuel, sélectionnez l'option 2 **System Power Control**.
- 6. Sélectionnez l'option 6. Vérifiez que l'état devient currently disabled. La désactivation de l'amorçage rapide du système active automatiquement l'amorçage lent.
- 7. Sélectionnez l'option 98 pour quitter le menu de contrôle de l'alimentation du système.
- 8. Utilisez la console HMC pour mettre sous tension le serveur géré à une seule partition. Sélectionnez l'option **Power on Diagnostic Stored Boot list** (reportez–vous aux tâches de gestion de système à une seule partition dans le *guide d'utilisation de la console HMC de gestion d matériel).*
- 9. Insérez le CD–ROM dans le lecteur de CD–ROM du sous–système de supports du système PL 1600R (**ET NON** dans le lecteur de CD–ROM HMC).

#### **Exécution des programmes de diagnostics depuis un serveur NIM (Network Installation Management)**

Un système client connecté à un réseau doté d'un serveur NIM (Network Installation Management) peut amorcer les programmes de diagnostics autonomes depuis ce serveur si les paramètres appropriés du client sur le serveur NIM et le client sont corrects.

#### **Remarques**:

- 1. Toutes les opérations de configuration du serveur NIM nécessitent les privilèges root.
- 2. Si vous remplacez la carte réseau du client, l'adresse de la carte réseau du client doit être mise à jour sur le serveur NIM.
- 3. L'état de contrôle **Cstate** de chaque client de diagnostics autonomes sur le serveur NIM doit être *Diagnostic boot has been enabled*.
- 4. Sur le client, la carte réseau du serveur NIM doit figurer dans la liste d'amorçage après l'unité de disque d'amorçage. Cela permet au système de s'initialiser en mode de diagnostic autonome depuis le serveur NIM en cas de problème d'amorçage depuis l'unité de disque. Pour plus d'informations sur la définition de la liste d'amorçage, reportez–vous à la section **Multiboot** sous "SMS" dans le guide de service du client.

### **Configuration du serveur NIM**

Pour plus d'informations sur l'exécution des opérations suivantes, consultez le document *AIX Installation Guide and Reference*, référence 86 A2 07EG :

- Enregistrement d'un client sur le serveur NIM.
- Configuration d'un client pour lui permettre d'exécuter des diagnostics depuis le serveur NIM.

Pour vérifier que le client est enregistré sur le serveur NIM et que l'amorçage des diagnostics est active, exécutez la commande **lsnim –a Cstate –Z** *ClientName* sur la ligne de commande du serveur NIM. Reportez–vous au tableau ci–dessous pour connaître les réponses du système.

**Remarque :** *ClientName* correspond au nom du système sur lequel vous voulez exécuter les programmes de diagnostics autonomes.

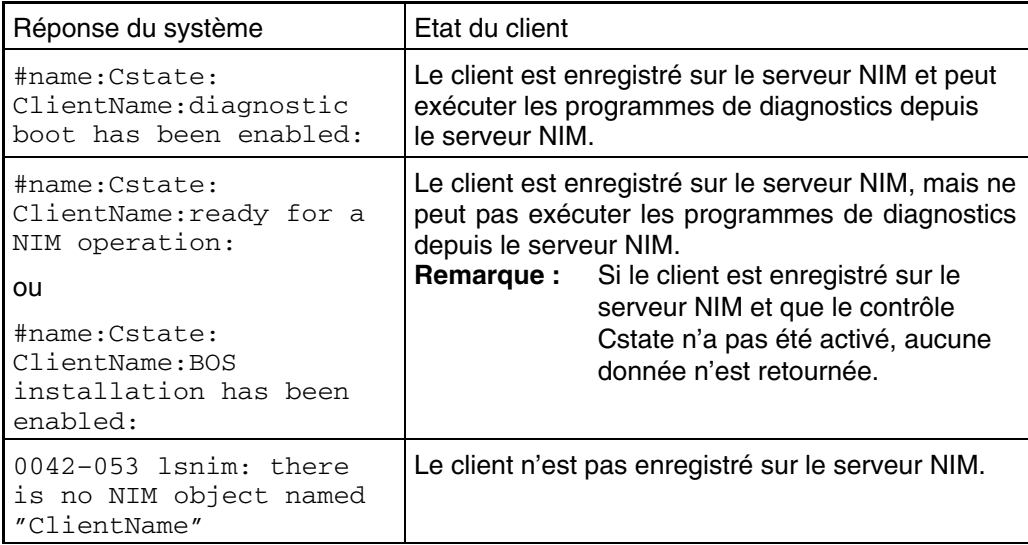

#### **Configuration client et initialisation des diagnostics autonomes depuis le serveur NIM**

Pour exécuter les diagnostics autonomes sur un client depuis le serveur NIM, procédez comme suit :

- 1. Arrêtez tous les programmes y compris le système d'exploitation AIDE (obtenez de l'aide si nécessaire).
- 2. Si vous exécutez les programmes de diagnostics autonomes sur un système à une seule partition, demandez à l'administrateur système et aux utilisateurs du système si le système peut être arrêté. Arrêtez tous les programmes, y compris le système d'exploitation AIX. Reportez–vous à la documentation du système d'exploitation AIX pour plus d'informations sur la commande **shutdown**.

Indiquez à l'administrateur système et aux utilisateurs qui utilisent la partition que toutes les applications de la partition doivent être arrêtées et que la partition sera réamorcée. Arrêtez tous les programmes dans la partition, y compris le système d'exploitation.

- 3. S'il s'agit d'un système à une seule partition, mettez–le sous tension pour exécuter les programmes de diagnostics autonomes. S'il s'agit d'un système à plusieurs partitions, réamorcez la partition pour exécuter les diagnostics autonomes.
- 4. Lorsque l'indicateur du clavier s'affiche (le terme **keyboard** dans une fenêtre de terminal virtuel HMC) appuyez sur la touche 1 du clavier pour afficher le menu SMS.
- 5. Si nécessaire, entrez un mot de passe.
- 6. Sélectionnez **Setup Remote IPL (Initial Program Load)**.
- 7. Entrez l'adresse du client, l'adresse du serveur, l'adresse de la passerelle (si nécessaire) et le masque du sous–réseau. Passez à l'écran Network Parameters.
- 8. Si le serveur NIM est configuré pour utiliser la commande ping depuis le système client, utilisez l'utilitaire **ping** de l'utilitaire RIPL pour vérifier que le client peut communiquer avec le serveur NIM. Dans l'utilitaire **ping**, choisissez la carte réseau qui permet d'établir la connexion avec le serveur NIM pour effectuer l'opération ping. Si la réponse à la commande ping affiche l'invite OK, cela implique que le client peut effectuer l'amorçage depuis le serveur NIM. Si la commande ping renvoie le message FAILED, cela implique que l'amorçage ne peut avoir lieu.
	- **Remarque :** Si la commande ping échoue, reportez–vous à la section *Boot Problems* du document *ESCALA PL 1600R Service Guide* et effectuez les opérations relatives aux problèmes d'amorçage dans un réseau.

Pour effectuer un amorçage unique de la carte réseau connectée au réseau du serveur NIM, procédez de la manière suivante :

- 1. Passez à l'écran SMS principal.
- 2. Sélectionnez **Select Boot Options**.
- 3. Sélectionnez **Install or Boot a Device**.
- 4. Dans l'écran Select Device Type, sélectionnez **Network**.
- 5. Définissez les paramètres réseau de la carte à partir de laquelle vous voulez effectuer l'amorcage.
- 6. Quittez complètement SMS.

Le système charge des paquets tout en exécutant une opération **bootp** depuis el réseau.

Suivez les instructions qui s'affichent pour sélectionner la console système.

- Si Diagnostics Operating Instructions Version x.x.x s'affiche, cela implique que les programmes de diagnostics autonomes ont été chargés.
- Si l'invite de connexion AIX s'affiche, cela implique que les diagnostics autonomes n'ont pas été chargés. Vérifiez les éléments suivants :
	- **–** Les paramètres réseau du client sont peut–être incorrects.
	- **–** Le contrôle Cstate sur le serveur NIM est peut être incorrect.
	- **–** Il peut exister des problèmes réseau qui vous empêchent de vous connecter au serveur NIM.

Vérifiez les paramètres et l'état du réseau. Si l'incident persiste, reportez–vous à la section *Boot Problems* du document *ESCALA PL 1600R Service Guide* et effectuez les opérations relatives aux problèmes d'amorçage dans un réseau.

# **Chapitre 6. Tâches et aides au service : Introduction**

Le module de diagnostics AIX contient des programmes appelés *Tâches*. Une tâche peut être définie comme accomplissant une fonction spécifique sur une ressource. Par exemple, lancer des diagnostics ou exécuter une aide au service sur une ressource.

- **Remarque :** La plupart de ces programmes fonctionnent sur toutes les architectures de système. Certains ne sont accessibles qu'à partir des diagnostics en ligne en mode service ou concurrent, d'autres ne sont accessibles qu'à partir des diagnostics autonomes. D'autres encore ne sont supportés que par certaines architectures, telles que CHRP (Common Hardware Reference Platform).
- **Remarque :** Sur un système à plusieurs partition logiques, vous ne pouvez exécuter les tâches suivantes que dans une partition disposant des droits de service :
	- Configure Reboot Policy
	- Configure Remote Maintenance Policy
	- Configure Ring Indicate Power On Policy
	- Configure Ring Indicate Power On Policy
	- Configure Surveillance Policy
	- Update System or Service Processor Flash
	- Save or Restore Hardware Management Policies

Pour plus d'information, reportez–vous au *guide d'utilisation de la console HMC de gestion du matériel*.

Pour exécuter l'une de ces tâches, activez l'option Task Selection du menu FUNCTION SELECTION.

Lorsqu'une tâche est sélectionnée, un menu de ressource peut afficher toutes les ressources prises en charge par la tâche.

Un raccourci est également disponible pour exécuter une tâche via la commande **diag** et l'indicateur **–T**. Grâce au raccourci, l'utilisateur peut ignorer la plupart des menus afin d'accéder à une tâche spécifique. La liste des ressources disponibles est directement affichée pour la tâche concernée. Les tâches accessibles à l'aide d'un raccourci sont les suivantes :

- Certify certification du support
- Chkspares vérification de la disponibilité des secteurs libres
- Download téléchargement du microcode sur un adaptateur ou une unité
- Disp\_mcode affichage du niveau du microcode
- Format formatage du support
- Identify identification des disques PCI RAID physiques
- IdentifyRemove identification et retrait d'unités (Hot Plug)

Pour exécuter directement ces tâches à partir de la ligne de commande, spécifiez la ressource et les indicateurs uniques des autres tâches. Pour identifier les options nécessaires à une tâche, reportez–vous aux descriptions figurant dans ce chapitre.

## **Tâches**

Les tâches suivantes sont décrites dans ce chapitre :

- Add Resource to Resource List
- AIX Shell Prompt
- Analyze Adapter Internal Log
- Backup and Restore Media
- Certify Media
- Change Hardware Vital Product Data
- Configure Dials and LPFKeys
- Configure Reboot Policy
- Configure Remote Maintenance Policy
- Configure Ring Indicate Power On Policy
- Configure Surveillance Policy
- Create Customized Configuration Diskette
- Delete Resource from Resource List
- Disk Maintenance
- Display Configuration and Resource List
- Display Firmware Device Node Information
- Display Hardware Error Report
- Display Hardware Vital Product Data
- Display Machine Check Error Log
- Display Microcode Level
- Display or Change Bootlist
- Display or Change Diagnostic Run Time Options
- Display Previous Diagnostic Results
- Display Resource Attributes
- Display Service Hints
- Display Software Product Data
- Display System Environmental Sensors
- Display Test Patterns
- Download Microcode
- Fibre Channel RAID Service Aids
- Flash SK–NET FDDI Firmware
- Format Media
- Generic Microcode Download
- Hot Plug Task
- Local Area Network Analyzer
- Log Repair Action
- Periodic Diagnostics
- PCI RAID Physical Disk Identify
- Process Supplemental Media
- Run Diagnostics
- Run Error Log Analysis
- Run Exercisers
- Save or Restore Hardware Management Policies
- SCSI Bus Analyzer
- SCSD Tape Drive Service Aid
- Spare Sector Availability
- SSA Service Aid
- Update Disk Based Diagnostics
- Update System or Service Processor Flash
- 7318 Serial Communication Network Server

### **Add Resource to Resource List**

Exécutez cette tâche pour ajouter des ressources à la liste des ressources.

**Remarque :** Seules les ressources détectées précédemment par les programmes de diagnostics et supprimées de la liste des tests de diagnostics figurent dans la liste. Si aucune ressource ne peut être ajoutée, la liste est vide.

### **AIX Shell Prompt**

**Remarque :** Utilisez cette aide au service uniquement en mode Service en ligne.

Cette aide au service permet d'accéder à la ligne de commande AIX. Pour utiliser cette aide au service, vous devez connaître le mot de passe root (s'il a été défini).

**Remarque :** N'exécutez pas cette tâche pour installer un programme ou pour changer la configuration du système. Cette tâche permet d'afficher des fichiers, des enregistrements de configuration et des données. Si vous utilisez cette aide au service pour changer la configuration du système ou installer un programme, vous pouvez provoquer des erreurs système inexpliquées en quittant les programmes de diagnostics.

## **Analyze Adapter Internal Log**

La carte PCI RAID dispose d'un journal interne contenant des informations sur la carte et les unités de disque qui y sont connectées. Lorsque des informations sont consignées dans le journal interne, le pilote d'unité copie les entrées dans le journal des erreurs du système AIX et efface le journal interne.

L'aide au service Analyze Adapter Internal Log analyse ces entrées dans le journal des erreurs du système AIX. L'aide au service affiche les erreurs et les actions de maintenance associées. Les entrées ne nécessitant aucune action sont ignorées.

## **Backup and Restore Media**

Cette aide au service permet de vérifier les supports et les unité de sauvegarde. Elle propose un menu contenant les unités de disquette et de bande à tester et permet de sélectionner l'unité appropriée. Elle affiche ensuite le menu des formats de sauvegarde disponibles et demande de sélectionner le format approprié. Les formats pris en charge sont **tar**, **backup** et **cpio**. Une fois l'unité et le format sélectionnés, l'aide au service sauvegarde un fichier défini sur l'unité sélectionné, restaure le fichier dans le répertoire **/tmp**, puis compare le fichier d'origine au fichier restauré. Le fichier restauré reste dans le répertoire **/tmp** pour pouvoir effectuer une comparaison visuelle. Toutes les erreurs sont signalées.

## **Certify Media**

Cette tâche permet de sélectionner les unités de disquette ou de disque durs à certifier.

Les disques durs peuvent être connectés à une carte SCSI (non–RAID) ou PCI SCSI RAID. L'usage et les critères d'un disque dur connecté à une carte non–RAID SCSI sont différents de ceux d'un disque dur connecté à une carte PCI SCSI RAID.

• Certify disquette

Cette option permet de vérifier les données figurant sur une disquette. Lorsque vous sélectionnez cette aide au service, un menu vous demande de sélectionner le type de disquette à vérifier. Le programme lit ensuite tous les champs d'ID et de données de la disquette et affiche le nombre total de secteurs défectueux détectés.

• Certify Hardfile Attached to a Non–RAID SCSI Adapter

Cette option lit tous les champs d'ID et de données. Elle recherche les données erronées et compte le nombre d'erreurs détectées. Si le nombre d'erreurs détectées est supérieur à la valeur définie, le disque dur doit être reformaté et certifié. Si les erreurs de données et les erreurs d'équipement résolues et non résolues dépassent les valeurs définies, le disque doit être remplacé.

Vous pouvez exécuter cette tâche directement depuis la ligne de commande AIX. La commande est la suivante : diag –c –d *nom\_unité* –T "certify"

• Certify Hardfile Attached to a Non–RAID SCSI Adapter

Cette option permet de certifier des disques physiques connectés à une carte PCI SCSI RAID. La certification lit la totalité du disque et recherche les erreurs résolues, les erreurs non résolues et les erreurs réaffectées. Si le nombre d'erreurs dépasse les valeurs définies, un message demande de remplacer le disque physique.

Vous pouvez exécuter cette tâche directement depuis la ligne de commande AIX. La commande est la suivante : diag –c –d *nom\_carte\_RAID* –T "certify {–l *chID* |  $-A$ }"

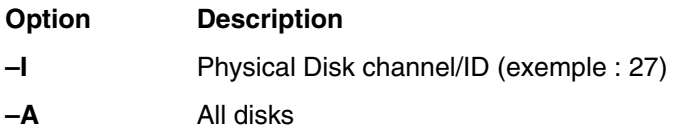

## **Change Hardware Vital Product Data**

Cette aide au service permet d'afficher le menu Display/Alter VPD Selection. Ce menu contient toutes les ressources du système. Lorsque vous sélectionnez une ressource, toutes les informations du fabricant de la ressource s'affichent.

## **Configure Dials and LPF Keys**

**Remarque :** L'aide au service Dials and LPF Keys n'est pas disponible en mode autonome (CD–ROM et NIM) sur les systèmes dotés de 32 Mo maximum. Si vous rencontrez des problèmes dans ce mode, utilisez les programmes de diagnostics sur disque dur.

Cette aide au service fournit un outil de configuration et de retrait des boutons et des touches LPF vers les ports série asynchrones

Cette option appelle l'utilitaire SMIT permettant de configurer la fonction Dials and LPF Keys. Un TTY doit se trouver doit être disponible sur le port asynchrone pour pouvoir configurer la fonction sur le port. La tâche permet de configurer une carte asynchrone, puis de définir un port TTY sur la carte. La fonction Dials and LPF Keys peut être ensuite définie sur le port.

## **Configure Reboot Policy**

Cette aide au service contrôle le redémarrage du système après un blocage.

Utilisez cette aide pour afficher et modifier les paramètres de stratégie de redémarrage ci–dessous.

- **Remarque :** Selon les systèmes, certains de ces paramètres peuvent ne pas être disponibles.
- Maximum Number of Reboot Attempts

Entrez 0 ou une valeur supérieure.

**Remarque :** 0 indique qu'aucune tentative de réamorçage n'est effectuée après un blocage du système.

Ce paramètre permet de définir le nombre maximal de tentatives de réamorçage du système. Le terme *réamorçage* dans le contexte de cette aide au service signifie rétablir le matériel du système à la suite d'un blocage, par exemple à partir d'une réinitialisation du système ou de la mise sous tension.

Lorsque le réamorçage aboutit, le compteur des tentatives est remis à 0. Le terme *redémarrage* décrit la procédure d'activation du système d'exploitation. Un redémarrage est toujours consécutif à un réamorçage.

Lorsque le redémarage échoue et que la stratégie de redémarrage est active, le système tente de se réamorcer le nombre de fois défini.

• Use the O/S Defined Restart Policy (1=Yes, 0=No)

Lorsque le paramètre 'Use the O/S Defined Restart Policy' est affecté de la valeur Yes, le système tente de se réamorcer à la suite d'un blocage si une stratégie de redémarrage ou de réamorçage est définie pour le système d'exploitation.

Lorsqu'il est affecté de la valeur No ou qu'aucune stratégie de redémarrage du système d'exploitation n'est définie, la stratégie de redémarrage est déterminée par la fonction 'Supplemental Restart Policy'.

**Remarque :** L'utilisateur ne peut pas modifier les informations d'une ressource si elles sont lisibles par la machine.

• Enable Supplemental Restart Policy (1=Yes, 0=No)

Si cette fonction est active, elle est utilisée lorsque O/S Defined Restart Policy n'est pas définie ou est affectée de la valeur False.

Lorsque la surveillance détecte que le système d'exploitation est inactif au cours d'un redémarrage et que la fonction 'Supplemental Restart Policy' est active, le système se réinitialise et la procédure de réamorçage commence.

• Call–Out Before Restart (on/off)

Lorsque la fonction Call–Out Before Restart est activée, le système effectue un appel (sur un port série configuré en conséquence) lorsque le système d'exploitation redémarre. Cet appel peut s'avérer utile lorsque la fréquence de ces événements devient trop élevée et signale un problème plus important.

• Enable Unattended Start Mode (1=Yes, 0=No)

Lorsque la fonction 'Unattended Start Mode' est active, le système redémarre à la suite d'une panne d'électricité.

Si le système a été mis sous tension lors de la panne d'électricité, le système se réamorce lorsque l'électricité est rétablie. Si le système a été mis hors tension lors de la panne d'électricité, le système reste hors tension lorsque l'électricité est rétablie.

Vous pouvez accéder à cette aide au service directement depuis la ligne de commande AIX en tapant :

```
/usr/lpp/diagnostics/bin/uspchrp –b
```
## **Configure Remote Maintenance Policy**

La stratégie de maintenance à distance (Remote Maintenance Policy) inclut les configurations de modems et les numéros de téléphone à utiliser pour la maintenance à distance.

Utilisez cette aide au service pour afficher et modifier les paramètres de stratégie de maintenance à distance.

**Remarque :** Selon les systèmes, certains de ces paramètres peuvent ne pas être disponibles.

• Configuration File for Modem on S1 Configuration File for Modem on S2

Entrez le nom du fichier de configuration de modem à charger sur le port série 1 (S1) ou 2 (S2). Les fichiers de configuration de modems se trouvent dans le répertoire **/usr/share/modems**. Si un fichier de modem est déjà chargé, cela est indiqué par Modem file currently loaded.

• Modem file currently loaded on S1 Modem file currently loaded on S2

Il s'agit du nom du fichier chargé sur le port série 1 ou 2.

**Remarque :** Ces paramètres ne sont affichés que lorsqu'un fichier de modem est chargé sur un port série.

• Call In Authorized on S1 (on/off) Call In Authorized on S2 (on/off)

Call In permet au Service Processor de recevoir un appel d'un terminal distant.

• Call In Authorized on S1 (on/off) Call In Authorized on S2 (on/off)

Call Out permet au Service Processor d'effectuer des appels de maintenance.

• S1 Line Speed S2 Line Speed

La liste des débits de ligne se trouve dans l'écran **List**.

• Service Center Phone Number

Il s'agit du numéro de l'ordinateur du centre d'assistance. Ce dernier est généralement équipé d'un ordinateur qui reçoit les appels des serveurs dotés d'une fonction d'appel sortant. Cet ordinateur est appelé "le récepteur". Le récepteur s'attend à recevoir des messages dans un format spécifique auquel le Service Processor se conforme. Pour plus d'informations sur ce format et les ordinateurs récepteurs, reportez–vous au fichier README du répertoire AIX **/usr/samples/syscatch**. Contactez votre fournisseur de service pour connaître le numéro de téléphone valide à saisir dans ce champ.

• Customer Administrative Center Phone Number

Il s'agit du numéro de l'ordinateur du centre d'administration de système (récepteur) qui reçoit les appels des systèmes qui connaissent des incidents. Contactez votre administrateur système pour connaître le numéro de téléphone correct à saisir dans ce champ.

• Digital Pager Phone Number In Event of Emergency

Il s 'agit du numéro du pager d'une personne qui répond aux appels de défaillance de votre système.

• Customer Voice Phone Number

Il s'agit du numéro du téléphone qui se trouve à proximité du système ou du numéro de téléphone de la personne responsable du système. Il s'agit du numéro de téléphone à rappeler laissé sur le récepteur d'appels.

• Customer System Phone Number

Il s'agit du numéro du modem du système. Les techniciens du centre d'administration client ou du service d'assistance technique utilisent ce numéro pour se connecter directement au système et identifier les incidents. Ce numéro est également appelé numéro *d'appel entrant*.

• Customer Account Number:

Ce numéro est utilisé par les fournisseurs de service pour l'archivage et la facturation.

• Call Out Policy Numbers to call if failure

Ce paramètre est affecté de la valeur First ou All. Si vous lui affectez la valeur First, l'appel sortant s'arrête à la suite du premier appel de l'un des numéros ci–dessous dans l'ordre suivant :

- 1. Service d'assistance technique
- 2. Centre d'administration client
- 3. Pager

Si le paramètre Call Out Policy est affecté de la valeur All, tous les numéros de téléphone ci–dessous sont appelés dans l'ordre suivant :

- 1. Centre d'assistance technique
- 2. Centre d'administration client
- 3. Pager
- Customer RETAIN Login ID Customer RETAIN Login Password

Ces paramètres s'appliquent à la fonction de service RETAIN.

• Remote Timeout, in seconds Remote Latency, in seconds

Ces paramètres sont des services de l'ordinateur récepteur du fournisseur de service.

• Number of Retries While Busy

Il s'agit du nombre de tentatives associées à l'appel des numéros occupés.

• System Name (System Administrator Aid)

Il s'agit du nom affecté au système utilisé pour signaler les problèmes.

**Remarque :** La connaissance du nom du système permet à l'équipe d'assistance technique d'identifier rapidement l'emplacement, la configuration, l'historique, etc., du système.

Vous pouvez accéder à cette aide au service directement depuis la ligne de commande AIX en tapant :

```
/usr/lpp/diagnostics/bin/uspchrp –m
```
## **Configure Ring Indicate Power On Policy**

Cette aide au service permet de mettre un système sous tension en appelant depuis un emplacement distant. Si le système est hors tension et que la fonction Ring Indicate Power–On est active, le système est mis sous tension après le nombre de sonneries défini. Si le système est hors tension, aucune action n'est exécutée. Dans les deux cas, l'appel ne reçoit pas de réponse et l'appelant ne reçoit pas d'information indiquant que le système a été mis sous tension.

Utilisez cette aide au service pour afficher et modifier les paramètres Ring Indicate Power–On Policy.

**Remarque :** Selon les système, certains de ces paramètres peuvent ne pas être disponibles.

- Power On Via Ring Indicate (on/off)
- Number of Rings Before Power On

Vous pouvez accéder à cette aide au service directement depuis la ligne de commande AIX en tapant :

```
/usr/lpp/diagnostics/bin/uspchrp –r
```
## **Configure Surveillance Policy**

Cette aide au service contrôle les défaillance du système, à savoir les incidents matériels et logiciels qui provoquent l'inactivité du système. Lorsque la fonction est active et que la surveillance détecte que le système d'exploitation est inactif, un appel est effectué pour signaler l'incident.

Utilisez cette aide au service our afficher et modifier les paramètres Surveillance Policy.

**Remarque :** Selon les systèmes, certains des paramètres suivants peuvent ne pas être disponibles dans le cadre de cette aide au service.

- Surveillance (on/off)
- Surveillance Time Interval

Il s'agit du délai maximum entre deux signaux périodiques émis par le système d'exploitation.

• Surveillance Time Delay

Il s'agit du délai qui s'écoule entre la prise de contrôle du système d'exploitation et le début de la surveillance du système d'exploitation.

• Changes are to Take Effect Immediately

Affectez la valeur Yes au paramètre si les modifications des paramètres de ce menu doivent entrer en vigueur immédiatement. Si vous ne définissez pas cette valeur, les modifications entrent en vigueur lors du réamorçage suivant du système.

Vous pouvez accéder à cette aide au service directement depuis la ligne de commande AIX en tapant :

/usr/lpp/diagnostics/bin/uspchrp –s

## **Create Customized Configuration Diskette**

Cette option appelle l'aide au service Diagnostic Package Utility qui permet de créer une disquette de configuration de module de programmes de diagnostics autonomes.

Cette disquette permet de modifier les éléments suivants depuis la console :

• Default refresh rate for a low function terminal (LFT)

La vitesse de rafraîchissement du module de programmes de diagnostics autonomes est 60 Hz. Si la vitesse de rafraîchissement de l'écran est de 77 Hz, affectez cette valeur au paramètre.

• Different async terminal console

Vous pouvez créer un fichier de configuration de console permettant de sélectionner un terminal connecté à une carte RS232 ou RS422 pour l'utiliser comme console. L'unité par défaut est un TTY RS232 connecté au premier port série standard (S1).

## **Delete Resource from Resource List**

Exécutez cette tâche pour retirer des ressources de la liste des ressources.

**Remarque :** Seules les ressources détectées précédemment par les programmes de diagnostics et non supprimées de la liste des tests de diagnostics figurent dans la liste. Si aucune ressource ne peut être supprimée, la liste est vide.

## **Disk Maintenance**

Cette aide au service fournit les fonctions suivantes :

- Disk to Disk Copy
- Display/Alter Sector

#### **Disk to Disk Copy**

#### **Remarques :**

- 1. Cette aide au service ne permet pas de mettre à jour une unité de taille différente. Elle permet uniquement de copier des données d'une unité SCSI vers une autre unité SCSI de même taille.
- 2. Utilisez la commande **migratepv** pour copier le contenu vers d'autres types d'unités de disque. Cette commande permet également de copier des données d'une unité de disques SCSI ou vers une unité de disque SCSI de taille différente. Pour plus d'informations sur la migration du contenu d'un volume physique, reportez vous au *guide de gestion de système : Operating System and Devices*.

La bibliothèque de la documentation AIX est disponible dans la documentation AIX sur CD. Pour accéder à la documentation, chargez le CD sur le disque dur ou montez–le dans le lecteur de CD–ROM.

Cette option permet de récupérer les données d'une ancienne unité pour la remplacer par une nouvelle. L'aide au service récupère tous les blocs réaffectés du logiciel LVM (Logical Volume Manager). Pour éviter de copier les données altérées vers la nouvelle unité, l'aide au service s'arrête lorsqu'une erreur est détectée. Pour éviter toute erreur de la nouvelle

unité, l'aide au service s'arrête lorsque le nombre de blocs défectueux réaffectés dépasse une valeur définie.

Pour utiliser cette aide au service, vous devez installer l'ancienne unité et la nouvelle unité dans le système ou connecter les unités au système en utilisant des adresses SCSI distinctes. Cela implique que l'adresse de la nouvelle unité de disque SCSI doit correspondre à une adresse non utilisée et que l'unité doive être installée dans une fente d'extension libre. Si aucune fente d'extension n'est libre, vous devez retirer une des unités existantes. Une fois la copie terminée, une seule unité peut rester installée. Retirez l'unité cible pour restaurer la configuration d'origine ou exécutez la procédure suivante pour terminer le remplacement de l'ancienne unité par la nouvelle :

- 1. Retirez les deux unités.
- 2. Affectez à la nouvelle unité SCSI l'adresse de l'ancienne unité SCSI.
- 3. Installez la nouvelle unité dans la fente d'extension de l'ancienne unité.
- 4. Installez les autres unités (qui ont été retirées) dans leur emplacement d'origine.

Pour éviter tout problème lors de l'exécution de cette aide au service depuis le disque, dans la mesure du possible, exécutez l'aide au service depuis les programmes chargés depuis un support amovible.

#### **Display/Alter Sector**

Cette option permet d'afficher et de modifier les informations relatives à un secteur du disque.

**Remarque :** Utilisez cette aide au service avec précaution, car les erreurs de modifications de secteurs du disque peuvent entraîner la perte totale des données du disque.

L'accès aux secteurs s'effectue à l'aide de leur numéro décimal. Les données sont affichées dans les formats hexadécimal et ASCII. Pour éviter d'accéder à des données erronées, l'aide au service n'affiche pas les données qui ne peuvent pas être lues correctement.

## **Display Configuration and Resource List**

Si une unité ne figure pas dans la liste des tests ou que vous pensez qu'un module de programmes de diagnostics n'est pas chargé, effectuez les vérifications en utilisant la tâche Display Configuration and Resource. Si le nom de l'unité à tester est précédé du signe plus (+) ou du signe moins (–), cela implique que le module de programmes de diagnostics est chargé. Si le nom est précédé d'un astérisque (\*), cela implique que le module de l'unité n'est pas chargé ou qu'il est indisponible.

Cette aide au service affiche uniquement l'en–tête de toutes les ressources installées ; aucune information de constructeur n'est affichée. Utilisez cette aide au service lorsque vous n'avez pas besoin d'afficher les informations du constructeur.

### **Display Firmware Device Node Information**

Cette tâche affiche les informations de noeud d'unité du microcode qui apparaissent sur les plates–formes CHRP. Elle permet de collecter un plus grand nombre d'informations sur chaque unité du système. Le format des données varie en fonction du niveau du système d'exploitation AIX.

#### **Display Hardware Error Report**

Cette aide au service utilise la commande **errpt** pour afficher le journal des erreurs matérielles.
L'option Display Error Summary and Display Error Detail fournit le même type de rapport que la commande **errpt**. L'option Display Error Analysis Summary and Display Error Analysis Detail fournit des informations d'analyse complémentaires.

#### **Display Hardware Vital Product Data**

Cette aide au service affiche toutes les ressources installées ainsi que les informations correspondantes du constructeur. Utilisez cette aide au service pour afficher les informations du constructeur d'une ressource.

## **Display Machine Check Error Log**

**Remarque :** L'option Machine Check Error Log Service Aid est disponible uniquement dans les programmes de diagnostics autonomes.

Lors d'un contrôle de machine, les informations sont collectées et consignées dans un journal d'erreurs en mémoire NVRAM avant l'arrêt de l'unité centrale. Ces informations sont placées dans le journal des erreurs AIX et effacées de la mémoire NVRAM lors du réamorçage du système depuis le disque dur, le LAN ou un support autonome. Lors du réamorçage depuis les programmes de diagnostics autonomes, l'aide au service convertit les informations consignées dans un format lisible permettant d'identifier le problème. Lors du réamorçage depuis le disque dur ou du LAN, les informations peuvent être affichées depuis le journal des erreurs AIX en utilisant l'aide au service Error Report. Dans les deux cas, les informations sont analysées lorsque les diagnostics **sysplanar0** sont exécutés en mode de détermination des problèmes.

## **Display Microcode Level**

Cette aide au service permet d'afficher le niveau du microcode d'une carte ou d'une unité. La commande est la suivante : diag -c -d *nom\_unité* -T "disp\_mcode"

## **Display or Change Bootlist**

Cette aide au service permet d'afficher, de modifier ou d'effacer la liste des options d'amorçage.

Le système tente d'effectuer un IPL depuis la première unité de la liste. Si cette unité ne permet pas d'effectuer cette opération ou que l'IPL échoue, le système utilise successivement les autres unités de la liste pour effectuer un IPL.

## **Display or Change Diagnostic Run Time Options**

La tâche Display or Change Diagnostic Run–Time Options permet de définir les options d'exécution des programmes de diagnostics.

**Remarque :** Les options d'exécution ne sont utilisées que lorsque vous sélectionnez la tâche Run Diagnostic.

Les options d'exécution sont les suivantes :

• Display Diagnostic Mode Selection Menus

Cette option permet d'activer ou de désactiver l'affichage du menu DIAGNOSTIC MODE SELECTION (le menu est affiché par défaut).

• Run Tests Multiple Times

Cette option permet d'activer ou de désactiver le mode d'exécution en boucle des programmes de diagnostics (activé par défaut).

**Remarque :** Elle n'est affichée que lorsque vous exécutez les programmes de diagnostics en ligne en mode Service.

• Include Advanced Diagnostics

Cette option permet d'activer ou de désactiver l'inclusion des programmes de diagnostics avancés (désactivée par défaut).

• Include Error Log Analysis

Cette option permet d'activer ou de désactiver l'inclusion de l'analyse du journal des erreurs (désactivée par défaut).

• Number of Days Used to Search Error Log

Cette option permet de définir le nombre de jours sur lequel doit porter la recherche des erreurs dans le journal des erreurs AIX lors de l'analyse du journal des erreurs. La valeur par défaut est sept jours, mais vous pouvez définir une valeur comprise entre 1 et 60.

• Display Progress Indicators

Cette option permet d'activer ou de désactiver les indicateurs de progressions lors de l'exécution des applications de diagnostics. Ces indicateurs affichent le test en cours dans une boîte contextuelle au bas de l'écran (les indicateurs sont activés par défaut).

• Diagnostic Event Logging

Cette option permet d'activer ou de désactiver l'enregistrement des informations dans le journal des événements de diagnostics (activé par défaut).

• Diagnostic Event Log File Size

Cette option permet de sélectionner la taille maximale du journal des événements de diagnostics. La taille par défaut est 100 Ko. Vous pouvez augmenter la taille par pas de 100 Ko jusqu'à 1 Mo.

# **Display Previous Diagnostic Results**

**Remarque :** Cette aide au service n'est pas disponible lorsque vous chargez les diagnostics depuis une source autre qu'un disque dur ou un réseau.

Elle permet à un technicien de maintenance d'afficher le résultat de la session de diagnostics précédente. Vous pouvez afficher jusqu'à 25 codes NTF (No Trouble Found) et numéros de demande d'intervention SRN (Service Request Number).

Cette aide au service affiche les informations du journal des événements de diagnostics. Vous pouvez afficher la version courte ou longue du journal. Le journal contient les événements consignés au cours d'une session de diagnostics.

Cette aide au service affiche les informations dans l'ordre chronologique inverse. Si l'ensemble des informations disponibles ne peut pas être affiché, utilisez les touche Haut et Bas pour faire défiler les informations.

Ces informations ne proviennent pas du journal des erreurs du système d'exploitation AIX. Le résultat des diagnostics précédents est enregistré dans le répertoire **/var/adm/ras**.

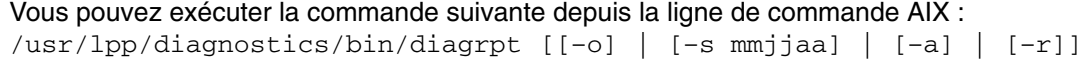

#### **Option Description**

**–o** Affiche le résultat des derniers diagnostics stockés dans le répertoire **/etc/lpp/diagnostics/data**.

- **–s** *mmjjaa* Affiche tous les fichiers de diagnostics enregistrés depuis la date définie.
- **–a** Affiche la version longue du journal des événements de diagnostics.
- **–r** Affiche la version courte du journal des événements de diagnostics.

### **Display Resource Attributes**

La tâche affiche les attributs d'unité personnalisés de la ressource sélectionnée. Cette tâche revient à exécuter la commande **lsattr –E –l** *ressource*.

### **Display Service Hints**

Cette aide au service lit et affiche les informations du fichier CEREADME du support de diagnostics. Ce fichier contient des informations ne figurant pas dans les publications de cette version des programmes de diagnostics. Il contient également des informations sur l'utilisation d'une version spécifique des programmes de diagnostics.

Utilisez les touches fléchées pour faire défiler les informations du fichier.

## **Display Software Product Data**

Cette tâche utilise SMIT pour afficher les informations sut le logiciel installé et fournit les fonctions suivantes :

- Liste des logiciels installés
- Liste des mises à jour logicielles appliquées mais non validées
- Affichage de l'historique de l'installation du logiciel
- Affichage de l'état d'installation des corrections (APAR)
- Liste des logiciels requis pour ensemble de fichiers
- Liste des logiciels dépendants d'ensemble de fichiers
- Liste des fichiers inclus dans un ensemble de fichiers
- Liste des propriétaires de fichiers par ensemble de fichiers

#### **Display System Environmental Sensors**

Cette aide au service affiche les détecteurs environnementaux d'un système CHRP. Les informations indiquent le nom du détecteur, le code d'emplacement physique, l'état du détecteur et la valeur du détecteur.

Un détecteur peut avoir l'un des états suivants:

- Normal La valeur du détecteur se trouve dans la plage de valeurs normale.
- Critical High La valeur du détecteur indique un incident grave sur l'unité. Exécutez les programmes de diagnostics sur sysplanar0 pour déterminer l'action à exécuter.
- Critical High La valeur du détecteur indique un incident grave sur l'unité. Exécutez les programmes de diagnostics sur sysplanar0 pour déterminer l'action à exécuter.
- Critical High La valeur du détecteur indique un incident sur l'unité. Ce problème peut s'aggraver si aucune action n'est exécutée. Exécutez les programmes de diagnostics sur sysplanar0 pour déterminer l'action à exécuter.
- Critical High La valeur du détecteur indique un incident sur l'unité. Ce problème peut s'aggraver si aucune action n'est exécutée. Exécutez les programmes de diagnostics sur sysplanar0 pour déterminer l'action à exécuter.
- Hardware Error Impossible de lire la valeur du détecteur suite à une erreur matérielle. Exécutez les programmes de diagnostics sur sysplanar0 en mode de détermination des incidents pour identifier l'action à exécuter.
- Hardware Busy Le système envoie régulièrement un signal d'occupation et il est impossible de lire la valeur. Exécutez de nouveau l'aide au service. Si l'incident persiste, exécutez les programmes de diagnostics sur sysplanar0 en mode de détermination des incidents pour identifier l'action à exécuter.

Vous pouvez également exécuter cette aide au service à l'aide d'une commande. Utilisez la commande pour afficher la liste des détecteurs et de leurs valeurs dans le format texte ou dans le format numérique. Vous pouvez également interroger un détecteur pour qu'il retourne son état ou sa valeur.

La commande est la suivante :

```
/usr/lpp/diagnostics/bin/uesensor –l 
\bigcap–a /usr/lpp/diagnostics/bin/uesensor –t token –i index [–v]
```
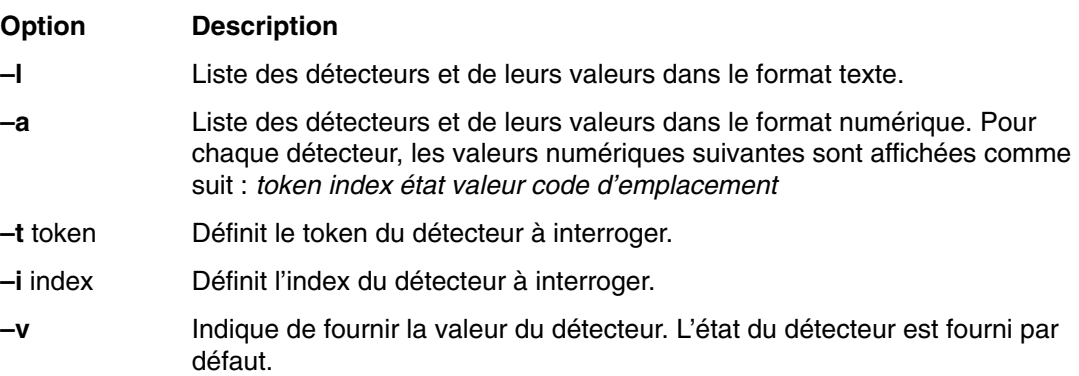

#### **Exemples**

Les exemples suivants expliquent comment utiliser l'aide au service Display System Environmental Sensors :

1. Affichage de la liste des détecteurs environnementaux :

/usr/lpp/diagnostics/bin/uesensor –l

Sensor = Fan Speed Status = Normal Value = 2436 RPM Location Code = F1

Sensor = Power Supply Status = Normal Value = Present and operational Location Code  $=$  V<sub>1</sub>

Sensor = Power Supply \*Status = Critical low Value = Present and not operational Location Code = V2

2. Affichage de la liste des détecteurs environnementaux dans le format numérique :

/usr/lpp/diagnostics/bin/uesensor –a

3 0 11 87 P1 9001 0 11 2345 F1 9004 0 11 2 V1 9004 1 9 2 V2

3. Retourne l'état du détecteur 9004, index 1:

```
/usr/lpp/diagnostics/bin/uesensor –t 9004 –i 1
9
```
4. Retourne la valeur du détecteur 9004, index 1:

```
/usr/lpp/diagnostics/bin/uesensor –t 9004 –i 1 –v
2
```
## **Display Test Patterns**

Cette aide au service permet d'ajuster les unités d'affichage du système en fournissant des modèles de tests affichables. Vous disposez d'une série de menus permettant de sélectionner le type d'écran et le modèle de test. Une fois les sélections effectuées, le modèle de test s'affiche.

### **Download Microcode**

Cette aide au service permet de copier le microcode vers une carte ou une unité. L'aide affiche la liste des cartes et des unités qui utilisent le microcode. Une fois la carte ou l'unité sélectionnée, l'aide au service fournit des menus permettant de vérifier le niveau du microcode et de télécharger le microcode nécessaire.

Vous pouvez exécuter cette tâche directement depuis la ligne de commande AIX. Reportez–vous aux instructions de téléchargement spécifiques à une carte ou une unité

#### **Téléchargement du microcode vers une carte PCI SCSI RAID**

La commande d'une carte PCI SCSI RAID est la suivante :

diag –c –d*nom\_carte\_RAID* –T "download [–B] [–D] [–P]"

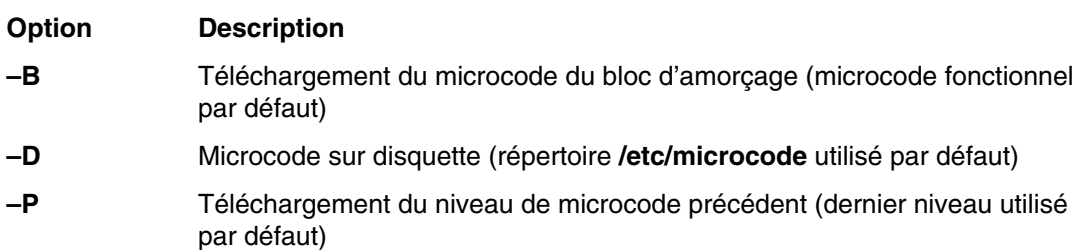

#### **Téléchargement du microcode vers une unité de disque connectée à une carte PCI SCSI RAID**

La commande d'une unité de disque PCI SCSI RAID est la suivante : diag -c -d *nom\_carte\_RAID* –T "download {–l *chID* | –A} [–D] [–P]"

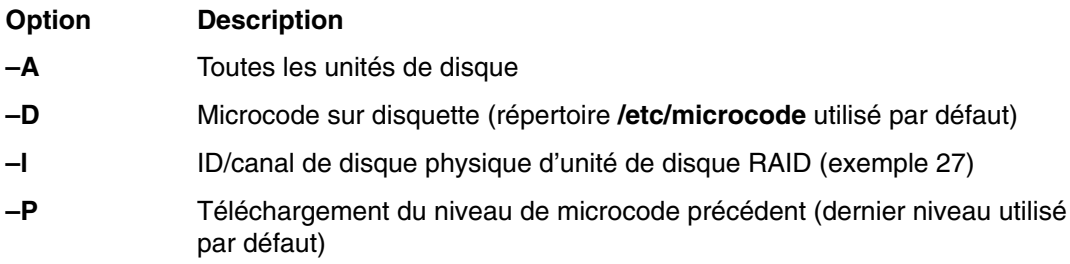

#### **Téléchargement du microcode vers une carte PCI FC–AL**

La commande d'une carte PCI FC-AL est la suivante : diag -c -d *nom unité* -T "download [–s {diskette|disk}] [–f] [–l {latest|previous}]"

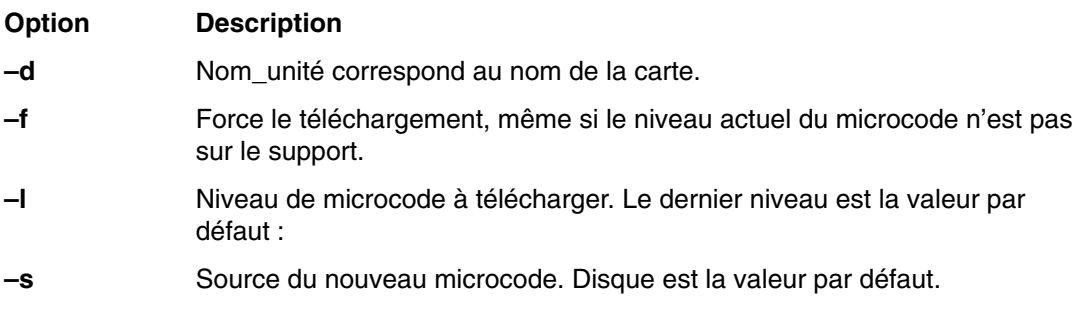

Le fichier image du microcode doit se trouver dans **/etc/microcode**.

#### **Téléchargement du microcode vers une unité DVD–RAM connectée à une carte PCI SCSI**

La commande est la suivante :diag [–c] –d cdX –T "download [–s {/etc/microcode|diskette}]

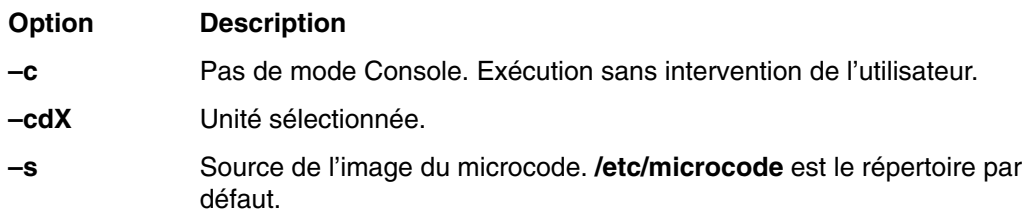

#### **Téléchargement du microcode vers une unité de disque connectée à une carte PCI SCSI**

La commande est la suivante : diag  $[-c]$  -d hdiskX -T "download  $[-s]$ {/etc/microcode|diskette}] [–l {latest|previous}] [–f]"

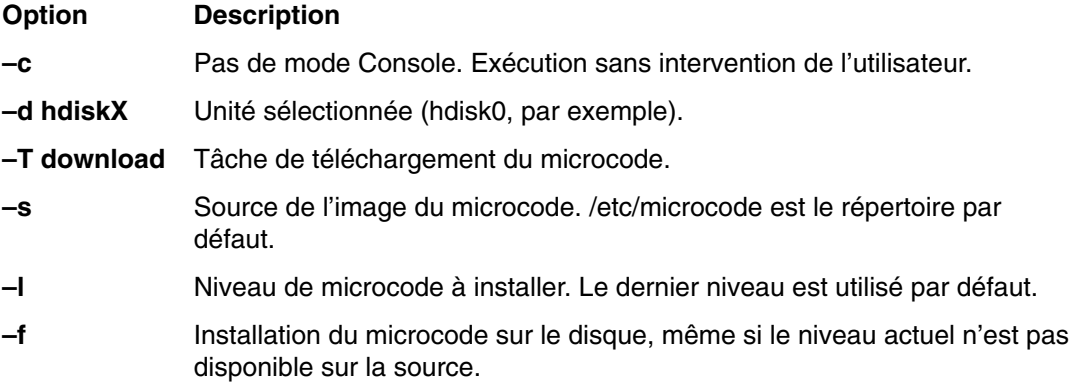

#### **Téléchargement du microcode vers d'autres unités**

La commande est la suivante : diag –c –d *nom\_unité* –T "download [–s diskette] [–l previous] [–F]"

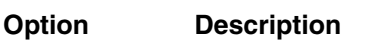

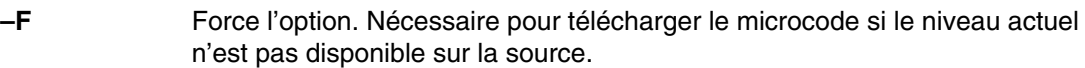

- **–l** Niveau du microcode. Le dernier niveau est utilisé par défaut.
- **–s** Source du nouveau microcode. **/etc/microcode** est le répertoire par défaut. La source par défaut est le disque.

### **Fibre Channel RAID Service Aids**

Les aides au service Fibre Channel RAID fournissent les fonctions suivantes :

#### **Certify LUN**

Cette option lit et vérifie chaque bloc de données de l'unité logique (LUN). Si un grand nombre d'erreurs est détecté, l'utilisateur en est informé.

Vous pouvez exécuter cette tâche directement depuis la ligne de commande AIX. Utilisez le raccourci de commande suivant : diag –T "certify"

#### **Certify Spare Physical Disk**

Cette option permet de certifier (vérifier l'intégrité des données) les unités de remplacement.

Vous pouvez exécuter cette tâche directement depuis la ligne de commande AIX. Utilisez le raccourci de commande suivant : diag –T "certify"

#### **Format Physical Disk**

Cette option permet de formater l'unité de disque sélectionnée.

Vous pouvez exécuter cette tâche directement depuis la ligne de commande AIX. Utilisez le raccourci de commande suivant : diag –T "format"

#### **Array Controller Microcode Download**

Cette option permet de mettre à jour le microcode du contrôleur Fibre Channel RAID.

Vous pouvez exécuter cette tâche directement depuis la ligne de commande AIX. Utilisez le raccourci de commande suivant : diag –T "download"

#### **Physical Disk Microcode Download**

Cette option permet de mettre à jour le microcode des unités de disque du module.

Vous pouvez exécuter cette tâche directement depuis la ligne de commande AIX. Utilisez le raccourci de commande suivant : diag –T "download"

#### **Update EEPROM**

Cette option permet de mettre à jour le contenu de la mémoire EEPROM (Electrical Erasable Programmable Read Only Memory) du contrôleur sélectionné.

#### **Replace Controller**

Utilisez cette option pour remplacer un contrôleur du module.

## **Flash SK–NET FDDI Firmware**

Cette tâche permet de mettre à jour le microcode Flash de la carte SysKonnect SK–NET FDDI.

## **Format Media**

Cette tâche permet de sélectionner les disquettes, les disques durs ou les supports optiques à formater. Chaque option est décrite ci–dessous.

#### **Disque dur connecté à une carte SCSI (non–RAID)**

• Hardfile Format

Ecrit sur l'ensemble du disque. Le type d'écriture sur disque dépend de l'unité. Certaines unités peuvent écrire des 0, par exemple, et d'autres, la valeur hexadécimale 5F. Les blocs défectueux ne sont pas réaffectés.

• Hardfile Format and Certify

Exécute la même fonction que Hardfile Format. Une fois le formatage terminé, la certification est exécutée. La certification réaffecte tous les blocs défectueux détectés.

• Hardfile Erase Disk

Cette option permet de supprimer toutes les données stockées dans les blocs du disque accessibles à l'utilisateur. L'option **Erase Disk** permet d'utiliser un ou plusieurs types d'écriture sur le disque. Une autre option permet d'écrire les données dans un bloc sélectionnable devant être lu et affiché sur la console du système.

Pour utiliser l'**option Erase Disk**, définissez le nombre de types d'écriture (0–3) à utiliser. Sélectionnez les types. Les types d'écriture sont appliqués en série, à savoir que le premier type est appliqué à tous les blocs, puis le second type est appliqué à tous les blocs en remplaçant le premier. Un type d'écriture aléatoire est appliqué en sélectionnant l'option **Write random pattern?**.

#### **Remarque :** L'aide au service Erase Disk n'est pas certifiée conforme aux instructions de sécurité du Department of Defense ou d'autres entités.

Procédez comme suit pour supprimer les données de l'unité :

- 1. Utilisez l'option **Erase Disk** pour supprimer les données de l'unité.
- 2. Effectuez un formatage sans certification
- 3. Relancez l'option **Erase Disk**.

S'il s'agit d'une nouvelle unité, utilisez la procédure suivante pour effacer tous les blocs en utilisant votre type d'écriture :

- 1. Formatez l'unité.
- 2. Vérifiez la mappe des erreurs en exécutant l'option **Erase Disk**.

**Remarque :** Si vous utilisez l'option **Format and Certify**, des blocs peuvent être placés dans la mappe des erreurs.

- 3. S'il existe des blocs défectueux dans la mappe des erreurs, enregistrez les informations et conservez–les sur le disque. Les informations seront utilisées ensuite lors de l'effacement de l'unité.
- 4. Utilisez l'unité normalement.
- 5. Lorsque vous n'avez plus besoin de l'unité et que vous voulez l'effacer, exécutez la même version de l'option **Erase Disk** utilisée à l'étape 2.
- **Remarque :** L'utilisation de la même version ne pose un problème que si des blocs défectueux ont été détectés à l'étape 3.
	- 6. Comparez les blocs défectueux détectés à ceux figurant dans la mappe des erreurs.
- **Remarque :** S'il existe des différences entre les données enregistrées et les nouvelles données obtenues, les secteurs de l'unité ne peuvent pas être tous effacés. Les nouveaux blocs défectueux ne le sont pas.
	- 7. Si les listes des blocs défectueux sont identiques, continuez à exécuter l'aide au service pour effacer le disque à l'aide des types d'écriture choisis.

Vous pouvez exécuter cette tâche directement depuis la ligne de commande AIX. La commande est la suivante : diag –c –d*nom\_unité* –T "format [–s\* fmtcert | erase –a {read | write}] [–F]"

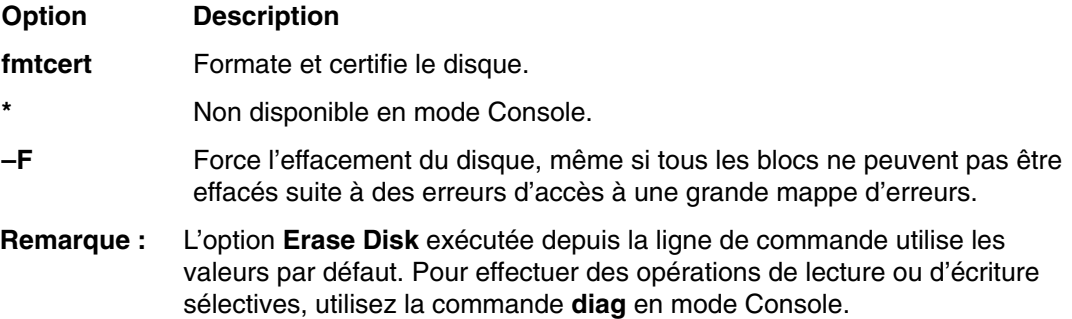

#### **Hardfile Attached to PCI SCSI RAID Adapter**

Cette fonction formate les disques physiques connectés à une carte PCI SCSI RAID. Vous pouvez exécuter cette tâche directement depuis la ligne de commande AIX. La commande est la suivante : diag –c –d *Nom\_carte\_RAID* –T "format {–l*chId* | –A }"

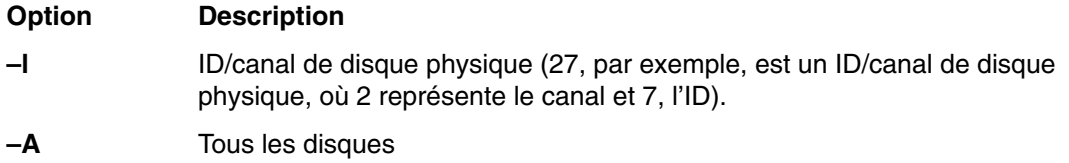

#### **Optical Media**

Cette fonction formate les supports optiques connectés à une carte PCI SCSI RAID.

• Optical Media Initialize

Formate le support sans certification. Cette fonction ne réaffecte pas les blocs défectueux et n'efface pas non plus les données du support. L'option permet de formater rapidement le support et de nettoyer le disque.

**Remarque :** Le formatage prend environ une minute.

• Optical Media Format and Certify

Formate et certifie le support. Cette fonction réaffecte les blocs défectueuse et efface toutes les données du support.

```
Vous pouvez exécuter cette tâche directement depuis la ligne de commande AIX. La
commande est la suivante : diag –c –d nom_unité –T "format [–s {initialize
| fmtcert} ]"
```
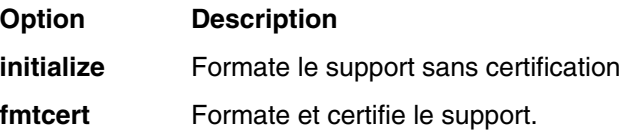

#### **Diskette Format**

Cette option formate une disquette en utilisant des types d'écriture.

## **Generic Microcode Download**

Cette aide au service permet d'exécuter un script "générique" depuis une disquette. Ce script permet de charger le microcode d'une ressource prise en charge. Le script exécute le programme nécessaire pour télécharger le microcode vers la carte ou l'unité.

Cette aide au service peut être utilisée en mode Simultané ou Autonome depuis un disque, un LAN ou un support chargeable.

L'aide au service affiche les informations sur les opérations qu'elle effectue, puis demande d'insérer une disquette Genucode dans le lecteur. La disquette doit avoir le format tar. L'aide au service restaure ensuite le script **genucode** dans le répertoire **/tmp** et l'exécute. A ce stade, le script doit extraire les autres fichiers nécessaires de la disquette. Le script doit ensuite exécuter le programme nécessaire à son exécution. Une fois l'opération terminée, un code d'état est retourné et vous accédez de nouveau à l'aide au service.

La première ligne du script **genucode** doit correspondre à # ! /usr/bin/ksh. Si le programme aboutit, l'état 0 doit être retourné.

### **Hot Plug Task**

Hot Plug Task fournit une fonction logicielle aux unités pouvant être connectées ou permutées à chaud. Il s'agit des cartes PCI, des unités SCSI et de certaines unités RAID.

L'option Hot Plug Task impose une restriction en mode Autonome ou En ligne ; les nouvelles unités peuvent ne pas être ajoutées au système si aucune unité portant le même numéro de référence FRU n'est déjà installée. Cette restriction existe par le fait que le module logiciel de la nouvelle unité ne peut pas être installé en mode autonome ou en mode En ligne.

Cette tâche affiche les trois sous–tâches suivantes, selon l'environnement et les modules logiciels installés :

- PCI Hot Plug Manager
- SCSI Hot Swap Manager
- RAID Hot Plug Devices

Pour exécuter la sous–tâche Hot Plug Task directement depuis la ligne de commande, tapez :

diag –T"identifyRemove"

Si vous exécutez les programme de diagnostics en ligne en mode Simultané, exécutez la tâche Missing Options Resolution Procedure immédiatement après avoir ajouté, supprimé ou remplacé une unité. Pour exécuter cette tâches, tapez la commande **diag –a**.

Si la tâche s'exécute sans menus, ni invites, cela implique que la configuration de l'unité est terminée. Dans le cas contraire, utilisez les menus pour configurer l'unité.

#### **PCI Hot Plug Manager**

La tâche PCI Hot Plug Manager est un menu SMIT qu permet d'identifier, d'ajouter, de supprimer ou de remplacer des cartes PCI enfichables à chaud. Cette tâche permet d'exécuter les fonctions suivantes :

- List PCI Hot–Plug Slots
- Add a PCI Hot Plug Adapter
- Replace/Remove a PCI Hot Plug Adapter
- Identify a PCI Hot Plug Slot
- Unconfigure Devices
- Configure Devices
- Install/Configure Devices Added After IPL

La fonction **List PCI Hot Plug Slots** affiche la liste de toutes les fentes d'extension PCI de connexion à chaud. Les fentes d'extension vides et les fentes d'extension occupées figurent dans la liste. Les informations des fentes d'extension occupées indiquent l'unité logique connectée. Le nom d'une fente d'extension est constitué de son code d'emplacement physique et de la description de ses caractéristiques physiques.

La fonction **Add a PCI Hot Plug Adapter** permet de préparer une fente d'extension pour ajouter une carte. Elle affiche toutes les fentes d'extension vides prenant en charge les connexions à chaud. Lorsque vous sélectionnez une fente d'extension, son voyant clignote lorsqu'elle est détectée. Une fois l'emplacement de la fente d'extension confirmé, son voyant indique l'état Action. Cela implique que l'alimentation de la fente d'extension est coupée et que la nouvelle carte peut être connectée.

La fonction **Replace/Remove a PCI Hot Plug Adapter** permet de préparer une fente d'extension pour remplacer une carte. Elle affiche toutes les fentes d'extension de connexion à chaud occupées. Les informations indiquent le code de l'emplacement physique des fentes d'extension et le nom d'unité de la ressource installée dans chaque fente d'extension. La carte doit avoir l'état Défined pour pouvoir la retirer à chaud. Lorsque vous sélectionnez une fente d'extension, son voyant indique l'état Identify. Une fois l'emplacement de la fente d'extension confirmé, son voyant indique l'état Action. Cela implique que l'alimentation de la fente d'extension PCI est coupée et que la carte peut être retirée ou remplacée.

La fonction **Identify a PCI Hot Plug Slot** permet d'identifier l'emplacement d'une carte PC connectable à chaud. Elle affiche toutes les fentes d'extension PCI de connexion à chaud vides ou occupées. Lorsque vous sélectionnez une fente d'extension pour l'identifier, son voyant indique l'état Identify.

La fonction **Unconfigure Devices** tente d'affecter l'état Defined à l'unité sélectionnée dans la fente d'extension PCI. Cette action doit être exécutée avant toute opération de connexion à chaud. Si la fonction d'annulation de configuration échoue, il se peut que l'unité soit utilisée par une application. Dans ce cas, le client ou l'administrateur système doit en être informé pour désactiver l'unité.

La fonction **Configure Devices** permet de configurer une nouvelle carte ajoutée au système. Cette opération doit être également exécutée lorsque vous ajoutez une nouvelle carte.

La fonction **Install/Configure Devices Added After IPL** tente d'installer les modules logiciels des unités ajoutées. Les supports ou les modules d'installation du logiciel sont nécessaires à cette fonction.

Les programmes de diagnostics autonomes limitent l'utilisation de PCI Hot–Plug Manager. Par exemple :

- Les cartes de remplacement doivent avoir le même numéro de référence FRU que les cartes à remplacer.
- Vous ne pouvez pas ajouter de nouvelles cartes si aucune carte portant la même référence FRU n'est déjà installée dans le système du fait que les informations de configuration des nouvelles cartes ne sont pas connues après l'amorçage des programmes de diagnostics autonomes.
- Les fonctions suivantes ne sont pas disponibles dans les programmes de diagnostics autonomes et ne figurent pas dans la liste :
	- **–** Add a PCI Hot Plug Adapter
	- **–** Configure Devices
	- **–** Install/Configure Devices Added After IPL

Vous pouvez executer cette tâche directement depuis la ligne de commande en tapant la commande suivante : diag –d'*unité* –T"identifyRemove". Notez, toutefois, que certaines unités prennent en charge les tâches PCI Hot–Plug et RAID Hot–Plug Devices. Si tel est le cas pour l'*unité* définie, la tâche Hot Plug Task s'affiche à la place du menu PCI Hot Plug Manager.

Pour plus d'informations sur PCI Hot–Plug Manager, reportez–vous au *guide de gestion du système d'exploitation AIX : Operating System and Devices*.

#### **SCSI Hot Swap Manager**

Cette tâche permet d'identifier, d'ajouter, de supprimer et de remplacer une unité SCSI d'une unité centrale qui utilise une unité SES (SCSI Enclosure Services). Les fonctions suivantes sont disponibles :

- List the SES Devices
- Identify a Device Attached to an SES Device
- Attach a Device to an SES Device
- Replace/Remove a Device Attached to an SES Device
- Configure Added/Replaced Devices

La fonction **List the SES Devices** affiche la liste de toutes les fentes d'extension SCSI de commutation à chaud et leur contenu. Les informations d'état des fentes d'extension sont également affichées. Ces informations incluent le numéro de la fente d'extension et le nom de l'unité et indiquent l'emplacement de la fente d'extension et si cette dernière est occupée et configurée.

La fonction **Identify a Device Attached to an SES Device** permet d'identifier l'emplacement d'une unité connectée à une unité SES. Cette fonction affiche la liste de toutes les fentes d'extension occupées ou vides prenant en charge la commutation à chaud. Lorsque vous sélectionnez une fente d'extension pour l'identifier, son voyant indique l'état Identifed.

La fonction **Attach a Device to an SES Device** affiche la liste de toutes les fentes d'extension vides et disponibles prenant en charge la permutation à chaud. Lorsque vous sélectionnez une fente d'extension, son alimentation est coupée. Si la fente d'extension est disponible, son voyant indique l'état Remove. Une fois l'unité ajoutée, le voyant indique l'état Normal et l'alimentation est restaurée.

La fonction **Replace/Remove a Device Attached to an SES Device** affiche la liste de toutes les fentes d'extension occupées prenant en charge la permutation à chaud et disponibles pour effectuer un retrait ou un remplacement d'unité. Lorsque vous sélectionnez une fente d'extension, l'unité de la fente a l'état Unconfigured et son alimentation est coupée. Si la fonction d'annulation de configuration échoue, il se peut que la fente soit utilisée par une application. Dans ce cas, le client ou l'administrateur système doit en être informé pour désactiver l'unité. Si l'opération d'annulation de la configuration aboutit, le voyant de la fente d'extension indique l'état Remove. Une fois l'unité retirée ou ajoutée, le voyant indique l'état Normal et l'alimentation est restaurée.

**Remarque :** Vérifiez qu'aucun autre hôte n'utilise l'unité avant de la retirer.

La fonction **Configure Added/Replaced Devices** exécute le gestionnaire de configuration des cartes mères dont vous retirez les cartes enfants ou auxquelles vous ajoutez des cartes enfants. Cette fonction permet de configurer correctement les unités dans la base de données des configurations.

Les programmes de diagnostics autonomes limitent l'utilisation de SCSI Hot–Plug Manager. Par exemple :

• Le type des unités de remplacement doit être exactement identique à celui des cartes à remplacer.

• Vous ne pouvez pas ajouter de nouvelles cartes si aucune carte portant la même référence FRU n'est déjà installée dans le système du fait que les informations de configuration des nouvelles cartes ne sont pas connues après l'amorçage des programmes de diagnostics autonomes.

Vous pouvez exécuter cette tâche directement depuis la ligne de commande. Tapez :

diag –d'*unité* –T"identifyRemove"

OU

```
diag [–c] –d'unité –T"identifyRemove –a [identify|remove]"
```
#### **Option Description**

- **–c** Exécute la tâche sans afficher de menus. Seules des invites de ligne de commande sont utilisées. Cette option ne peut être utilisée qu'avec l'option Identify ou Remove.
- **–d** Définit l'unité SCSI.
- **–T** Définit la tâche à exécuter.
- **–a** Définit l'option de la tâche.

#### **RAID Hot Plug Devices**

Cette option démarre l'aide au service PCI SCSI–2 F/W RAID Adapter.

#### **Local Area Network Analyzer**

Cette option permet de tester les cartes de communication LAN (Token Ring, Ethernet et FDDI (Fiber Distributed Data Interface). Les services suivants sont disponibles :

- Test de connectivité entre deux postes du réseau. Transfert de données entre les deux postes ; vous devez fournir leur adresse Internet
- Contrôle de boucle (Token Ring uniquement). La boucle est contrôlée pendant un certain délai. Analyse des erreurs logicielles et matérielles.

## **Log Repair Action**

La tâche Log Repair Action enregistre une action de réparation dans le journal des erreurs AIX. Un journal des actions de réparation indique qu'une FRU à été remplacée et qu'aucune erreur du journal des erreurs ne doit être analysée avant la réparation. La tâche Log Repair Action affiche la liste des ressources. Vous pouvez afficher la liste des ressources remplacées depuis cette liste et lorsque vous sélectionnez **commit** (touche F7), une action de réparation est consignée pour chaque ressource sélectionnée.

## **Periodic Diagnostics**

Cette option fournit un outil permettant de définir des diagnostics périodiques et d'analyser automatiquement le journal des erreurs. Vous pouvez sélectionner une ressource matérielle à tester tous les jours à une heure que vous définissez. Si la ressource est occupée et ne peut pas être testée, le journal des erreurs est analysé.

Vous pouvez également contrôler les erreurs matérielles de ressources consignées dans le journal à l'aide de la fonction Automatic Error Log Analysis. Ainsi, vous pouvez analyser le journal chaque fois qu'une erreur matérielle est consignée dans le journal des erreurs. Si un incident est détecté, un message s'affiche sur la console du système et un message est envoyé aux utilisateurs du groupe système concerné signalant l'incident et indiquant le numéro de demande de service.

Cette aide au service fournit les fonctions suivantes :

- Add or delete a resource to the periodic test list
- Modify the time to test a resource
- Display the periodic test list
- Modify the error notification mailing list
- Disable or Enable Automatic Error Log Analysis

## **PCI RAID Physical Disk Identify**

Cette option identifie les disques physiques connectés à une carte PCI SCSI–2 F/W RAID.

Vous pouvez exécuter cette tâche directement depuis la ligne de commande AIX. La commande est la suivante : diag –c –d*carte\_pci\_RAID* –T identify

# **Process Supplemental Media**

Le support Diagnostic Supplemental Media contient tous les programmes de diagnostics permettant de tester une ressource. Le support supplémentaire est généralement fourni avec la ressource, comme indiqué que l'étiquette de la disquette. Vous devez l'utiliser lorsque le support d'unité n'a pas été intégré au dernier CD–ROM des programmes de diagnostics.

Cette tâche traite le support Diagnostic Supplemental Media. Lorsqu'un message vous le demande, insérez le support supplémentaire et appuyez sur Entrée. Une fois le traitement terminé, accédez à la liste Resource Selection pour rechercher la ressource à tester.

#### **Remarques :**

- 1. Cette tâche est disponible uniquement avec les programmes de diagnostics autonomes.
- 2. Ne traitez et testez qu'une seule ressource à la fois.
- 3. Ne traitez pas plusieurs ressources simultanément.

# **Run Diagnostics**

La tâche Run Diagnostics affiche le menu Resource Selection List. Lorsque vous appuyez sur la touche Commit, vous lancez les diagnostics sur toutes les ressources sélectionnées.

Les procédures d'exécution des programmes de diagnostics dépend del'état des options d'exécution de ces programmes. Pour plus d'informations, consultez la section Affichage et modification des options d'exécution des programmes de diagnostics, page 6-11.

## **Run Error Log Analysis**

La tâche Run Error Log affiche le menu Resource Selection List. Lorsque vous appuyez sur la touche Commit, vous lancez l'analyse du journal des erreurs sur toutes les ressources sélectionnées.

#### **Run Exercisers**

**Remarque :** La tâche Run Exercisers n'est prise en charge qu'en mode de maintenance en ligne sur les système CHRP.

Cette tâche fournit un superviseur de test qui contrôle les testeurs sélectionnés. Lorsque vous sélectionnez Run Exercisers dans le menu Task Selection, le menu EXERCISER

SELECTION s'affiche. Sélectionnez le testeur à exécuter. Chaque testeur dispose de menus permettant de définir des options.

#### **Commandes de testeur (CMD)**

Utilisez les commandes suivantes des menus et des rapports des testeurs en fonction des besoins. Les commandes ne sont pas toutes disponibles dans tous les menus et rapports.

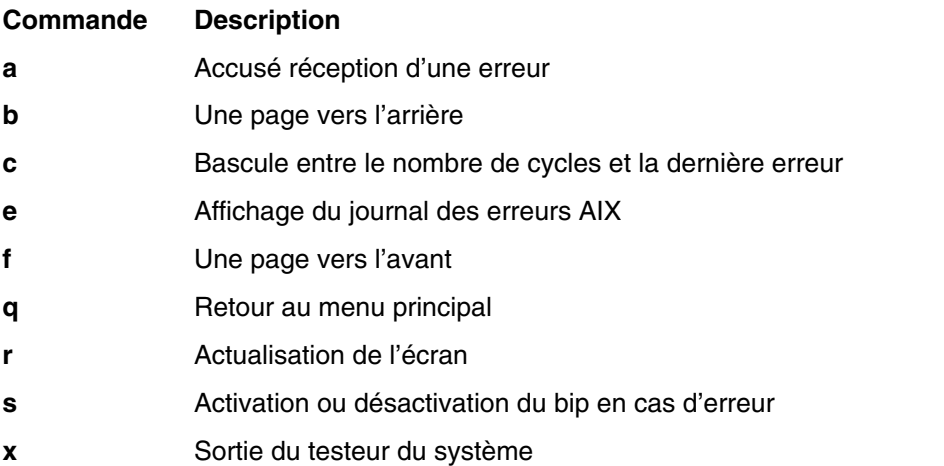

#### **Abréviations**

La liste ci–dessous décrit les abréviations utilisées dans les rapports des testeurs.

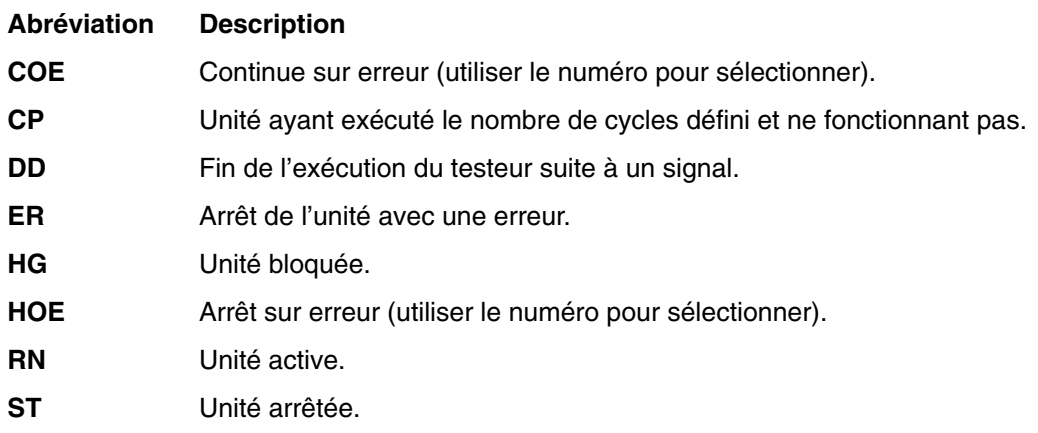

#### **Testeur de mémoire**

Les testeurs de mémoire portent le nom mem*x*, où *x* correspond au numéro du testeur. Plusieurs testeurs peuvent être actifs simultanément.

Le testeur de mémoire demande autant de mémoire que possible à AIX. Il remplit ensuite les zones tampons à l'aide de séquences de bits spécifiques, puis lit et compare les zones–tampons aux séquences de bits définies.

Un processus est démarré sur chaque processeur des systèmes à plusieurs processeurs. La mémoire libre est divisée de manière égale entre les processeurs, ce qui réduit la durée des tests de l'ensemble de la mémoire.

Si le système fonctionne correctement, aucune erreur de comparaison ne se produit. Si une erreur irrémédiable se produit, le système se bloque. Les erreurs pouvant être résolues sont enregistrées par le système d'exploitation AIX.

Les éléments suivants doivent être disponibles pour pouvoir exécuter cette aide au service :

- Programmes de diagnostics en ligne chargés en mode Maintenance
- 128 Ko d'espace disque dans **/etc/lpp/diagnostics/data**
- Les commandes suivantes doivent être disponibles :
	- **–** bootinfo
	- **–** lsps
	- **–** vmstat

### **Save or Restore Hardware Management Policies**

Utilisez cette aide au service pour enregistrer ou restaurer les paramètres des fonctions Ring Indicate Power–On Policy, Surveillance Policy, Remote Maintenance Policy et Reboot Policy.

• Sauvegarde politiques de gestion du matériel

Cette option écrit tous les paramètres des stratégies de gestion du matériel dans le fichier suivant :

/etc/lpp/diagnostics/data/hmpolicies

• Restore Hardware Management Policies

Cette option restaure tous les paramètres des stratégies de gestion du matériel du fichier suivant :

/etc/lpp/diagnostics/data/hmpolicies

Vous pouvez accéder à cette aide au service directement depuis la ligne de commande AIX en tapant :

/usr/lpp/diagnostics/bin/uspchrp –a

#### **SCSI Bus Analyzer**

Cette aide au service permet d'identifier les incidents sur le bus SCSI en mode libre.

Pour utiliser cette aide au service, vous devez connaître le fonctionnement d'un bus SCSI. Utilisez cette aide au service lorsque les programmes de diagnostics ne peuvent pas communiquer avec les unités du bus SCSI pour identifier le problème. Normalement, la procédure de recherche d'un problème sur un bus SCSI à l'aide de cette aide au service commence sur une seule unité connectée, vérifie si elle fonctionne, puis ajoute d'autres unités et câbles au bus pour vérifier leur fonctionnement. Cette aide fonctionne avec toutes les configurations de bus SCSI valides.

L'aide au service SCSI Bus envoie une commande d'interrogation SCSI à une adresse SCSI sélectionnable. L'aide au service attend ensuite une réponse. Si elle ne reçoit aucune réponse dans un délai défini, l'aide au service affiche un message de dépassement de délai. Si une erreur se produit ou qu'une réponse n'est reçue, l'aide au service affiche l'un des messages suivants :

- L'aide au service a transmis une commande d'interrogation SCSI et a reçu une réponse sans qu'aucune erreur ne soit détectée.
- L'aide au service a transmis une commande d'interrogation SCSI et n'a pas reçu de réponse ou d'état d'erreur.
- L'aide au service a transmis une commande d'interrogation SCSI et la carte indique une erreur de bus SCSI.
- L'aide au service a transmis une commande d'interrogation SCSI et une erreur de carte s'est produite.
- L'aide au service a transmis une commande d'interrogation SCSI et une erreur de carte s'est produite.

Lors du démarrage de l'aide au service SCSI Bus, sa description s'affiche.

Appuyez sur la touche Entrée pour afficher le menu Adapter Selection. Utilisez ce menu pour entrer l'adresse à transmettre à la commande d'interrogation SCSI.

Lorsque la carte est sélectionnée, le menu SCSI Bus Address Selection s'affiche. Utilisez ce menu pour entrer l'adresse à transmettre à la commande d'interrogation SCSI.

Lorsque l'adresse est sélectionnée, le menu SCSI Bus Test Run s'affiche. Utilisez ce menu pour transmettre la commande d'interrogation SCSI en appuyant sur Entrée. L'aide au service indique l'état de la transmission. Une fois la transmission terminée, ses résultats s'affichent.

#### **Remarques :**

- 1. Une condition de vérification peut être retournée lorsque le bus ou l'unité fonctionne correctement.
- 2. Si l'unité est utilisée par un autre processus, AIX ne permet pas d'envoyer la commande.

## **SCSD Tape Drive Service Aid**

Cette aide au service permet d'obtenir l'état ou les informations de maintenance d'une unité de bande SCSI. Tous les modèles d'unités de bande SCSI ne sont pas tous pris en charge.

Cette aide au service fournit les options suivantes :

• Display time since a tape drive was last cleaned.

Cette option indique quand le dernier nettoyage de l'unité a eu lieu et affiche un message indiquant s'il est nécessaire de la nettoyer.

• Copy a tape drive's trace table.

La table de suivi de l'unité de bande est écrite sur disquette ou dans un fichier. Les disquettes doivent être formatées sous DOS. La table peut nécessiter plusieurs disquettes. Le nombre de disquettes est déterminé par la taille de la table de suivi. Etiquetez les disquettes comme suit :

• TRACE[*x*].DAT

où *x* correspond au numéro de la disquette. La table de suivi complète est constituée de la concaténation séquentielle de tous les fichiers de données des disquettes.

Lorsque la table est écrite dans un fichier, l'aide au service demande un nom de fichier. Le nom par défaut est : **/tmp/TRACE.***x*, où *x* correspond au nom AIX de l'unité de bande testée.

• Display or copy a tape drive's log sense information.

L'aide au service fournit des options permettant d'afficher les informations de détection et de les copier sur une disquette DOS ou vers un fichier. Le fichier **LOGSENSE.DAT** est utilisé lorsque les données de détection sont enregistrées sur une disquette. L'aide au service demande un nom de fichier lorsque vous voulez copier les données de détection dans un fichier.

Vous pouvez exécuter cette aide au service directement depuis la ligne de commande AIX. La commande est la suivante :

(le chemin est **/usr/lpp/diagnostics/bin/utape**): utape [–h | –?] [–d*unité* ][–n |  $-1$  |  $-t$ ]

OU utape –c –d*unité*[–v] {–n | {–l | –t} { –D | –f [*nom\_fichier*]}}

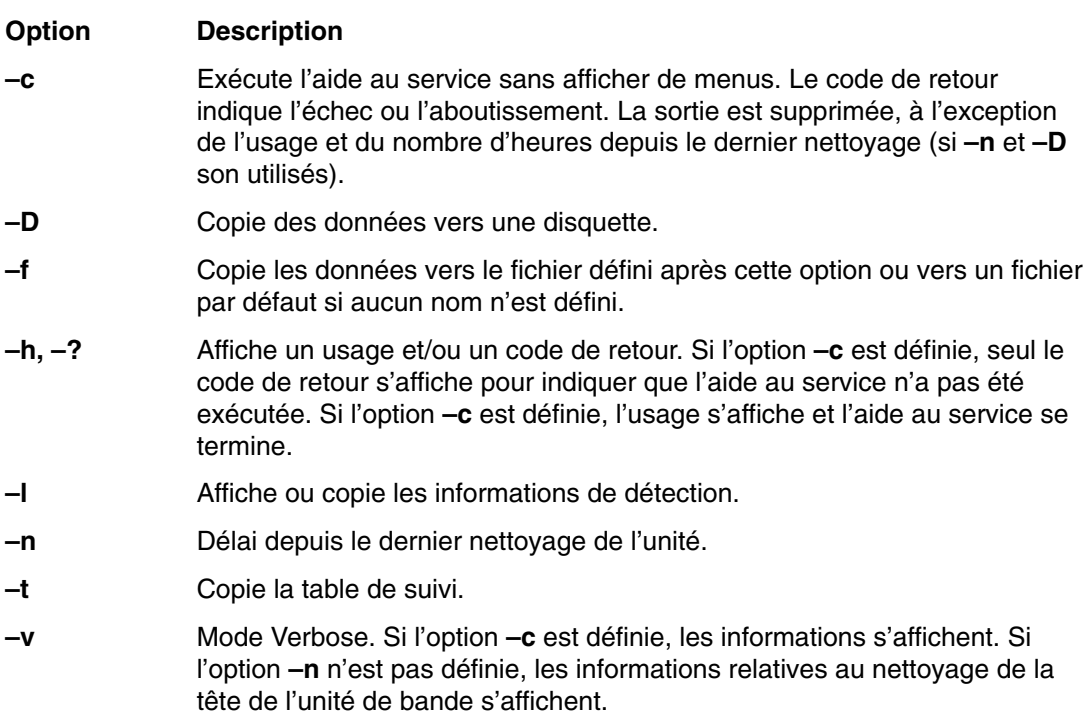

## **Spare Sector Availability**

Cette option vérifie le nombre de secteurs libres disponibles sur le disque optique. Ces secteurs sont utilisés pour réaffecter les données lorsque des secteurs défectueux sont détectés au cours de l'utilisation normale ou au cours d'un formatage et d'une opération de certification. Lorsque le nombre de secteurs libres disponibles est bas, cela implique que le disque doit être sauvegardé et remplacé. Le formatage du disque n'améliore pas la disponibilité des secteurs libres.

Vous pouvez exécuter cette tâche directement depuis la ligne de commande AIX. La commande est la suivante : diag –c –d*nom\_unité* –T chkspares

## **SSA Service Aid**

Cette aide au service fournit des outils permettant d'effectuer des diagnostics sur les unités SSA connectées et de résoudre les incidents. Les outils suivants sont disponibles :

- Set Service Mode
- Link Verification
- Configuration Verification
- Format and Certify Disk

### **Update Disk–Based Diagnostics**

Cette aide au service permet d'appliquer des corrections (APAR).

Cette tâche appelle la tâche SMIT Update Software by Fix (APAR). Vous pouvez installer n'importe quel APAR à l'aide de cette tâche.

## **Update System or Service Processor Flash**

#### **ATTENTION :**

Dans un système à plusieurs partitions logiques, demandez au client ou à l'administrateur système si une partition de service a été définie. Si tel est le cas, le client ou l'administrateur système doit arrêter toutes les autres partitions. Mettez à jour le microcode en utilisant l'aide au service ou à partir de la ligne de commande de la partition.

Si aucune partition de service n'a été définie, arrêtez préalablement le système. Si l'image de mise à jour du microcode se trouve sur des disquettes de sauvegarde, effectuez la mise à jour du microcode depuis les menus du Service Processor en tant qu'utilisateur privilégié. Si elle se trouve dans un fichier du système, réamorcez le système pour utiliser une seule partition et suivez les procédures normales de mise à jour du microcode.

Si le système utilise déjà une seule partition, suivez les procédures normales de mise à jour du microcode.

Cette option met à jour le système ou la mémoire flash du Service Processor des unités système CHRP.

Des instructions supplémentaires de mise à jour et de reprise peuvent être fournies par la mise à jour. Vous devez connaître le chemin qualifié complet et le nom de fichier de l'image de la mise à jour de la mémoire flash qui a été fourni. Si le fichier de l'image de mise à jour de la mémoire flash se trouve sur une disquette, l'aide au service peut afficher la liste des fichiers de la disquette pour les sélectionner. La disquette doit être une disquette de sauvegarde valide.

Reportez–vous aux informations de mise à jour ou au guide de service de l'unité centrale pour déterminer le niveau de l'unité centrale ou de la mémoire flash du Service Processor.

Lorsque vous exécutez cette aide au service depuis les diagnostics en ligne, le fichier de l'image de mise à jour de la mémoire flash est copié vers le système de fichiers **/var**. Si l'espace du système de fichiers **/var** ne permet pas de copier ce fichier, une erreur se produit. Dans ce cas, quittez l'aide au service, augmentez la taille du système de fichiers **/var**, puis exécutez de nouveau l'aide au service. Une fois le fichier copié, un message demande de confirmer la mise à jour de la mémoire flash. Dans ce cas, le système est réamorcé à l'aide de la commande **shutdown –u**. Le système ne revient pas aux diagnostics et l'image flash en cours n'est pas enregistrée. Après le réamorçage, supprimez le fichier **/var/update\_flash\_image**.

Lorsque vous exécutez cette aide au service depuis les programmes de diagnostics autonomes, le fichier de l'image de mise à jour de la mémoire flash est copié vers le système de fichiers à partir d'une disquette. L'utilisateur doit fournir l'image sur une disquette de sauvegarde, car il n'a pas accès aux système de fichiers distants ou aux autres fichiers du système. Si l'espace est insuffisant, une erreur se produit indiquant qu'une quantité de mémoire système plus importante est nécessaire. Une fois le fichier copié, un message demande de confirmer la mise à jour de la mémoire flash. Dans ce cas, le système est réamorcé à l'aide de la commande **reboot–u**. Vous pouvez recevoir le message suivant Caution : some process(es) wouldn't die au cours de l'amorçage. Ignorez ce message. L'image flash en cours est enregistrée.

Vous pouvez utilisez la commande **update\_flash** à la place de cette aide au service. La commande se trouve dans le répertoire **/usr/lpp/diagnostics/bin**. La commande est la suivante :

update\_flash [–q] –f *nom\_fichier* update\_flash [–q] –D *nom\_unité* –f *nom\_fichier* update\_flash [–q] –D *nom\_fichier* –l

#### **Option Description**

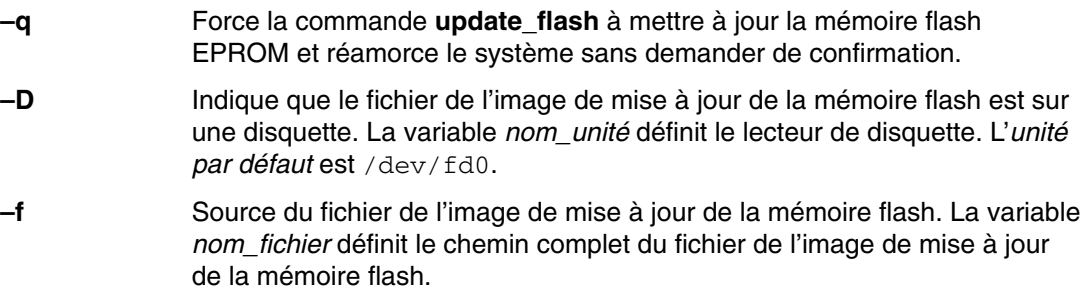

**–l** Liste les fichiers d'une disquette pour permettre à l'utilisateur de choisir le fichier de l'image de mise à jour de la mémoire flash.

#### **ATTENTION :**

**La commande update\_flash** réamorce l'ensemble du système. Ne l'utilisez pas si plusieurs utilisateurs sont connectés au système.

## **Aide au service 7318 Serial Communications Network Server**

Cette aide au service fournit un outil permettant d'identifier les incidents sur un serveur de terminaux.

# **Chapitre 7. Vérification de fonctionnement du matériel**

La procédure de vérification du système contrôle le fonctionnement correct du matériel. Exécutez la procédure de vérification du système comme décrit ci–après.

Pour analyser un problème matériel, reportez–vous au chapitre Identification des incidents matériels, page 8-1.

## **Étape 1. Remarques préliminaires**

Lisez les informations suivantes avant d'utiliser cette procédure.

- Le système d'exploitation AIX doit être installé sur votre système avant toute tentative d'exécution de cette procédure.
- Si le système est relié directement à un autre système ou connecté à un réseau, assurez–vous que les communications entre les deux systèmes sont interrompues.
- Cette procédure mobilise toutes les ressources du système. Aucune autre activité ne peut donc avoir lieu simultanément.
- Cette procédure nécessite de connecter une console HMC (Hardware Management Console) au port HMC du PL 1600R.
- La procédure exécute les programmes de diagnostics en ligne AIX sur un système à une seule partition.

Les diagnostics AIX sont–ils préinstallés sur le système ?

- **YES** Passez à l'étape 2, Chargement des programmes de diagnostics en ligne en mode Service.
- **NO** Passez à l'étape 2.5, Chargement des programmes de diagnostics autonomes depuis le CD–ROM.

### **Étape 2. Chargement des programmes de diagnostics en ligne en mode Service**

Pour exécuter les diagnostics en ligne en mode maintenance à partir du disque dur d'amorçage, procédez comme suit :

- 1. Arrêtez tous les programmes, notamment le système d'exploitation AIX (utilisez l'aide si nécessaire).
- 2. Retirez toutes les unités de bandes, de disquette et de CD–ROM.
- 3. Mettez hors tension le système géré (reportez–vous aux tâches de gestion d'un système à une seule partition dans le *guide d'utilisation de la console HMC de gestion du matériel*).
- 4. Utilisez la console HMC pour mettre sous tension le serveur géré à une seule partition. Sélectionnez l'option **Power on Diagnostic Stored Boot list** (reportez–vous aux tâches de gestion de système à une seule partition dans le *guide d'utilisation de la console HMC de gestion du matériel* .
- 5. Le cas échéant, saisissez les mots de passe requis.
- **Remarque :** Si vous ne parvenez pas à charger les diagnostics au moment où les INSTRUCTIONS D'UTILISATION DES TESTS DE DIAGNOSTIC s'affichent, faites appel au centre d'assistance technique.

Passez à l'étape 3, Lancement de la procédure de vérification du système

## **Étape 2.5 Chargement des programmes de diagnostics autonomes depuis le CD–ROM**

Pour exécuter les programmes de diagnostics autonomes en mode Service depuis le CD–ROM, procédez comme suit :

- 1. Arrêtez tous les programmes, notamment le système d'exploitation AIX (utilisez l'aide si nécessaire).
- 2. Retirez la totalité des bandes, disquettes et CD–ROM.
- 3. Mettez hors tension le système géré (reportez–vous aux tâches de gestion d'un système à une seule partition dans le *guide d'utilisation de la console HMC de gestion du matériel*).
- 4. Utilisez la console HMC pour mettre sous tension le serveur géré à une seule partition. Sélectionnez l'option **Power on Diagnostic Stored Boot list** (reportez–vous aux tâches de gestion de système à une seule partition dans le *guide d'utilisation de la console HMC de gestion du matériel* .
- 5. Insérez le support des programmes de diagnostics dans le lecteur de CDROM du PL 1600R (*ET NON* dans le lecteur CD–ROM de la console HMC).
- 6. Le cas échéant, saisissez les mots de passe requis.

Passez à l'étape 3, Lancement de la procédure de vérification du système.

## **Étape 3. Lancement de la procédure de vérification du système**

Lorsque les instructions d'utilisation des programmes de diagnostic s'affichent, procédez comme suit pour lancer la procédure de vérification du système :

- 1. Appuyez sur Entrée.
- 2. Si le système demande le type de terminal, sélectionnez l'option **Initialize Terminal** du menu Function Selection pour initialiser l'environnement du système d'exploitation avant de poursuivre l'exécution des diagnostics. Sélectionnez **VT100 terminal emulation**.
- 3. Sélectionnez l'option **System Verification** dans le menu Diagnostic Mode Selection.
- 4. Pour procéder à une vérification générale de toutes les ressources installées, sélectionnez l'option **All Resource** dans le menu Diagnostic Selection. Suivez les instructions affichées pour terminer la procédure de vérification.

Pour vérifier une ressource, sélectionnez–la dans le menu Diagnostic Selection.

L'exécution des programmes de contrôle se termine en fournissant les résultats suivants :

- Le menu Testing Complete s'affiche avec le message No trouble was found.
- Le menu A Problem Was Detected On (Time Stamp) s'affiche, avec soit un numéro de demande d'intervention (SRN), soit un code d'erreur. Notez tous les codes qui s'affichent à l'écran ou sur le panneau de commande.

Pour effectuer une vérification supplémentaire du système, passez à l'étape 4, Vérification supplémentaire du système. Pour quitter les programmes de diagnostics, passez à l'étape 5, Arrêt des programmes de diagnostics.

## **Étape 4. Exécution de tests système supplémentaires**

Pour exécuter une vérification supplémentaire, procédez comme suit :

- 1. Appuyez sur Entrée pour revenir au menu de sélection des diagnostics.
- 2. Pour vérifier d'autres ressources, sélectionnez les ressources. Lorsque toutes les ressources sont vérifiées, passez à l'étape 5, Arrêt des programmes de diagnostics.

### **Étape 5. Arrêt des programmes de diagnostics**

Pour arrêter les programmes de diagnostics, procédez comme suit :

- 1. Pour quitter les diagnostics, appuyez sur la touche F3 (depuis un terminal défini) ou appuyez sur 99 (depuis un terminal non défini).
- 2. Si vous avez modifié certains attributs du terminal ASCII pour exécuter les diagnostics, rétablissez les paramètres d'origine.
- 3. La vérification du système est terminée. Si vous recevez un code d'erreur, notez–le et signalez–le au service d'assistance technique. La vérification du système est terminée.

Si tous les tests de diagnostics ont abouti, la procédure de vérification est terminée et le système est prêt à fonctionner.

Si vous recevez un code d'erreur, notez–le et reportez vous au document *PL 1600R Service Guide.*

# **Chapitre 8. Identification des incidents matériels**

Ce chapitre explique comment utiliser les programmes de diagnostics autonomes et en lignes pour résoudre les incidents matériels.

Vous pouvez affiner l'identification des incidents en exécutant les diagnostics en ligne en mode Service. Dans ce cas, vous devez réamorcer la partition (d'un système à plusieurs partitions logiques) ou le système (à une seule partition) en veillant à ce qu'aucun autre utilisateur n'utilise la partition ou le système. Si les diagnostics en ligne AIX sont installés dans la partition ou sur le système, vous pouvez également exécuter les diagnostics en ligne mode Simultané. Si tel n'est pas le cas ou que vous ne pouvez pas réamorcer AIX ou les programmes de diagnostics en ligne en mode Service, exécutez les diagnostics autonomes.

## **Identification des incidents à l'aide des programmes de diagnostics autonomes ou en ligne**

La procédure suivante permet d'obtenir un numéro de demande d'intervention (code SRN) lorsque vous chargez les programmes de diagnostics autonomes ou en ligne. Si vous ne pouvez pas les charger, reportez–vous à la section Identification des incidents sans possibilité de charger les programmes de diagnostics de la page8-6. Le code SRN permet au service de maintenance d'identifier les FRU (Field Replaceable Unit) nécessaires au rétablissement du fonctionnement normal du système.

#### **Étape 1. Remarques préliminaires**

**Remarque :** Reportez–vous au *guide d'installation et d'utilisation de la console HMC de gestion des matériels* qui contient les séquences de touches du terminal virtuel HMC (Hardware Management Console) qui permettent de dialoguer avec les programmes de diagnostics.

- Vous pouvez exécuter ces programmes dans une fenêtre de terminal virtuel sur la console HMC connectée au système.
- Pour effectuer cette procédure, vous devez sélectionner le type de diagnostics à exécuter.
- Passez à l'étape 2.

#### **Étape 2**

**Les programmes de diagnostics en ligne sont–ils installés sur le système ?** 

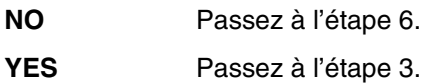

### **Étape 3**

Vérifiez que la partition accepte les commandes.

#### **Le système d'exploitation accepte–t–il les commandes ?**

- **NO** Dans ce cas (ou si la partition contient un système d'exploitation autre que AIX), exécutez les programmes de diagnostics autonomes.
- **YES** Passez à l'étape 4.

## **Étape 4**

Les tests de diagnostics peuvent être exécutés sur la plupart des ressources lorsque le système d'exploitation est actif. Toutefois, vous pouvez affiner l'identification des incidents en exécutant les diagnostics en ligne en mode Service.

**Souhaitez–vous exécuter les programmes de diagnostic en ligne en mode Service ?** 

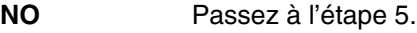

**YES** Passez à l'étape 6.

### **Étape 5**

Cette opération lance les programmes de diagnostics en ligne en mode Simultané.

- **Remarque :** Le système d'exploitation AIX doit être installé dans la partition dans laquelle vous voulez effectuer des diagnostics en ligne.
- 1. Connectez–vous en tant qu'utilisateur root ou utilisez CE Login.
- 2. Entrez la commande diag.
- 3. Attendez que les instructions d'exécution des programmes de diagnostics s'affichent ou patientez trois minutes.

**Les instructions d'exécution des programmes de diagnostics s'affichent–elles sans problème apparent au niveau de la console ?** 

- **NO** Si les instructions d'exécution des diagnostics associées à la partition ne s'affichent pas, réamorcez la partition.
- **Remarque :** Ne mettez pas le système hors tension s'il utilise des partitions logiques.

Passez à l'étape 6.

**YES** Passez à l'étape 9.

### **Étape 6**

Cette étape charge les programmes de diagnostics en ligne en mode Service. Si le chargement échoue, passez à l'étape 7.

- 1. Réamorcez le système.
- 2. Dans le menu SMS, appuyez sur la touche numérique 6 pour indiquer que les programmes de diagnostics doivent être chargés.
- 3. Tapez les mots de passe nécessaires.
- 4. Suivez les instructions pour sélectionner une console.

**Les instructions d'exécution des tests de diagnostics s'affichent–elles sans problème apparent au niveau de la console ?** 

**NO** Passez à l'étape 7.

**YES** Passez à l'étape 9.

## **Étape 7**

Recherchez le symptôme dans le tableau ci–dessous et exécutez l'actions figurant dans la colonne Action.

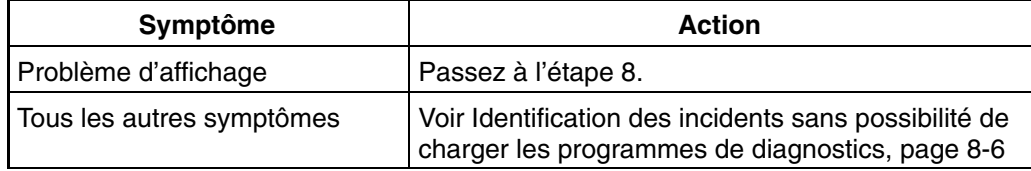

### **Étape 8**

Cette étape analyse un problème de console.

Reportez–vous à la documentation d'identification des incidents du terminal. Pour plus d'information, reportez–vous au *guide d'utilisation de la console HMC de gestion du matériel*.

## **Étape 9**

Les programmes de diagnostics ont été chargés sans problème.

Appuyez sur Entrée.

#### **Le menu de sélection des fonctions est–il affiché ?**

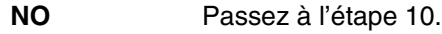

**YES** Passez à l'étape 11.

### **Étape 10**

Le problème vient du clavier.

Reportez–vous à la documentation d'identification des incidents du terminal. Pour plus d'information, reportez–vous au *guide d'utilisation de la console HMC de gestion du matériel*.

### **Étape 11**

- 1. Si le type de terminal n'a pas été défini, sélectionnez l'option **Initialize Terminal** du menu Function Selection pour initialiser l'environnement du système d'exploitation avant de poursuivre les diagnostics. Il s'agit d'une opération distincte et différente du choix de la console.
- 2. Sélectionnez l'option **Diagnostic Routines**.
- 3. Appuyez sur Entrée.

4. Dans le tableau suivant, repérez le menu ou le message reçu en réponse à la sélection de l'option **Diagnostics**. Exécutez l'action figurant dans la colonne Action.

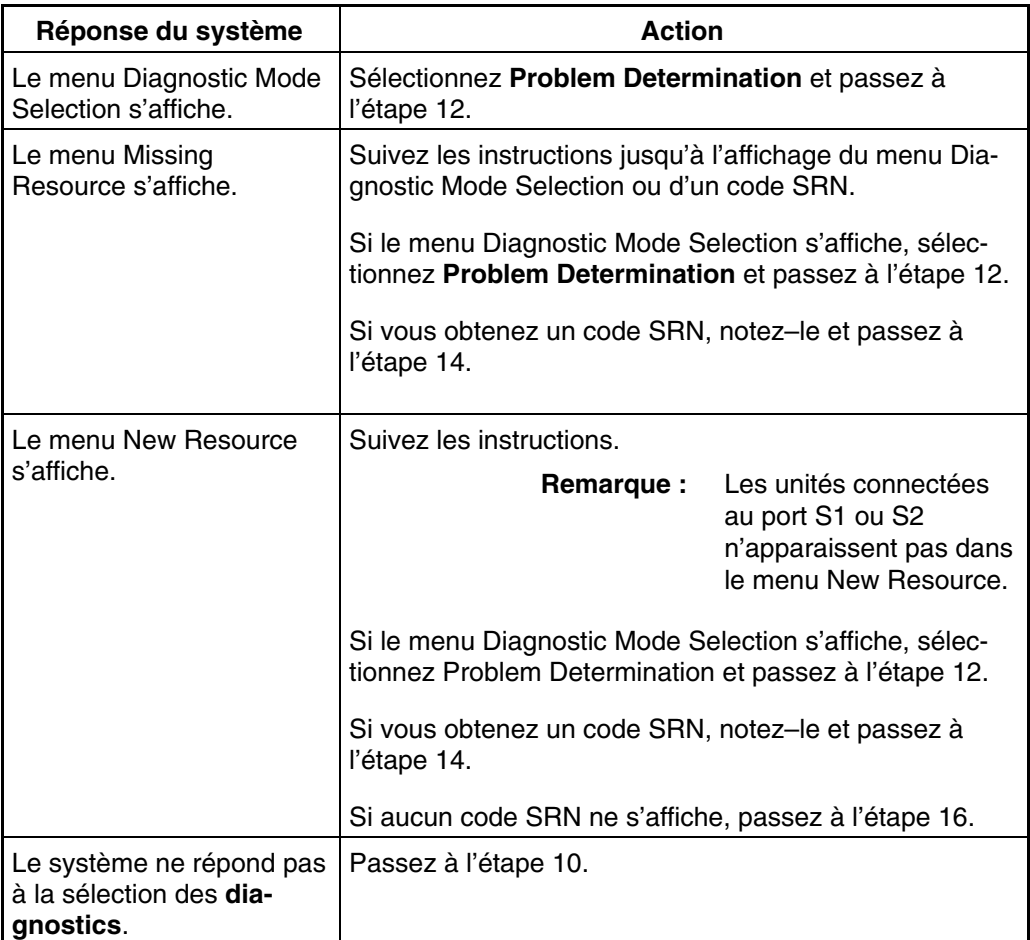

### **Étape 12**

#### **Le menu de sélection des diagnostics s'affiche–t–il ?**

**NO** Si vous avez sélectionné **Problem Determination** dans le menu Diagnostic Mode Selection, et qu'une erreur récente est enregistrée dans le journal des erreurs, les programmes de diagnostics commencent immédiatement à tester la ressource.

Suivez les instructions qui s'affichent.

- Si le message No Trouble Found s'affiche, appuyez sur Entrée.
- Si une autre ressource doit être testée, répétez cette opération.
- Si le menu Diagnostic Selection s'affiche, passez à l'étape 13.

Si un code SRN s'affiche, notez–le et passez à l'étape 14.

**YES** Passez à l'étape 13.

## **Étape 13**

L'option All Resources permet de tester la plupart des cartes et des unités configurées.

Sélectionnez et exécutez les tests de diagnostics sur les ressources concernées ou sélectionnez l'option **All Resources** pour tester l'ensemble des ressources. Recherchez la réponse dans le tableau ci–dessous et exécutez l'action figurant dans la colonne Action.

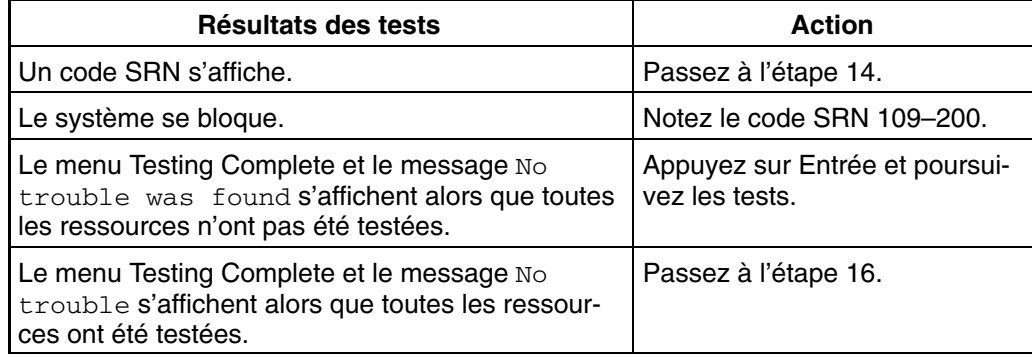

### **Étape 14**

Les tests ont généré un code SRN correspondant à l'incident. Procédez comme suit :

- 1. Notez le code SRN.
- 2. Communiquez le code SRN aux services techniques.
- 3. STOP La procédure de diagnostic est terminée.

### **Étape 15**

Cette étape charge les programmes de diagnostics autonomes. Si le chargement échoue, passez à l'étape 7.

- 1. Si vous utilisez des partitions logiques, réamorcez la partition ?
- **Remarque :** Les programmes de diagnostics autonomes peuvent être exécutés depuis un CD–ROM ou un serveur NIM. Si vous les exécutez depuis un CD–ROM, le lecteur de CD–ROM doit être disponible dans la partition dans laquelle vous voulez exécuter les programmes de diagnostics autonomes. Une fois cette opération effectuez, passez à l'étape 2. Si vous effectuez les tests de diagnostics depuis un serveur NIM, ce dernier doit être configuré pour permettre aux programmes de diagnostics de s'initialiser depuis la partition (le serveur NIM et la partition client doivent avoir des cartes réseau). Pour plus d'informations, reportez–vous à la section Diagnostics autonomes et en ligne, page 5-1.

Insérez le CD–ROM des diagnostics dans le lecteur de CD–ROM.

- 2. Quand l'indicateur **keyboard** de l'autotest à la mise sous tension apparaît, appuyez sur la touche numérique 5 pour indiquer que les programmes de diagnostics doivent être chargés.
- 3. Tapez les mots de passe nécessaires.
- 4. Suivez les instructions pour sélectionner une console.

#### **Les instructions d'utilisation des tests de diagnostics s'affichent–elles sans problème apparent au niveau de la console ?**

- **NO** Passez à l'étape 7.
- **YES** Passez à l'étape 9.

### **Étape 16**

Les programmes de diagnostics n'ont détecté aucun problème matériel. Si le problème persiste, contactez le centre d'assistance logicielle.

### **Identification des incidents sans possibilité de charger les programmes de diagnostics**

Utilisez cette procédure pour obtenir un code d'erreur. Ce code sera utilisé par le service d'assistance technique pour identifier les FRU (Field Replaceable Unit) nécessaires au rétablissement du fonctionnement normal du système.

#### **Étape 1. Remarques préliminaires**

Aucune. Passez à l'étape 2.

### **Étape 2**

#### **Les programmes de diagnostics en ligne sont–ils installés sur le système ?**

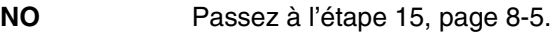

**YES** Passez à l'étape 3.

## **Étape 3**

Cette étape tente de charger les programmes de diagnostics en ligne en mode Service.

- 1. Réamorcez le système.
- 2. Si l'indicateur de clavier apparaît, appuyez sur la touche numérique 6 pour indiquer que les programmes de diagnostics doivent être chargés depuis le disque dur.
- 3. Tapez les mots de passe nécessaires.
- 4. Suivez les instructions pour sélectionner une console.
- 5. Attendez que les programmes de diagnostics soient chargés ou que le système s'arrête.

#### **Les programmes de diagnostics sont–ils chargés ?**

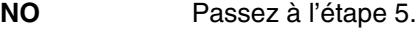

**YES** Passez à l'étape 6.

### **Étape 4**

Cette étape tente de charger les programmes de diagnostics autonomes.

- 1. Réamorcez la partition.
- **Remarque :** Les programmes de diagnostics autonomes peuvent être exécutés depuis un CD–ROM ou un serveur NIM. Si vous les exécutez depuis un CD–ROM, le lecteur de CD–ROM doit être disponible dans la partition dans laquelle vous voulez exécuter les programmes de diagnostics autonomes. Une fois cette opération effectuez, passez à l'étape 2. Si vous effectuez les teste de diagnostics depuis un serveur NIM, ce dernier doit être configuré pour permettre aux programmes de diagnostics de s'initialiser depuis la partition (le serveur NIM et la partition client doivent avoir s des cartes réseau). Pour plus d'informations, reportez–vous à la section Diagnostics autonomes et en ligne, page 5-1.
- 2. Insérez le CD–ROM des programmes de diagnostics dans le lecteur de CD–ROM.
- 3. Si l'indicateur **keyboard** de l'autotest à la mise sous tension apparaît, appuyez sur la touche numérique 5 pour indiquer que les programmes de diagnostics doivent être chargés depuis le CD–ROM.
- 4. Saisissez les mots de passe requis.
- 5. Suivez les instructions pour sélectionner une console.
- 6. Attendez que les programmes de diagnostics soient chargés ou que le système s'arrête.

#### **Les programmes de diagnostics sont–ils chargés ?**

- **NO** Passez à l'étape 5.
- **YES** Passez à l'étape 6.

# **Étape 5**

Dans la partie supérieure du tableau ci–dessous, recherchez le symptôme et exécutez l'action figurant dans la colonne Action.

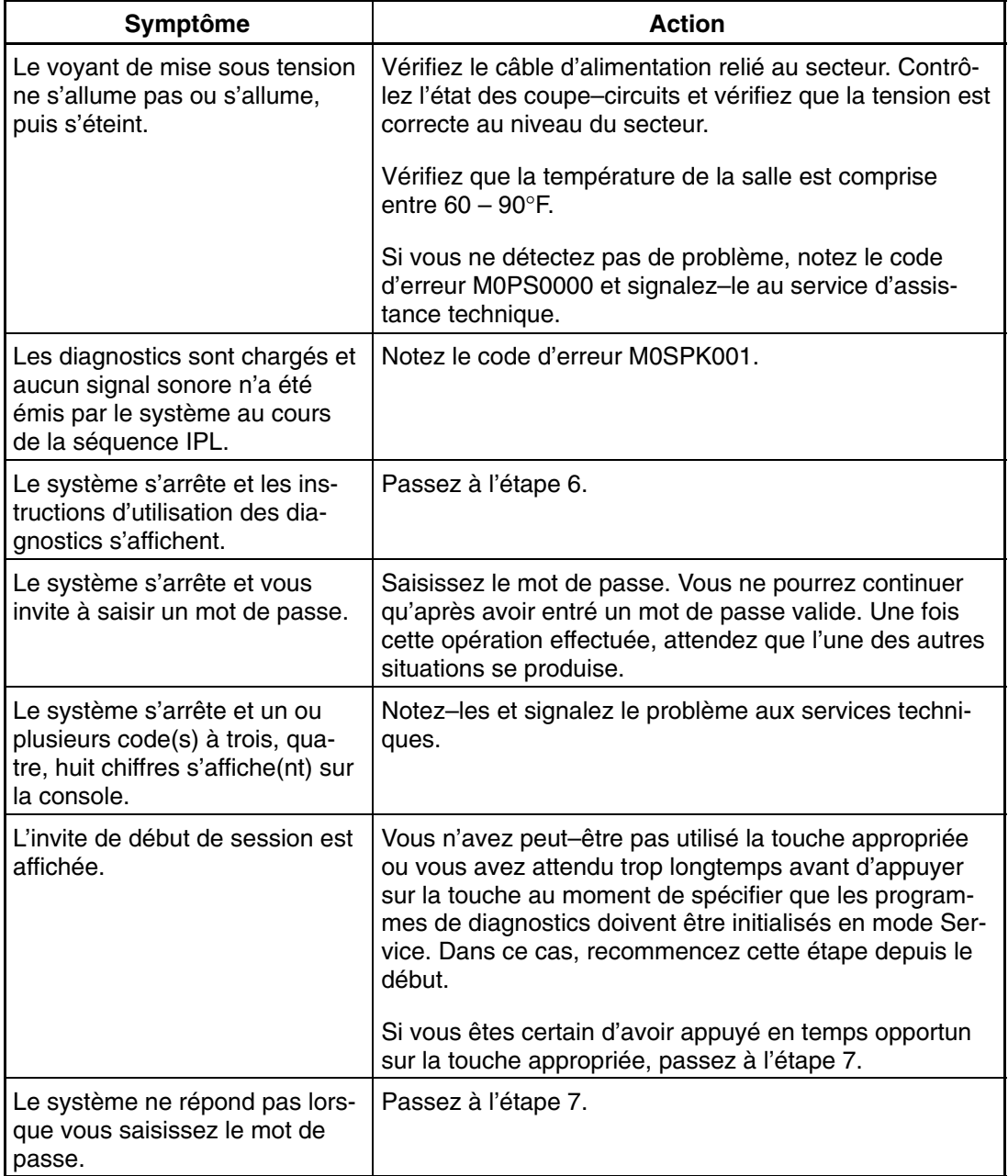

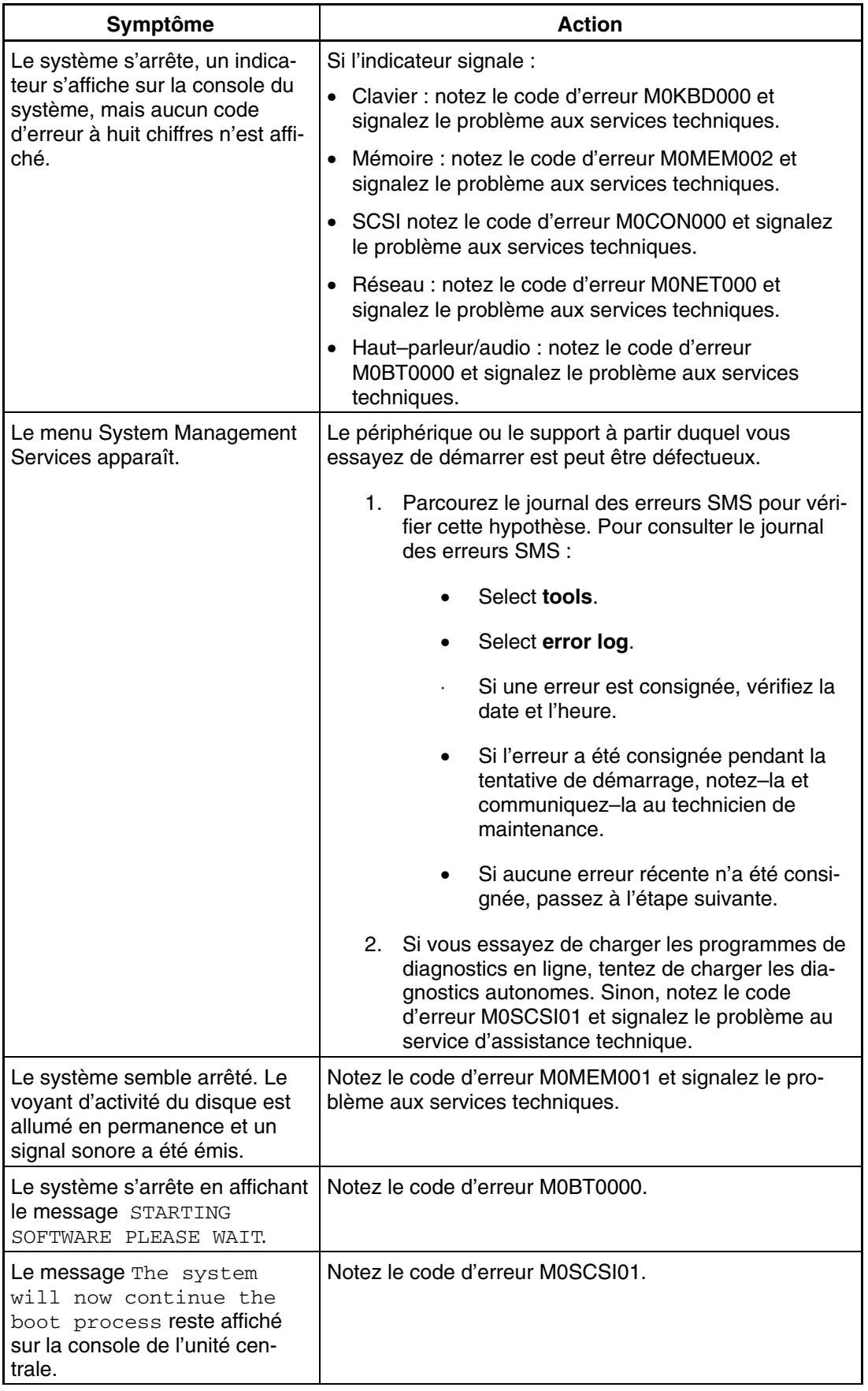

# **Étape 6**

Les programmes de diagnostics ont été chargés sans problème.

Reportez–vous à la section "Identification des incidents à l'aide des programmes de diagnostics autonomes ou en ligne", page 8-1.

## **Étape 7**

Le problème vient du clavier.

Reportez–vous à la documentation d'identification des incidents du terminal. Pour plus d'informations, reportez–vous au *guide d'utilisation de la console HMC de gestion du matériel*.

# **Annexe A. Configuration et test du processeur de service**

**Attention**: Cette procédure s'applique aux modems connectés au port série (S1 et S2) du module E/S principal (emplacement U1.18–P1–H2). Elle n'affecte pas le fonctionnement du modem connecté à la console HMC (Hardware Management Console) de gestion du matériel.

Normalement, la fonction d'appel sortant est gérée par le point de centralisation de service exécuté sur la console HMC.

Dans un souci pratique, un exemple de liste de contrôle de configuration de base du Service Processor est fourni ici. Votre configuration peut inclure un nombre supérieur ou inférieur de fonctionnalités et vous pouvez donc adapter cette liste de contrôle à votre propre application.

**Remarque :** Les appels sortants et la surveillance sont désactivés dans les systèmes à plusieurs partitions.

#### **Liste de contrôle de configuration du processeur de service**

- 1. Arrêtez le système géré et attendez l'affichage de l'invite OK sur l'écran de l'opérateur physique.
- 2. Ouvrez une fenêtre de terminal virtuel sur la console HMC.
- 3. Affichez les menus du processeur de service.
- 4. Définissez le nom du système.
- 5. Activez la surveillance.
- 6. Configurez les appels entrants/sortants.
- 7. Connectez les modems si nécessaire. Si cette opération n'est pas nécessaire, passez à l'étape 8. Pour connecter un modem, procédez comme suit :
	- **–** Quittez les menus du processeur de service.
	- **–** Désactivez les sorties 350V dc du BPA en plaçant le commutateur UEPO en position *Arrêt (off)*.

**Attention :** Le BPA continue de recevoir une alimentation électrique même lorsque l'UEPO est en position *Arrêt (off)*.

- **–** Connectez les câbles et les modems.
- **–** Placez le commutateur UEPO sur la position *on (Marche)* .
- 8. Testez les deux éléments suivants :
	- **–** les appels entrants. Test des appels entrants, page A-2
	- **–** les appels sortants. Test des appels sortants, page A-2

Le processeur de maintenance est prêt à fonctionner.

## **Test de la configuration du processeur de maintenance**

Cette section contient des exemples de procédures de test permettant de vérifier la configuration.

Ces tests exigent de communiquer avec le système d'exploitation du serveur. Avant de commencer, vérifiez que les ports série nécessaires sont configurés. Si vous avez besoin d'aide, reportez–vous à la section "Configuration du port série", page A-3.

Conformément à la "Liste de contrôle de configuration du Service Processor" de la page A-1, le serveur doit être hors tension.

#### **Test des appels entrants**

- 1. Passez sur votre terminal distant et appelez votre serveur. Le serveur répond et affiche le menu principal du Service Processor après vous avoir demandé votre mot de passe d'accès privilégié.
- 2. Sélectionnez **System Power Control**.
- 3. Sélectionnez **Power–On System**.

Lorsque vous êtes invité à indiquer si le système doit rester alimenté, tapez **Y**.

- 4. Une fois le serveur initialisé par le microcode système et le système d'exploitation, l'invite de début de session s'affiche sur le terminal distant, si vous avez configuré le transfert transparent par modem. Cette opération peut prendre plusieurs minutes. L'affichage de l'invite d'ouverture de session signifie que l'appel du Service Processor a abouti.
- 5. Tapez **logout** pour vous déconnecter du système d'exploitation. Le message No Carrier s'affiche sur le terminal distant.
- 6. Appelez de nouveau le serveur. Le système d'exploitation répond et affiche l'invite de début de session. Si ces tests aboutissent, cela implique que la fonction d'appel entrant est opérationnelle.
- 7. Connectez–vous et tapez **shutdown –F** pour arrêter votre serveur.
- 8. Le message No Carrier s'affiche sur le terminal distant.

#### **Test des appels sortants**

Au cours de la configuration, vous avez entré les numéros de téléphone des pagers et du responsable du serveur (pour plus d'informations, reportez–vous au *guide de dépannage PL 1600R*). Ces numéros sont utilisés au cours du test.

- 1. Le terminal distant est déconnecté en raison du test des appels entrants.
- 2. Appelez de nouveau le serveur.
- 3. Dans le menu principal du Service Processor**, sélectionnez le menu Call–In/Call–Out Setup**, puis le test **Call–Out**. Cette action simule une erreur.
- 4. Après quelques instants, un message s'affiche indiquant qu'une entrée incorrecte a été effectuée. Appuyez sur Entrée pour annuler le message et revenir au menu principal.
- 5. Lorsque votre téléphone sonne, répondez à l'appel. Vous devez entendre les tonalités émises lors la composition d'un numéro de téléphone. Il s'agit en fait de l'ordinateur qui vous recherche.

Si le test aboutit, cela implique que la fonction d'appel sortant est opérationnelle.
#### **Configuration du port série**

Pour configurer le port série d'un système AIX, exécutez les commandes suivantes depuis une console AIX.

- 1. Connectez-vous en tant qu'utilisateur root.
- 2. Pour identifier les ports série configurés, tapez la commande suivante :

lsdev –Cc tty

Si aucun port série n'est configuré, aucun port n'apparaît. Pour configurer des ports série non répertoriés, procédez comme suit :

- 3. Identifiez le(s) port(s) série et le(s) modem(s) correspondant(s).
- 4. Tapez **smit tty**.
- 5. Sélectionnez **add tty**.
- 6. Sélectionnez **RS232**.
- 7. Sélectionnez **Baud rate 9600** ou un débit supérieur.
- 8. Sélectionnez **login enable** et choisissez le contrôle de flux RTS.
- 9. Validez les sélections et, si nécessaire, configurez d'autres ports série.
- 10.Quittez SMIT.

# **Annexe B. Configurations des modems**

Le processeur de maintenance vise à alléger la charge supportée par le modem et facilite donc les opérations de configuration et d'établissement de la connexion.

### **Exemples de fichiers de configuration de modem.**

Cette annexe contient des informations sur des exemples de fichiers de configuration de modem qui peuvent être utilisés en l'état avec votre modem ou constituer un bon point de départ pour la mise en œuvre d'une configuration personnalisée.

Les exemples de fichiers de configuration de modems se trouvent dans le sous–répertoire **/usr/share/modems** du microcode du processeur de maintenance (si votre système / serveur utilise AIX), et portent les noms ci–dessous. Une liste associée à chaque fichier se trouve dans l'annexe.

#### **Fichiers de configuration génériques de modems**

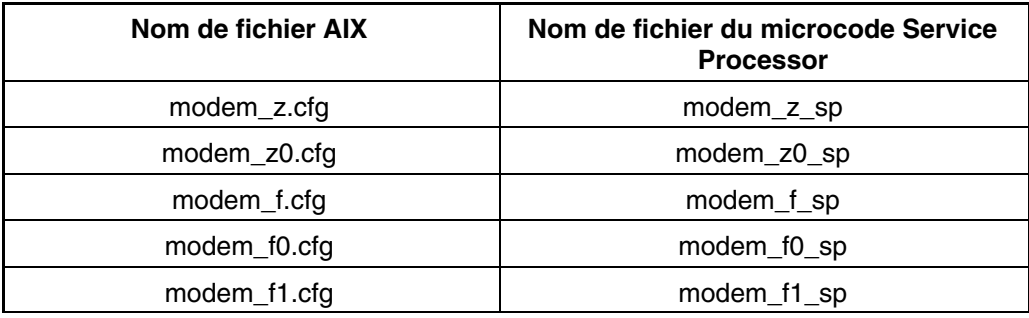

### **Fichiers de configuration spécifiques de modems**

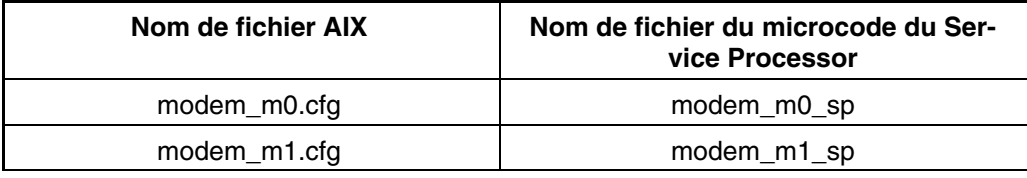

Suivez les procédures de sélection ci–dessous et munissez–vous du manuel de votre modem pour identifier les fichiers de configuration à utiliser.

### **Sélection de fichier de configuration**

Pour sélectionner un fichier de configuration, procédez comme suit :

1. Le modem répond–il au jeu de commandes étendu  $(x)$  ?

Si oui, passez à l'étape3. Sinon, passez à l'étape 2.

- 2. Le modem répond–il :
	- **–** à la commande de réinitialisation ATZ

ou

**–** aux commandes de réinitialisation ATZ*n*, où *n* peut correspondre à 0, 1, etc. ?

Si la commande ATZ est reconnue, il est recommandé d'utiliser le fichier de configuration **modem\_z.cfg**.

Si la commande ATZ *n* est reconnue, il est recommandé d'utiliser le fichier de configuration **modem\_z0.cfg**.

Passez à l'étape 5, page B-2.

3. Le jeu de commandes du modem comprend–il un test de correction d'erreurs V.42 sur le modem distant (généralement appelé "Auto–Reliable Mode").

Si tel est le cas, désactivez le test. Vous pouvez utiliser comme modèles l'exemple de fichier de configuration **/usr/share/modem\_m0.cfg** ou **/usr/share/modem\_m1.cfg** pour créer un fichier adapté à votre modem. Reportez–vous à la section "Personnalisation des fichiers de configuration de modem", page B-3. Passez à l'étape 5, page B-2.

Si tel n'est pas le cas, passez à l'étape 4.

4. Le modem répond–il :

**–** à la commande de réinitialisation AT&F

ou

**–** aux commandes de réinitialisation AT&F*n*, où *n* peut correspondre à 0, 1, etc. ?

Si la commande AT&F est reconnue, le fichier de configuration **modem\_f.cfg** est conseillé.

Si AT&F *n* est reconnue, il est conseillé d'utiliser le fichier de configuration **modem\_f0.cfg** ou **modem\_f1.cfg**, en fonction de celui qui fournit le profil de contrôle de flux matériel.

5. Le choix du fichier de configuration est terminé.

Si votre choix de configuration de modem n'est pas disponible dans le menu Service Processor Modem Configuration, vous devez impérativement y accéder par l'intermédiaire de l'aide au service Configure Remote Maintenance Policy.

S'il est nécessaire d'ajuster ces fichiers de configuration, reportez–vous au manuel du modem. Il est conseillé de sélectionner des paramètres activant le contrôle de flux matériel et la réponse au signal DTR.

**Remarque :** Certains anciens modems ne répondent pas aux commandes **X0** ou **&R1**. Si c'est le cas pour votre modem, retirez ces commandes du fichier de configuration de modem. Pour plus d'informations à ce propos, reportez–vous au manuel du modem.

Certains modems ne sont pas conçus pour gérer la fonction de téléappel. Bien qu'ils puissent être utilisés pour les téléappels, ils renvoient un message d'erreur chaque fois qu'ils ne reçoivent pas la réponse attendue d'un autre modem. Par conséquent, même si le télé–appel a abouti, le message d'erreur amène le Service Processor à exécuter de nouvelles tentatives et continue à émettre des appels jusqu'à ce que le nombre de tentatives défini dans le menu Call–Out Policy Setup soit atteint. Ces tentatives se traduisent par des appels redondants.

#### **Exemples d'utilisation de modèles de fichiers de configuration génériques de modems**

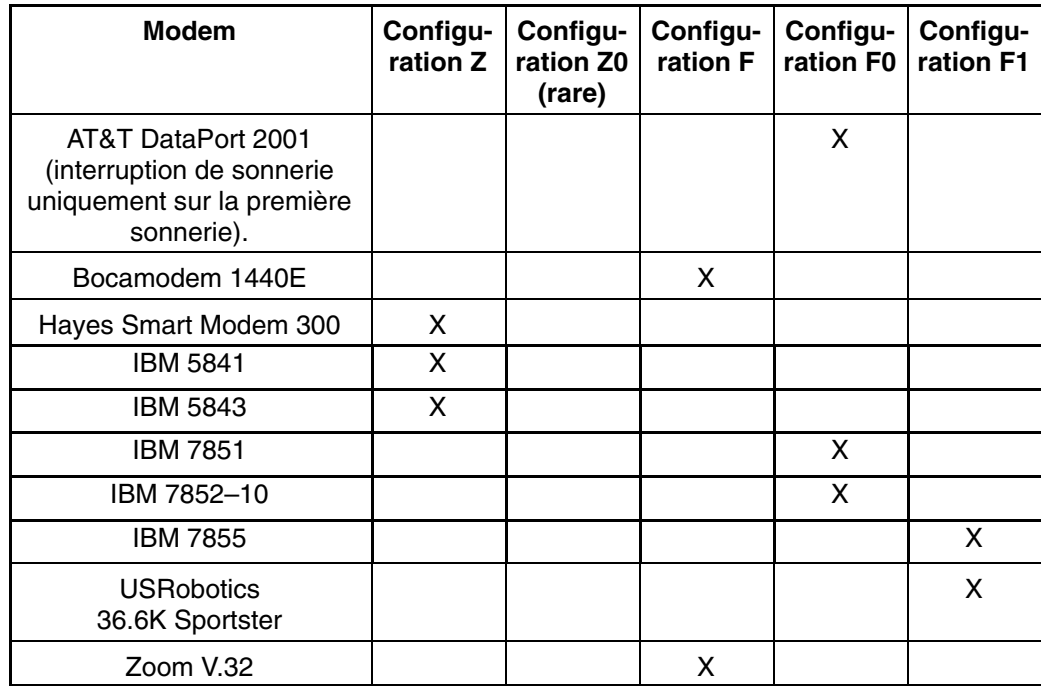

Le tableau ci–dessous contient des informations vous permettant de déterminer le fichier de configuration qui s'applique à divers modems.

#### **Personnalisation des fichiers de configuration de modem**

Vous pouvez créer vos propres fichiers de configuration de modem ou modifier les exemples de fichiers fournis. Après avoir personnalisé les fichiers de configuration de modem, vous *devez* y accéder à partir de l'aide au service Configure Remote Maintenance Policy et non à partir des menus du Service Processor.

Si vous avez déjà configuré les ports série, le débit des lignes, les autorisations et les numéros de téléphone à partir des menus du Service Processor, spécifiez les fichiers personnalisés de configuration de modem à partir de l'aide au service.

Si vous n'avez pas encore configuré ces éléments, utilisez l'aide au service pour les définir lorsque vous spécifiez les fichiers personnalisés de configuration de modem.

Pour désactiver le test "Auto–Reliable Mode" du modem distant, utilisez l'exemple de fichier de configuration de modems **/usr/share/modems/modem\_f.cfg** comme un modèle que vous pouvez modifier de la façon suivante :

- 1. Trouvez la commande voulue dans le manuel de votre modem.
- 2. Copiez le fichier **/usr/share/modems/modem\_f.cfg** dans un nouveau fichier portant un autre nom (par exemple, **modem\_fx.cfg**).
- 3. Dans le nouveau fichier (**modem\_fx.cfg**), changez la ligne Send "ATE0T\r" en Send "ATcccE0T\r" où ccc correspond à la commande ajoutée, tel qu'indiqué dans le manuel de votre modem, comme illustré ci–après.

Changez la troisième ligne de chacune des expressions suivantes :

- **–** condout
- **–** condin
- **–** ripo
- 4. Enregistrez les modifications.

### **Réglages des commutateurs DIP du modem 7852–400**

Si vous utilisez un modem 7852–400 pour les communications du Service Processor vous devez régler correctement les commutateurs DIP énumérés dans le tableau suivant :

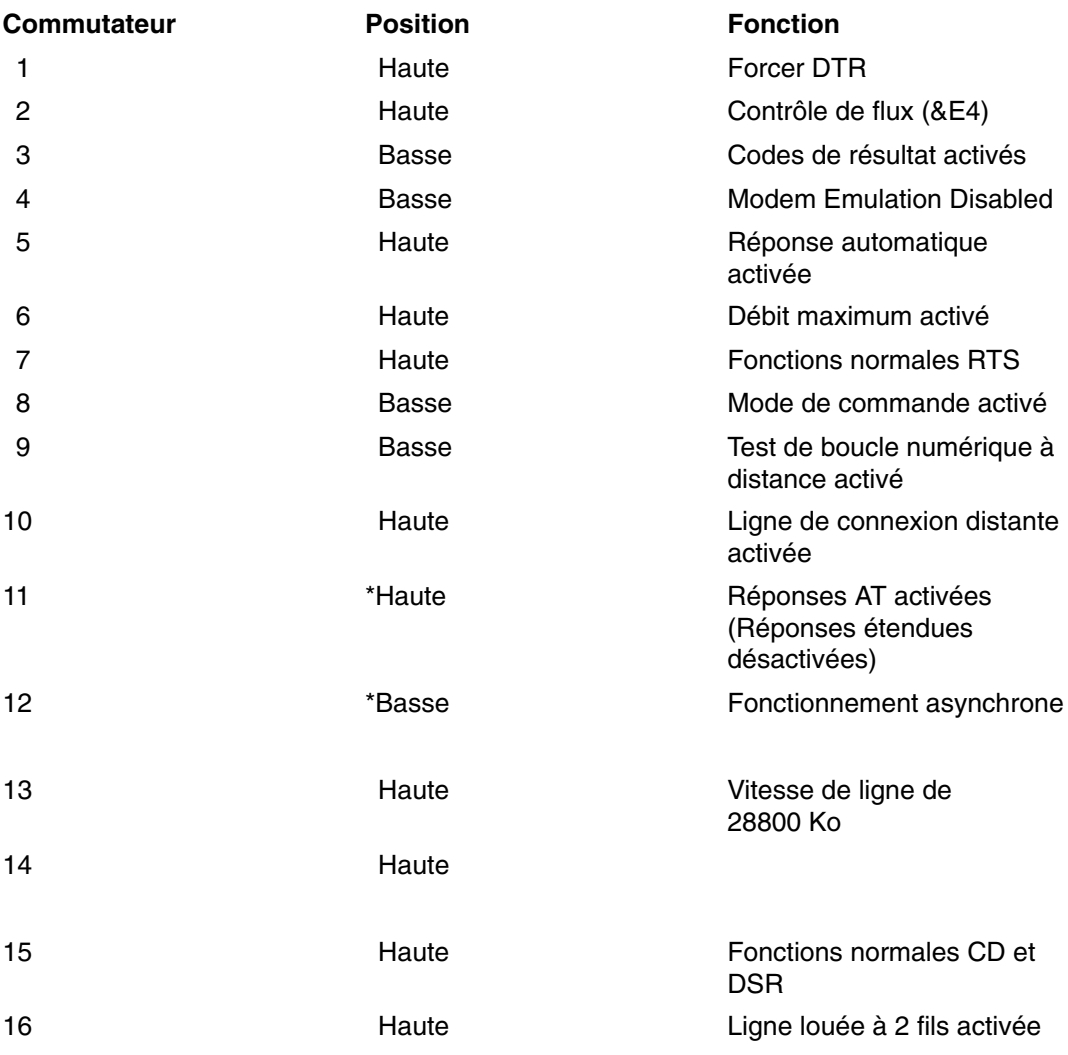

\* Seuls les paramètres usine par défaut des commutateurs 11 et 12 sont modifiés.

### **Modem Xon/Xoff**

Certains modems anciens assurent un contrôle de flux matériel (Xon/Xoff) entre l'ordinateur et le modem. Les modems de ce type envoient des caractères supplémentaires pendant et après la transmission des données. Le Service Processor ne peut pas accepter ces caractères supplémentaires. Si votre configuration comporte un modem de ce type, elle risque de fonctionner de manière imprévisible.

Les fichiers d'exemples de configuration de modems inclus dans cette annexe n'assurant pas la prise en charge de ces modems, des fichiers de configuration personnalisés sont nécessaires. Anchor Automation 2400E, par exemple, est un modem de ce type.

En cas de problèmes inexpliqués de performance pouvant être imputés aux caractères Xon/Xoff, une mise à niveau du modem est recommandée.

#### **Détection de sonnerie**

La plupart des modems produisent une demande d'interruption chaque fois qu'ils détectent un signal de sonnerie. Certains modems ne génèrent une interruption qu'au premier signal de sonnerie qu'ils reçoivent. AT&T DataPort 2001, par exemple, est un modem de ce type.

Le Service Processor utilise la demande d'interruption de sonnerie pour compter le nombre de sonneries lorsque la fonction Ring Indicate Power–On (RIPO) est activée. Si votre modem ne produit une interruption qu'après la première sonnerie, configurez la fonction Ring Indicate Power–On de manière à ce qu'elle soit activée dès la première sonnerie. Dans le cas contraire, vous pouvez choisir d'activer la fonction Ring Indicate Power–On après un nombre de sonneries quelconque.

#### **Émulateurs de terminal**

Le Service Processor est compatible avec les terminaux ASCII simples et par conséquent, avec la plupart des émulateurs de terminaux. Lorsqu'une session distante est transmise du Service Processor au système d'exploitation, l'accord entre les émulateurs de terminaux devient important.

Le système d'exploitation du serveur dispose généralement d'émulateurs de terminaux intégrés. Vous pouvez également disposer d'un émulateur de terminal du marché. Il est essentiel que les ordinateurs local et hôte sélectionnent les mêmes émulateurs de terminaux ou des émulateurs compatibles pour que les affectations de touches et les réponses permettent d'établir la connexion et de disposer du contrôle nécessaire.

Pour obtenir une présentation harmonieuse, choisissez le retour de ligne automatique (option Line Wrap) dans la configuration de l'émulateur de terminal.

#### **Procédures de reprise**

Certaines situations (parasites sur la ligne, surtensions, etc.) perturbent parfois le fonctionnement d'un modem qui entre alors dans un état non défini. Lorsqu'il s'agit de composer un numéro, de recevoir un appel ou /de la fonction Ring Indicate Power–On, le modem est initialisé chaque fois que l'une de ces actions doit être exécutée. Si l'une de ces conditions environnementales existe après l'initialisation du modem, il est nécessaire de rétablir un état connu du modem.

Si votre modem communique correctement avec les utilisateurs distants, il détient probablement le contrôle. Il est conseillé de modifier occasionnellement certains paramètres de fonctionnement, puis de restaurer leur valeur d'origine pour vérifier que le modem est en mesure de communiquer et qu'il a été initialisé récemment.

Une autre stratégie, s'il est difficile d'accéder physiquement au système, consiste à le doter d'un onduleur (alimentation en continu) et d'un dispositif de protection contre les surtensions pour lignes téléphoniques.

Si une reprise devient nécessaire, fermez votre système selon les procédures établies. Déconnectez le cordon d'alimentation et appuyez sur le bouton de mise sous tension pour drainer la capacité pendant que l'alimentation est coupée. Débranchez, puis rebranchez le cordon d'alimentation du modem, puis reconnectez celui du système afin de lancer une réinitialisation complète du système.

### **Transfert d'une session de modem**

Du fait de la multitude commandes de modem, les exemples de fichiers de configuration de modem figurant à la fin de cette annexe tiennent compte du plus grand nombre de paramètres.

La commande de modem **&Dn** où *n* est un numéro) détermine généralement la réponse du modem au signal DTR (Data Terminal Ready) du port série du serveur. La réponse souhaitée est que le modem maintienne la connexion tant que le signal DTR est activé et

qu'il y mette fin lorsque le signal DTR est désactivé. En suivant cette procécure, le serveur raccroche dans des conditions normales de communication.

Reportez–vous au manuel du modem pour connaître la réponse spécifique à la commande **&Dn**.

Il existe deux façons de traiter la réponse du modem au signal DTR :

- Reprise
- Prévention

Avant de mettre en oeuvre l'une de ces stratégies, vous devez déterminer si le modem du serveur est correctement configuré pour répondre au signal DTR.

Si le terminal distant est connecté au port série 1 et défini comme console principale, vous pouvez exécuter deux tests :

1. Le modem coupe–t–il la connexion lorsque le message System initialization complete apparaît sur le terminal distant ?

S'il coupe la connexion, cela implique qu'il est correctement configuré.

Sinon, essayez un autre paramètre **&Dn** pour le modem du serveur. Pour plus d'informations à ce propos, reportez–vous au manuel du modem. La commande **&Dn** apparaît trois fois dans les exemples de fichiers de configuration de modem, comme suit :

2. Le modem du serveur se déconnecte–t–il en cas de coupure d'électricité ? Vous pouvez faire ce test sur le terminal distant en déclenchant l'arrêt et la mise hors tension du serveur. (Utilisez la commande AIX **shutdown –F**.) Guettez l'apparition du message NO CARRIER sur le terminal distant.

La réponse correcte est Yes. Le modem est correctement configuré.

Si elle n'apparaît pas, essayez un autre paramètre **&Dn** pour le modem du serveur. Pour plus d'informations, reportez–vous au manuel du modem. La commande **&Dn** apparaît trois fois dans les exemples de fichiers de configuration de modem, comme suit : Seuls les exemples de fichiers de configuration de modem suivants contiennent la commande **&Dn** (dans trois emplacements) :

- **–** modem\_f.cfg
- **–** modem\_f0.cfg
- **–** modem\_f1.cfg

Si vous utilisez modem\_z.cfg ou modem\_z0.cfg, vous n'avez aucun contrôle sur la réponse au signal DTR. Si votre terminal distant ne se déconnecte pas une fois la session terminée, vous devez donner l'ordre à l'émulateur de terminal distant de raccrocher. La connexion est alors interrompue.

#### **Stratégie de reprise**

La stratégie de reprise consiste à émettre deux appels en vue d'établir une session à distance. Il s'agit de la solution la plus facile à mettre en oeuvre qui offre une plus grande souplesse pour configurer les ports série du serveur.

Pour configurer une session de terminal distante, composez le numéro du Service Processor et lancez le système. Une fois le système d'exploitation chargé et initialisé, la connexion tombe. A ce stade, lorsque vous rappelez le serveur, le système d'exploitation répond et affiche l'invite de début de session.

### **Stratégie de prévention**

La déconnexion est provoquée par le système d'exploitation lors de l'initialisation de la console principale. Les tests de la section "Transfert d'une session de modem" de la page B-5 sont effectués en sélectionnant le terminal distant comme console principale pour vérifier les réponses du modem au signal DTR.

- Si une console graphique ou un terminal ASCII local est associé en permanence au serveur, choisissez l'un d'eux comme console primaire. Le terminal distant ne devrait plus connaître de perte de connexion.
- Si le serveur ne comporte pas en permanence de console locale, vous pouvez toujours choisir la console graphique ou le port série inutilisés comme console primaire. Vous obtenez ainsi une connexion transparente au terminal distant.
- Si vous adoptez le port série inutilisé comme console primaire, une partie du trafic échangé lors de l'initialisation est envoyée vers tout périphérique série raccordé à ce port. Les fonctions et la connexion de ce périphérique série peuvent, par conséquent, s'en trouver affectées. Ce port perd alors de son attrait pour tous les périphériques autres qu'un terminal ASCII local temporaire.

### **Exemples de fichiers de configuration de modem**

#### **Exemple de fichiers modem\_m0.cfg**

#

```
# COMPONENT NAME: (ESPSETUP) ENTRY SERVICE PROCESSOR SETUP: modem m0
 # 
  # FUNCTIONS: Modem configuration file specifically for IBM 7852–400 
  # modem with Auto–Reliable feature. This feature must be turned off 
   for Catcher calls. This example uses the AT&F reset command to
  # choose the factory defaults. 
  # 
  # (C) COPYRIGHT International Business Machines Corp. 1996 
  # All Rights Reserved 
  # Licensed Materials – Property of IBM 
 # 
  # US Government Users Restricted Rights – Use, duplication or 
 # disclosure restricted by GSA ADP Schedule Contract with IBM Corp.
 # 
 # 
  # The modem has configuration switches. They should be set to the 
  # factory default settings, except switches 11 and 12. These must be 
  # to UP ("AT" responses) and DOWN (Asynchronous operation), respectively. 
  ICDelay 1 
  DefaultTO 10 
  CallDelay 120 
  # 
  # %N Call–Out phone number %R Return phone number 
  # 
 # 
  # PROGRAMMING NOTE: No blanks between double quote marks ("). 
  condout: send "AT&F&E2E0T\r" # Reset to factory defaults 
                                                    # Reliable mode 
                                                    # Echo off 
               ignore "0\r" or "OK\r\n" timeout 2 # Ignore modem response. 
              send "AT&E12&E14\r" # Disable pacing
                                                    # Disable data compression 
              expect "0\r" or "OK\r\n" timeout 2 # Confirm commands successful.<br>send "AT&SF1&S0S9=1\r" # DSR independent of CD
                                                  # DSR independent of CD
                                                   # Force DSR on. 
                                                    # CD respond time=100ms 
              expect "0 \r" or "OK\r\n" timeout 2 # Confirm commands successful.
             send "ATV0S0=0\r" \qquad # Numeric response code
                                                    # Auto–Answer off 
             expect "0\r" or "OK\r'n" timeout 2 # Confirm commands successful.
              done 
 connect: send "ATDT%N\r" \qquad # Tone dialing command.
                                                    # %N from Call Home setup. 
                                                    # Expect a connection response. 
expect "33\r" or "31\r" or "28\r" or "26\r" or "24\r" or "21\r" or
"19\r" or "13\r" or "12\r" or "1\r" busy "7\r"
              timeout 60 
              done 
 retry: send "A/" \qquad # Repeat the previous command.
                                                   # Expect a connection response. 
             expect "33\r" or "31\r" or "28\r" or "26\r" or "24\r" or "21\r" or
"19\r" or "13\r" or "12\r" or "1\r" busy "7\r"
              timeout 60 
              done 
  disconnect: 
             delay 2 <br>
* Separate from previous data.<br>
* Assure command mode.
               send "+++" # Assure command mode. 
             delay 2 <br>
* Allow mode switching delay.<br>
* Set modem switch-hook down<br>
* Set modem switch-hook down
                                                  # Set modem switch-hook down
```
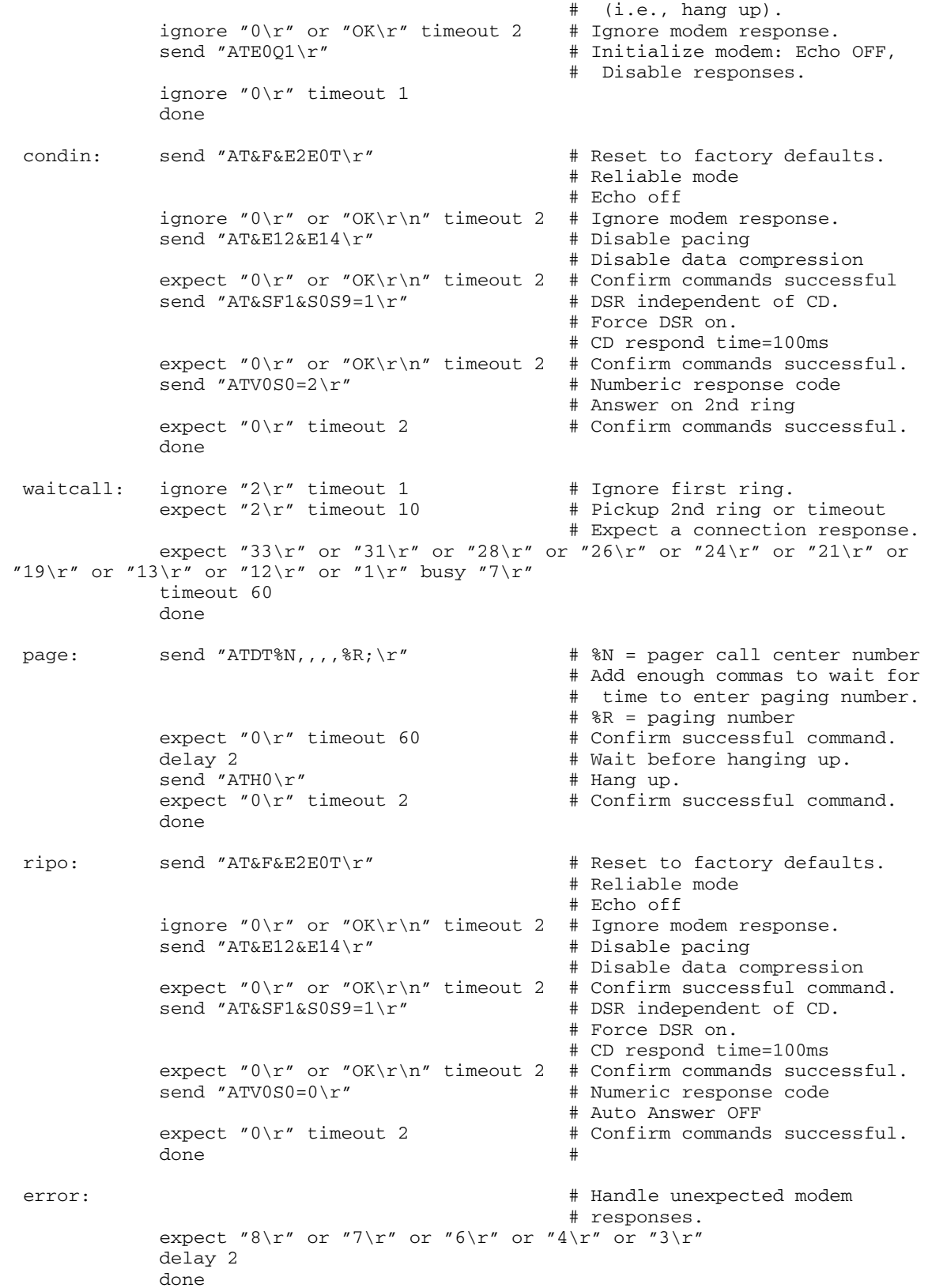

#### **Exemple de fichier modem\_m1.cfg**

```
 # 
 # COMPONENT NAME: (ESPSETUP) ENTRY SERVICE PROCESSOR SETUP modem m1
 # 
  # FUNCTIONS: Modem configuration file specifically for IBM 7857–017 modem with 
  # Auto–Reliable feature. This feature must be turned off for Catcher calls. 
   This example uses the AT&F reset command to choose the factory defaults.
 # 
  # To allow dial commands for digital pagers, it is necessary to reduce 
  # the number of characters in the dial command. Each comma (delay) has 
  # been set to 6 seconds (S8=6) for that reason. 
 # 
 # 
  # (C) COPYRIGHT International Business Machines Corp. 1996 
  # All Rights Reserved 
  # Licensed Materials – Property of IBM 
 # 
  # US Government Users Restricted Rights – Use, duplication or 
 # disclosure restricted by GSA ADP Schedule Contract with IBM Corp.
 # 
  ICDelay 1 
  DefaultTO 10 
  CallDelay 120 
 # 
  # %N Call–Out phone number %R Return phone number 
  # 
 # 
  # PROGRAMMING NOTE: No blanks between double quote marks ("). 
 condout: send "AT&F*E0E0\r" \qquad # Reset to factory defaults.
                                                  # *E0=data compression disabled 
                                                  # E0=echo disabled 
             ignore "0\r" or "0K\r<sup>"</sup> timeout 2 # Ignore modem response.
             send "AT#F0*Q2S8=6\r" # Trellis modulation disabled
                                                  # Retrain with adaptive rate 
                                                  # Set ,=6second 
             expect "0\rightharpoonup r" or "OK\r\n" timeout 2 # Confirm commands successful
             send "ATV0X0S0=0\r" # Numeric response code
                                                  # AT compatible messages 
                                                  # Auto–Answer disabled 
             expect "0\r" or "OK\r\n" timeout 2 # Confirm commands successful.
              done 
 connect: send "ATDT%N\r" \qquad # Tone dialing command.
                                                  # %N from Call Home setup. 
             expect "1\r" busy "7\r" timeout 60 # Expect a connection response.
              done 
  retry: send "A/" # Repeat the previous command. 
             expect "1\r" busy "7\r" timeout 60 # Expect a connection response.
              done 
  disconnect: 
             delay 2 <br>
* Separate from previous data.<br>
* Assure command mode.
              send "+++" # Assure command mode. 
             delay 2 <br>
* Allow mode switching delay.<br>
* Set modem switch-hook down<br>
* Set modem switch-hook down
                                                 # Set modem switch-hook down
                                                  # (i.e., hang up). 
             ignore "0\r" or "0K\r" timeout 2 # Ignore modem response.
             send "ATE0Q1\r" \qquad # Initialize modem: Echo OFF,
                                                  # Disable responses. 
              ignore "0\r" timeout 1 
              done 
 condin: send "AT&F*E0E0\r" # Reset to factory defaults.
                                                  # *E0=data compression disabled 
                                                  # E0=echo disabled 
             ignore "0\r" or "OK\r\n" timeout 2 # Ignore modem response.
             send "AT#F0*Q2\r" \qquad # Trellis modulation disabled
```
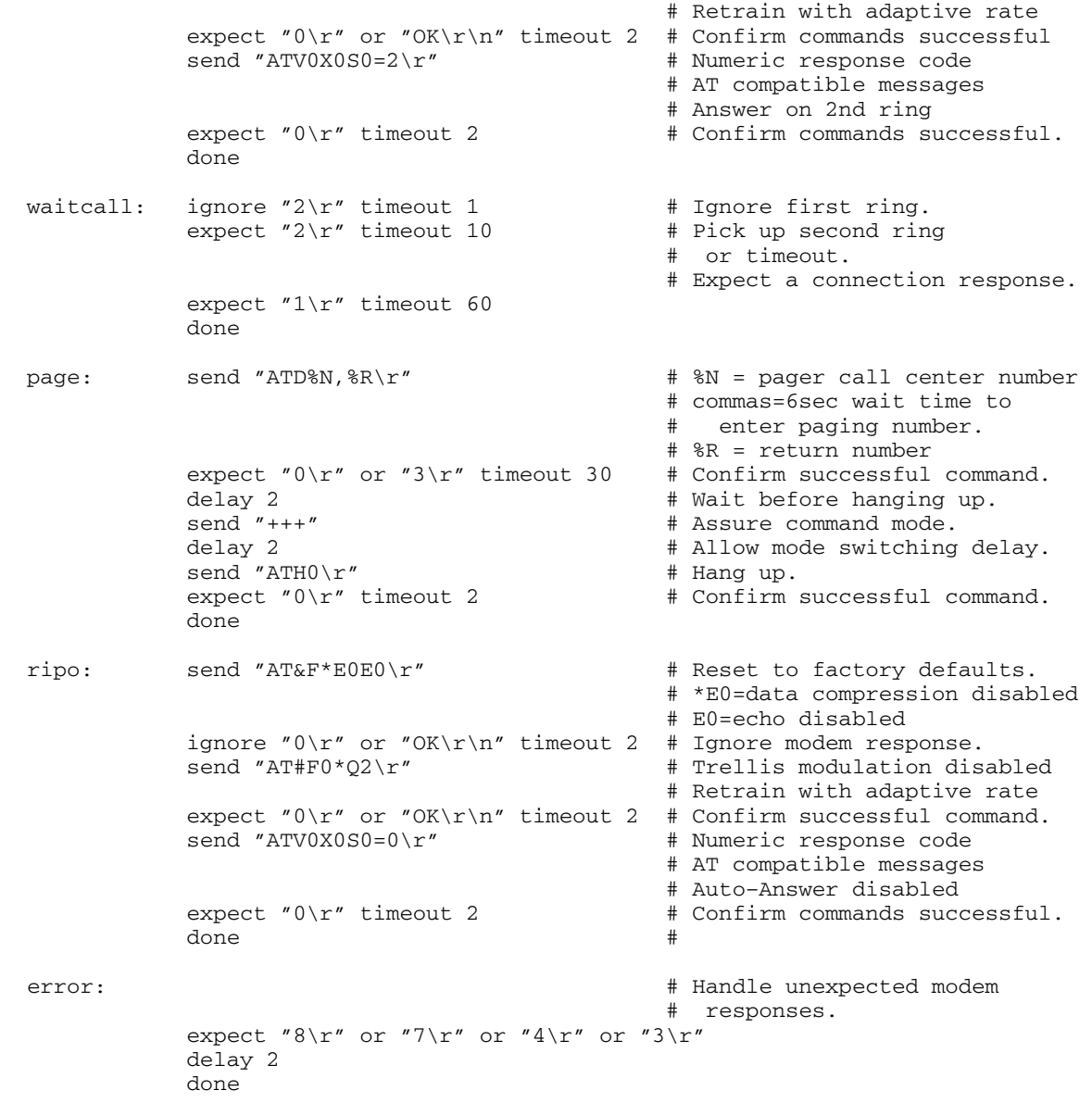

#### **Fichier d'exemple modem\_z.cfg**

```
 # 
  # COMPONENT_NAME: (ESPSETUP) ENTRY SERVICE PROCESSOR SETUP Z 
 # 
  # FUNCTIONS: Modem configuration file for many early Hayes* compatible modems. 
   This example uses the ATZ reset command to choose the factory defaults.
   # This setup will work for many modems, but it is required for early vintage 
  # modems which respond to neither the ATZ0 reset command nor the extended (&) 
  # commands. Refer to your modem manual. 
  # 
  # * Trademark of Hayes Microcomputer Products, Inc. 
 # 
  # (C) COPYRIGHT International Business Machines Corp. 1996 
  # All Rights Reserved 
  # Licensed Materials – Property of IBM 
 # 
  # US Government Users Restricted Rights – Use, duplication or 
 # disclosure restricted by GSA ADP Schedule Contract with IBM Corp.
 # 
 # 
  # If the modem has configuration switches, they should be set to the 
  # factory default settings. 
  ICDelay 1 
  DefaultTO 10 
 CallDelay 120<br># AT Attention Code
                                         Inserts delay in dialing commands
   Z Reset to factory defaults Q0 Turn on responses<br>E0 Turn echo off 01 Turn off responses
 # E0 Turn echo off <br># C0 Turn echo off Q1 Turn off responses<br># V0 Use numeric responses S0=0 Automatic answer i
  # V0 Use numeric responses S0=0 Automatic answer inhibit 
  # +++ Escape to command mode S0=2 Answer on second ring 
                                    T = Tone mode. When used as T\r, it is a
  # no op to maintain program synchronization 
   # when modem may/will echo the commands. 
  # 
  # %N Call–Out phone number %P Paging phone number 
  # %S Modem speed (available to users) 
 # 
  # Following are common responses from a wide range of modems: 
   # 16, 15, 12, 10, 5 and 1 are connection responses. Add others as required. 
   # 7=busy; 6=no dial tone; 4=error; 3=no carrier; 2=ring; 0=OK 
   # 
  # PROGRAMMING NOTE: No blanks between double quote marks ("). 
 condout: send "ATZQ0T\r" + + Reset to factory defaults.
              ignore "0\rceil r" or "0K\rceil r" timeout 2 # Ignore modem response.<br>send "ATEOT\r" # Initialize modem: Echo
                                                    # Initialize modem: Echo OFF,
              expect "0\rceil r" or "0K\rceil r" timeout 2 # Enable responses (Numeric), send "ATQ0V0T\rceil r" # Limit response codes.
                                                    # Limit response codes.
              expect "0\r" timeout 2 # Confirm commands successful.
               send "ATS0=0\r" # Set AutoAnswer OFF 
              \text{expect} "0\r" timeout 2 \text{H} Confirm command successful.
               done 
 connect: send "ATDT%N\r" \qquad # Tone dialing command.
                                                     # %N from Call Home setup. 
                                                     # Expect a connection response. 
  expect "16\r" or "15\r" or "14\r" or "12\r" or "10\r" or "5\r" or "1\r" busy "7\r"
   timeout 60 
               done 
 retry: send "A/" \qquad # Repeat the previous command.
                                                     # Expect a connection response. 
  expect "16\r" or "15\r" or "14\r" or "12\r" or "10\r" or "5\r" or "1\r" busy "7\r"
   timeout 60 
               done 
  disconnect:
```
delay 2  $\qquad$  # Separate from previous data. send "+++" # Assure command mode. delay 2 <br>  $*$  Allow mode switching delay.<br>  $*$  Set modem switch-hook down<br>  $*$  Set modem switch-hook down # Set modem switch-hook down # (i.e., hang up). ignore "0\r" or "OK\r" timeout 2 send "ATE001\r" # Initialize modem: Echo OFF, # Disable responses. ignore "0\r" timeout 1 done condin: send "ATZQ0T\r"  $\qquad$  # Reset to factory defaults. ignore " $0\overline{\ }r$ " or " $OK\overline{\ }r\overline{\ }r$ " timeout 2 # Ignore modem response.<br>send " $ATEOT\overline{\ }r$ " = # Initialize modem: Echo # Initialize modem: Echo OFF, expect " $0\$ r" or " $0K\$ r $\$ n" timeout 2 # Enable responses (Numeric), send "ATQ0V0T\r"  $\qquad$  # Limit response codes. expect " $0\$ r" timeout 2 # Confirm commands successful.<br>
send "ATS0=2\r"  $+$  Set AutoAnswer ON send "ATS0=2\r" # Set AutoAnswer ON # Confirm command successful. done waitcall: ignore  $"2\rceil"$  timeout 1 # Ignore first ring. expect  $"2\rceil"$  timeout 10  $"$  # Pick up second ring # or timeout. # Expect a connection response. expect "16\r" or "15\r" or "14\r" or "12\r" or "10\r" or "5\r" or "1\r" timeout 60 done  $page:$  send "ATDT%N,,,,%R;\r"  $\#$ %N = pager call center number # Add enough commas to wait for # time to enter paging number. # %R = paging number # Confirm successful command. expect "0\r" timeout 60 delay 2  $\qquad$  # Wait before hanging up. send "ATH0T\r" # Hang up.<br>expect "0\r" timeout 2 # Confirm s # Confirm successful command. done ripo: send "ATZQ0T\r" # Reset to factory defaults. ignore " $0\rceil r$ " or " $0K\rceil n$ " timeout 2 # Ignore modem response. send "ATEOT\r"  $\qquad$  # Initialize modem: Echo OFF, expect "0\r" or "OK\r\n" timeout 2 # Enable responses (Numeric), send "ATQ0V0T\r"  $+$  Limit response codes. # Limit response codes.  $\text{expect}$  " $0\$ r" timeout 2  $\text{H}$  Confirm commands successful. send "ATS0=0\r" # Set AutoAnswer OFF expect " $0\$  r" timeout 2  $\qquad$  # Confirm command successful.<br>done  $\qquad$  # RI Power On enabled. # RI Power On enabled. error:  $\qquad$  # Handle unexpected modem # responses. expect "8\r" or "7\r" or "6\r" or "4\r" or "3\r" delay 2 done

#### **Fichier d'exemple modem\_z0.cfg**

```
 # 
  # COMPONENT_NAME: (ESPSETUP) ENTRY SERVICE PROCESSOR SETUP Z0 
 # 
  # FUNCTIONS: Modem configuration file for some early Hayes* compatible modems. 
   This example uses the ATZ0 reset command to choose the factory defaults.
   # This setup is recommended for modems that will respond to the ATZ0 command 
  # and which do not respond to the extended (&) commands. Refer to your modem 
   # manual. 
   # 
  # * Trademark of Hayes Microcomputer Products, Inc. 
 # 
  # (C) COPYRIGHT International Business Machines Corp. 1996 
  # All Rights Reserved 
  # Licensed Materials – Property of IBM 
 # 
  # US Government Users Restricted Rights – Use, duplication or 
 # disclosure restricted by GSA ADP Schedule Contract with IBM Corp.
 # 
 # 
  # If the modem has configuration switches, they should be set to the 
  # factory default settings. 
  ICDelay 1 
  DefaultTO 10 
 CallDelay 120<br># AT Attention Code
                                        Inserts delay in dialing commands
    Z0 Reset. Restore Profile 0 Q0 Turn on responses<br>
E0 Turn echo off 01 Turn off response<br>
V0 Use numeric responses 50=0 Automatic answer
  # E0 Turn echo off Q1 Turn off responses 
  # V0 Use numeric responses S0=0 Automatic answer inhibit 
   # +++ Escape to command mode S0=2 Answer on second ring 
                                   X0=0 Limit modem response codes
 \mathbb{T} = Tone mode. When used as \mathbb{T}\setminus\mathbb{M}, it is a
  # no op to maintain program synchronization 
  # when modem may/will echo the commands. 
  # 
  # %N Call–Out phone number %P Paging phone number 
   # %S Modem speed (available to users) 
 # 
   # Following are common responses from a wide range of modems: 
   # 16, 15, 12, 10, 5 and 1 are connection responses. Add others as required. 
   # 7=busy; 6=no dial tone; 4=error; 3=no carrier; 2=ring; 0=OK 
 # 
   # PROGRAMMING NOTE: No blanks between double quote marks ("). 
 condout: send "ATZ0OOT\r" + # Reset modem. Select profile 0
              ignore "0\r" or "OK\r\n" timeout 2 # Ignore modem response.<br>send "ATEOT\r" + Initialize modem: Echo
                                                    # Initialize modem: Echo OFF,
              expect "0\r" or "0K\r'" timeout 2 # Enable responses (Numeric),
              send "ATQ0V0X0T\r" \qquad # Limit response codes.
              expect "0\r" timeout 2 \qquad # Confirm commands successful.<br>
e # Set AutoAnswer OFF
                                                   # Set AutoAnswer OFF
              expect "0\rceil" timeout 2 \qquad # Confirm command successful.
              done 
 connect: send "ATDT%N\r" \qquad # Tone dialing command.
                                                     # %N from Call Home setup. 
                                                     # Expect a connection response. 
  expect "16\r" or "15\r" or "14\r" or "12\r" or "10\r" or "5\r" or "1\r" busy "7\r"
   timeout 60 
              done 
 retry: send "A/" \qquad \qquad \text{separation} # Repeat the previous command.
                                                     # Expect a connection response. 
  expect "16\r" or "15\r" or "14\r" or "12\r" or "10\r" or "5\r" or "1\r" busy "7\r"
   timeout 60 
               done
```
disconnect:<br>delay 2<br>send "+++" # Separate from previous data. send "+++" # Assure command mode. # Allow mode switching delay. send "ATHOT\r"  $\qquad$  # Set modem switch-hook down # (i.e., hang up).<br># Ignore modem response. ignore " $0\rceil r$ " or " $0K\rceil r$ " timeout 2<br>send " $ATE001\rceil r$ " # Initialize modem: Echo OFF, # Disable responses. ignore "0\r" timeout 1 done condin: send "ATZ0OOT\r" + Reset modem. Select profile 0 ignore " $0\$ r" or "OK\r\n" timeout 2 # Ignore modem response. send "ATE0T\r"  $\qquad$  # Initialize modem: Echo OFF, expect " $0\$ r" or "OK\r\n" timeout 2 # Enable responses (Numeric), send "ATOOVOXOT\r"  $+$  Limit response codes. # Limit response codes. expect " $0\$  r" timeout 2  $\qquad$  # Confirm commands successful.<br>send " $ATSO=2\$  r"  $\qquad$  # Set AutoAnswer ON # Set AutoAnswer ON expect "0\r" timeout 2 # Confirm command successful. done waitcall: ignore  $"2\r"$  timeout 1 # Ignore first ring.  $e^{i\theta}$  expect "2\r" timeout 10  $\qquad$  # Pick up second ring # or timeout. # Expect a connection response. expect "16\r" or "15\r" or "14\r" or "12\r" or "10\r" or "5\r" or "1\r" timeout 60 done page: send "ATDT%N,,,,%R;\r" # %N = pager call center number # Add enough commas to wait for # time to enter paging number. # %R = paging number # Confirm successful command. expect  $"\,0\$ r" timeout 60<br>delay 2 # Wait before hanging up. send "ATHOT\r" # Hang up.<br>expect "0\r" timeout 2 # Confirm s # Confirm successful command. done ripo: send "ATZ0Q0T\r" # Reset modem. Select profile 0 ignore "0\r" or "OK\r\n" timeout 2 # Ignore modem response. send "ATE0T\r"  $\qquad$  # Initialize modem: Echo OFF, expect " $0\r$ " or "OK\r\n" timeout 2 # Enable responses (Numeric), send "ATQ0V0X0T\r"  $\qquad$  # Limit response codes. expect "0\r" timeout 2 # Confirm commands successful. send "ATS0=0\r" # Set AutoAnswer OFF # Confirm command successful. done  $\#$  RI Power On enabled. error:  $\qquad$  # Handle unexpected modem # responses. expect "8\r" or "7\r" or "6\r" or "4\r" or "3\r" delay 2 done

#### **Fichier d'exemple modem\_f.cfg**

```
 # 
  # COMPONENT_NAME: (ESPSETUP) ENTRY SERVICE PROCESSOR SETUP F 
 # 
  # FUNCTIONS: Modem configuration file for many recent Hayes* compatible modems. 
   This example uses the AT&F reset command to choose the factory defaults.
  # This set up is preferred for modems with extended (&) commands. For early 
  # vintage modems, setup Z or Z0 is recommended. If your modem responds to 
  # the extended (&) commands and to factory default choices (&Fn), setup file 
  # F0 or F1 is recommended. 
 # 
  # * Trademark of Hayes Microcomputer Products, Inc. 
 # 
  # (C) COPYRIGHT International Business Machines Corp. 1996 
  # All Rights Reserved 
  # Licensed Materials – Property of IBM 
 # 
  # US Government Users Restricted Rights – Use, duplication or 
 # disclosure restricted by GSA ADP Schedule Contract with IBM Corp.
 # 
 # 
  # If the modem has configuration switches, they should be set to the 
  # factory default settings. 
  ICDelay 1 
  DefaultTO 10 
  CallDelay 120 
  # AT Attention Code , Inserts delay in dialing commands 
 # &F Reset to default profile Q0 Turn on responses 
 # E0 Turn echo off Q1 Turn off responses 
  # V0 Use numeric responses S0=0 Automatic answer inhibit 
  # +++ Escape to command mode S0=2 Answer on second ring 
                               X0=0 Limit modem response codes
  # T = Tone mode. When used as T\r, it is a 
  # no op to maintain program synchronization 
  # when modem may/will echo the commands. 
  # 
  # &C1 Detect CD &D2 Respond to DTR (often the default) 
 # 
   %N Call-Out phone number %P Paging phone number
  # %S Modem speed (available to users) 
 # 
  # Following are common responses from a wide range of modems: 
  # 16, 15, 12, 10, 5 and 1 are connection responses. Add others as required. 
  # 7=busy; 6=no dial tone; 4=error; 3=no carrier; 2=ring; 0=OK 
 # 
  # PROGRAMMING NOTE: No blanks between double quote marks ("). 
 condout: send "AT&FQ0T\r" \qquad # Reset to factory defaults.
             ignore "0\r" or "OK\r\n" timeout 2 # Ignore modem response. 
            send "ATE0T\r" \qquad # Initialize modem: Echo OFF,
            expect "0\r" or "OK\r\n" timeout 2 # Enable responses (Numeric), send "ATQ0V0X0T\r" + Limit response codes.
                                              # Limit response codes.
            expect "0\r" timeout 2 + Confirm commands successful.<br>
+ Set AutoAnswer OFF
             send "ATS0=0\r" # Set AutoAnswer OFF 
                                              # Confirm command successful.
             send "AT&C1&D2\r" # Detect carrier and DTR. 
                                              # Confirm command successful.
             done 
 connect: send "ATDT%N\r" \qquad # Tone dialing command.
                                                # %N from Call Home setup. 
                                                # Expect a connection response. 
  expect "16\r" or "15\r" or "14\r" or "12\r" or "10\r" or "5\r" or "1\r" busy "7\r"
   timeout 60 
             done 
  retry: send "A/" # Repeat the previous command.
```
 # Expect a connection response. expect "16\r" or "15\r" or "14\r" or "12\r" or "10\r" or "5\r" or "1\r" busy "7\r" timeout 60 done disconnect: delay 2 <br>  $*$  Separate from previous data.<br>  $*$  Assure command mode. send "+++" # Assure command mode. # Allow mode switching delay. send "ATH0T\r"  $\qquad$  # Set modem switch-hook down # (i.e., hang up). ignore "0\r" or "0K\r" timeout 2<br>send "ATE001\r" # Initialize modem: Echo OFF, # Disable responses. ignore "0\r" timeout 1 done condin: send "AT&FQ0T\r" + + Reset to factory defaults. ignore " $0\$ r" or " $0K\$ r $\wedge$ " timeout 2 # Ignore modem response. send "ATE0T\r" + Initialize modem: Echo OFF, expect " $0\r$ " or " $0K\r$ <sup>"</sup> timeout 2 # Enable responses (Numeric), send "ATQ0V0X0T\r" # Limit response codes. # Confirm commands successful. send "ATS0=2\r" # Set AutoAnswer ON # Confirm command successful. send "AT&C1&D2\r" # Detect carrier and DTR. # Confirm command successful. done waitcall: ignore  $n2\r$  timeout 1 # Ignore first ring.<br>expect  $n2\r$  timeout 10 # Pick up second ring  $expect$  "2\r" timeout 10 # or timeout. # Expect a connection response. expect "16\r" or "15\r" or "14\r" or "12\r" or "10\r" or "5\r" or "1\r" timeout 60 done  $page:$  send "ATDT%N,,,,%R;\r"  $\#$ %N = pager call center number # Add enough commas to wait for # time to enter paging number. # %R = paging number # Confirm successful command. expect "0\r" timeout 60 delay 2  $\qquad$  # Wait before hanging up. send "ATHOT\r" # Hang up.<br>expect "0\r" timeout 2 # Confirm s # Confirm successful command. done ripo: send "AT&FQ0T\r" # Reset to factory defaults. ignore "0\r" or "OK\r\n" timeout 2 # Ignore modem response.<br>send "ATEOT\r"  $+$  Initialize modem: Echo # Initialize modem: Echo OFF, expect " $0\r$ " or "OK\r\n" timeout 2 # Enable responses (Numeric), send "ATQ0V0X0T\r"  $\qquad$  # Limit response codes. expect " $0\$ r" timeout 2  $+$  Confirm commands successful.<br>
send "ATS0= $0\$ r"  $+$  Set AutoAnswer OFF # Set AutoAnswer OFF  $e$ xpect " $0\$ r" timeout 2  $\qquad$  # Confirm command successful.<br>  $e$  + Detect carrier and DTR. # Detect carrier and DTR. expect " $0\$  r" timeout 2  $\qquad$  # Confirm command successful.<br>done  $\qquad$  # RI Power On enabled. # RI Power On enabled. error:  $\qquad$  # Handle unexpected modem # responses. expect "8\r" or "7\r" or "6\r" or "4\r" or "3\r" delay 2 done

#### **Fichier d'exemple modem\_f0.cfg**

#

```
 # COMPONENT_NAME: (ESPSETUP) ENTRY SERVICE PROCESSOR SETUP F0 
 # 
  # FUNCTIONS: Modem configuration file for many recent Hayes* compatible modems. 
   This example uses the AT&F0 reset command to choose the factory defaults.
   # This set up is preferred for modems with extended (&) commands. For early 
   # vintage modems, setup Z or Z0 is recommended. If your modem responds to 
   # the extended (&) commands and to factory default choices (&Fn), but doesn't 
  # work properly with this setup file, setup F1 is recommended. 
 # 
  # * Trademark of Hayes Microcomputer Products, Inc. 
 # 
  # (C) COPYRIGHT International Business Machines Corp. 1996 
   # All Rights Reserved 
  # Licensed Materials – Property of IBM 
 # 
  # US Government Users Restricted Rights – Use, duplication or 
 # disclosure restricted by GSA ADP Schedule Contract with IBM Corp.
 # 
 # 
  # If the modem has configuration switches, they should be set to the 
  # factory default settings. 
  ICDelay 1 
  DefaultTO 10 
  CallDelay 120 
  # AT Attention Code , Inserts delay in dialing commands<br># &FO Reset. Restore profile 0 00 Turn on responses
 # &F0 Reset. Restore profile 0 Q0 Turn on responses 
 # E0 Turn echo off Q1 Turn off responses 
   # V0 Use numeric responses S0=0 Automatic answer inhibit 
  # +++ Escape to command mode S0=2 Answer on second ring 
                                   X0=0 Limit modem response codes
   # T = Tone mode. When used as T\r, it is a 
  # no op to maintain program synchronization 
  # when modem may/will echo the commands. 
  # 
  # &C1 Detect CD &D2 Respond to DTR (often the default) 
  # &R1 Ignore RTS (CTS) 
 # 
  # %N Call–Out phone number %P Paging phone number 
  # %S Modem speed (available to users) 
  # 
  # Following are common responses from a wide range of modems: 
   # 16, 15, 12, 10, 5 and 1 are connection responses. Add others as required. 
   # 7=busy; 6=no dial tone; 4=error; 3=no carrier; 2=ring; 0=OK 
 # 
   # PROGRAMMING NOTE: No blanks between double quote marks ("). 
  condout: send "AT&F0Q0T\r" # Reset modem. Select profile 0 
               ignore "0\r" or "OK\r\n" timeout 2 # Ignore modem response. 
              send "ATE0T\r" \qquad # Initialize modem: Echo OFF,
              expect "0\rceil r" or "0K\rceil r" timeout 2 # Enable responses (Numeric),
              send "ATOOVOXOT\r" \qquad \qquad \qquad \qquad \text{Limit response codes}.expect \sqrt[n]{r} timeout 2 \sqrt[n]{r} timeout 2 \sqrt[n]{r} to \sqrt[n]{r} and \sqrt[n]{r} and \sqrt[n]{r} and \sqrt[n]{r} and \sqrt[n]{r} and \sqrt[n]{r} and \sqrt[n]{r} and \sqrt[n]{r} and \sqrt[n]{r} and \sqrt[n]{r} and \sqrt[n]{r} and \sqrt[n]{r} and \sqrt[n]{r} send "ATS0=0\r" # Set AutoAnswer OFF 
              expect "0\r" timeout 2 \qquad # Confirm command successful.<br>
send "AT&C1&D2&R1\r" \qquad # Detect carrier and DTR,
                                                    # Detect carrier and DTR,
              # Ignore RTS.<br>expect "0\r" timeout 2   # Confirm comm
                                                    # Confirm command successful.
               done 
  connect: send "ATDT%N\r" \qquad # Tone dialing command.
                                                      # %N from Call Home setup. 
                                                      # Expect a connection response. 
  expect "16\r" or "15\r" or "14\r" or "12\r" or "10\r" or "5\r" or "1\r" busy "7\r"
   timeout 60 
               done
```
retry: send "A/"  $\qquad$   $\qquad$  # Repeat the previous command. # Expect a connection response. expect "16\r" or "15\r" or "14\r" or "12\r" or "10\r" or "5\r" or "1\r"  $\overline{b}$ usy "7\r" timeout 60 done disconnect: delay 2  $\qquad$   $\qquad$   $\qquad$   $\qquad$   $\qquad$  Separate from previous data. send "+++" <br>delay 2 <br>  $\#$  Assure command mode.<br>  $\#$  Allow mode switching<br>  $\#$  Set modem switch-hoo # Allow mode switching delay. # Set modem switch-hook down # (i.e., hang up). ignore " $0\$ r" or "OK\r" timeout 2 # Ignore modem response.  $send$  "ATE0O1\r"  $#$  Initialize modem: Echo OFF, # Disable responses. ignore "0\r" timeout 1 done condin: send "AT&F0Q0T\r" # Reset modem. Select profile 0 ignore "0\r" or "OK\r\n" timeout 2 # Ignore modem response. send "ATE0T\r"  $\qquad$  # Initialize modem: Echo OFF, expect "0\r" or "OK\r\n" timeout 2 # Enable responses (Numeric), send "ATQ0V0X0T\r"  $\qquad$  # Limit response codes. expect  $\sqrt[n]{r}$  timeout 2  $\sqrt[n]{r}$  + Confirm commands successful.<br>send  $\sqrt[n]{r}$  2\r"  $\sqrt[n]{r}$  + Set AutoAnswer ON send "ATS0=2\r" # Set AutoAnswer ON # Confirm command successful. send "AT&C1&D2&R1\r"  $\qquad$  # Detect carrier and DTR, # Ignore RTS.<br>expect "0\r" timeout 2 # Confirm comm # Confirm command successful. done waitcall: ignore  $"2\rceil"$  timeout 1 # Ignore first ring.  $\frac{1}{2}\text{er}$   $\frac{1}{2}\text{er}$  timeout 10  $\frac{1}{2}\text{er}$  # Pick up second ring # or timeout. # Expect a connection response. expect "16\r" or "15\r" or "14\r" or "12\r" or "10\r" or "5\r" or "1\r" timeout 60 done page: send "ATDT%N,,,,%R;\r" # %N = pager call center number # Add enough commas to wait for # time to enter paging number. # %R = paging number # Confirm successful command. expect "0\r" timeout 60 # Wait before hanging up. delay 2 # Wait befo<br>
send "ATH0T\r" # Hang up.<br>
expect "0\r" timeout 2 # Confirm s # Confirm successful command. done ripo: send "AT&F0Q0T\r" # Reset modem. Select profile 0 ignore " $0\rceil r$ " or " $0K\rceil n$ " timeout 2 # Ignore modem response. send "ATE0T\r"  $\qquad$  # Initialize modem: Echo OFF, expect " $0\$ r" or " $0K\$ r $\$ n" timeout 2 # Enable responses (Numeric), send "ATQ0V0X0T\r"  $\qquad$  # Limit response codes. expect " $\sqrt{0}$  \r" timeout 2  $\qquad$  # Confirm commands successful.<br>send "ATS0=0\r"  $\qquad$  # Set AutoAnswer OFF  ${\tt send}~~\verb|''ATSO=0\backslash r"~~\verb|t|~{\tt end}~~\verb|# Set AutoAnswer OFF~\verb|\\expect|~\verb|''0\backslash r"~~\verb|t|~{\tt end}~2~\verb|# Confirm command~\verb|s|~\verb|}$ # Confirm command successful. send "AT&C1&D2&R1\r"  $\qquad$  # Detect carrier and DTR, # Ignore RTS.<br>expect "0\r" timeout 2 # Confirm comm # Confirm command successful. done  $\#$  RI Power On enabled. error: # Handle unexpected modem # responses. expect "8\r" or "7\r" or "6\r" or "4\r" or "3\r" delay 2 done

#### **Fichier d'exemple modem\_f1.cfg**

#

```
 # COMPONENT_NAME: (ESPSETUP) ENTRY SERVICE PROCESSOR SETUP F1 
 # 
  # FUNCTIONS: Modem configuration file for many recent Hayes* compatible modems. 
   This example uses the AT&F1 reset command to choose the factory defaults.
  # This set up is for modems with extended (&) commands and which do not work 
  # properly with setup F0. For early vintage modems, setup Z or Z0 is 
  # recommended. 
 # 
  # * Trademark of Hayes Microcomputer Products, Inc. 
 # 
  # (C) COPYRIGHT International Business Machines Corp. 1996 
  # All Rights Reserved 
  # Licensed Materials – Property of IBM 
 # 
  # US Government Users Restricted Rights – Use, duplication or 
 # disclosure restricted by GSA ADP Schedule Contract with IBM Corp.
 # 
 # 
  # If the modem has configuration switches, they should be set to the 
  # factory default settings. 
  ICDelay 1 
  DefaultTO 10 
  CallDelay 120 
  # AT Attention Code , Inserts delay in dialing commands 
  # &F1 Reset. Restore profile 1 Q0 Turn on responses 
 # E0 Turn echo off Q1 Turn off responses 
 # V0 Use numeric responses S0=0 Automatic answer inhibit 
  # +++ Escape to command mode S0=2 Answer on second ring 
  # H0 Hang–up X0=0 Limit modem response codes 
  # T = Tone mode. When used as T\r, it is a 
  # no op to maintain program synchronization 
  # when modem may/will echo the commands. 
  # 
                                 &D2 Respond to DTR (often the default)
 # &C1 Detect CD<br># &R1 Ignore RTS (CTS)
 # 
   %N Call-Out phone number %P Paging phone number
  # %S Modem speed (available to users) 
 # 
  # Following are common responses from a wide range of modems: 
  # 16, 15, 12, 10, 5 and 1 are connection responses. Add others as required. 
  # 7=busy; 6=no dial tone; 4=error; 3=no carrier; 2=ring; 0=OK 
 # 
  # PROGRAMMING NOTE: No blanks between double quote marks ("). 
  condout: send "AT&F1Q0T\r" # Reset modem. Select profile 1 
             ignore "0\r" or "0K\r\" timeout 2 # Ignore modem response.
             send "ATE0T\r" + 1nitialize modem: Echo OFF,
             expect "0\rceil r" or "0K\rceil r" timeout 2 # Enable responses (Numeric),
             send "ATQ0V0X0T\r" \qquad \qquad \qquad \qquad \text{Hint} \text{ response codes.}expect "0\r" timeout 2 \qquad # Confirm commands successful.<br>
send "ATS0=0\r" \qquad # Set AutoAnswer OFF
             send "ATS0=0\r"<br>
expect "0\r" timeout 2   # Confirm command su
             expect "0\r" timeout 2 # Confirm command successful.\nsend "AT&Cl&D&R1\r" # Detection carrier and DTR.# Detect carrier and DTR,
                                                  # Ignore RTS. 
             expect "0\r" timeout 2 # Confirm command successful.
              done 
 connect: send "ATDT%N\r" \qquad # Tone dialing command.
                                                  # %N from Call Home setup. 
                                                  # Expect a connection response. 
  expect "16\r" or "15\r" or "14\r" or "12\r" or "10\r" or "5\r" or "1\r" busy "7\r"
   timeout 60 
              done
```
retry: send "A/"  $\qquad \qquad \text{sees}$  # Repeat the previous command. # Expect a connection response. expect "16\r" or "15\r" or "14\r" or "12\r" or "10\r" or "5\r" or "1\r" busy "7\r" timeout 60 done disconnect: delay 2 # Separate from previous data. send "+++" # Assure command mode. delay 2 <br>  $*$  Allow mode switching delay.<br>  $*$  Set modem switch-hook down<br>  $*$  Set modem switch-hook down # Set modem switch-hook down # (i.e., hang up). ignore " $0\$  r" or " $0K\$ r" timeout 2 send "ATE0Q1\r"  $\qquad$  # Initialize modem: Echo OFF, # Disable responses. ignore "0\r" timeout 1 done condin: send "AT&F1OOT\r"  $\qquad$  # Reset modem. Select profile 1 ignore " $0\r$ " or "OK\r\n" timeout 2 # Ignore modem response. send "ATE0T\r" + 1nitialize modem: Echo OFF, expect " $0\r$ " or " $OK\rr$  in the context of a random variable response (Numerical) and (numerical) is a random variable. $#$  Limit response codes. expect " $0\$ r" timeout 2  $+$  Confirm commands successful.<br>
send " $ATS0=2\$ r"  $+$  Set AutoAnswer ON # Set AutoAnswer ON expect  $\pi$  0\r" timeout 2  $\#$  Confirm command successful.<br>send  $\pi$ RT&C1&D2&R1\r"  $\#$  Detect carrier and DTR, # Detect carrier and DTR, expect "0\r" timeout 2 <br># Ignore RTS.<br># Confirm comma # Confirm command successful. done waitcall: ignore "2\r" timeout 1  $\#$  Ignore first ring. expect  $"2\rceil r"$  timeout 10  $"$  # Pick up second ring # or timeout. # Expect a connection response. expect "16\r" or "15\r" or "14\r" or "12\r" or "10\r" or "5\r" or "1\r" timeout 60 done page: send "ATDT%N,,,,%R;\r" # %N = pager call center number # Add enough commas to wait for # time to enter paging number. # %R = paging number # Confirm successful command. expect "0\r" timeout 60 delay 2 <br>  $*$  Wait before hanging up.<br>  $*$  Hang up.  $send$  "ATHOT\r"  $expect$  " $0\rceil r$ " timeout 2  $\qquad$  # Confirm successful command. done ripo: send "AT&F1Q0T\r" # Reset modem. Select profile 1 ignore " $0\rceil r$ " or " $0K\rceil n$ " timeout 2 # Ignore modem response. send "ATEOT\r"  $\qquad$  # Initialize modem: Echo OFF, expect " $0\rceil r$ " or " $0K\rceil r$ " timeout 2 # Enable responses (Numeric), send "ATO0V0X0T\r" # Limit response codes. # Limit response codes.  $e$ xpect "0\r" timeout 2  $\qquad$  # Confirm commands successful.<br>send "ATS0=0\r"  $\qquad$  # Set AutoAnswer OFF # Set AutoAnswer OFF expect  $\pi$  0\r" timeout 2  $\#$  Confirm command successful.<br>send  $\pi$ AT&C1&D2&R1\r"  $\#$  Detect carrier and DTR, # Detect carrier and DTR, # Ignore RTS.  $expect$  " $0\r$ " timeout 2  $\qquad$  # Confirm command successful. done  $\#$  RI Power On enabled. error:  $\qquad$  # Handle unexpected modem # responses. expect "8\r" or "7\r" or "6\r" or "4\r" or "3\r" delay 2 done

### **Index**

### **A**

à propos de ce manuel, vii aide au service de réseau, 6-23 aide au service log repair action, 6-23 aide au service repair log, 6-23 aide au service serveur 7318, 6-30 aide au service SSA, 6-28 aides au service, 6-1 aide au service 7318, 6-30 aide au service Fibre channel RAID, 6-17 aide au service SSA, 6-28 AIX Shell Prompt, 6-3 ajout d'un ressource, 6-3 analyse adapter internal log, 6-3 backup/restore media, 6-4 certify media, 6-4 change hardware VPD, 6-5 configure dials and LPF keys, 6-5 configure reboot policy, 6-5 configure remote maintenance policy, 6-6 configure surveillance policy, 6-8 create customized configuration diskette, 6-9 delete resource, 6-9 diagnostics à partir de disque, 6-29 disk maintenance, 6-9 disk to disk copy, 6-9 display configuration and resource list, 6-10 display firmware device node information, 6-10 display/alter sector, 6-10 download microcode, 6-15 display hardware error report, 6-10 display hardware VPD, 6-11 display microcode level, 6-11 display or change diagnostic run–time options, 6-11 display previous diagnostic results, 6-12 display resource attribute, 6-13 display service hints, 6-13 display software product data, 6-13 display system environmental sensors, 6-13 display test patterns, 6-15 display/alter bootlist, 6-11 flash SK–NET FDDI firmware, 6-17 format media, 6-18 generic microcode download, 6-20 hot plug task, 6-20 log repair action, 6-23 machine check error log, 6-11 microcode level, 6-11 PCI RAID Physical Disk Identify, 6-24 period diagnostics, 6-23

présentation, 6-1 process supplemental media, 6-24 réseau local, 6-23 ring indicate power on policy, 6-8 run diagnostics, 6-24 run error log analysis, 6-24 run exercisers, 6-24 save or restore hardware management policies, 6-26 SCSI Bus Analyzer, 6-26 SCSI tape drive, 6-27 spare sector availability, 6-28 update system or service processor flash, 6-29 Aides au service Fibre Channel RAID, 6-17 alter/display bootlist, 6-11 annuler la configuration mémoire, 3-38 processor, 3-38 appel entrant, test, A-2 appel sortant, test, A-2 appel sortant (Call–Home), 3-40

### **B**

batterie interne, 1-2 boot devices, 4-11 boot options, 4-9 BPA, 1-2 bulk power assembly, 1-2

# **C**

certificat de conformité des produits laser, iv configuration client, 5-9 mémoire, 3-38 modem fichiers spécifiques, B-1 personnalisation des fichiers, B-3 sélection de fichier, B-1 processor, 3-38 serveur NIM, 5-8 service processor, port série, A-3 configuration de système, 1-2 configuration et test, processeur de service , A-1 configurations, modem, B-1

consignes de sécurité, iii certificat de conformité des produits laser, iv console, select, 4-8 console graphique, support, 2-2 console principale, B-7 current boot sequence, 4-13

# **D**

diagnostics arrêt, 7-3 autonomes, 5-5 remarques, 5-6 remarques sur les partitions, 5-6 serveur NIM, 5-7 chargement, 5-7 autonomes, 7-2 en ligne, 7-1 en ligne, 5-2, 5-3 mode maintenance, 5-5 mode simultané, 5-4 exécution, mode service, 5-3 identification des incidents, chargement, 8-6 mode service, 5-3 périodiques, 6-23 remarques, 5-1 utilisation, 5-1 diagnostics autonomes, 5-5 chargement, 7-2 remarques sur les partitions, 5-6 serveur NIM, 5-7, 5-9 diagnostics en ligne chargement, 7-1 exécution, 5-2 mode maintenance, 5-5 mode service, 5-3 mode simultané, 5-4 modes d'exécution, 5-3 display/alter bootlist, 6-11 documentation, AIX, 5-5 Documentation AIX, 5-5 doublement de console, 3-41 doublement de la console, activé/désactivé, 3-6

## **E**

écran du panneau de commande, description, 2-3 émissions sono, res, v sonores, v émulateurs de terminaux, B-5

error log, view, 4-4 Etat voyant, 2-3 exit, services de gestion de système, 4-14

# **F**

fenêtre de terminal virtuel, 4-8 fichiers spécifiques, modem, configuration, B-1 flash SK–NET FDDI firmware, 6-17

# **G**

généralités, 1-1

# **H**

hardware management policies, save/restore, 6-26 HMC, 1-1, 1-2, 4-8 généralités et configuration, 2-1 mise hors tension, service processor, 2-2 mise sous tension, service processor, 2-2

### **I**

IBF, 1-2 identification des incidents diagnostics, chargement, 8-6 matériel, 8-1 utilisation des programmes de diagnostics autonomes, 8-1 utilisation des programmes de diagnostics en ligne, 8-1 indicateurs, POST, 2-8

## **J**

journayx des erreurs, service processor, 3-42

## **L**

language selection, 4-2 laser, information sécurité, iv LCD Progress Indicator Log, 3-43 LED, control, menu, 3-20

### **M**

matériel, identification des incidents, 8-1 mémoire annuler la configuration, 3-38 configuration, 3-38 menu boot mode, 3-13 configuration, 3-5 Configuration des modems, 3-27 customer account setup, 3-31 genéral, user , 3-2 language selection, 3-26 LED control, 3-20 menu Call–In/Call–Out, 3-26 menu call–out policy setup, 3-30 menu memory configuration/deconfiguration, 3-17 menu processor configuration/deconfiguration, 3-15 menu reboot/restart policy setup, 3-11 menu serial port speed setup, 3-28 OS surveillance, configuration, 3-7 Power Control Network Utilities, 3-19 principal, 3-4 privilegded, user, 3-3 ring indicate, 3-11 serial port selection, 3-28 system information, 3-14 system power control, 3-10 telephone setup, 3-29 menu Boot Mode, 3-13 menu Call–In/Call–Out Setup, 3-26 menu call–out policy setup, 3-30 menu customer account setup, 3-31 menu general user, 3-2 menu language selection, 3-26 menu memory configuration/deconfiguration, 3-17 menu power control network utilities, 3-19 menu privileged user , 3-3 menu processor configuration/deconfiguration, 3-15 menu reboot/restart policy setup, 3-11 menu ring indicate power–on, 3-11 menu system information, 3-14 menu telephone setup , 3-29 méthodes de mise sous tension, 3-32 microcode :, open, accès, 2-8 mise à jour du microcode, 3-35 mise hors tension, service processor, avec la console HMC, 2-2

mise sous tension autotest, 2-7 méthodes, 2-1, 3-32 service processor, avec la console HMC, 2-2 modem configuration fichiers spécifiques, B-1 personnalisation des fichiers, B-3 sélection de fichier, B-1 configurations, B-1 modem\_f.cfg, sample file, B-16 modem f0.cfg, sample file, B-18 modem\_f1.cfg, sample file, B-20 modem\_m1.cfg, exemple de fichier, B-10 modem\_mo.cfg, exemple de fichier, B-8 modem\_z.cfg, exemple de fichier, B-12 modem\_z0.cfg, sample file, B-14 mot de passe, utilitaires, 4-3 mots de passe, 3-5 privilégié, changement, 3-6

# **O**

open firmware, accès, 2-8 opération matérielle remarque, 7-1 vérification, 7-1 ouvrages de référence, viii

## **P**

paramètres, service processor, mode service, 3-31 partitions logiques, généralités, 1-3 remarques, autonomes, 5-6 password, general, change, 3-6 PCI hot plug manager, 6-20 personnalisation des fichiers, modem, configuration, B-3 phases opérationnelles, processeur de maintenance, 3-44 port série menu selection , 3-28 menu snoop setup, 3-8 menu speed setup, 3-28 POST, 2-7 indicateurs, 2-8 touches numérique 1, 2-8

numérique 5, 2-8 numérique 6, 2-8 numérique 8, 2-8

#### présentation du système, 1-1

- processeur de maintenance phases opérationnelles, 3-44 réinitialisation, 3-44
- processeur de service configuration, A-1 liste de contrôle, A-1 liste de contrôle, configuration, A-1 test, A-1
- processor annuler la configuration, 3-38 configuration, 3-38

publications, connexes, viii

### **R**

réinitialisation, processeur de maintenance, 3-44 remarques préliminaires, diagnostics autonomes et en ligne, 5-1 remote IPL, installation, 4-4 reprise procédures, B-5 sélection, B-7 reprise du redémarrage, 3-33 réseau local, aide au service, 6-23 RETAIN, 3-31 run exercisers, 6-24

## **S**

SCSI, 6-26 bus analyser, 6-26 hot swap manager, 6-22 tape drive service aid, 6-27 utilitaires, 4-8

sécurité, électrique, iii

select language menu, 4-2

sélection de fichier, modem, configuration, B-1

serveur NIM configuration, 5-8 client, 5-9 diagnostics autonomes, 5-7 service processor, 3-1, 3-17 accès distant, 3-2 local, 3-1

appel entrant, test, A-2 appel sortant, test, A-2 appel sortant (Call–Home), 3-40 doublement de console, 3-41 journaux des erreurs, 3-42 menu, 3-1 menu Boot Mode, 3-13 menu Call–In/Call–Out Setup, 3-26 menu call–out policy setup, 3-30 menu customer account setup, 3-31 menu de configuration, 3-5 menu general user, 3-2 menu language selection, 3-26 menu memory configuration/deconfiguration, 3-17 menu modem configuration, 3-27 menu principal, 3-4 menu processor configuration/deconfiguration, 3-15 menu reboot/restart policy setup, 3-11 menu ring indicate power–on, 3-11 menu serial port selection, 3-28 menu serial port snoop setup, 3-8 menu serial port speed setup, 3-28 menu system power control, 3-10 menu telephone setup , 3-29 menus d'accès privilégié, 3-3 mise hors tension, 2-1 mise sous tension, 2-1 mots de passe, 3-5 OS Surveillance Setup Menu, 3-7 paramètres mode service, 3-31 sauvegarde et restauration, 3-2 port série, configuration, A-3 power control network, 3-19 procédures en mode Service, 3-31 reprise du réamorçage/redémarrage, 3-33 surveillance mutuelle, 3-39 system information, 3-14 services SMS, 4-1 boot devices, 4-11 boot options, 4-9 current settings, 4-13 exit, 4-14 IPL, remote setup, 4-4 Password Utilities, 4-3 Select Language, 4-2 SCSI utilities, 4-8 select console, 4-8 view error log, 4-4 session de modem, transfert, B-5 sous–système de processeur, 1-2

surveillance, contrôle, 3-39

#### système configuration, 1-2

mise sous tension, méthodes, 2-1

# **T**

tâches, présentation, 6-1 tentatives, 3-30 test de la configuration appel entrant, A-2 appel sortant, A-2 testeur, commandes, 6-25 tiroir de support:, 1-2 tiroirs E/S, 1-2 écran du panneau de commande, 2-3 support, 1-2 touches numérique 1, 2-8 numérique 5, 2-8 numérique 6, 2-8 numérique 8, 2-8

transfert d'une session de modem, B-5 type de terminal , identification, 5-2

### **U**

utilitaires, SCSI, 4-8

## **V**

vérification de fonctionnement du matériel, 7-1 vérification du système exécution, 7-2 exécution supplémentaire, 7-3

### **Z**

zones du panneau de commande du sous–système de supports, 2-3

### **Vos remarques sur ce document / Technical publication remark form**

**Titre / Title :** Bull ESCALA PL 1600R Guide de l'utilisateur

**Nº Reférence / Reference Nº :** 86 F1 93EF 01 **Daté / Dated :** Juin 2003

ERREURS DETECTEES / ERRORS IN PUBLICATION

AMELIORATIONS SUGGEREES / SUGGESTIONS FOR IMPROVEMENT TO PUBLICATION

Vos remarques et suggestions seront examinées attentivement.

Si vous désirez une réponse écrite, veuillez indiquer ci-après votre adresse postale complète.

Your comments will be promptly investigated by qualified technical personnel and action will be taken as required. If you require a written reply, please furnish your complete mailing address below.

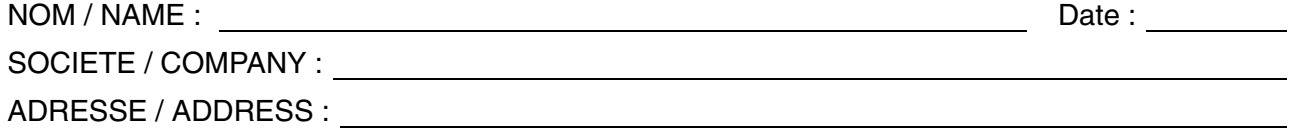

Remettez cet imprimé à un responsable BULL ou envoyez-le directement à :

Please give this technical publication remark form to your BULL representative or mail to:

**BULL CEDOC 357 AVENUE PATTON B.P.20845 49008 ANGERS CEDEX 01 FRANCE**

### **Technical Publications Ordering Form**

Bon de Commande de Documents Techniques

#### **To order additional publications, please fill up a copy of this form and send it via mail to:**

Pour commander des documents techniques, remplissez une copie de ce formulaire et envoyez-la à :

**BULL CEDOC ATTN / Mr. L. CHERUBIN 357 AVENUE PATTON B.P.20845 49008 ANGERS CEDEX 01 FRANCE**

**Phone** / Téléphone :  $+33$  (0) 2 41 73 63 96<br> **FAX** / Fax  $+33$  (0) 2 41 73 60 19 **E-Mail** / Courrier Electronique :

+33 (0) 2 41 73 60 19<br>srv.Cedoc@franp.bull.fr

**Or visit our web site at:** / Ou visitez nos sites web à:

**http://www.logistics.bull.net/cedoc**

**http://www–frec.bull.com http://www.bull.com**

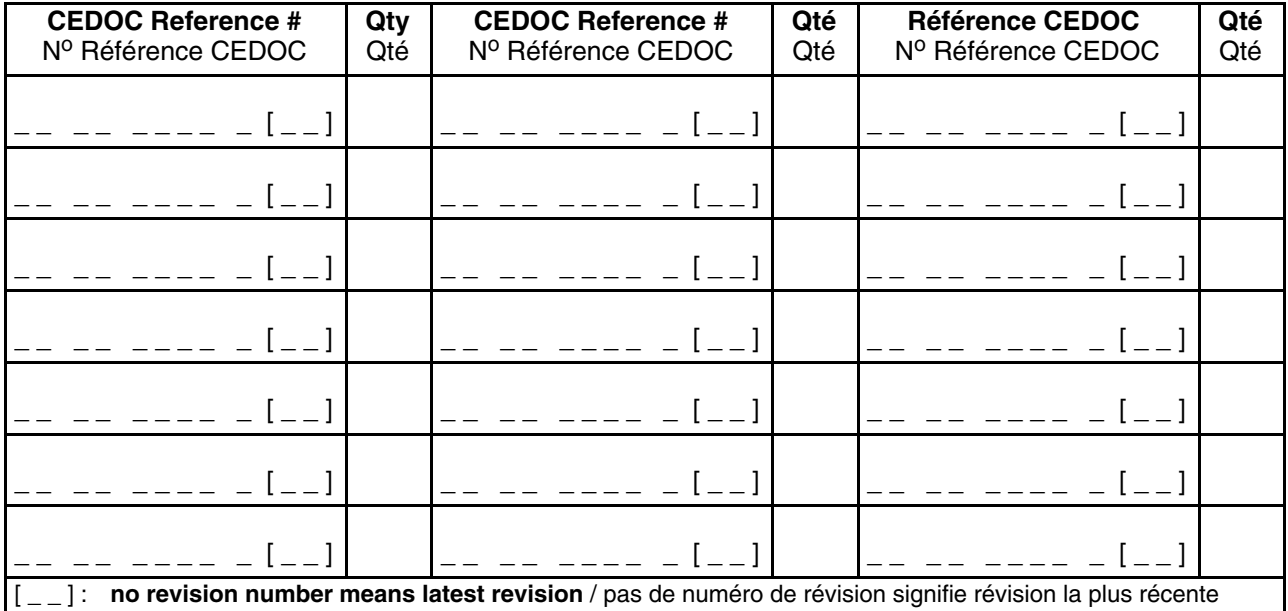

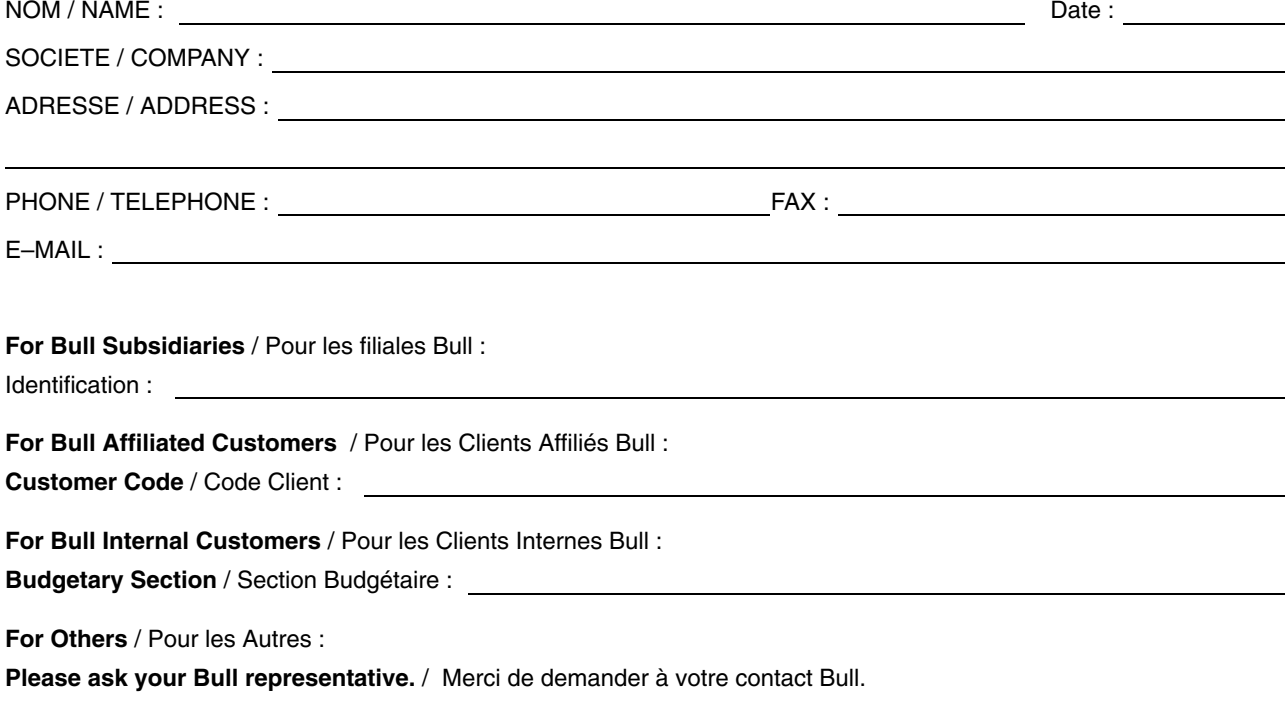

**86 F1 93EF 01 REFERENCE** 

**BULL CEDOC 357 AVENUE PATTON B.P.20845 49008 ANGERS CEDEX 01 FRANCE**

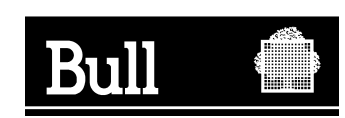

PLACEZ LE CODE A BARRES DANS L'ANGLE<br>INFERIEUR GAUCHE PLACEZ LE CODE A BARRES DANS L'ANGLE INFERIEUR GAUCHE

Utiliser les marques de découpe pour obtenir les étiquettes. Use the cut marks to get the labels.

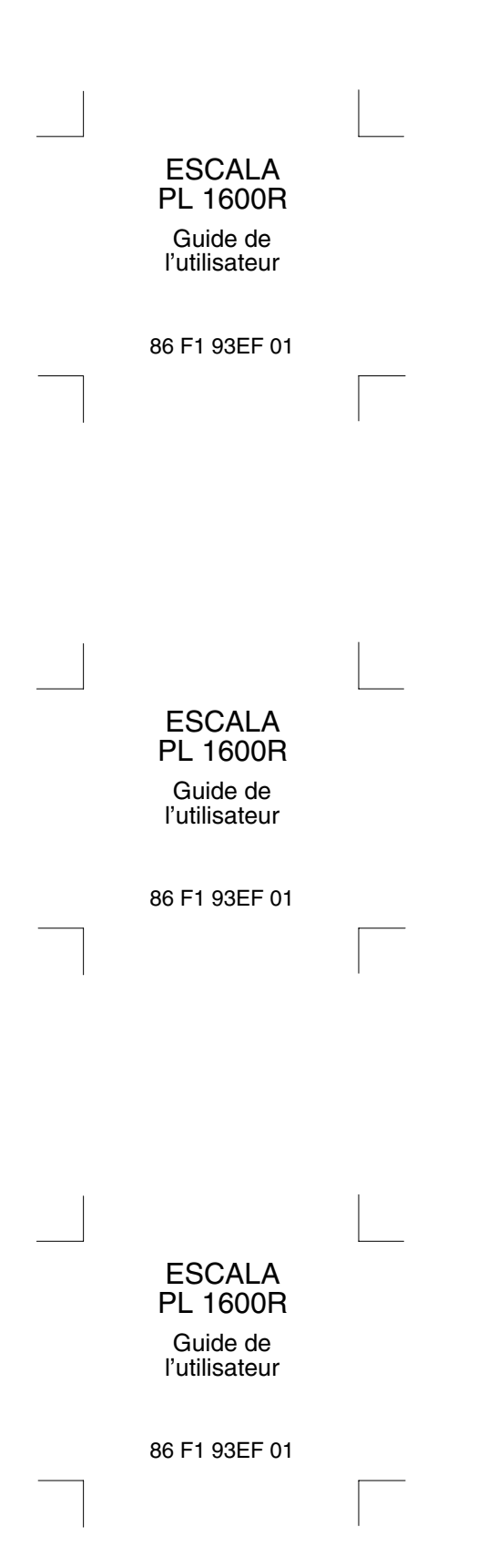